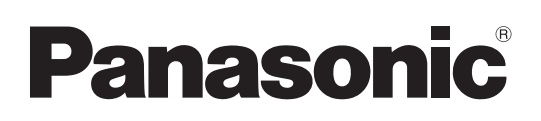

# **Bedienungsanleitung Bedienung des Projektors**

**LCD-Projektor  Gewerbliche Nutzung**

**Modell Nr.** PT-EX12KE PT-EX12KU

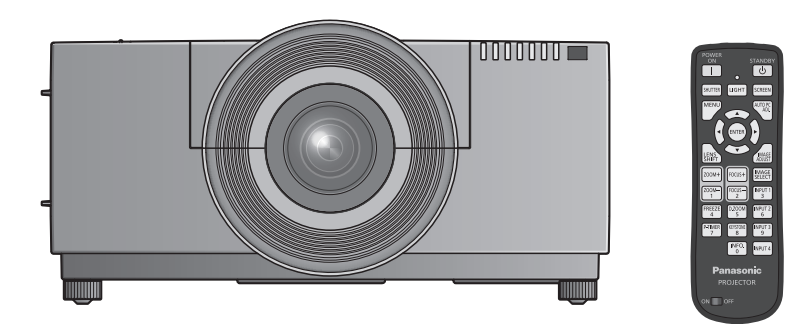

Das Projektionsobjektiv wird getrennt verkauft.

Vielen Dank, dass Sie dieses Produkt von Panasonic gekauft haben.

- Lesen Sie vor der Nutzung dieses Produkts die Bedienungsanleitung sorgfältig durch. Bewahren Sie dieses Handbuch auf.
- Bitte lesen Sie sorgfältig die "Wichtige Hinweise zur Sicherheit" (→ Seiten 2 8) vor der Nutzung dieses Projektors.

Informationen zur Verwendung des Produkts über ein Netzwerk finden Sie unter "Bedienungsanleitung – Bedienung des Netzwerks".

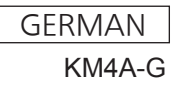

# **Wichtige Hinweise zur Sicherheit Wichtige Hinweise zur Sicherheit**

### **WARNUNG:** DIESES GERÄT MUSS GEERDET WERDEN.

**WARNUNG:** Zur Vermeidung von Beschädigungen, die ein Feuer oder elektrische Schläge verursachen können, darf dieses Gerät weder Regen noch hoher Feuchtigkeit ausgesetzt werden.

Verordnung 3 für Geräuschentwicklung. GSGV, 18 Januar 1991: Der Schalldruckpegel am Bedienerplatz ist gleich oder weniger als 70 dB (A) gemäß ISO 7779.

### **WARNUNG:**

- 1. Ziehen Sie den Netzstecker aus der Steckdose, falls das Gerät für längere Zeit nicht verwendet wird.
- 2. Zur Vermeidung eines elektrischen Schlages darf die Abdeckung nicht entfernt werden. Im Innern befinden sich keine zu wartenden Teile. Wartungs- und Reparaturarbeiten dürfen nur durch einen qualifizierten Fachmann ausgeführt werden.
- 3. Der Erdungskontakt des Netzsteckers darf nicht entfernt werden. Dieses Gerät ist mit einem dreipoligen Netzstecker ausgerüstet. Als Sicherheitsvorkehrung lässt sich der Stecker nur an einer geerdeten Netzsteckdose anschließen. Wenden Sie sich an einen Elektriker, falls sich der Netzstecker nicht an die Steckdose anschließen lässt. Die Steckererdung darf nicht außer Funktion gesetzt werden.

### **WARNUNG:**

Dies ist ein Produkt der Klasse A. In einer häuslichen Umgebung kann dieses Gerät Funkstörungen verursachen, woraufhin der Nutzer in diesem Fall eventuell angemessene Maßnahmen ergreifen muss.

**VORSICHT:** Befolgen Sie die beiliegende Installationsanleitung, um die Einhaltung der Sicherheitsstandards zu gewährleisten. Dazu gehört auch die Verwendung des im Lieferumfang enthaltenen Stromkabels und der abgeschirmten Schnittstellenkabel, wenn ein Computer oder ein anderes Peripheriegerät angeschlossen werden. Wenn Sie einen seriellen Anschluss verwenden, um einen PC zur externen Steuerung des Projektors anzuschließen, müssen Sie ein im Handel erhältliches serielles RS-232C-Schnittstellenkabel mit Ferritkern verwenden. Durch nicht autorisierte Änderungen und Modifikationen dieses Gerätes kann die Berechtigung für den Betrieb entzogen werden.

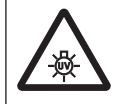

### **WARNUNG:**

SCHALTEN SIE DIE UV-LAMPE AUS, BEVOR SIE DIE LAMPENABDECKUNG ÖFFNEN

**WARNUNG:** UM DIE GEFAHR VON FEUER ODER STROMSCHLAG ZU REDUZIEREN, DARF DIESES GERÄT WEDER REGEN NOCH FEUCHTIGKEIT AUSGESETZT WERDEN.

**WARNUNG:** GEFAHR EINES ELEKTRISCHEN, SCHLAGS NICHT ÖFFNEN.

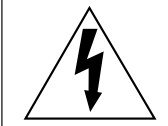

Das Blitz-Symbol im gleichschenkligen Dreieck dient als Warnung für den Benutzer vor nicht isolierter "gefährlicher Spannung" im Gerätegehäuse, die stark genug sein kann, um die Gefahr eines elektrischen Schlags für Personen darzustellen.

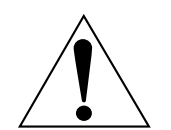

Das Ausrufezeichen in einem gleichschenkligen Dreieck dient als Hinweis für den Benutzer auf wichtige Bedienungs- und Wartungsanweisungen (Service) in den dem Gerät beiliegenden Dokumenten.

# **WICHTIG: FORMSTECKER (nur Großbritannien)**

### LESEN SIE ZU IHRER SICHERHEIT DEN FOLGENDEN TEXT SORGFÄLTIG DURCH.

<u>G DURCH.</u><br>
Asicherung. Falls<br>
besitzt und von<br>
ennzeichnet ist.<br>
rsetzen der<br>
ng verwendet<br>
trum erhältlich.<br>
en Sie die<br>
elektrischen<br>
en.<br>
müssen Sie<br>
mbol  $\pm$  oder der<br>
mol ⇒ oder der<br>
mackerklemme<br>
eckerklemme<br>
ecke Das Gerät wird mit einem dreipoligen Formstecker geliefert. Im Stecker befindet sich eine 13 ASicherung. Falls die Sicherung ersetzt werden muss, darf nur eine Sicherung, die eine Belastbarkeit von 13 A besitzt und von ASTA oder BSI bis BS1362 genehmigt ist, verwendet werden.

Kontrollieren Sie, ob die Sicherung mit dem ASTA-Zeichen  $\circledast$  oder dem BSI-Zeichen  $\circledast$  gekennzeichnet ist.

Falls die Sicherungsabdeckung des Steckers entfernt werden kann, müssen Sie nach dem Ersetzen der Sicherung die Abdeckung wieder anbringen. Der Stecker darf nicht ohne Sicherungsabdeckung verwendet werden. Ein Ersatz für die Sicherungsabdeckung ist bei einem autorisierten Kundendienstzentrum erhältlich.

**Wenn der Formstecker für die Steckdosen in Ihrer Wohnung nicht geeignet ist, entfernen Sie die Sicherung, schneiden Sie den Stecker ab und entsorgen Sie ihn sicher. Wenn der abgeschnittene Stecker an eine 13 A-Steckdose angeschlossen wird, besteht eine große Gefahr eines elektrischen Schlages.**

Wenn ein neuer Stecker angebracht wird, muss der nachstehende Kabelkode beachtet werden. Bei einem Zweifel wenden Sie sich an einen qualifizierten Elektriker.

### **WARNUNG:** DIESES GERÄT MUSS GEERDET WERDEN.

**WICHTIG:** Die Drähte im Stromkabel sind nach folgendem Kode farblich gekennzeichnet:

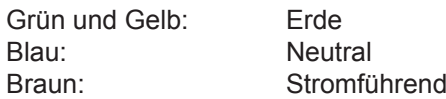

Falls die Kabelfarben dieses Gerätes nicht mit den Kabelfarben Ihres Steckers übereinstimmen, müssen Sie wie folgt vorgehen.

> Das GRÜN UND GELB gekennzeichnete Kabel muss an der mit "E", dem Symbol  $\frac{1}{\epsilon}$  oder der GRÜN bzw. GRÜN UND GELB gekennzeichneten Steckerklemme angeschlossen werden.

> Das BLAUE Kabel muss an der mit "N" oder der SCHWARZ gekennzeichneten Steckerklemme angeschlossen werden.

Das BRAUNE Kabel muss an der mit "L" oder der ROT gekennzeichneten Steckerklemme angeschlossen werden.

Ersetzen der Sicherung: Öffnen Sie das Sicherungsfach mit einem Schraubendreher und ersetzen Sie die Sicherung.

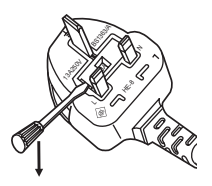

# **WARNUNG:**

## **STROM**

**Der Netzstecker oder der Leistungsschalter muss sich in der Nähe der Anlage befinden und leicht zugänglich sein, wenn ein Fehler auftritt. Wenn der folgende Fehler auftritt, muss die Stromversorgung sofort ausgeschaltet werden.**

Bei fortgesetztem Betrieb besteht die Gefahr eines Feuerausbruchs oder eines elektrischen Schlages.

- Schalten Sie die Stromversorgung aus, falls Fremdkörper oder Wasser in den Projektor gelangt sind. • Schalten Sie die Stromversorgung aus, falls der Projektor fallen gelassen wurde oder das Gehäuse
- beschädigt ist. z Falls Rauch, ungewöhnliche Gerüche und Geräusche aus dem Projektor austreten, schalten Sie die Stromversorgung aus.

Bitte wenden Sie sich für die Reparatur an einen autorisierten Kundendienst und versuchen Sie niemals, den Projektor selbst zu reparieren.

**Während eines Gewitters darf der Projektor oder das Kabel nicht berührt werden.** Es kann ein elektrischer Schlag ausgelöst werden.

### **Das Netzkabel und der Netzstecker dürfen nicht beschädigt werden.**

Bei Verwendung eines beschädigten Netzkabels besteht eine hohe Gefahr von Kurzschlüssen, eines Feuerausbruchs oder eines elektrischen Schlages.

• Das Netzkabel darf nicht abgeändert, mit schweren Gegenständen belastet, erhitzt, verdreht, stark gebogen, gezogen oder gebündelt werden.

Ein beschädigtes Netzkabel muss von einem autorisierten Kundendienst repariert oder ersetzt werden.

### **Stecken Sie den Netzstecker in die Steckdose und den Netzanschluss vollständig in den Projektoranschluss.**

Bei unvollständigem Einstecken des Netzsteckers in die Steckdose kann sich Wärme entwickeln, was zu einem Feuerausbruch führen kann.

 $\bullet$  Verwenden Sie keine beschädigten Stecker oder lockere Steckdosen.

### **Verwenden Sie ausschließlich das im Lieferumfang enthaltene Netzkabel.**

Missachtung kann zu einem Feuer oder einem elektrischen Schlag führen.

**Den Netzstecker sauber halten, er darf nicht mit Staub bedeckt sein.**

### Wenn Sie sich daran nicht halten, kann ein Feuer ausgelöst werden.

- $\bullet$  Bei einer Staubansammlung auf dem Netzstecker kann die Isolation durch entstandene Luftfeuchtigkeit beschädigt werden.
- Falls Sie den Projektor für längere Zeit nicht verwenden, ziehen Sie den Netzstecker aus der Steckdose.
- Ziehen Sie den Netzstecker aus der Steckdose und wischen Sie das Kabel regelmäßig mit einem trockenen Tuch sauber.

### **Den Netzstecker oder den Netzteil-Anschluss nicht mit nassen Händen anfassen.**

Wenn der Netzstecker mit nassen Händen berührt wird, kann ein elektrischer Schlag ausgelöst werden.

### **Die Steckdose darf nicht überlastet werden.**

Bei Überlastung der Netzsteckdose, wenn z.B. zu viele Netzadapter angeschlossen sind, besteht Überhitzungsgefahr, die zu einem Brandausbruch führen kann.

### **GEBRAUCH/INSTALLATION**

**Stellen Sie den Projektor nicht auf weiche Unterlagen, wie Teppiche oder Schaumgummimatten.** Dadurch kann sich der Projektor überhitzen, was zu Verbrennungen oder einem Brand führen kann, der Projektor kann zudem beschädigt werden.

#### **Stellen Sie den Projektor nicht an feuchten oder staubigen Orten oder an Orten auf, an denen der Projektor mit öligem Rauch oder Dampf in Kontakt kommen kann.**

Die Verwendung des Projektors in einer derartigen Umgebung kann zu Bränden, Stromschlägen oder zu einer Zersetzung der Kunststoffbauteile führen. Bei Zersetzung der Kunststoffbauteile (z. B. Deckenhalterungen) kann ein an der Decke montierter Projektor herunterfallen.

### **Installieren Sie diesen Projektor nicht an Stellen, die das Gewicht des Projektors nicht aushalten oder auf einer geneigten oder instabilen Oberfläche.**

Wenn Sie sich daran nicht halten, kann das das Fallen oder Kippen des Projektors auslösen und Schaden oder Verletzungen verursachen.

# **Wichtige Hinweise zur Sicherheit**

# **WARNUNG:**

### **Decken Sie nicht den Lüftungseingang/die Luftaustrittsöffnung zu und legen Sie im Umkreis von 1 m (39") nichts ab.**

Bei abgedeckten Entlüftungsöffnungen kann sich der Projektor überhitzen, was zu einem Feuerausbruch oder zu anderen Beschädigungen führen kann.

- Stellen Sie den Projektor nicht an engen, schlecht belüfteten Orten auf.
- Stellen Sie den Projektor nicht auf Textilien oder Papier, da diese Materialien in den Lüftungseingang gesaugt werden können.

### **Legen Sie Ihre Hände oder andere Gegenstände nicht in die Nähe der Luftaustrittsöffnung.**

Dadurch können an Ihren Händen oder an anderen Objekten Verbrennungen bzw. Schäden verursacht werden.

• Aus der Luftaustrittsöffnung kommt aufgeheizte Luft. Halten Sie die Hände, das Gesicht oder andere wärmeempfindliche Gegenstände nicht in die Nähe der Luftauslassöffnung.

#### **Halten Sie bei eingeschalteter Projektion der Linse keine Körperteile in den Lichtstrahl.** Solche Handlung kann eine Verbrennung oder Sehverlust verursachen.

- Vom Projektionsobjektiv wird starkes Licht abgestrahlt. Schauen Sie nicht direkt hinein bzw. halten Sie Ihre Hände nicht direkt in in dieses Licht.
- Seien Sie besonders vorsichtig, dass keine kleinen Kinder in das Objektiv schauen. Schalten Sie außerdem den Projektor aus und ziehen Sie den Netzstecker ab, wenn Sie nicht anwesend sind.

### **Versuchen Sie nicht, den Projektor baulich zu verändern oder zu demontieren.**

- Die im Inneren vorhandene Hochspannung kann elektrische Schläge verursachen.
- $\bullet$  Für Einstellungs- und Reparaturarbeiten müssen Sie sich an einen autorisierten Kundendienst wenden.

**Projizieren Sie keine Bilder, wenn das Objektiv mit dem mitgelieferten Objektivdeckel zugedeckt ist.** Dies kann zu einem Feuerausbruch führen.

### **Lassen Sie keine metallenen oder brennbaren Gegenstände oder Flüssigkeiten ins Innere des Projektors gelangen. Schützen Sie den Projektor vor Nässe.**

Dies kann Kurzschlüsse oder Überhitzung zur Folge haben und zu Bränden, elektrischem Schlag oder zu Funktionsstörungen des Projektors führen.

- Stellen Sie keine Behältnisse mit Flüssigkeit und keine metallenen Gegenstände in der Nähe des Projektors ab.
- Sollte Flüssigkeit ins Innere des Projektors gelangen, wenden Sie sich an Ihren Händler.
- Kinder müssen beaufsichtigt werden.

### **Berühren Sie ausschließlich den angegebenen Bereich und entfernen Sie keine Bestandteile.** Dadurch können die Leistung oder die Sicherheit beeinträchtigt werden.

### **Verwenden Sie die von Panasonic angegebene Aufhängevorrichtung.**

Das Verwenden eines anderen Deckenmontageträgers als den hier aufgeführten kann zu Sturzunfällen führen.

 $\bullet$  Um ein Herunterfallen des Projektors zu verhindern, befestigen Sie das mitgelieferte Sicherheitskabel an der Aufhängevorrichtung.

### **Installationsarbeiten (wie die Aufhängevorrichtung) müssen von einem qualifizierten Fachmann durchgeführt werden.**

Wenn die Installation nicht sorgfältig ausgeführt bzw. gesichert wird, kann das Unfälle, wie z.B. einen elektrischen Schlag auslösen.

- Verwenden Sie keine andere Deckenhalterung als eine autorisierte Aufhängevorrichtung.
- *DEUTSCH 5* **Wichtige** • Stellen Sie sicher, dass das mitgelieferte Zubehörkabel mit einem Augbolzen ausgestattet ist, der als eine zusätzliche Sicherheitsmaßnahme gilt und das Herunterfallen des Projektors verhindert. (Befestigen Sie ihn an einer anderen Stelle als die Aufhängevorrichtung.)

# **WARNUNG:**

# **ZUBEHÖR**

### **Verwenden Sie die Batterien auf keinen Fall unvorschriftsmäßig und beachten Sie Folgendes.**

Bei Nichtbeachtung können die Batterien auslaufen, sich überhitzen, explodieren oder Feuer fangen.

- z Verwenden Sie entweder AA/R03 o der AAA/LR03 Batterien.
- Verwenden Sie nur die vorgeschriebenen Batterien.
- Verwenden Sie Alkali-Mangan-Batterien, aber keinesfalls wiederaufladbare Batterien.
- Verwenden Sie keine Anodenbatterien.
- **Erhitzen Sie die Batterien nicht bzw. platzieren Sie diese nicht in Wasser oder Feuer.**
- Die Batterieklemmen dürfen nicht mit metallenen Gegenständen, wie Halsketten oder Haarnadeln in Berührung kommen.
- Bewahren Sie die Batterien nicht zusammen mit metallenen Gegenständen auf.
- Bewahren Sie Batterien in einem Plastikbeutel auf und halten Sie sie von metallenen Gegenständen fern.
- Vergewissern Sie sich beim Einsetzen der Batterien, dass die Polaritäten (+ und -) richtig sind.
- Verwenden Sie keine alten und neuen Batterien oder Batterien verschiedener Typen zusammen.
- Verwenden Sie keine Batterien mit beschädigter oder fehlender Schutzabdeckung.

### **Lassen Sie Kinder nicht in die Nähe der Batterien kommen (AAA/R03/LR03).**

- Falls Batterien verschluckt werden, kann dies zu Personenschäden führen.
- Konsultieren Sie bei Verschlucken sofort einen Arzt.

### **Falls die Batterie ausgelaufen ist, berühren Sie auf keinen Fall die ausgelaufene Flüssigkeit der Batterie mit bloßen Händen und treffen Sie folgende Maßnahmen, falls notwendig.**

- Falls Ihre Haut oder Kleidung in Kontakt mit der Flüssigkeit kommt, könnten Sie sich Hautverletzungen zuziehen. Waschen Sie evtl. auf die Haut gelangte Flüssigkeit sofort mit reichlich Wasser ab und konsultieren Sie einen Arzt.
- Falls ausgelaufene Batterieflüssigkeit in Ihre Augen gelangt sein sollte, könnte dies zur Beeinträchtigung des Sehvermögens oder zum Erblinden führen. Reiben Sie die Augen in einem solchen Fall niemals. Waschen Sie evtl. auf die Haut gelangte Flüssigkeit sofort mit reichlich Wasser ab und konsultieren Sie einen Arzt.

### **Versuchen Sie nicht, die Anzeigelampe zu demontieren.**

Falls die Lampe beschädigt wird, könnte dies zu Ihrer Verletzung führen.

### **Lampenaustausch**

Die Lampe steht unter hohem Druck. Unzweckmäßige Anwendung kann zu einer Explosion und schweren Verletzungen oder Unfällen führen.

- Die Lampe kann leicht explodieren, falls sie gegen harte Gegenstände stößt oder fallen gelassen wird. ● Für das Ersetzen der Lampe muss der Netzstecker aus der Steckdose gezogen werden.
- Es kann ansonsten ein elektrischer Schlag oder eine Explosion ausgelöst werden.
- Zum Austauschen der Lampe schalten Sie das Gerät aus. Lassen Sie die Lampe zur Vermeidung von Verbrennungen mindestens 60 Minuten abkühlen, ehe Sie sie herausnehmen.

### **Erlauben Sie Kindern und Tieren nicht, die Fernbedienung zu berühren.**

• Bewahren Sie die Fernbedienung nach der Verwendung außer Reichweite von Kindern und Tieren auf.

### **Verwenden Sie das mitgelieferte Netzkabel nicht mit anderen Geräten als diesem Projektor.**

 $\bullet$  Die Verwendung des mitgelieferten Netzkabels mit anderen Geräten als diesem Projektor kann Kurzschlüsse oder Überhitzung zur Folge haben und zu Bränden oder elektrischem Schlag führen.

### **Entnehmen Sie verbrauchte Batterien sofort aus der Fernbedienung.**

z Wenn verbrauchte Batterien im Gerät verbleiben, kann dies zum Austreten von Flüssigkeit sowie zur Überhitzung oder Explosion der Batterien führen.

# **VORSICHT:**

## **STROM**

**PERION THE ANGLEM SERVER AND ALL ANGLEM SERVER AND SERVER AND SERVER AND SERVER AND MORE VALUATED IN OUR SERVER AND SERVER AND SERVER AND SERVER AND SERVER AND SUPPOSE THE UPPOST OF THE UPPOST OF THE ANGLEM SCHEMEN REVERT Beim Herausziehen des Steckers aus der Steckdose unbedingt den Stecker festhalten, nicht das Kabel.** Beim Herausziehen am Kabel kann das Kabel beschädigt werden, so dass die Gefahr eines Feuerausbruchs, Kurzschlusses oder eines elektrischen Schlages vorhanden ist.

**Ziehen Sie den Stecker aus der Steckdose und nehmen Sie die Batterien aus der Fernbedienung, wenn der Projektor längere Zeit nicht verwendet wird.**

Andernfalls kann es zu einem Brand oder elektrischen Schlag kommen.

**Ziehen Sie den Netzstecker aus der Steckdose, ehe Sie die Einheit reinigen oder Teile austauschen.** Andernfalls kann es zu einem elektrischen Schlag kommen.

### **GEBRAUCH/ INSTALLATION**

### **Legen Sie keine schweren Gegenstände oben auf den Projektor.**

Stellen Sie keine schweren Gegenstände auf den Projektor, weil dieser beim Umfallen beschädigt werden und Verletzungen verursachen kann. Der Projektor wird beschädigt oder deformiert.

### **Stützen Sie sich nicht auf den Projektor.**

Sie können stürzen und dabei kann der Projektor beschädigt werden; außerdem können Sie sich Verletzungen zuziehen. z Geben Sie besonders darauf acht, dass Sie keine kleinen Kinder auf dem Projektor stehen oder sitzen lassen.

#### **Verwenden Sie den Projektor nicht in sehr warmen Räumen.**

Solche Handlung kann das Gehäuse oder die Innenelemente außer Betrieb stellen oder einen Brand auslösen. • Seien Sie besonders vorsichtig an Orten, die direkter Sonneneinstrahlung ausgesetzt sind oder sich in der Nähe eines Ofens befinden.

**Halten Sie Ihre Hände von den Öffnungen neben dem Objektiv fern, während Sie die Linse verstellen.** Dies kann bei Nichtbeachtung zu einer Fehlfunktion führen.

**Halten Sie den Projektor beim Heben oder Tragen nicht an der Gegenlichtblende oder am Objektiv fest.** Dadurch kann der Projektor beschädigt werden.

**Vor dem Wechseln des Standortes müssen sämtliche Kabel aus der Steckdose gezogen werden.** Beim Herausziehen am Kabel kann das Kabel beschädigt werden, so dass die Gefahr eines Feuerausbruchs, Kurzschlusses oder eines elektrischen Schlages vorhanden ist.

### **Verwenden Sie das von Panasonic angegebene Objektiv.**

Die Verwendung eines nicht angegebenen Objektivs kann zu Fehlfunktionen führen.

- Überprüfen Sie vor dem Anbringen des Objektivs sowohl die Modell Nr. des Projektors als auch die Modell Nr. des optionalen Objektivs und verwenden Sie das für den Projektor geeignete Objektiv.
- Wenden Sie sich bitte für weitere Informationen an Ihren Händler.

### **ZUBEHÖR**

### **Verwenden Sie keine alten Lampen.**

Falls Sie eine alte Lampe verwenden, kann dies eine Explosion verursachen.

### **Lüften Sie den Raum sofort, wenn die Lampe beschädigt wird. Berühren Sie die Scherben nicht, nähern Sie sich ihnen auch nicht mit dem Gesicht.**

Bei Nichtbeachtung ist es möglich, dass der Benutzer das Gas aufnimmt, das beim Bruch der Lampe freigesetzt wurde und das fast genau so viel Quecksilber enthält wie Leuchtstofflampen. Die Scherben können zu Verletzungen führen.

- Wenn Sie glauben, dass Sie das Gas aufgenommen haben oder dass es in Mund oder Augen gelangt ist, suchen Sie sofort einen Arzt auf.
- z Kontaktieren Sie den autorisierten Kundendienst vor dem Ersatz einer Lampe und prüfen Sie das Gehäuse des Projektors.

### **Bringen Sie keinen feuchten Luftfilter an.**

- Anderenfalls könnte dies einen Stromschlag oder Fehlfunktionen verursachen.
- Trocknen Sie die Luftfiltereinheit gründlich nach dem Waschen, bevor Sie sie an den Projektor anbringen.

### **Kontaktieren Sie den autorisierten Kundendienst bei Fragen über die jährliche Reinigung der Innenseite des Projektors.**

Fortlaufender Gebrauch bei sich ansammelndem Staub im Inneren des Projektors kann Feuer verursachen.

**Bei Fragen über die Reinigungskosten, fragen Sie den autorisierten Kundendienst.** 

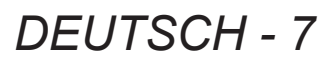

# **Wichtige Hinweise zur Sicherheit**

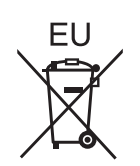

# **Entfernen der Batterien**

**Batterien der Fernbedienung**

**1. Drücken Sie auf die Zunge und heben Sie die Abdeckung an.**

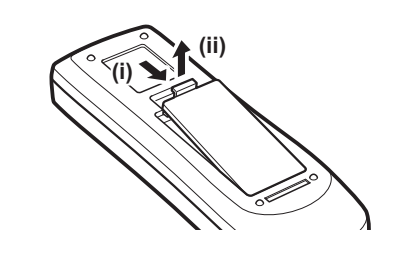

**2. Entnehmen Sie die Batterien.**

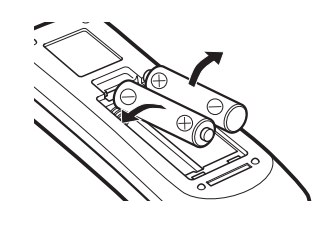

#### **Warenzeichen**

• HDMI, das HDMI-Logo und High-Definition Multimedia Interface sind Warenzeichen oder eingetragene Warenzeichen von HDMI Licensing LLC.

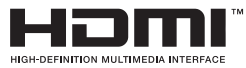

• Andere in dieser Bedienungsanleitung verwendete Namen, Firmen- oder Produktnamen sind Warenzeichen oder eingetragene Warenzeichen ihrer jeweiligen Besitzer. Die Symbole ® und TM werden in dieser Bedienungsanleitung nicht verwendet.

### **Abbildungen in dieser Bedienungsanleitung**

• Beachten Sie, dass Abbildungen des Projektors und der Bildschirme von deren tatsächlichem Aussehen abweichen können.

### **Seitenverweise**

• In dieser Anleitung werden Seitenverweise folgendermaßen angegeben: (+ Seite 00).

### **Begriffserklärung**

• In diesen Anweisungen werden die Zubehörteile "Kabellose/Kabelfernbedienungseinheit" als die "Fernbedienung" bezeichnet.

# *8 - DEUTSCH*

# **Eigenschaften des Projektors**

# **Hohe Klarheit und hoher Bildkontrast**

▶Bildqualität von hoher Klarheit mit 13 000 Lumen und hohem Kontrast mit 4 000:1.

# **Flexiblere Einrichtung**

▶Gestattet eine Installation mit einer Beweglichkeit um 360° in vertikaler Richtung. Ausgestattet mit der elektrischen Objektivverschiebungsfunktion, die sowohl eine Anpassung der vertikalen und horizontalen Positionierung als auch Testmuster ermöglicht. Außerdem können Sie das Bedienfeld und die Anschlüsse beleuchten. Zusätzlich können Sie einen aus neun Typen optionaler Objektive auswählen.

# **Hohe Zuverlässigkeit und Instandhaltbarkeit**

▶Ausgestattet mit zwei automatisch umschaltbaren Lampen, die eine ununterbrochene Projektion ermöglichen, wenn eine Lampe abgenutzt ist. Der Luftfilter blockiert Staub und sorgt für klare Bilder und eine lange Lebenszeit des Projektors.

# **Kurzanleitung**

Einzelheiten finden Sie auf den entsprechenden Seiten.

- **1. Ihren Projektor aufstellen. ( Seite 32)**
- **2. Externe Geräte anschließen. ( Seite 34)**
- **3. Das Netzkabel anschließen. ( Seite 39)**
- **4. Einschalten. ( Seite 41)**
- **5. Das Eingangssignal wählen. ( Seite 43)**
- **6. Das Bild einstellen. ( Seite 43)**

# **Wichtige Hinweise**

# **Wichtige Hinweise zur Sicherheit................. 2**

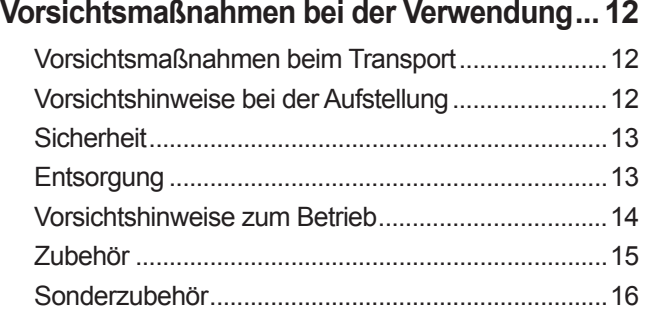

# **Vorbereitung**

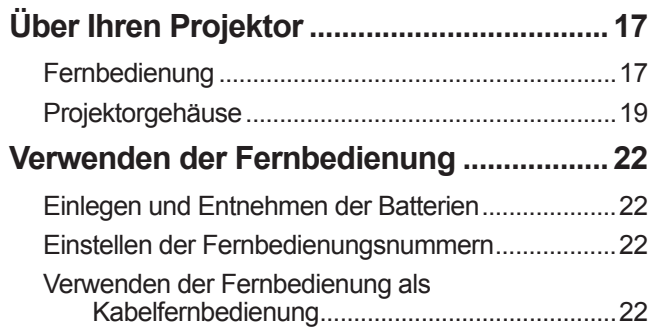

# **Erste Schritte**

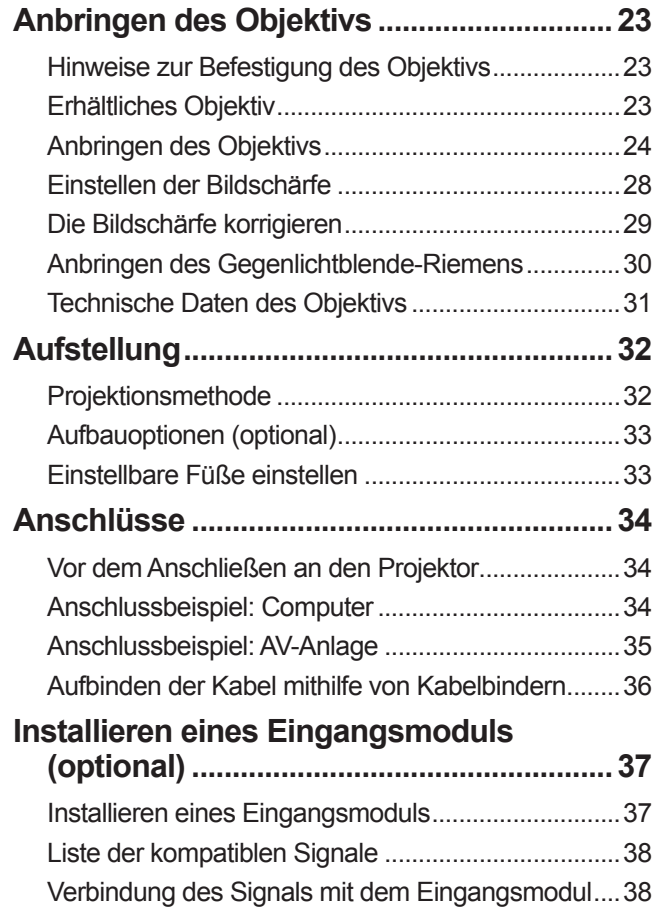

# **Grundlagen der Bedienung**

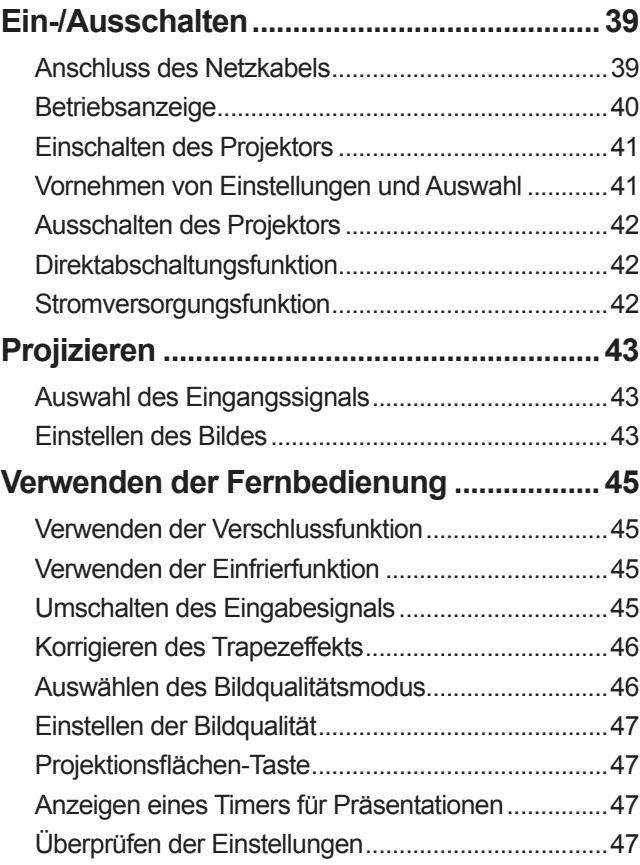

# **Einstellungen**

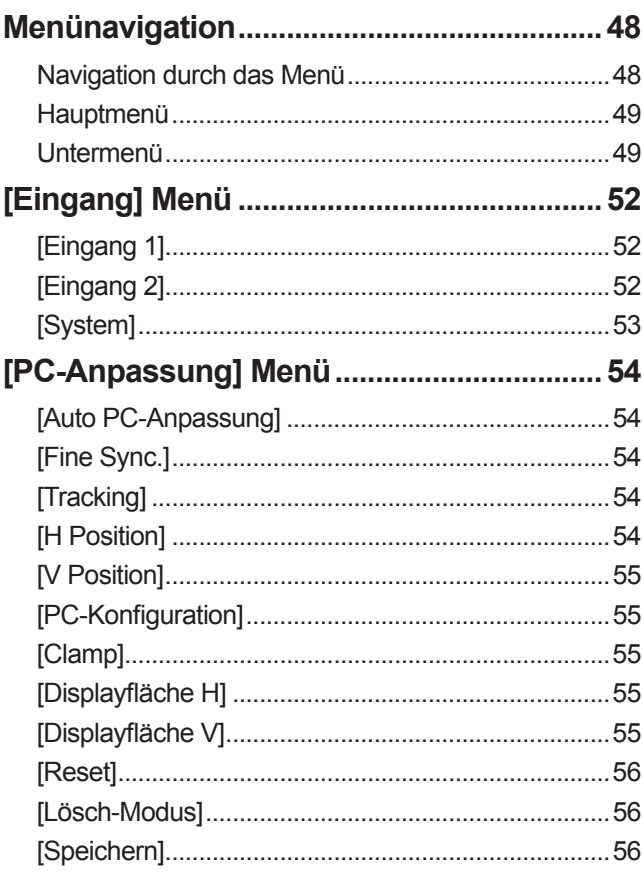

# **Hinweise Wichtige**

# Inhalt

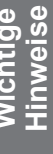

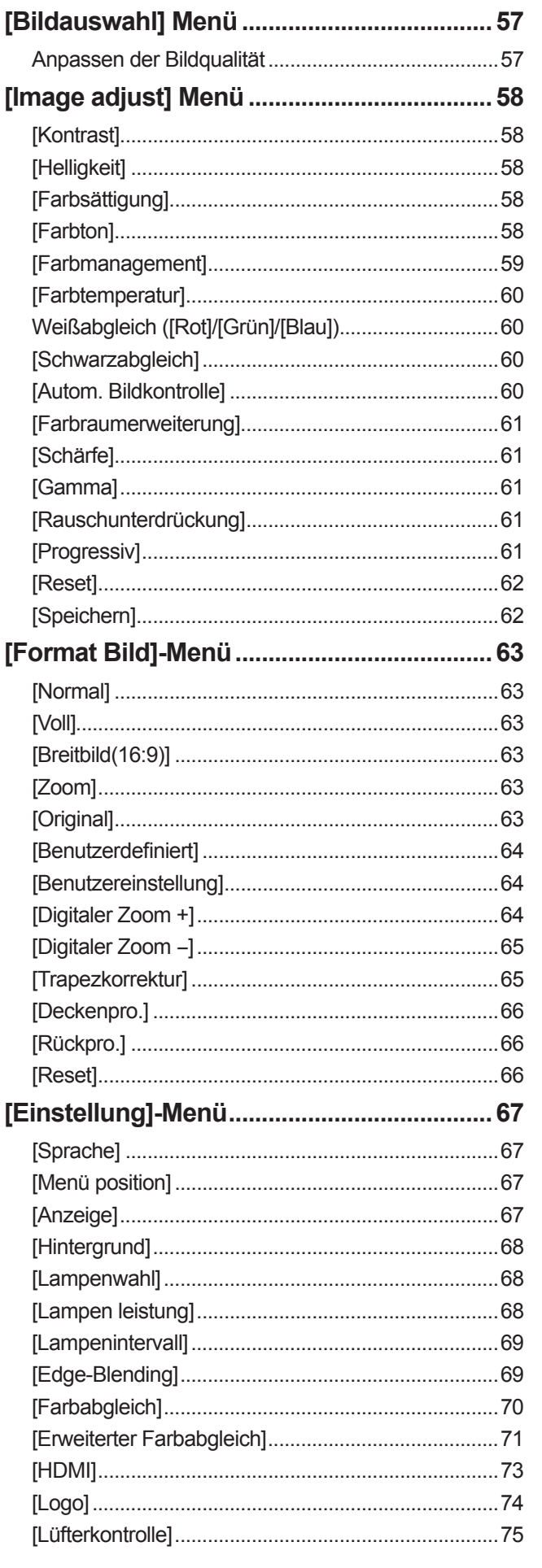

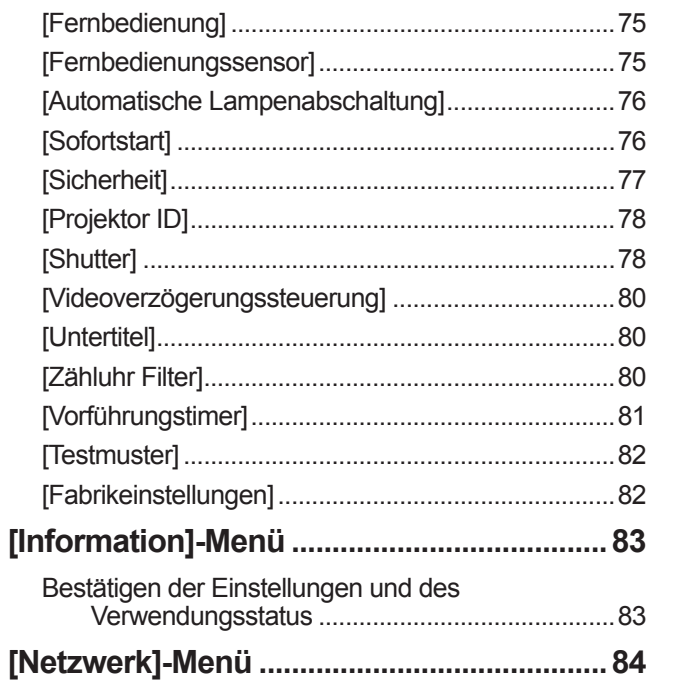

# Wartung

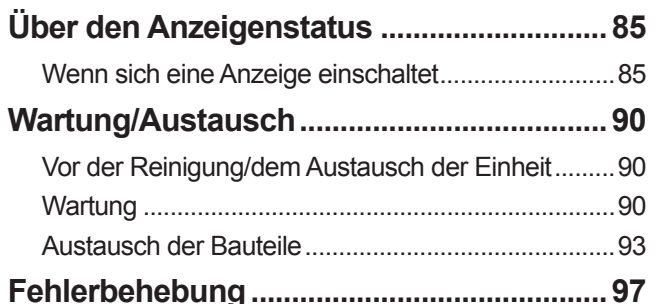

# Anhang

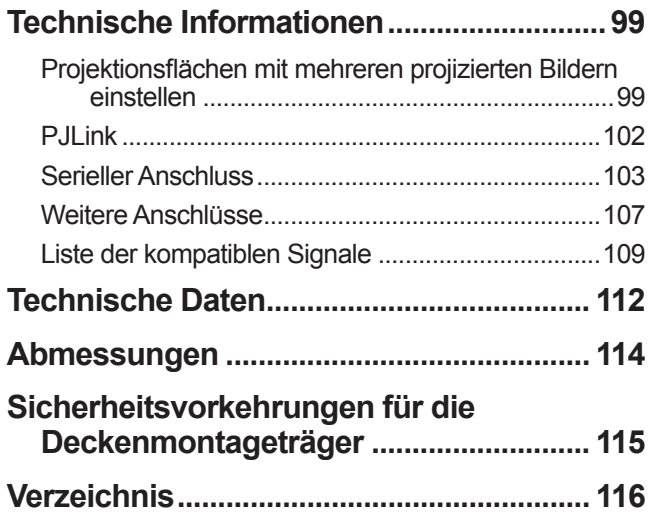

# **Vorsichtsmaßnahmen bei der Verwendung Vorsichtsmaßnahmen bei der Verwendung**

# **Vorsichtsmaßnahmen beim Transport**

- Wenn Sie den Projektor transportieren, halten Sie ihn sicher an seinem Tragegriff fest und vermeiden Sie übermäßige Erschütterungen und Stöße durch solche Behandlungen, wie z. B. den Projektor über den Fußboden zu ziehen. Anderenfalls können die internen Teile beschädigt werden und Fehlfunktionen verursachen.
- **Transportieren Sie den Projektor nicht, wenn die einstellbaren Füße ausgezogen sind. Dadurch können die** einstellbaren Füße beschädigt werden.

# **Vorsichtshinweise bei der Aufstellung**

# ■**Stellen Sie den Projektor nicht im Freien auf.**

Der Projektor ist nur für den Betrieb in Innenräumen geeignet.

# ■**Benutzen Sie den Projektor nicht an folgenden Orten.**

- An Orten, wo Erschütterungen oder Stöße auftreten, wie z. B. in einem Auto oder Fahrzeug: Anderenfalls können die internen Teile beschädigt werden und Fehlfunktionen verursachen.
- $\bullet$  In der Nähe der Luftabführung einer Klimaanlage oder in der Nähe von Beleuchtungen (Studio-Lampen usw.) wo es große Temperaturschwankungen gibt ("Betriebsumgebung" ( $\blacktriangleright$  Seite 113)): Dies könnte die Lebensdauer der Lampe verkürzen oder zur Deformierung des Außengehäuses führen, was wiederum Fehlfunktionen zur Folge haben kann.
- $\bullet$  In der Nähe von Hochspannungsleitungen oder Motoren: Es können Interferenzen auftreten.

# ■**Ziehen Sie stets einen qualifizierten Techniker oder Ihren Fachhändler hinzu, bevor Sie das Produkt an einer Decke anbringen.**

Erwerben Sie den optionalen Deckenmontageträger, wenn das Produkt von der Decke hängend angebracht werden soll.

Produkt-Nr.: ET-PKE16H (für hohe Decken), ET-PKE16S (für niedrige Decken), ET-PKE12B (für Projektor)

# ■**Stellen Sie den Projektor nicht in Höhen von 2 700 m (8 858 Fuß) oder höher über dem Meeresspiegel auf.**

Dadurch kann die Lebensdauer der internen Teile verkürzt werden und es kann zu Fehlfunktionen kommen.

# ■**Verwenden Sie den Projektor nicht in geneigtem Zustand ( Seite 32).**

Der Gebrauch des Projektors, während er geneigt ist, kann die Lebensdauer der internen Teile verkürzen.

# ■**Vorsichtsmaßnahmen bei der Aufstellung des Projektors**

- Blockieren Sie nicht die Belüftungsöffnungen (Einlass und Auslass) des Projektors.
- Vermeiden Sie es, die Belüftungsöffnungen (Einlass und Auslass) des Projektors beheizter und gekühlter Luft aus der Klimaanlage auszusetzen.
- Stellen Sie den Projektor nicht an einem feuchten oder staubigen Ort auf.
- Stapeln Sie nicht die Projektoren, wenn mehrere Projektoren verwendet werden.
	- *(LQHQHLQ]HOQHQ3URMHNWRUYHUZHQGHQ 0HKUHUH3URMHNWRUHQYHUZHQGHQ*

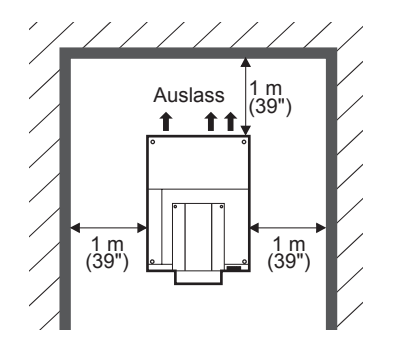

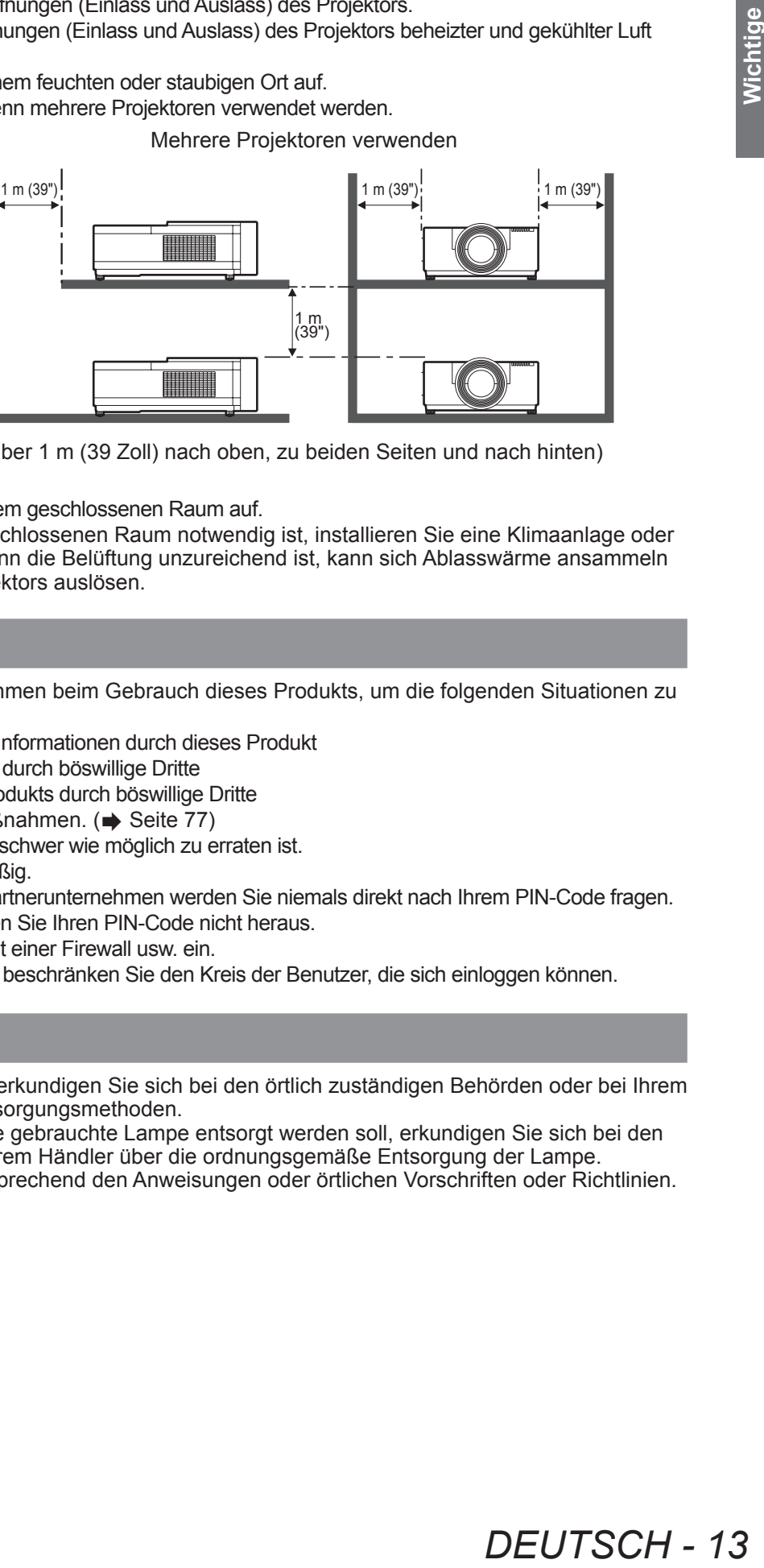

*(Über 1 m (39 Zoll) nach oben, zu beiden Seiten und nach hinten)* 

- $\bullet$  Bauen Sie den Projektor nicht in einem geschlossenen Raum auf.
- Wenn die Aufstellung in einem geschlossenen Raum notwendig ist, installieren Sie eine Klimaanlage oder Lüftungsanlage für den Raum. Wenn die Belüftung unzureichend ist, kann sich Ablasswärme ansammeln und die Schutzschaltung des Projektors auslösen.

# **Sicherheit**

Treffen Sie geeignete Sicherheitsmaßnahmen beim Gebrauch dieses Produkts, um die folgenden Situationen zu vermeiden:

- $\bullet$  Unbefugte Weitergabe persönlicher Informationen durch dieses Produkt
- · Unerlaubter Betrieb dieses Produkts durch böswillige Dritte
- Störung oder Ausschalten dieses Produkts durch böswillige Dritte

Treffen Sie ausreichende Sicherheitsmaßnahmen. (→ Seite 77)

- Wählen Sie einen PIN-Code, der so schwer wie möglich zu erraten ist.
- $\bullet$  Ändern Sie Ihren PIN-Code regelmäßig.
- Panasonic Corporation und seine Partnerunternehmen werden Sie niemals direkt nach Ihrem PIN-Code fragen. Falls Sie direkt gefragt werden, geben Sie Ihren PIN-Code nicht heraus.
- Setzen Sie ein sicheres Netzwerk mit einer Firewall usw. ein.
- Richten Sie einen PIN-Code ein und beschränken Sie den Kreis der Benutzer, die sich einloggen können.

# **Entsorgung**

Wenn das Produkt entsorgt werden soll, erkundigen Sie sich bei den örtlich zuständigen Behörden oder bei Ihrem Händler über die ordnungsgemäßen Entsorgungsmethoden.

Die Lampe enthält Quecksilber. Wenn die gebrauchte Lampe entsorgt werden soll, erkundigen Sie sich bei den örtlich zuständigen Behörden oder bei Ihrem Händler über die ordnungsgemäße Entsorgung der Lampe. Entsorgen Sie gebrauchte Batterien entsprechend den Anweisungen oder örtlichen Vorschriften oder Richtlinien.

# **Vorsichtshinweise zum Betrieb**

# ■**Um eine hohe Bildqualität zu erzielen**

- Sie erzielen eine hohe Bildqualität, wenn Sie Vorhänge oder Jalousien vor die Fenster ziehen und alle Lampen in der Nähe der Projektionsfläche ausschalten, damit kein Licht von außen oder Licht von Innenraumbeleuchtungen auf die Projektionsfläche fällt.
- z Abhängig von den Bedingungen kann das Bild aufgrund der erhitzten Luft aus der Luftauslassöffnung oder der Heiß- und Kaltluft aus der Klimaanlage wackeln. Achten Sie darauf, dass weder die Auslassluft vom Projektor oder von anderen Geräten noch die Luft einer Klimaanlage auf die Vorderseite des Projektors bläst.
- $\bullet$  Die Projektionslinse wird durch das Licht der Lichtquelle erwärmt, dadurch wird der Fokus in dem Zeitraum unmittelbar nach dem Einschalten instabil. Der Fokus stabilisiert sich bei der Projektion des Bildes nach Ablauf von 30 Minuten.

# ■**Berühren Sie die Oberfläche des Projektionsobjektivs nicht mit Ihren bloßen Händen.**

Wenn die Oberfläche des Objektivs durch Fingerabdrücke oder Schmutz verunreinigt ist, werden diese vergrößert und auf die Projektionsfläche projiziert und verderben das Bild.

# ■**LCD-Panel**

Das LCD-Panel ist präzisionsgefertigt. Beachten Sie, dass in seltenen Fällen Pixel hoher Präzision fehlen oder immer leuchten können. Das ist keine Fehlfunktion.

Wenn ein Standbild über einen langen Zeitraum projiziert wird, kann sich das Bild in das LCD-Panel einbrennen. Projizieren Sie in diesem Falle die weiße Projektion aus den Testmustern (→ Seite 82) mindestens eine Stunde lang. Beachten Sie jedoch, dass es u. U. nicht immer möglich ist, das eingebrannte Bild vollständig zu entfernen.

# ■**Optische Komponenten**

Wenn Sie den Projektor in einer Umgebung mit hohen Temperaturen oder staubigen bzw. von Zigarettenrauch usw. erfüllten Räumen einsetzen, kann sich der Austauschzyklus für die optischen Komponenten, wie z. B. das LCD-Panel und den Polarisator, verringern, auch wenn die bisherige Nutzung weniger als ein Jahr beträgt. Weitere Informationen erfragen Sie bitte bei Ihrem Fachhändler.

# ■**Lampe**

Die Lichtquelle des Projektors ist eine Quecksilberlampe mit hohem internem Druck.

Eine Hochdruck-Quecksilberlampe hat folgende Charakteristika.

 $\bullet$  Die Helligkeit der Lampe sinkt mit der Betriebsdauer.

- z Durch Stöße, Kratzer oder Gebrauchsschäden kann die Birne mit einem Knall bersten oder die Lebensdauer kann sich verkürzen.
- $\bullet$  Die Lebensdauer der Lampe hängt sehr von den individuellen Gegebenheiten und Einsatzbedingungen ab. Insbesondere der ständige Gebrauch über mehr als 24 Stunden und häufiges Ein-/Ausschalten beanspruchen die Lampe sehr und beeinträchtigen die Lebensdauer.
- In seltenen Fällen birst die Lampe kurz nach dem Starten der Projektion.
- z Das Berstrisiko steigt, wenn die Lampe über ihren Austauschzyklus hinaus verwendet wird. Achten Sie darauf, die Lampe regelmäßig auszutauschen. "Zeitpunkt des Austauschs der Lampeneinheit" (+ Seite 94)
- $\bullet$  Wenn die Lampe birst, tritt das in der Lampe enthaltene Gas in Form von Rauch aus.
- $\bullet$  Es wird empfohlen, dass Sie für den Fall der Fälle eine Ersatzlampe bereithalten.
- Es wird empfohlen, einen qualifizierten Techniker mit dem Austausch der Lampe zu beauftragen. Wenden Sie sich bitte an Ihren Händler.

### **<Software-Informationen zu diesem Produkt>**

© Panasonic Corporation 2012

Dieses Produkt beinhaltet die folgende Software: die Software, die unabhängig von oder für Panasonic Corporation entwickelt wurde.

Wenn Sie Fragen zu der Software haben, wenden Sie sich bitte per Email an (sav.pj.gpl.pavc@ml.jp.panasonic.com).

#### **In Übereinstimmung mit der Richtlinie 2004/108/EG, Artikel 9(2) Panasonic Testzentrum Panasonic Service Europe, eine Abteilung der Panasonic Marketing Europe GmbH Winsbergring 15, 22525 Hamburg, F.R. Deutschland**

# *14 - DEUTSCH*

# **Zubehör**

Überprüfen Sie ob die folgenden Zubehörteile mit Ihrem Projektor geliefert wurden.

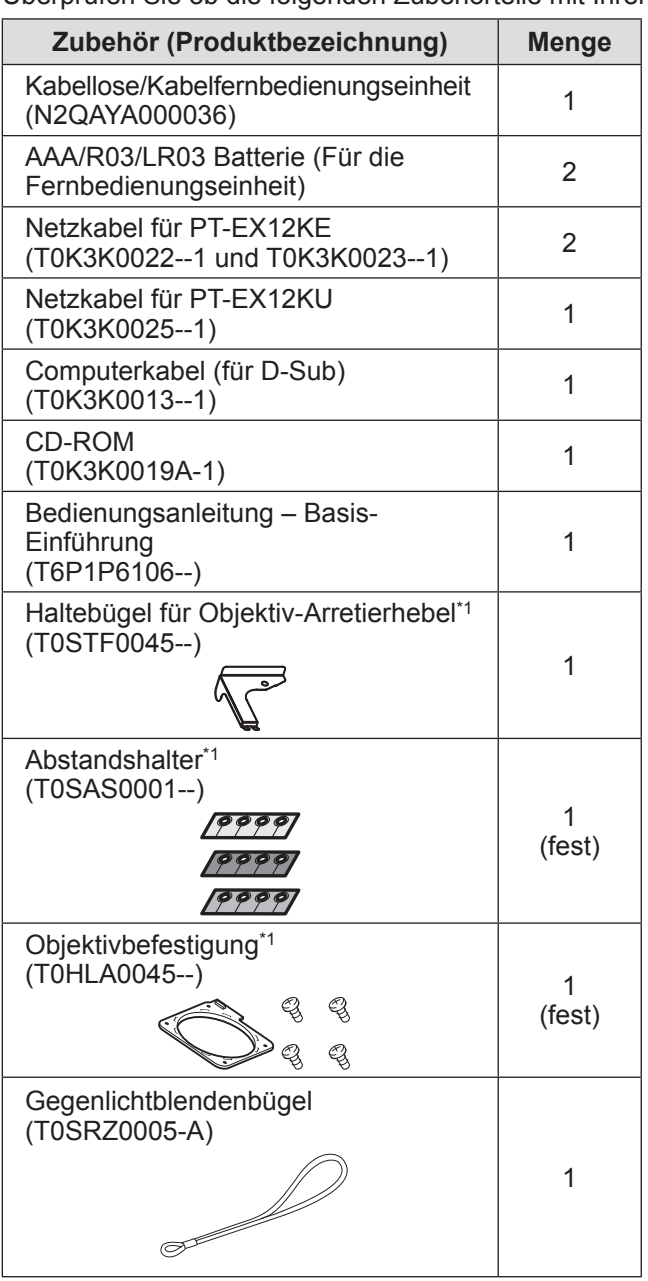

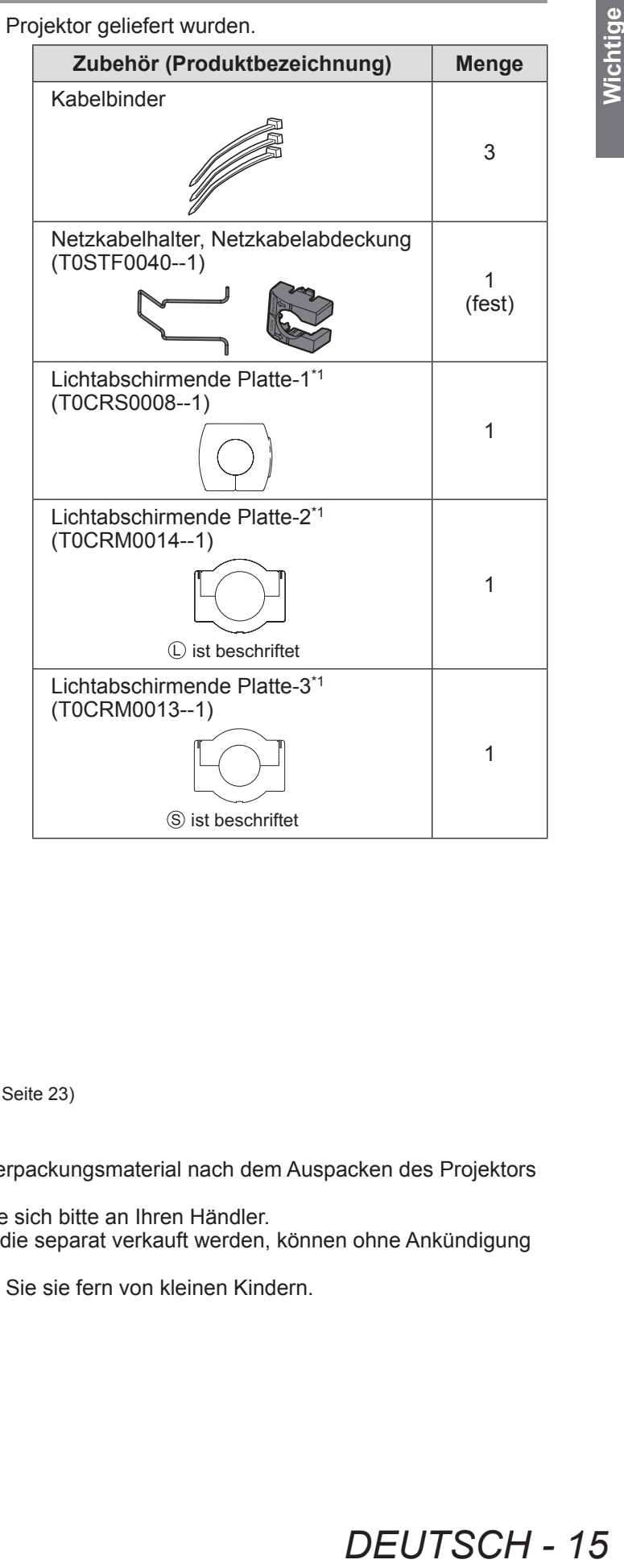

\*1: Wird beim Anbringen des Objektivs verwendet (optional). ( $\Rightarrow$  Seite 23)

### **Achtung**

- $\bullet$  Entsorgen Sie die Netzkabelabdeckkappe und das Verpackungsmaterial nach dem Auspacken des Projektors auf ordnungsgemäße Weise.
- Falls Sie eines der Zubehörteile verlieren, wenden Sie sich bitte an Ihren Händler.
- Die Produktnummern der Zubehörteile und der Teile, die separat verkauft werden, können ohne Ankündigung geändert werden.
- $\bullet$  Bewahren Sie kleine Teile sachgemäß auf und halten Sie sie fern von kleinen Kindern.

# **Vorsichtsmaßnahmen bei der Verwendung**

# ■**Inhalt der CD-ROM**

Die folgenden Inhalte sind auf der mitgelieferten CD-ROM enthalten.

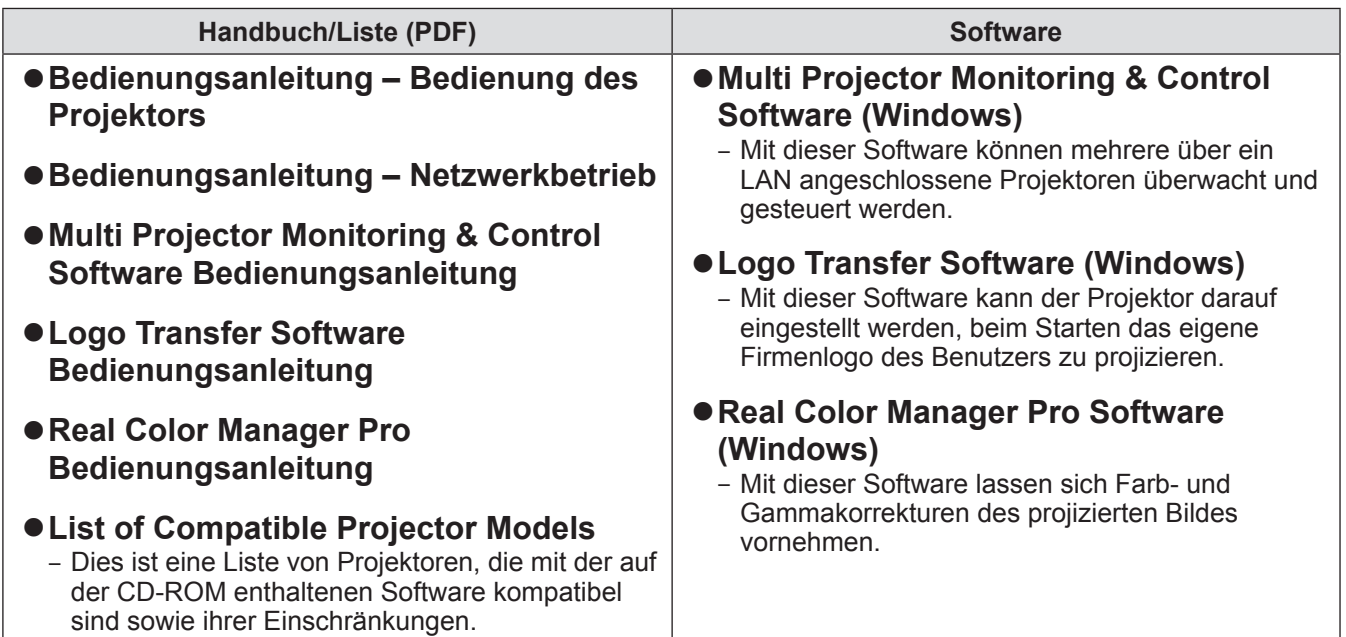

# **Sonderzubehör**

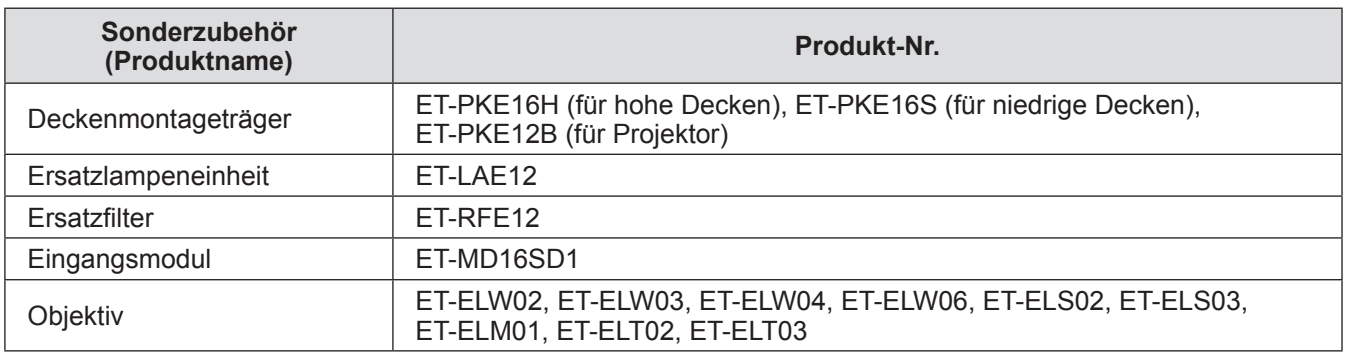

# **Über Ihren Projektor**

# **Fernbedienung**

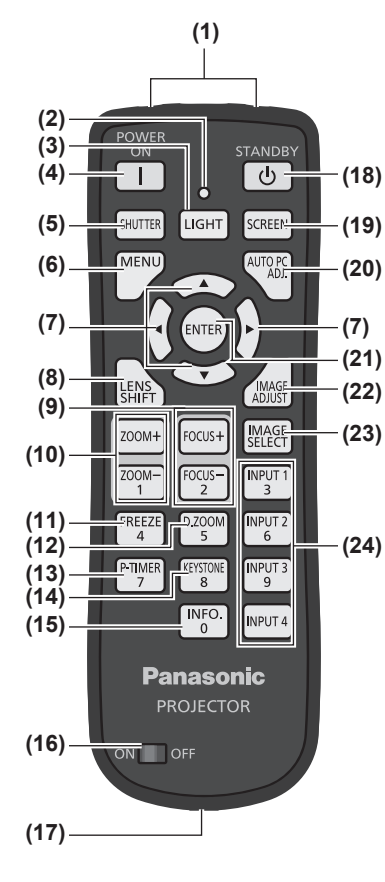

NPUT<br>3 FREEZ **D.ZOOI** INPUT: **(25)** P-TIMER KEYSTOI INPUT  $\frac{1}{2}$ **INPUT 4** 

**(1) (1) Signalsender der Fernbedienung**

#### **(2) Fernbedienungsanzeige**

- Blinkt, wenn Sie eine Taste auf der Fernbedienung drücken.
- **(3) <LIGHT> Taste**
	- Drücken Sie einmal, um die Steuertasten für zehn Sekunden zu beleuchten.

#### **(4) Netzschalter <POWER ON>**

- Startet die Projektion, wenn der Hauptschalter am Projektor auf < | > gestellt und im Bereitschaftsmodus ist.
- **(5) <SHUTTER> Taste**
	- Öffnet und schließt den Verschluss.  $(\Rightarrow$  Seite 45)

#### **(6) <MENU> Taste**

Zeigt den Menübildschirm an. ( $\Rightarrow$  Seite 48)

#### **(7)** ▲▼◀▶ **Tasten**

Bewegen Sie den Cursor auf dem Bildschirmmenü und passen Sie die Einstellungen des Menüs an. Außerdem können Sie das Bild im Digitalzoom-Modus oder im Real-Modus horizontal und vertikal verschieben.

#### **(8) <LENS SHIFT> Taste**

Bewegt das Objektiv vertikal und horizontal, um die Position des projizierten Bildes vertikal und horizontal zu verschieben.  $(\Rightarrow$  Seite 43)

#### **(9) <FOCUS> Taste**

- Stellt die Bildschärfe ein. ( $\Rightarrow$  Seite 44)
- **(10) <ZOOM> Taste** Stellt den Zoomfaktor des Objektivs ein. ( $\Rightarrow$  Seite 44)

#### **(11) <FREEZE> Taste**

Friert das projizierte Bild vorübergehend ein. (+ Seite 45)

#### **(12) <D.ZOOM> Taste**

Schaltet den Digitalzoom-Modus ein.

#### **(13) <P-TIMER> Taste**

Zählt und zeigt die Zeit, welche ab der Betätigung der Taste verstrichen ist oder zeigt einen Countdown der eingestellten Zeit an, wenn Sie die <P-TIMER>-Taste drücken. ( $\blacktriangleright$  Seite 47)

#### **(14) <KEYSTONE> Taste**

Korrigiert den Trapezeffekt. ( $\Rightarrow$  Seite 46)

#### **(15) <INFO.> Taste**

Zeigt den Status der Signale während der Projektion und die aktuellen Einstellungen an. (+ Seite 47)

#### **(16) <ON>/<OFF> Schalter**

Stellen Sie den Schalter auf <ON>, wenn Sie die Fernbedienung verwenden.

Stellen Sie den Schalter auf <OFF>, wenn Sie die Fernbedienung für längere Zeit nicht verwenden.

#### **(17) Anschluss für die Kabelfernbedienung**

Verbinden Sie diesen Anschluss an der Fernbedienung mit dem <REMOTE IN>-Anschluss am Projektor, wenn Sie die Fernbedienung als Kabelfernbedienung verwenden. Die Fernbedienung benötigt Batterien. (→ Seite 22)

#### **(18) Netzschalter <STANDBY>**

Versetzt den Projektor in den Bereitschaftsmodus, wenn der Hauptschalter am Projektor auf < | > gestellt und im Projektionsmodus ist.

#### **(19) <SCREEN> Taste**

Wählt die Bildschirmgröße aus.

Wenn Sie diese Taste mindestens fünf Sekunden lang drücken, werden die Einstellungen des [Format Bild]-Menüs auf die Werkseinstellungen zurückgesetzt. (→ Seite 47)

#### **(20) <AUTO PC ADJ.> Taste**

Passt die Synchronisierung, Gesamtanzahl der Bildpunkte, horizontale und vertikale Verschiebung automatisch an. (+ Seite 54)

#### **(21) <ENTER> Taste**

Wählt einen vom Cursor auf dem Bildschirmmenü markierten Menüpunkt aus. Wird auch zum Vergrößern oder Verkleinern des Bildes im Digitalzoom-Modus verwendet.  $\left( \Rightarrow$  Seite 48)

#### **(22) <IMAGE ADJUST> Taste**

Blendet das [Image adjust]-Menü zum Anpassen des Bildes ein. ( $\Rightarrow$  Seite 47)

#### **(23) <IMAGE SELECT> Taste**

Wählt den Modus aus [Bildauswahl]. ( $\Rightarrow$  Seite 46)

- **(24) <INPUT 1> - <INPUT 4> Tasten**
	- Wählt das zu projizierende Eingangssignal.  $(\Rightarrow$  Seite 45)
- **(25) Zifferntasten (<0> - <9>)**
	- Wird zum Eingeben des PIN-Codes und der Fernbedienungsnummern verwendet.

# **Über Ihren Projektor**

### **Achtung**

- Lassen Sie die Fernbedienung nicht fallen.
- Vermeiden Sie Kontakt mit Flüssigkeiten oder Feuchtigkeit.
- z Versuchen Sie nicht, die Fernbedienung auseinander zunehmen oder zu verändern.

### **Hinweis**

- z Die Fernbedienung kann aus jeder Entfernung innerhalb von etwa 5 m (16'4 Zoll) benutzt werden, wenn sie direkt auf den Fernbedienungssensor gerichtet wird. Die Fernbedienung ist aus Winkeln von bis zu ±30° vertikal und horizontal wirksam, jedoch kann sich die Reichweite verkürzen.
- $\bullet$  Wenn sich Hindernisse zwischen der Fernbedienung und dem Fernbedienungssensor befinden, funktioniert die Fernbedienung u. U. nicht korrekt.
- Sie können den Projektor durch die Reflexion des Signals auf dem Bildschirm steuern, jedoch kann die effektive Reichweite durch den Verlust der Lichtreflexion je nach Eigenschaften des Bildschirms beschränkt werden.
- z Wenn der Fernbedienungssensor starkes Licht empfängt, wie z. B. Fluoreszenzlicht, arbeitet die Fernbedienung möglicherweise nicht korrekt. Stellen Sie den Projektor so weit wie möglich von anderen Lichtquellen entfernt auf.

# **Projektorgehäuse**

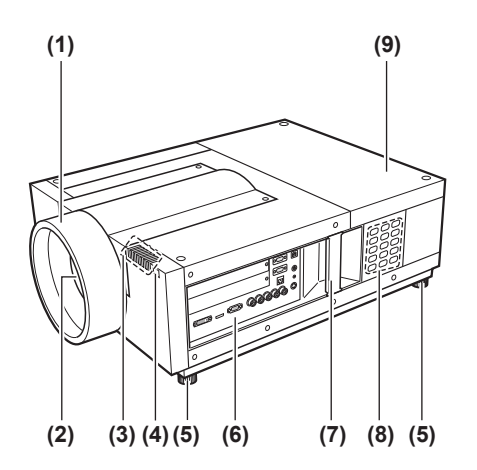

- **(1) Objektivhaube**
- **(2) Objektiv (optional)**
- **(3) Anzeige ( Seite 85)**
- **(4) Fernbedienungssensor (vorne)**
- **(5) Einstellbare Füße** Einstellen des Projektionswinkels. ( $\Rightarrow$  Seite 33)
- **(6) Anschlüsse ( Seite 21)**
- **(7) Tragegriff**
- **(8) Bedienfeld ( Seite 20)**
- **(9) Lampenabdeckung** Beherbergt die Lampeneinheit. (+ Seite 95)

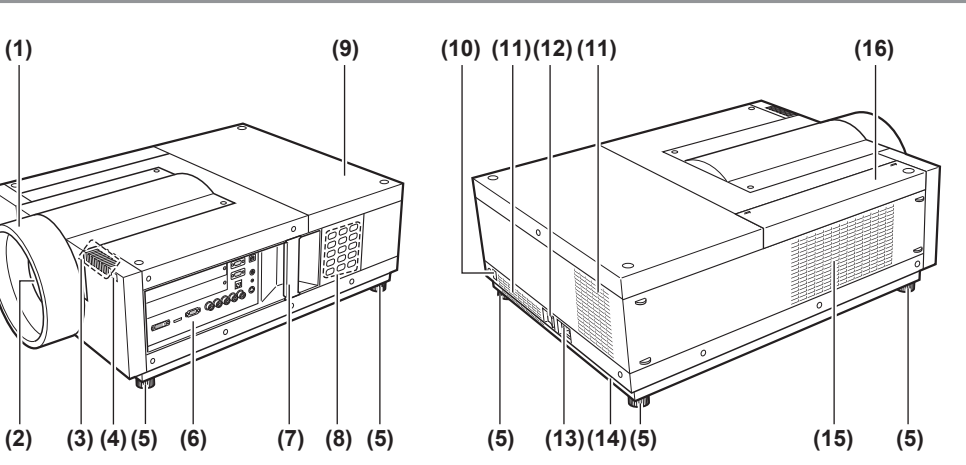

- **(10) Fernbedienungssensor (hinten)**
- **(11) Luftaustrittsöffnung**
- **(12) Hauptschalter**
	- Schaltet die Hauptstromversorgung aus/ein.
- **(13) Wechselstromanschluss** Für den Anschluss des mitgelieferten Netzkabels.  $\left( \Rightarrow$  Seite 39)
- **(14) Sicherheitsschacht** Dieser Sicherheitsschacht ist kompatibel mit den Kensington-Sicherheitskabeln.
- **(15) Lufteintrittsöffnung**
- **(16) Luftfilterabdeckung**

### **Achtung**

- $\bullet$  Halten Sie Ihre Hände und andere Objekte von der Luftaustrittsöffnung fern.
	- Halten Sie Ihre Hände und Ihr Gesicht fern.
	- Stecken Sie nicht Ihre Finger hinein.
	- Halten Sie wärmeempfindliche Artikel fern.

Die Heißluft aus der Luftaustrittsöffnung kann Verbrennungen, Verletzungen oder Verformungen verursachen.

# ■**Bedienfeld**

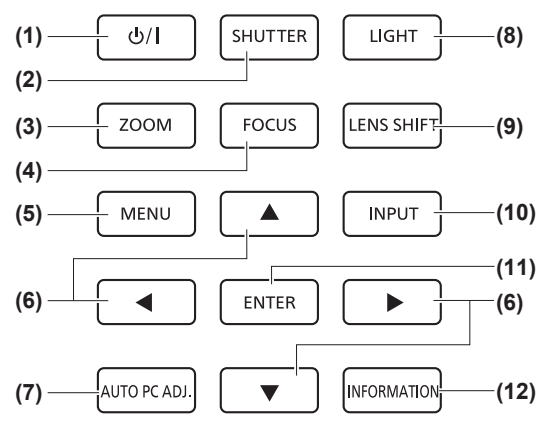

**(1) Netzschalter**

Schaltet die Stromversorgung aus/ein, wenn der Hauptschalter am Projektor auf < | > gestellt ist.

**(2) <SHUTTER> Taste**

Öffnet und schließt den Verschluss. Passt die Abschirmung des Projektionslichts an. ( $\Rightarrow$  Seite 45)

**(3) <ZOOM> Taste** Stellt den Zoomfaktor des Objektivs ein. (+ Seite 44)

**(4) <FOCUS> Taste** Stellt die Bildschärfe ein. ( $\Rightarrow$  Seite 44)

**(5) <MENU> Taste**

Zeigt den Menübildschirm an.  $\Rightarrow$  Seite 48)

#### **(6)** ▲▼◀▶ **Tasten**

Bewegen Sie den Cursor auf dem Bildschirmmenü und passen Sie die Einstellungen des Menüs an. Außerdem können Sie das Bild im Digitalzoom-Modus oder im Real-Modus horizontal und vertikal verschieben.

#### **(7) <AUTO PC ADJ.> Taste**

Passt die Synchronisierung, Gesamtanzahl der Bildpunkte, horizontale und vertikale Verschiebung automatisch an.

#### **(8) <LIGHT> Taste**

Schaltet das Bedienfeld und die Anschlüsse mit jedem Druck auf diese Taste ein/aus.

#### **(9) <LENS SHIFT> Taste**

Bewegt das Objektiv vertikal und horizontal, um die Position des projizierten Bildes vertikal und horizontal zu verschieben. ( $\blacktriangleright$  Seite 43)

#### **(10) <INPUT> Taste**

Wählt das zu projizierende Eingangssignal. (+ Seite 45)

#### **(11) <ENTER> Taste**

Wählt einen vom Cursor auf dem Bildschirmmenü markierten Menüpunkt aus. Wird auch zum Vergrößern oder Verkleinern des Bildes im Digitalzoom-Modus verwendet. ( $\Rightarrow$  Seite 48)

#### **(12) <INFORMATION> Taste**

Zeigt den Status der Signale während der Projektion und die aktuellen Einstellungen an. ( $\Rightarrow$  Seite 47)

# ■**Anschlüsse**

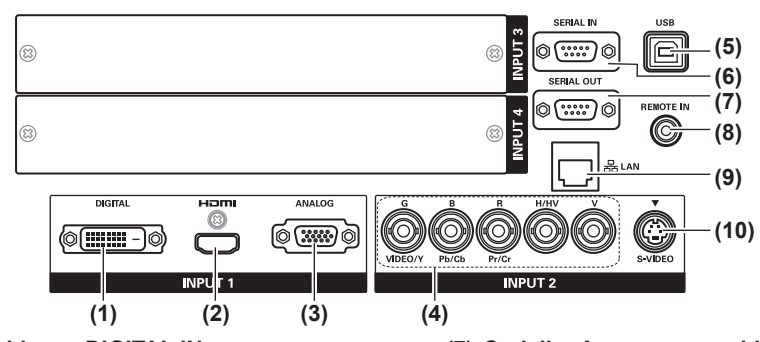

- **(1) DVI-D Eingangsanschluss <DIGITAL IN>** Dies ist der Anschluss für das eingehende DVI-D-Signal.
- **(2) HDMI Eingangsanschluss <HDMI IN>** Dies ist der Anschluss für das eingehende HDMI-Signal.
- **(3) Computer-Eingangsanschluss <ANALOG IN>** Dies ist der Anschluss für das eingehende RGB-Signal.
- **(4) RGB 5BNC Eingangsanschluss <G,B,R,H/HV,V IN>/<VIDEO IN>/<Y,Pb/Cb,Pr/Cr IN>** Dies ist der Anschluss für die eingehenden G,B,R,H/HV,V-Signale, Videosignale und Y,Pb/Cb,Pr/Cr-Signale.
- **(5) USB-Anschluss <USB>** Dieser Anschluss ist für den Gebrauch durch Kundendienstmitarbeiter bestimmt.
- **(6) Serieller Eingangsanschluss <SERIAL IN>** Dieser Eingangsanschluss ist kompatibel mit RS-232C und dient der externen Steuerung des Projektors durch Anschließen des Projektors.
- **(7) Serieller Ausgangsanschluss <SERIAL OUT>** Dieser Anschluss ist für die Ausgabe des an den seriellen Eingangsanschluss angeschlossenen Signals bestimmt.
- **(8) Anschluss für die Kabelfernbedienung <REMOTE IN>** Dieser Anschluss ist für den Anschluss des Fernbedienungskabels bei Verwendung der Fernbedienung als Kabelfernbedienung.
- **(9) LAN-Anschluss <LAN>** Dieser Anschluss dient der Verbindung des Projektor mit einem Netzwerk.
- **(10) S-VIDEO Eingangsanschluss <S-VIDEO IN>** Dies ist der Anschluss für das eingehende S-Video-Signal.

 $\bullet$  Achten Sie darauf, das LAN-Kabel mit der Innenanlage zu verbinden.

# **Verwenden der Fernbedienung Verwenden der Fernbedienung**

# **Einlegen und Entnehmen der Batterien**

**1) Öffnen Sie die Abdeckung.**

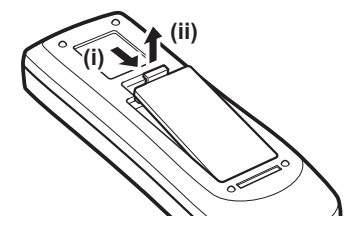

- **2) Legen Sie die Batterien ein und schließen Sie die Abdeckung.**
	- Legen Sie die ⊖-Seite zuerst ein.

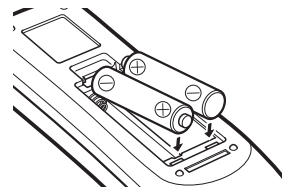

 $\bullet$  Um die Batterien zu entfernen, führen Sie die obigen Schritte in umgekehrter Reihenfolge aus.

# **Einstellen der Fernbedienungsnummern**

Wenn Sie das System mit mehreren Projektoren betreiben, können Sie alle Projektoren gleichzeitig mit einer einzigen Fernbedienung steuern, indem Sie jedem Projektor eine Fernbedienungsnummer zuweisen. Nach der Vergabe einer Fernbedienungsnummer an den Projektor, geben Sie die gleiche Fernbedienungsnummer an der Fernbedienung ein.

# ■**Einstellungsverfahren**

- **1) Halten Sie die <MENU>-Taste gedrückt und drücken Sie gleichzeitig die Zifferntasten (<0> bis <9>) (2 Ziffern), um die gewünschte Fernbedienungsnummer einzugeben.**
	- Sobald Sie die Taste loslassen, ändert sich die Fernbedienungsnummer in die neue Nummer.
	- z Um die Fernbedienungsnummer auf 09 einzustellen, drücken Sie <0>, <9> und halten Sie gleichzeitig die <MENU>-Taste gedrückt.

### **Hinweis**

- z Die Standardeinstellung ist [Alle]. [Alle] unterstützt alle Fernbedienungsnummern.
- Stellen Sie die Fernbedienungsnummer des Projektors ein mit [Fernbedienung] ( $\Rightarrow$  page 75) aus dem [Einstellung]-Menü.
- $\bullet$  Um die Fernbedienungsnummer zurückzusetzen (auf [Alle] einzustellen), halten Sie mindestens fünf Sekunden lang gleichzeitig **die <MENU>-Taste und die <0>-Taste gedrückt.**

# **Verwenden der Fernbedienung als Kabelfernbedienung**

Verbinden Sie den <REMOTE IN>-Anschluss am Projektorgehäuse über ein Fernbedienungskabel (im Handel erhältlich) mit dem Kabelfernbedienungsanschluss an der Fernbedienung.

- Achten Sie darauf, dass die Batterien in die Fernbedienung eingelegt sind.
- Wenn Sie die Fernbedienung kabellos verwenden möchten, trennen Sie das Fernbedienungskabel vom Projektor und von der Fernbedienung. Wenn das Fernbedienungskabel angeschlossen ist, können Sie die Fernbedienung nicht kabellos verwenden.

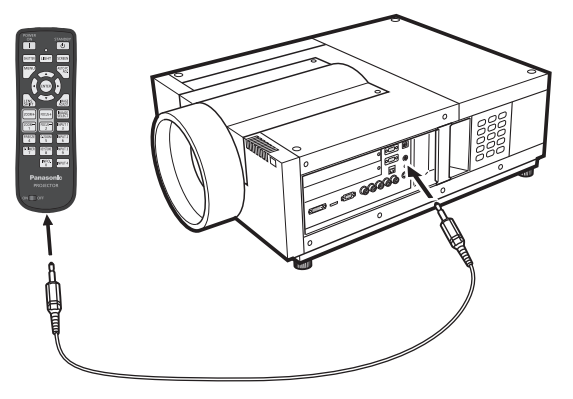

# *22 - DEUTSCH*

# **Hinweise zur Befestigung des Objektivs**

Befestigen Sie das Objektiv am Projektorgehäuse, bevor Sie den Projektor in Position bringen. Bestimmen Sie zuerst das Objektiv gemäß der Betriebsumgebung für den Projektor. Für Objektiv-Produktnummern passend für den Projektor und Technische Daten des Objektivs, wenden Sie sich an Ihren Händler. Wenden Sie sich aus Sicherheitsgründen an die technischen Mitarbeiter oder den Kundendienst eines Fachhändlers, wenn Sie ein Objektiv anbringen oder austauschen. Versuchen Sie nicht, das Objektiv selbst anzubringen oder auszutauschen.

• Verwenden Sie die mit dem Projektor mitgelieferten Lichtabschirmplatten, die Objektivbefestigung, den Abstandshalter und den Objektivsperrhebel-Befestigungsbügel, wenn Sie das Objektiv anbringen. Einzelheiten finden Sie unter "Zubehör" (→ Seite 15).

### **Vorsicht**

Bei der Aufstellung des Projektors nach dem Anbringen des Objektivs, stellen Sie sicher, dass Sie den Objektivdeckel auf dem Objektiv anbringen. Halten Sie das Projektorgehäuse niemals am Objektiv fest, wenn Sie den Projektor tragen oder halten. Dadurch kann der Projektor beschädigt werden.

# **Erhältliches Objektiv**

Die folgenden optionalen Objektive sind erhältlich. Überprüfen Sie die Technischen Daten des Objektivs und verwenden Sie ein passendes Objektiv. ( $\blacktriangleright$  Seite 31)

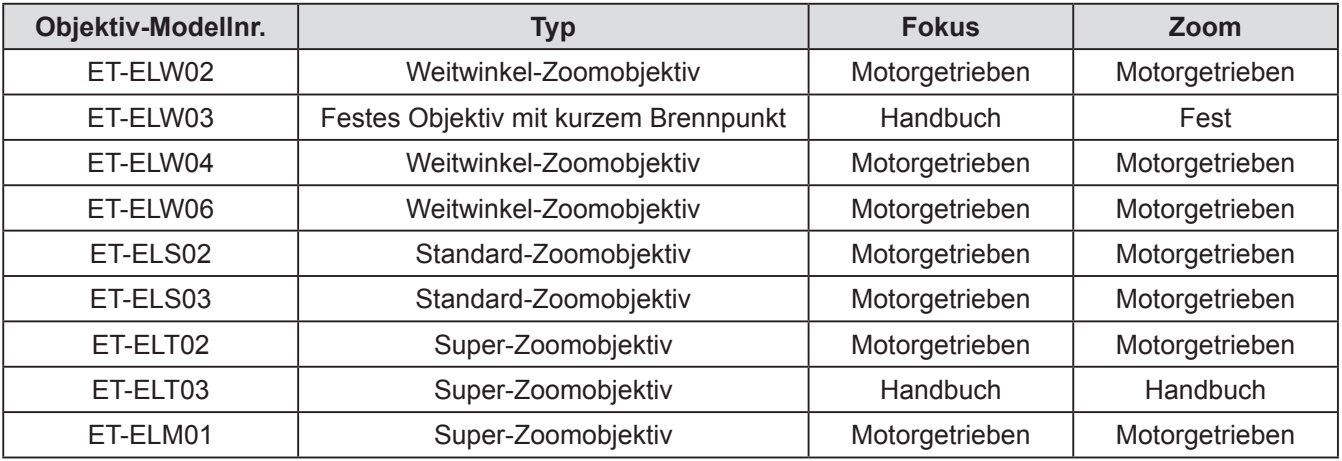

# **Anbringen des Objektivs**

### **Achtung**

- z Das Befestigungsverfahren und Teile variieren je nach optionalem Objektiv. Überprüfen Sie die Produktnummer und bringen Sie das Objektiv ordnungsgemäß an.
- Bei Verwendung von ET-ELW02, ET-ELS02, ET-ELS03, ET-ELT02 oder ET-ELM01, binden Sie die Kabel mit den mitgelieferten Kabelbindern zusammen, bevor Sie das Objektiv anbringen. Wenn Sie das Objektiv anbringen, ohne die Kabel zusammenzubinden, können die Kabel innere Teile berühren, was zu Fehlfunktionen führt.

### **1) Installieren Sie die Objektivbefestigung am Objektiv.**

(i) Entfernen Sie die Objektivabdeckung auf der Vorderseite und Rückseite des Objektivs, installieren Sie die Objektivbefestigung, und sichern Sie diese mit den vier Schrauben, die mit dem Objektiv mitgeliefert wurden.

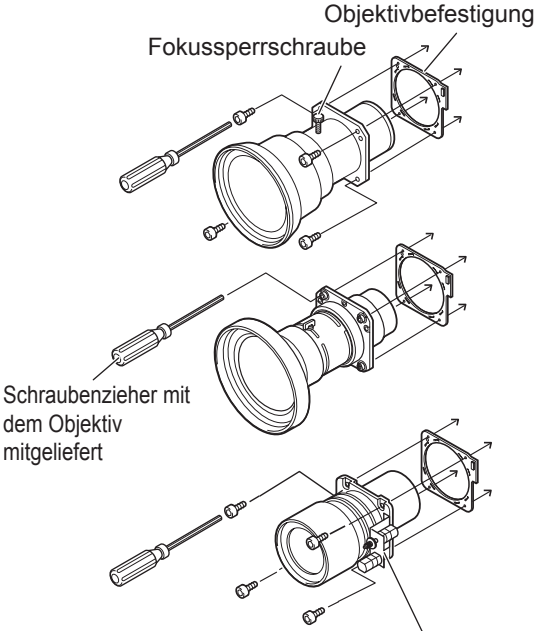

Platzieren Sie den Motor auf der rechten Seite.

(ii) Schließen Sie den Steckverbinder des Objektivmotors an die Buchse an der rechten oberen Ecke der Objektivbefestigung an (nur beim motorgetriebenen Objektiv).

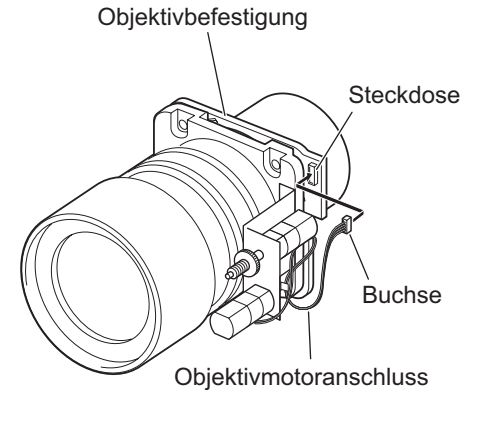

- **2) Stellen Sie den Projektor in den Standby-Modus, drücken Sie die -Seite des Hauptschalters zum Ausschalten der Stromversorgung und ziehen Sie das Netzkabel aus der Steckdose.**
- **3) Drehen Sie die Gegenlichtblende gegen den Uhrzeigersinn, um sie zu entfernen.**

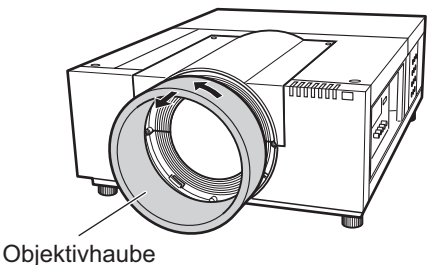

**4) Entfernen Sie zwei Schrauben A, lösen Sie zwei Schrauben B, und schieben Sie die Abdeckung der Objektivbefestigung nach vorne, um den Deckel abzunehmen.**

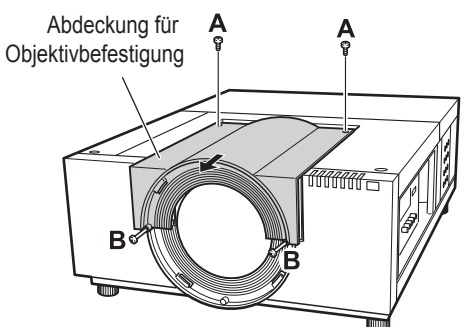

**5) Entfernen Sie den Verschlussdeckel.**

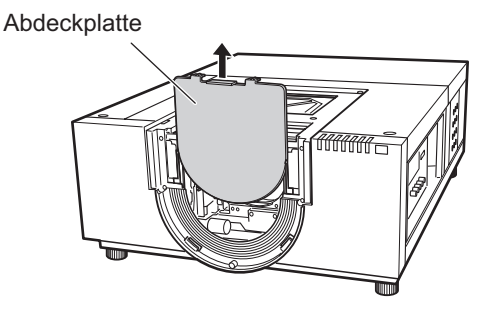

**Erste Schritte**

# *24 - DEUTSCH*

- **6) Wählen Sie die lichtabschirmende Platte, die befestigt werden soll.**
- z**Lichtabschirmplatte für jedes Objektiv**

Schauen Sie in die folgende Tabelle und verwenden Sie eine geeignete lichtabschirmende Platte.

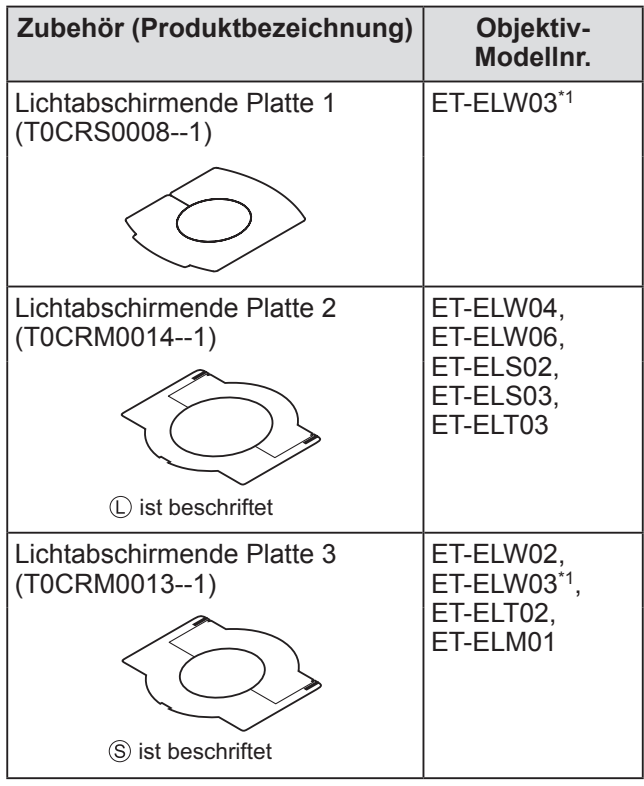

\*1: Verwenden Sie das Licht-Abschirmblech-1 und das Licht-Abschirmblech-3 zusammen.

### **Achtung**

• Die Lichtabschirmplatte-2 und die Lichtabschirmplatte-3 sollten getrennt als obere und untere Platte angebracht werden.

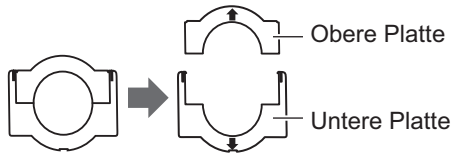

- Stellen Sie sicher, dass die Form der lichtabschirmenden Platte dem Objektiv entspricht.
- Stellen Sie sicher, dass die Anbringungsrichtung der Lichtabschirmplatte korrekt ist und befestigen Sie sie richtig.
- **7) Setzen Sie die untere lichtabschirmende Platte ein.**

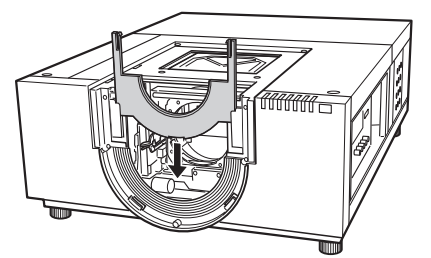

### **8) Bringen Sie das Objektiv am Projektorgehäuse an.**

(i) Halten Sie den Objektiv-Arretierhebel gedrückt und schieben Sie ihn nach oben, um die Verriegelung zu lösen, und setzen Sie dann das Objektiv mit der Objektivbefestigung in den Projektor ein.

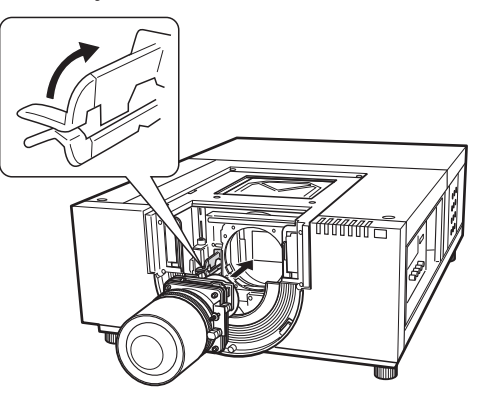

- (ii) Halten Sie den Objektiv-Arretierhebel gedrückt und schieben Sie ihn nach unten, bis der Hebel einrastet und das Objektiv sichert.
	- •Stellen Sie beim Anbringen des motorgetriebenen Objektivs sicher, dass Sie den Motor auf die rechte Seite bewegen, um das Objektiv zu befestigen.
	- •Stellen Sie nach Anbringen des Objektivs sicher, dass das Objektiv nicht locker sitzt, sondern ordnungsgemäß befestigt ist.

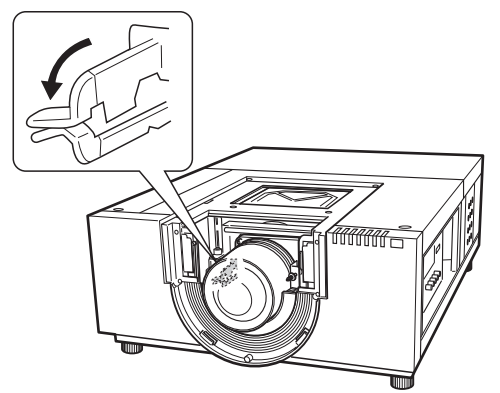

- **9) Stellen Sie die Bildschärfe des Projektionsobjektivs ein (nur ET-ELW03).**
	- Einzelheiten finden Sie unter "Einstellen der Bildschärfe" ( $\blacktriangleright$  Seite 28).
	- z Wenn die Bildschärfe-Einstellung nicht notwendig ist, gehen Sie zu Schritt **10)**.

### **10) Sichern Sie den Objektiv-Arretierhebel mit dem Haltebügel für Objektiv-Arretierhebel.**

(i) Entfernen Sie die Befestigungsschraube und stecken Sie sie auf den Haltebügel für Objektiv-Arretierhebel.

(T0STF0045--) Haltebügel für Objektiv-Arretierhebel (Modell SC-A)

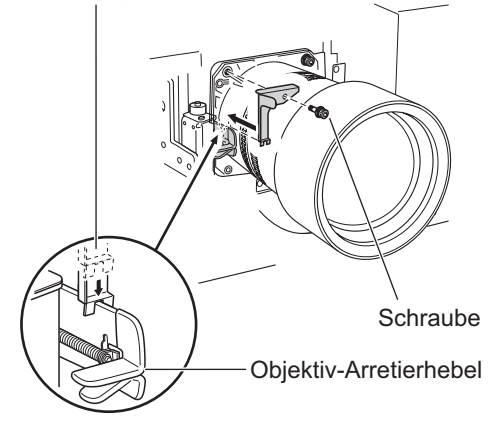

- (ii) Montieren Sie den Haltebügel für Objektiv-Arretierhebel am Ort der entfernten Schraube.
	- •Stellen Sie sicher, dass der Haltebügel für Objektiv-Arretierhebel montiert ist, um den Objektiv-Arretierhebel in seiner Einrastposition zu halten. Bestätigen Sie, dass der Haltebügel für Objektiv-Arretierhebel richtig montiert ist, so wie in der Abbildung dargestellt.

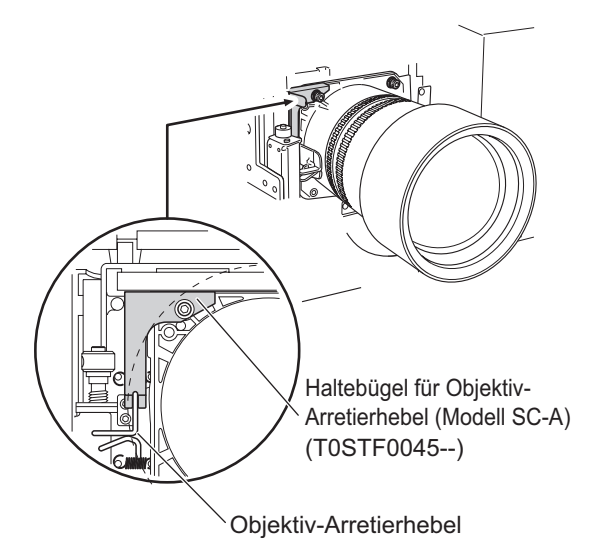

### **Achtung**

· Um das angebrachte Objektiv sicher zu fixieren, montieren Sie den mitgelieferten Haltebügel für Objektiv-Arretierhebel.

**11) Legen Sie die obere lichtabschirmende Platte zusammen mit der Führung in Kombination mit der unteren lichtabschirmenden Platte.**

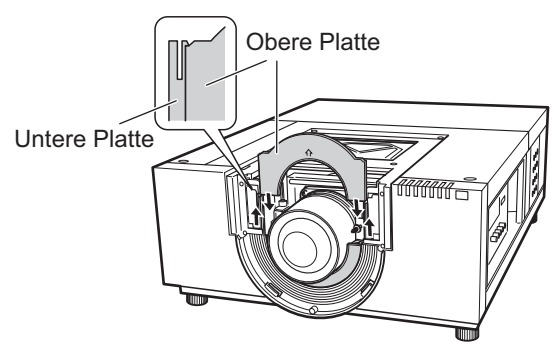

### **Achtung**

- Beim Einsetzen der oberen lichtabschirmenden Platte sollte die untere lichtabschirmende Platte nach oben gehoben werden.
- Stellen Sie sicher, dass die Anbringungsrichtung der Lichtabschirmplatte korrekt ist und befestigen Sie sie richtig.
- Wenn Sie die obere lichtabschirmende Platte nicht leicht ansetzen können, bewegen Sie zuvor die Projektionsfläche von der Mitte zur Oberseite mit der Objektivverschiebungs-Funktion.

## **12) Verschieben Sie die Abdeckung für die Objektivbefestigung und befestigen Sie sie mit zwei Schrauben A und zwei Schrauben B.**

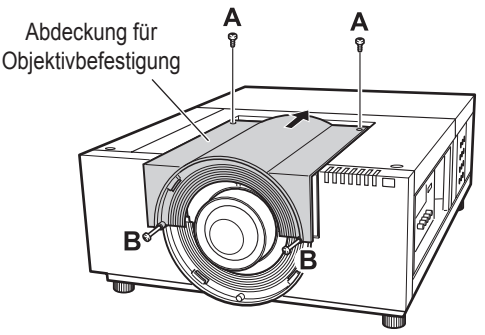

# *26 - DEUTSCH*

### **13) Drehen Sie die Gegenlichtblende im Uhrzeigersinn, um sie zu befestigen.**

• Richten Sie den Aufnahmepunkt der Gegenlichtblende am (linken) Ende des Warnaufklebers am Projektorgehäuse aus, drehen Sie die Gegenlichtblende, indem Sie sie drücken, bis sie sich mit dem Aufnahmepunkt des Projektorgehäuses überschneidet und einrastet.

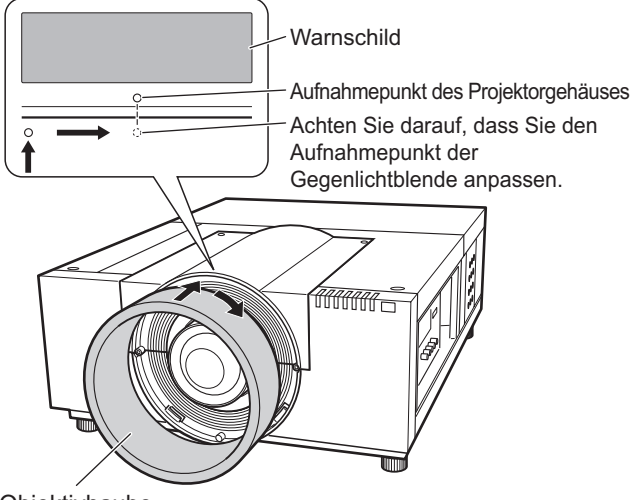

**Objektivhaube** 

### **Achtung**

- z Bestätigen Sie, dass die Gegenlichtblende ganz angebracht ist. Wenn sie nicht vollständig angebracht ist, kann das Objektiv fallen, was zu Schäden führt.
- **14) Überprüfen Sie, dass das Objektiv und die lichtabschirmende Platte korrekt platziert sind.**
	- **Schalten Sie den Projektor ein. Benutzen** Sie die Objektivverschiebung, Zoom und Bildschärfe vollständig, um zu kontrollieren, dass die lichtabschirmende Platte sich einwandfrei mit dem Objektiv bewegt. Wenn die lichtabschirmende Platte den Betrieb des Objektivs stört, bringen Sie sie erneut an.

### **Achtung**

• Verwenden Sie den Projektor nicht ohne die lichtabschirmende Platte. Dies kann zum Defekt des Projektors führen.

# ■**Hinweise zum Anbringen von ET-ELW03**

Wenn Sie ET-ELW03 anbringen, benutzen Sie zwei Arten von lichtabschirmenden Platten. Folgen Sie der Anweisung auf "Anbringen des Objektivs" (→ Seite 24), um die lichtabschirmende Platte 3 einzusetzen, und folgen Sie dann den Anweisungen unten, um die lichtabschirmende Platte 1 einzusetzen.

### **Achtung**

- Platzieren Sie die lichtabschirmende Platte mit der <THIS SIDE BACK> Seite nach unten.
- **1) Schalten Sie den Projektor an, bevor Sie die lichtabschirmende Platte 1 einsetzen, und bewegen Sie das projizierte Bild in die oberste linke Ecke mit der Objektivverschiebungsfunktion.**

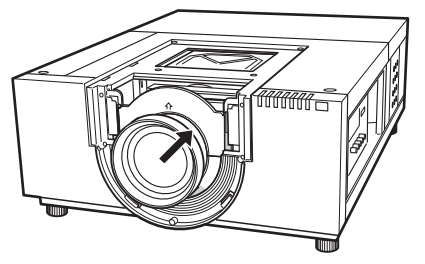

- **2) Schalten Sie den Projektor aus**
- **3) Fügen Sie die lichtabschirmende Platte 1 in der abgebildeten Richtung ein, sodass sie das Objektiv umgibt.**
	- Platzieren Sie die lichtabschirmenden Platten mit der konvexen Seite der lichtabschirmenden Platte 1 nach unten.

Lichtabschirmplatte 1 (Vor der lichtabschirmenden Platte-3)

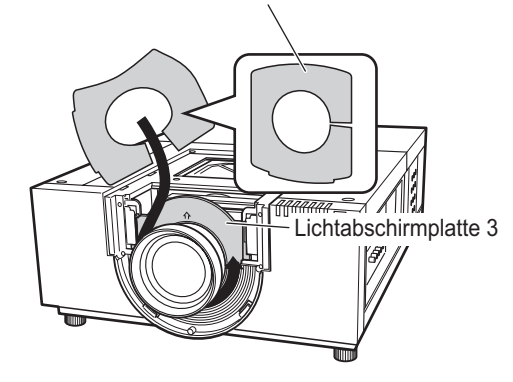

*DEUTSCH - 27*

# **Einstellen der Bildschärfe**

Schalten Sie das Gerät nach der Aufstellung des Projektors ein und projizieren Sie dann das Bild auf die Fläche. Passen Sie die Position des Projektors und des projizierten Bildes an.

# ■**ET-ELW03**

- **1) Lockern Sie die Fokus-Klemmschraube.**
- **2) Drehen Sie das Objektiv, um die richtige Bildschärfe auf der Mitte der Projektionsfläche zu erhalten.**
	- z Wenn die Distanz zwischen Projektor und Leinwand 1 m (39 Zoll) beträgt, setzen Sie die Position der Bildschärfe-Klemmschraube auf die ●-Markierung (gelb erlaubt) des Objektivs.
- **3) Ziehen Sie die Bildschärfe-Klemmschraube an.**
- **4) Wenn in den äußeren Bereichen der Leinwand nicht die richtige Schärfe zu sehen ist, fahren Sie mit der Anpassung fort.**
	- (i) Drehen Sie den Scharfstell-Ring gegen den Uhrzeigersinn, um ihn zu lösen.
	- (ii) Drehen Sie das Objektiv, um die richtige Bildschärfe auf den Außenbereichen der Projektionsfläche zu erhalten.
	- (iii) Drehen Sie den Scharfstell-Ring im Uhrzeigersinn, um ihn festzudrehen.
		- •Wenn die richtige Bildschärfe nicht über die gesamte Projektionsfläche erreicht wird, wiederholen Sie die Schritte von Anfang an.

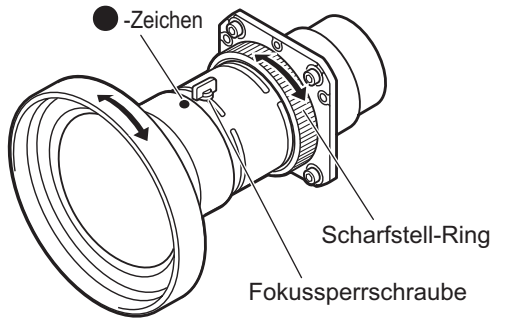

# ■**ET-ELT03**

- **1) Drehen Sie (i), um den Zoom anzupassen.**
- **2) Drehen Sie (ii), um die richtige Bildschärfe auf der Mitte der Projektionsfläche zu erhalten.**

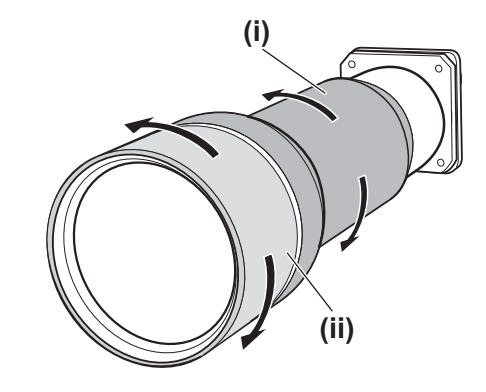

*28 - DEUTSCH*

# **Die Bildschärfe korrigieren**

Wenn das Objektiv am Projektor angebracht ist und Bilder auf die Projektionsfläche projiziert werden, kann es vorkommen, dass die periphere Bildschärfe in einigen Bereichen nicht scharf ist. Wenn dies geschieht, legen Sie den mitgelieferten Abstandshalter zwischen die Ojektivbefestigung und das Objektiv, um die Schärfe einzustellen. Einfügen des Abstandshalters korrigiert den Abstand zum Objektivaufsatz und verbessert die diagonale Bildschärfe. Der richtige Abstand wird bestimmt durch die Dicke des Abstandshalters, welcher eingefügt wird. Als Richtwert ist der korrigierte Abstand ca. 30 mm zu 0,1 mm Dicke des Abstandhalters.

Drei Arten von Abstandshaltern, vier für jeden Abstandshaltertyp, werden mitgeliefert. Fügen Sie diese Abstandshalter ein, um den Abstand wie erforderlich zu korrigieren.

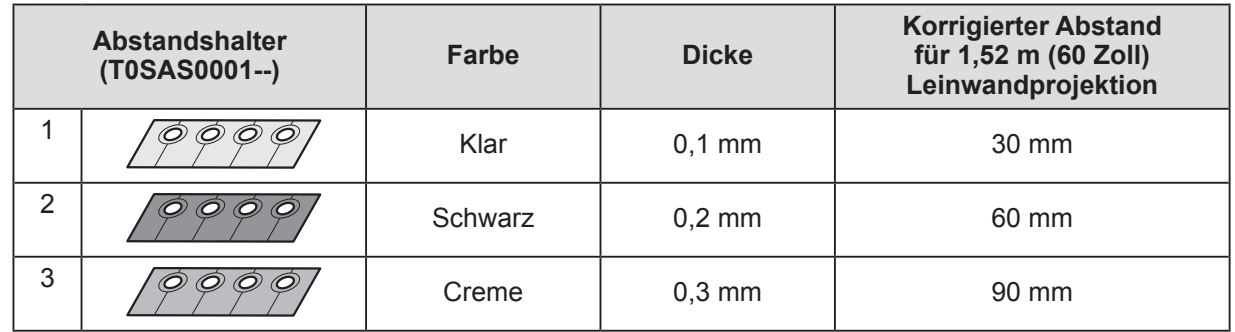

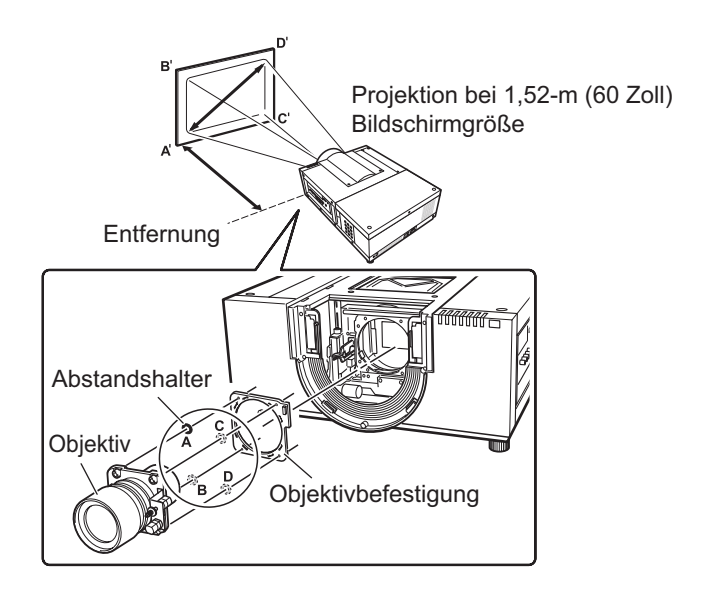

# **Anbringen des Objektivs**

# **Anbringen des Gegenlichtblende-Riemens**

Um ein Herabfallen der Gegenlichtblende zu verhindern, verwenden Sie den mitgelieferten Riemen, um den Projektor und die Gegenlichtblende zusammenzubinden.

- **1) Drehen Sie die Gegenlichtblende gegen den Uhrzeigersinn, um sie zu entfernen.**
- **2) Entfernen Sie die Schraube C.**

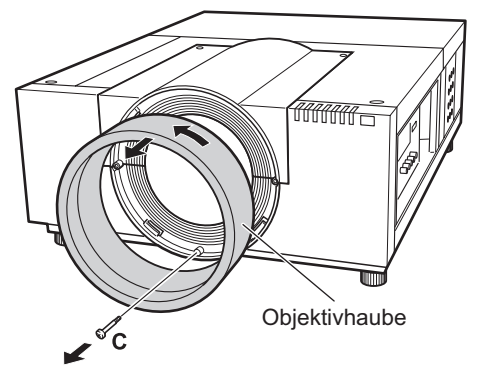

**3) Führen Sie den Gegenlichtblende-Riemen durch das Loch der Gegenlichtblende.**

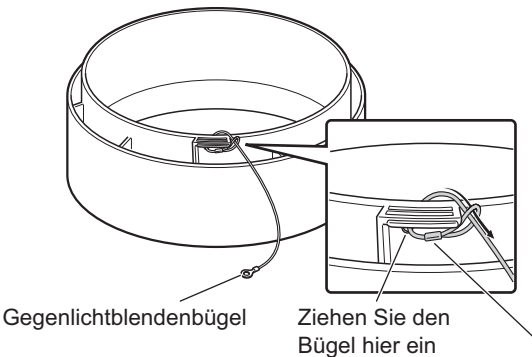

Bei der Einstellung der Position des Metallteils des Gegenlichtblendenbügels, ziehen Sie am Gegenlichtblendenbügel, um ihn zu befestigen.

**4) Richten Sie das Schraubenloch mit dem Gegenlichtblende-Riemen aus und ziehen Sie die Schraube, die Sie in Schritt 2) entfernt haben, über dem Riemen fest.**

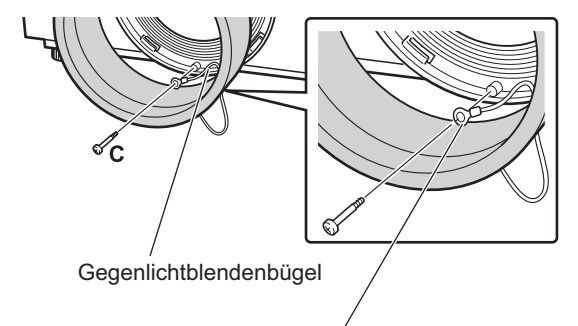

### **VORSICHT**

*30 - DEUTSCH*

Ziehen Sie nicht zu fest am Gegenlichtblendenbügel. Ansonsten kann sich dieses Metallteil verformen und kann nicht mehr an der Gegenlichtblende angebracht werden.

- **5) Drehen Sie die Gegenlichtblende im Uhrzeigersinn, um sie zu befestigen.**
	- Richten Sie den Aufnahmepunkt der Gegenlichtblende am (linken) Ende des Warnaufklebers am Projektorgehäuse aus, drehen Sie die Gegenlichtblende, indem Sie sie drücken, bis sie sich mit dem Aufnahmepunkt des Projektorgehäuses überschneidet und einrastet.

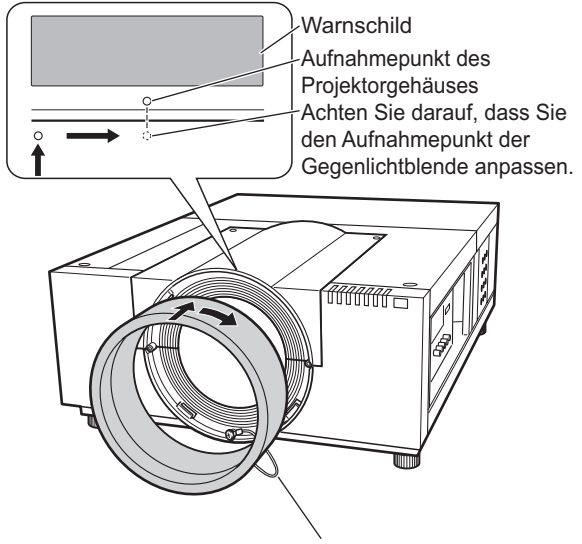

**VORSICHT**

Legen Sie den Gegenlichtblendenbügel zwischen die Gegenlichtblende und das Projektorgehäuse, um die Gegenlichtblende anzubringen. Ziehen Sie den Gegenlichtblendenbügel aus der Gegenlichtblende heraus.

# **Technische Daten des Objektivs**

Beziehen Sie sich bezüglich der Objektivspezifikationen auf die folgenden Tabellen. Alle Messwerte in den folgenden Tabellen sind Näherungswerte. Sie können etwas von den tatsächlichen Messwerten abweichen.

# ■**Projektionsabstand und Projektionsflächengröße**

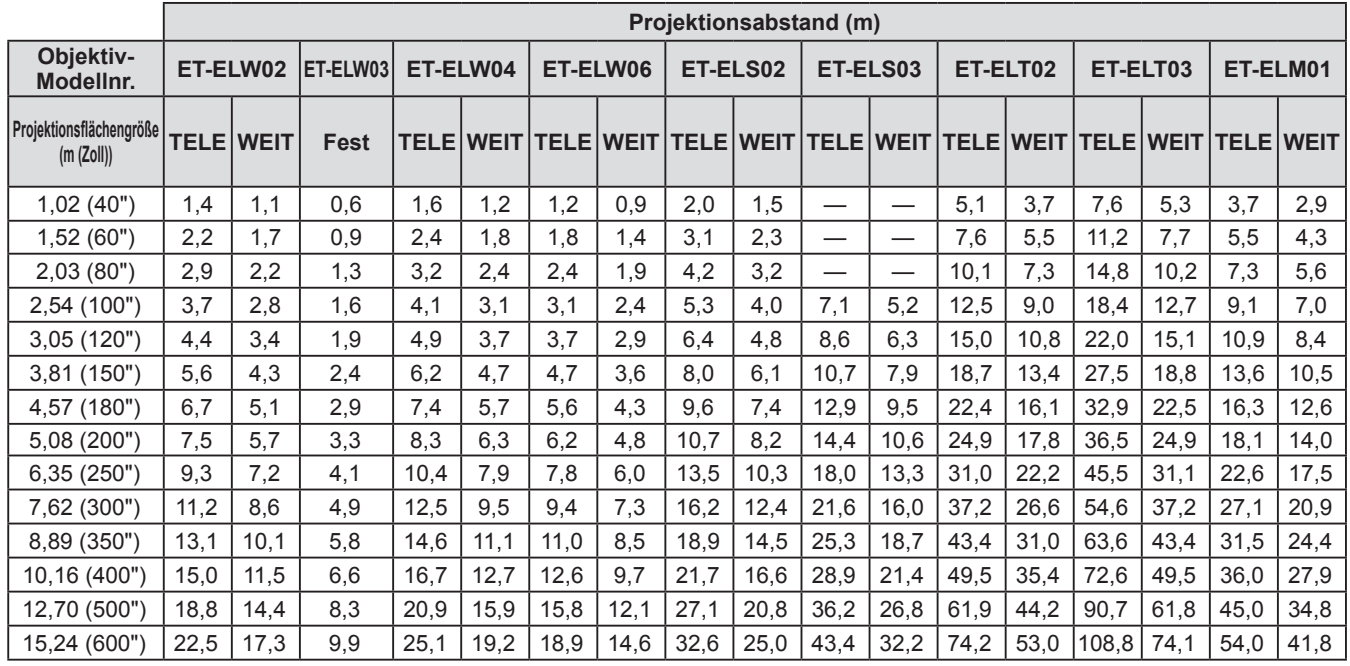

# ■**Objektivverschiebung und Verhältnis der optischen Achse**

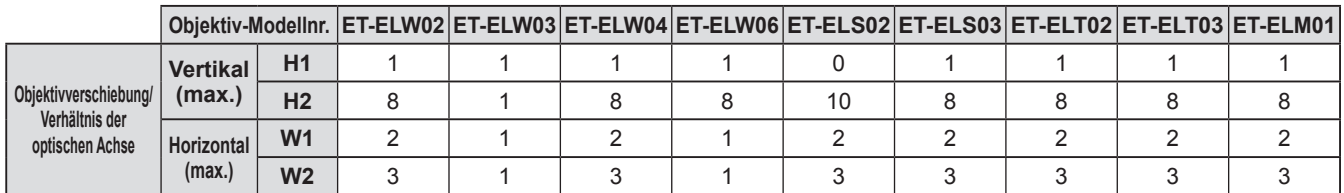

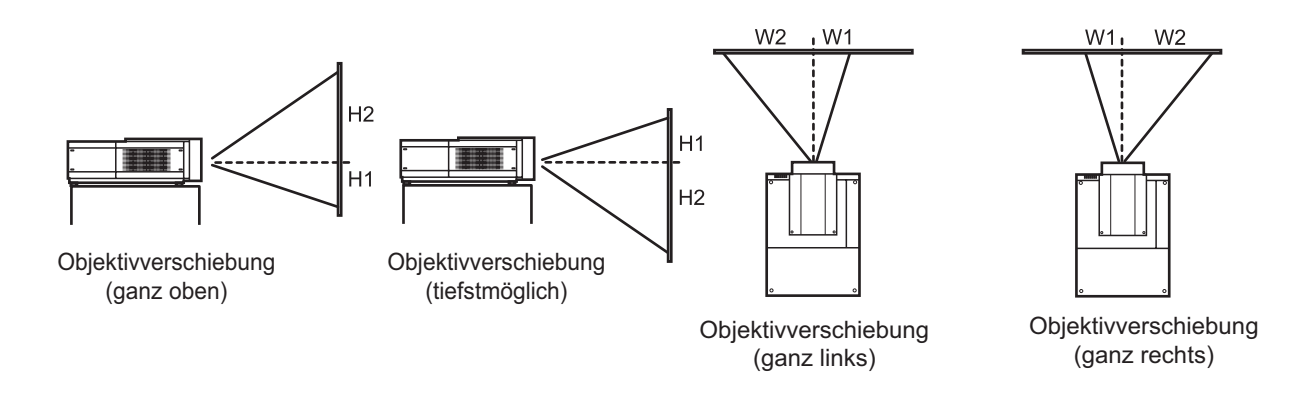

### **Achtung**

- Nach dem Anbringen oder Abnehmen des Objektivs sollten Sie folgende Punkte prüfen und dann die Abdeckung der Objektivbefestigung anbringen.
	- Prüfen Sie, ob das Objektiv sicher mit den Schrauben fixiert ist.
	- Überprüfen Sie, dass keine Verkabelung beschädigt oder verheddert ist am Getriebe des Objektivmotors oder anderer mechanischer Teile.
	- Überprüfen Sie, dass kein Teil fehlt und kein Montageteil im Inneren verbleibt.

Einige Teile werden nicht zur Befestigung oder zum Austausch des Objektivs benötigt.

- Bewahren Sie diese Teile für späteren Gebrauch auf.
- \* Abbildungen in dieser Anleitung können vom tatsächlichen Produkt abweichen.

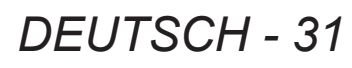

# **Aufstellung**

# **Projektionsmethode**

Sie können Bilder vertikal und horizontal projizieren. Sie können die Option Rückprojektion (+ Seite 66) oder Decke ( $\Rightarrow$  Seite 66) aus dem Menü wählen. Wählen Sie die für die Umgebung geeignete Projektionsmethode.

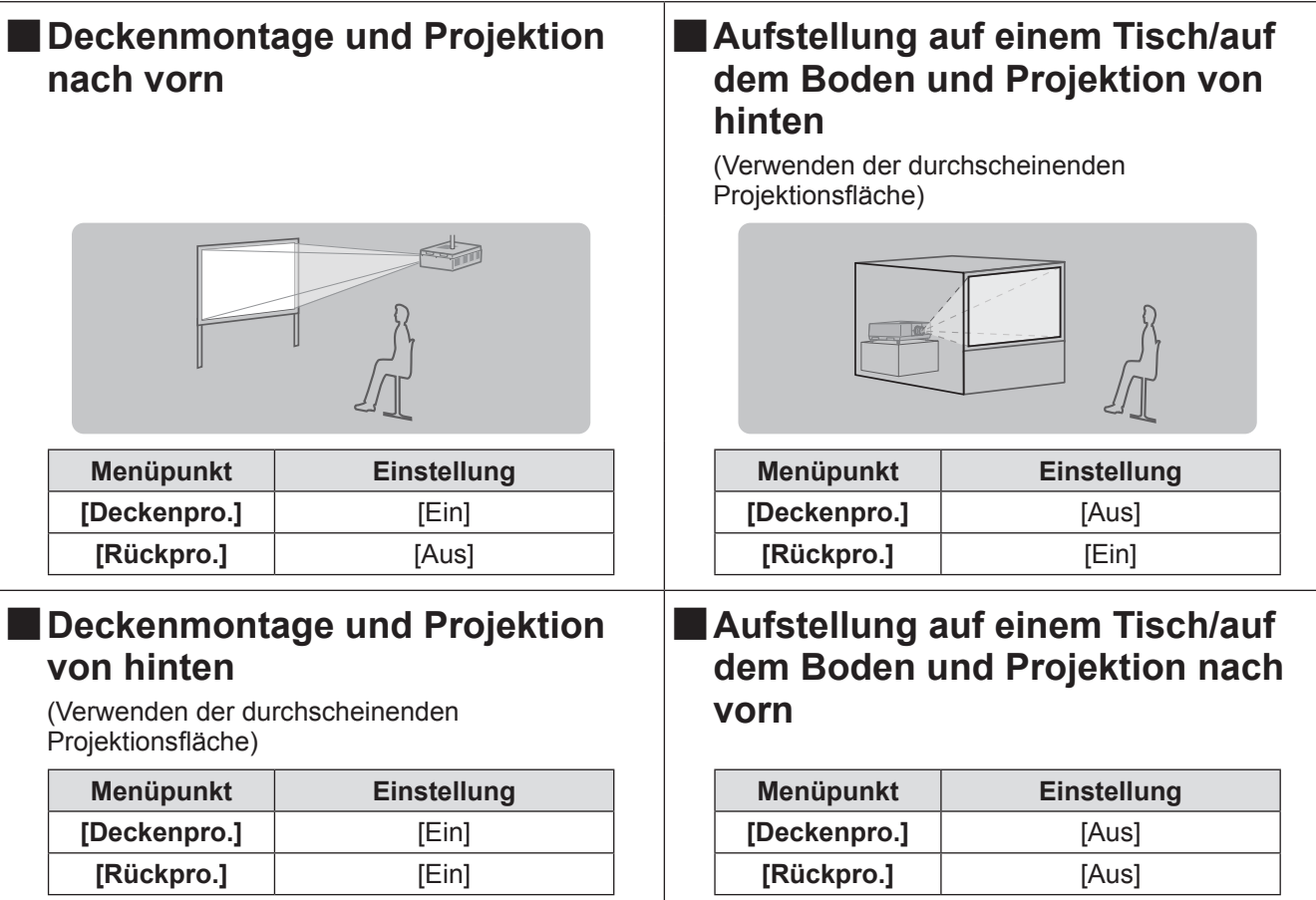

### **Achtung**

- $\bullet$  Um eine hohe Bildqualität zu erzielen, stellen Sie die Projektionsfläche an einem Ort auf, der nach Möglichkeit nicht durch Tageslicht oder elektrisches Licht beeinträchtigt wird. Ziehen Sie die Vorhänge oder Jalousien zu und schalten Sie das Licht aus.
- Wenn Sie den Projektor mit einer Neigung aufstellen, betreiben Sie ihn nicht bei einem Neigungswinkel, der ±10° senkrecht zur horizontalen Ebene überschreitet. Wenn der Projektor bei einem Neigungswinkel aufgestellt wird, der diesen Wert überschreitet, kann dies die Lebensdauer der Komponenten verkürzen und zu Fehlfunktionen führen.

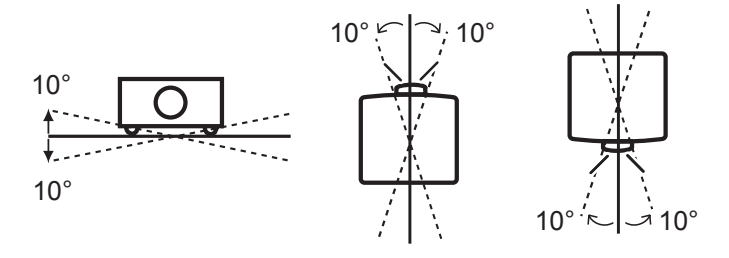

# **Aufbauoptionen (optional)**

Sie können den Projektor mit dem optionalen Deckenmontageträger an der Decke anbringen (Produkt-Nr.: ET-PKE16H (für hohe Decken), ET-PKE16S (für niedrige Decken) und ET-PKE12B (für Projektor)).

- z Verwenden Sie nur die für diesen Projektor angegebenen Deckenmontageträger.
- z Einzelheiten zur Montage des Projektors mit dem Träger finden Sie in der Installationsanleitung für den Deckenmontageträger.

### **Achtung**

· Um die Leistung und Sicherheit des Projektors zu gewährleisten, muss die Montage des Deckenmontageträgers durch Ihren Händler oder durch einen qualifizierten Techniker durchgeführt werden.

# **Einstellbare Füße einstellen**

Die einstellbaren Füße können durch Drehen verlängert werden, wie in der Abbildung dargestellt. Durch Drehen in die entgegengesetzte Richtung werden sie eingezogen. Damit lässt sich die Höhe und Neigung des projizierten Bildes fein einstellen.

Wenn die einstellbaren Füße verlängert werden, kann der Projektor bis auf maximal 2,8° geneigt werden. (Der Projektionswinkel kann vertikal eingestellt werden.)

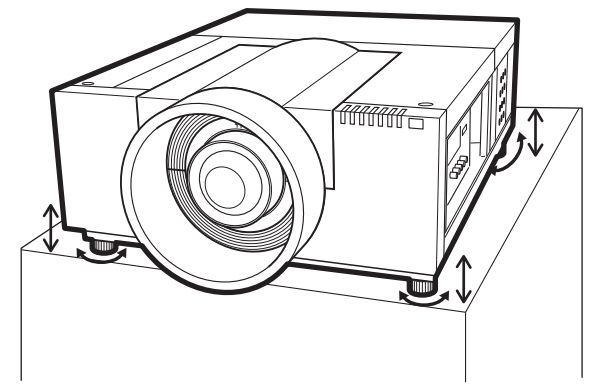

### **Achtung**

- z Während die Lampe eingeschaltet ist, bläst Heißluft aus der Luftaustrittsöffnung. Berühren Sie die Luftaustrittsöffnung nicht direkt, wenn Sie die einstellbaren Füße justieren.
- $\bullet$  Falls der Trapezeffekt in dem projizierten Bild auftritt, führen Sie [Trapezkorrektur] (→ page 65) aus dem [Format Bild]-Menü durch.

#### **Hinweis**

- Ziehen Sie die einstellbaren Füße nicht über die rote Linie hinaus aus. Verstellbare Füße können herunterfallen.
- Die vertikale und horizontale Position des Bildes kann mithilfe der Objektivverschiebungs-Funktion eingestellt werden.

# **Vor dem Anschließen an den Projektor**

- z Lesen Sie die Bedienungsanleitung des Geräts, das Sie anschließen möchten, sorgfältig durch.
- **Schalten Sie den Netzschalter des Geräts aus, bevor Sie das Kabel anschließen.**
- Falls kein Anschlusskabel mit dem Gerät mitgeliefert wurde und das optionale Kabel nicht verfügbar ist, halten Sie ein für das Gerät geeignetes Anschlusskabel bereit.
- Videosignale, die zu viel Bildinstabilitäten enthalten können zu unregelmäßig häufig auftretenden Verwacklungen des Bildes auf der Projektionsfläche führen. In diesem Falle muss die Zeitkorrekturschaltung (TBC) angeschlossen werden.
- z Der Projektor akzeptiert die folgenden Signale: Videosignale, S-Videosignale, analoge RGB-Signale (synchrone Signale sind TTL-Stufe) und digitale Signale.
- $\bullet$  Einige Computermodelle sind mit dem Projektor nicht kompatibel.
- Wenn Sie ein Gerät mit einem langen Kabel an den Projektor anschließen, ist es u. U. nicht möglich, ohne Kompensator ein normales Bild zu erhalten.
- Einzelheiten der durch den Projektor unterstützten Videosignale finden Sie unter "Liste der kompatiblen Signale" (→ Seite 109).

# **Anschlussbeispiel: Computer**

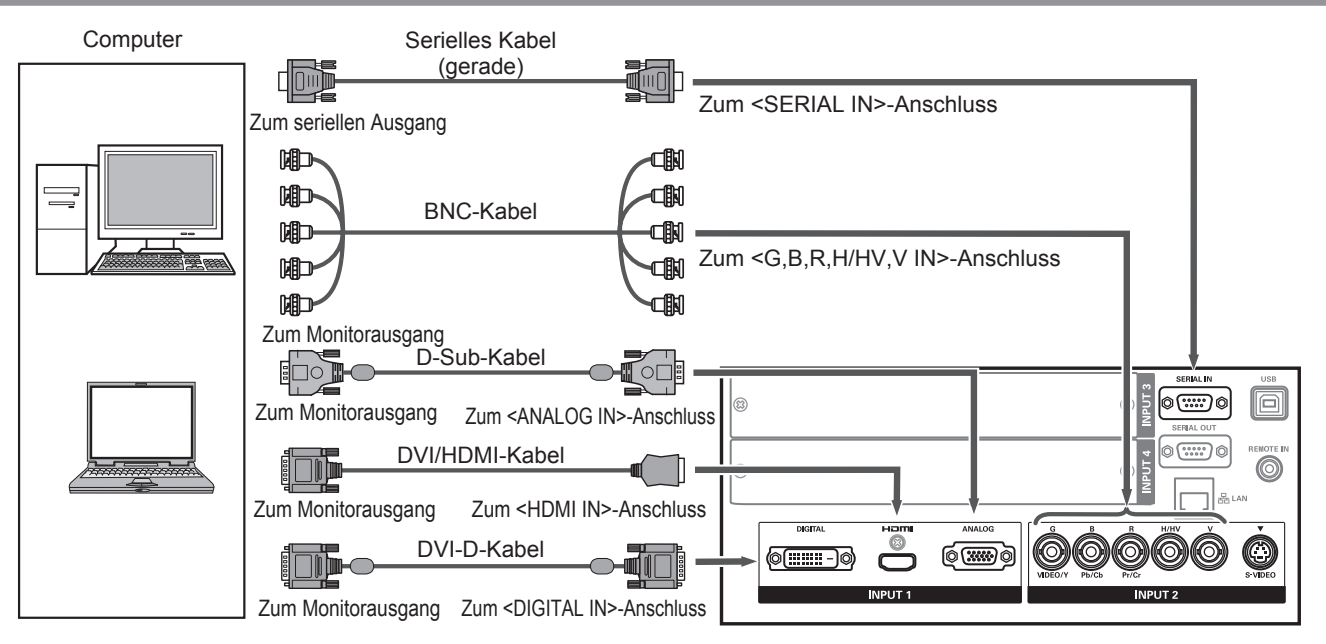

### **Hinweis**

- z Verwenden Sie ein HDMI High Speed-Kabel, das die HDMI-Norm einhält. Wird ein Kabel verwendet, das den Standard nicht einhält, kann dies zu unnormalem Betrieb führen, wobei z. B. abgeschnittene Bilder, fehlgeschlagene Projektion usw. auftreten können.
- Der <HDMI IN>-Anschluss kann über ein HDMI/DVI-Konvertierungskabel mit einem externen Gerät, das über einen DVI-Anschluss verfügt, verbunden werden. Bei einigen Geräten kann es jedoch sein, dass normaler Betrieb nicht möglich ist und Bilder nicht angezeigt werden.  $\Rightarrow$  Seite 73)
- z Wenn das <DIGITAL IN>-Terminal verwendet wird, ist normaler Betrieb mit einigen Geräten eventuell nicht möglich und Bilder werden womöglich nicht angezeigt.
- z Der <DIGITAL IN>-Anschluss (im digitalen Signaleingangsmodus) ist nur mit Signalen einfacher Verbindungen kompatibel.
- z Einzelheiten der durch den Projektor unterstützten RGB-Signale von Computern finden Sie unter "Liste der kompatiblen Signale" (→ Seite 109).
- $\bullet$  Wenn Sie den Projektor mit einem Computer betreiben, der über die Wiederaufnahmefunktion (letzter Speicher) verfügt, kann es erforderlich sein, die Wiederaufnahmefunktion zurückzusetzen.
- Der <DIGITAL IN>-Anschluss (im digitalen Signaleingangsmodus) kann, abhängig von dem angeschlossenen Gerät, die Einstellung EDID erfordern.
- Informationen zum Anschluss des Projektors an einen Computer über ein kabelgebundenes LAN finden Sie in der "Bedienungsanleitung für den Netzwerkbetrieb" auf der mitgelieferten CD-ROM.

# *34 - DEUTSCH*

# **Anschlussbeispiel: AV-Anlage**

Video, S-Video, DVD-Player und HDMI Video-Ausgabegeräte

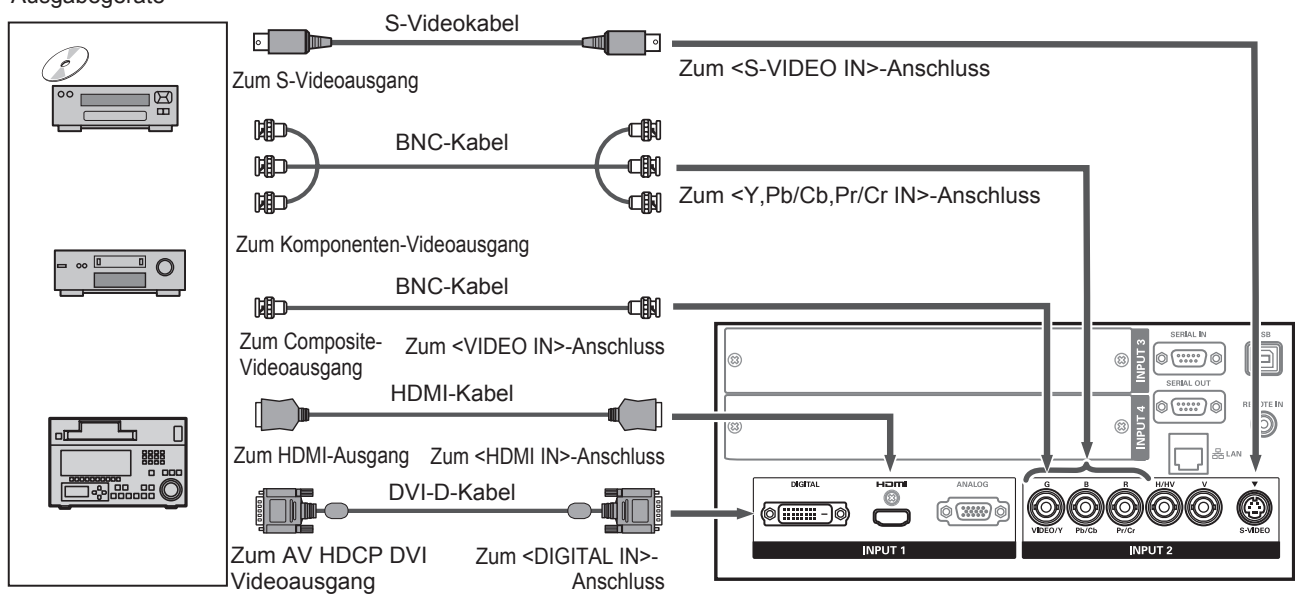

### **Achtung**

- z Verwenden Sie stets eine der folgenden Möglichkeiten, wenn Sie einen Videorecorder anschließen.
- Einen Videorecorder mit eingebauter Zeitkorrekturschaltung (TBC)
- Eine Zeitkorrekturschaltung (TBC) zwischen dem Projektor und dem Videorecorder • Wenn Farberkennungssignale mit nicht-genormten Signalen verbunden sind, kann das Bild verzerrt werden. Schließen Sie einem solchen Fall eine Zeitkorrekturschaltung (TBC) zwischen dem Projektor und dem Videorecorder an.

### **Hinweis**

- z Verwenden Sie ein HDMI High Speed-Kabel, das die HDMI-Norm einhält. Wird ein Kabel verwendet, das den Standard nicht einhält, kann dies zu unnormalem Betrieb führen, wobei z. B. abgeschnittene Bilder, fehlgeschlagene Projektion usw. auftreten können.
- Der <HDMI IN>-Anschluss kann über ein HDMI/DVI-Konvertierungskabel mit einem externen Gerät, das über einen DVI-Anschluss verfügt, verbunden werden. Bei einigen Geräten kann es jedoch sein, dass normaler Betrieb nicht möglich ist und Bilder nicht angezeigt werden. ( $\blacktriangleright$  Seite 73)
- Der <DIGITAL IN>-Anschluss kann an HDMI- und DVI-D-kompatible Geräte angeschlossen werden, jedoch ist normaler Betrieb mit manchen Geräten möglicherweise nicht möglich und Bilder werden womöglich nicht angezeigt.
- Der <DIGITAL IN>-Anschluss (im digitalen Signaleingangsmodus) ist nur mit Signalen einfacher Verbindungen kompatibel.

# **Aufbinden der Kabel mithilfe von Kabelbindern**

Halten Sie die Kabel geordnet, indem Sie die mit den Anschlüssen verbundenen Kabel an dem Tragegriff am Projektorgehäuse befestigen.

 $\bullet$  Die Kabelbinder können wieder verwendet werden. (Die Lasche kann gelockert und gelöst werden.)

# ■**Lockern der Kabelbinder**

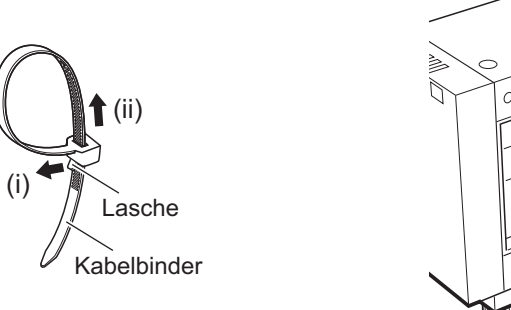

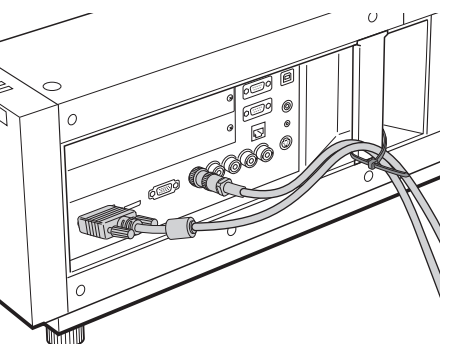

# **1) Ziehen Sie die Lasche in Pfeilrichtung (i).**

### **2) Ziehen Sie die Lasche in Pfeilrichtung (ii).**

• Die Schlaufe des Kabelbinders weitet sich.

### **Achtung**

- $\bullet$  Beachten Sie die folgenden Punkte, wenn Sie die Kabelbinder verwenden.
	- In seltenen Fällen kann Rauschen auftreten.
	- Ziehen Sie nicht gewaltsam am Kabel. Dies kann zur Unterbrechung des Kabels führen.
	- Es wird empfohlen, dass Sie einen leichten Durchhang lassen, wenn die Kabel gebunden werden.

### **Vorsicht**

Verwenden Sie das mitgelieferte Netzkabel und im Handel erhältliche abgeschirmte Kabel, wenn Sie den Projektor an einen Computer oder an ein externes Gerät anschließen.
# **Installieren eines Eingangsmoduls**

## ■**Arten von Eingangsmodulen**

Erwerben Sie ein Eingangsmodul (optional), das mit den Eingangssignalen des Systems übereinstimmt.

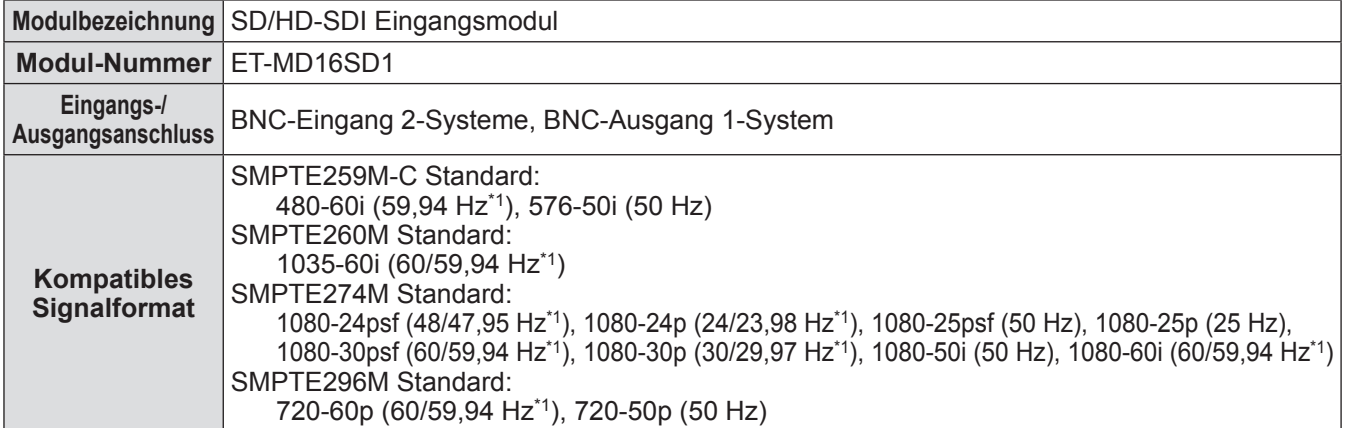

\*1: V-Sync-Frequenz 60/59,94 Hz, 48/47,95 Hz, 24/23,98 Hz werden automatisch erkannt.

#### **Hinweis**

• Die vorstehende Liste führt die durch die Eingangsmodule unterstützten Signalformate auf. Die durch den Projektor unterstützten Signalformate unterscheiden sich je nach dem Modell. Weitere Informationen erfragen Sie bitte bei Ihrem Fachhändler.

#### ■**Installationsschritte**

Trennen Sie das Gerät vom Stromnetz, bevor Sie das Eingangsmodul installieren.

#### **1) Entfernen Sie die Steckplatzabdeckung.**

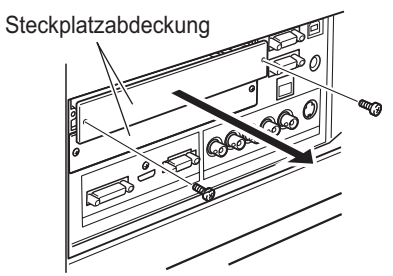

#### **2) Setzen Sie das Eingangsmodul ein.**

• Stecken Sie das Eingangsmodul fest in den Steckplatz und stellen Sie sicher, dass die Anschlussbuchse richtig in den Stecker im Projektorgehäuse einrastet.

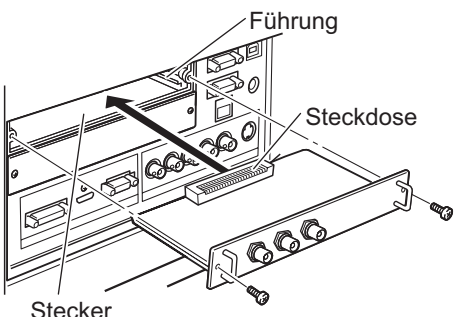

#### **3) Sichern Sie das Eingangsmodul mit zwei Schrauben.**

#### **Achtung**

- $\bullet$  Achten Sie darauf, die Schrauben anzuziehen. Anderenfalls kann das Eingangsmodul herausfallen.
- Eine unsachgemäße Installation kann zur Beschädigung des Eingangsmoduls führen.

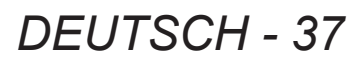

#### ■**Verwenden des Eingangsmoduls**

Wenden Sie sich bitte an Ihren Händler, bevor Sie eines der optionalen Eingangsmodule verwenden. Wenn Sie sich an Ihren Händler wenden, denken Sie daran, ihm die [Option control No.] des Projektors mitzuteilen.

[Option control No.] wird im [Information]-Menü angezeigt.

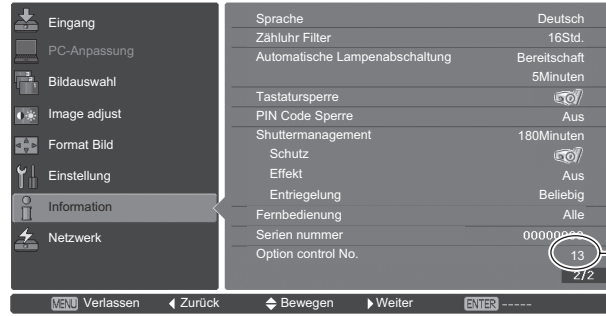

Teilen Sie diese Nummer Ihrem Händler mit.

# **Liste der kompatiblen Signale**

Die nachstehende Tabelle gibt die Signalarten an, die mit dem Projektor kompatibel sind.

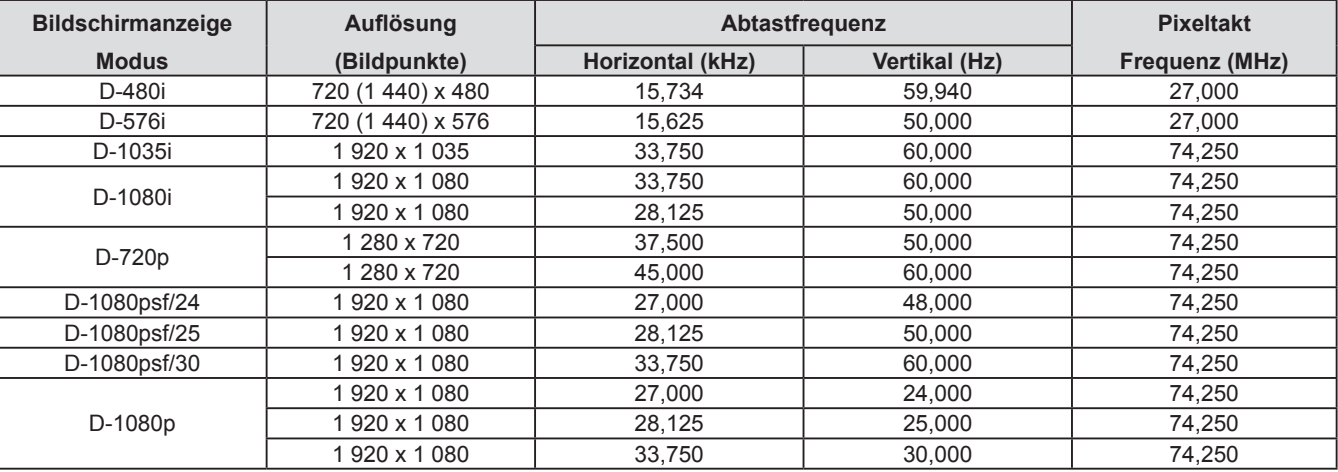

# **Verbindung des Signals mit dem Eingangsmodul**

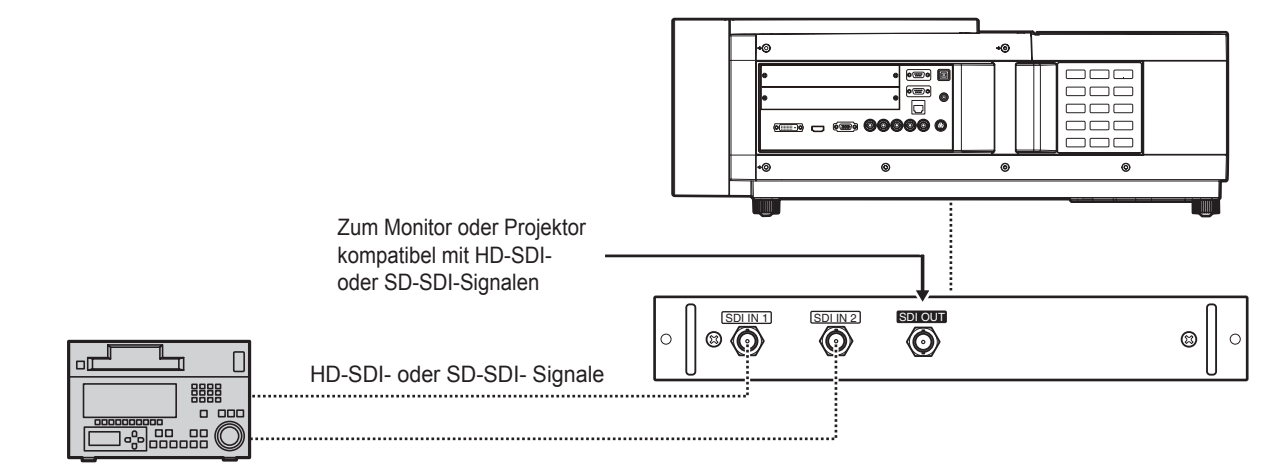

Digitaler Videorecorder für gewerbliche Nutzung

# *38 - DEUTSCH*

# **Ein-/Ausschalten**

# **Anschluss des Netzkabels**

## ■**Anbringen**

- **1) Stecken Sie den Netzkabelhalter in die Öffnungen rechts und links vom Netzanschluss.**
	- Drücken Sie den Netzkabelhalter nach oben, damit das Netzkabel eingesteckt werden kann.

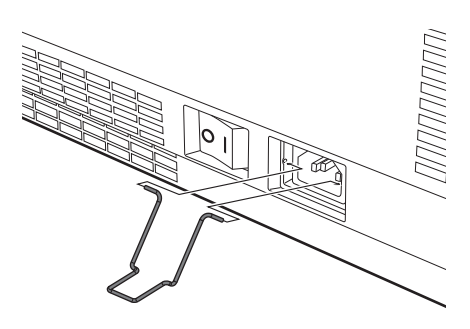

**2) Schieben Sie die Netzkabelabdeckung in Richtung (i) auf das Kabel und drücken Sie sie dann fest in Richtung (ii).**

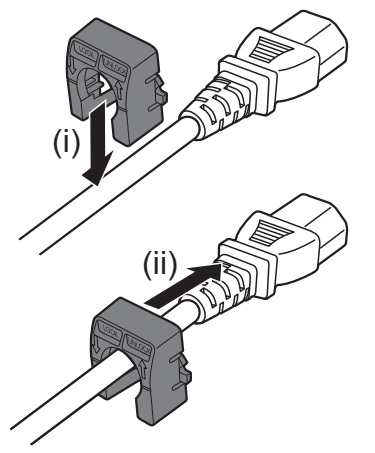

**3) Schließen Sie das Netzkabel an den Netzanschluss an.**

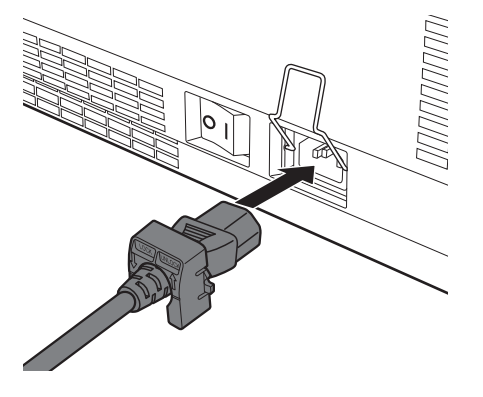

**4) Schieben Sie den Netzkabelhalter zurück, um das Netzkabel zu sichern.**

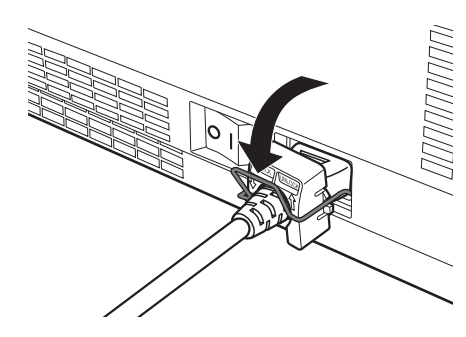

#### ■**Entfernen**

**1) Drücken Sie den Netzkabelhalter nach oben.**

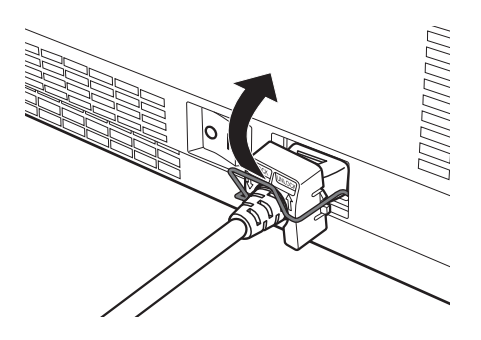

**2) Ziehen Sie das Netzkabel aus dem Netzanschluss heraus.**

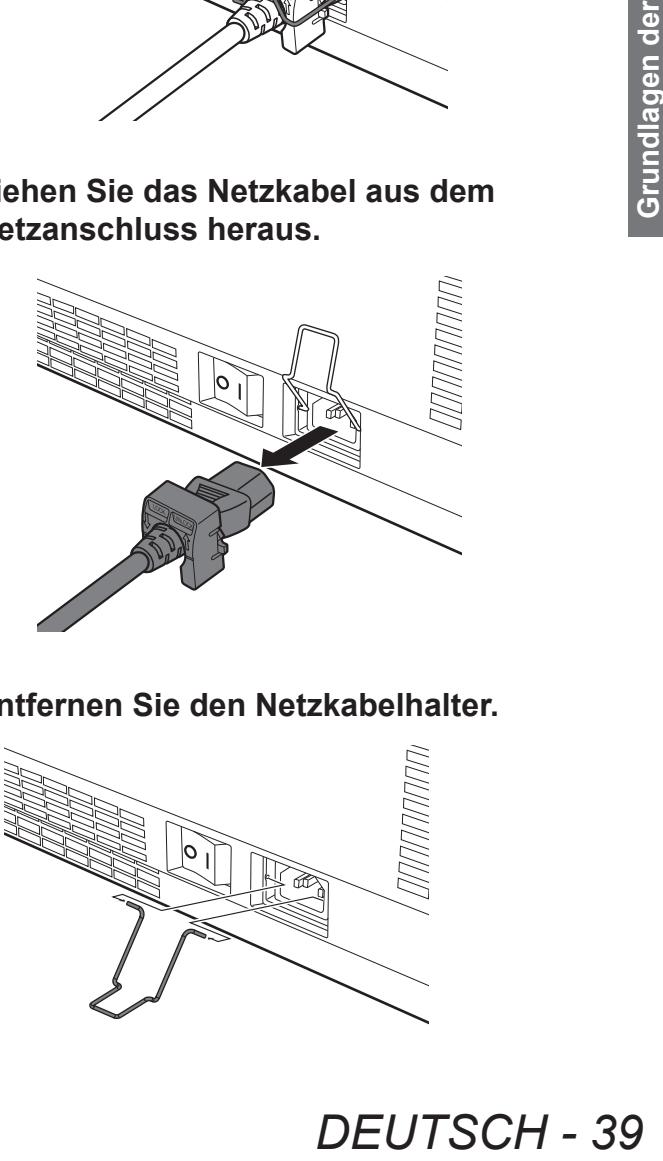

**3) Entfernen Sie den Netzkabelhalter.**

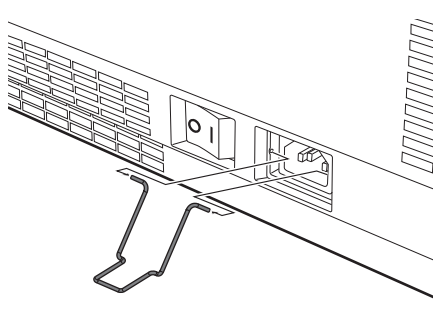

# **Betriebsanzeige**

Die Betriebsanzeige informiert Sie über den Betriebsstatus. Überprüfen Sie den Status der Betriebsanzeige <POWER> und der Standby-Anzeige <STANDBY>, bevor Sie den Projektor in Betrieb nehmen.

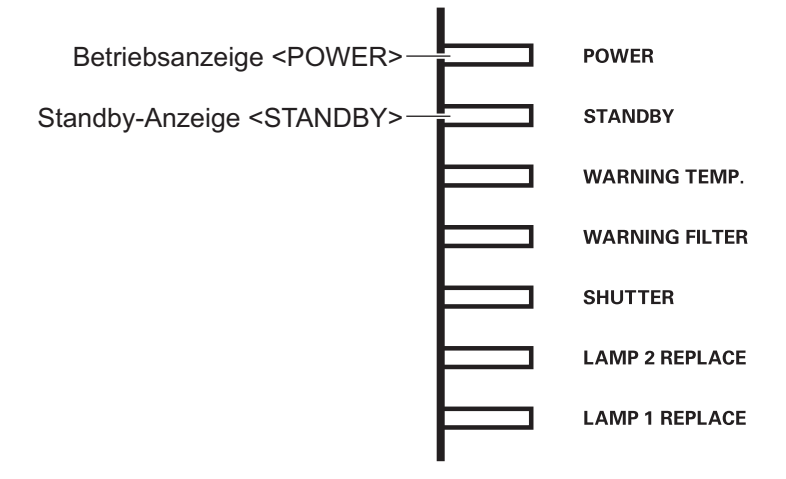

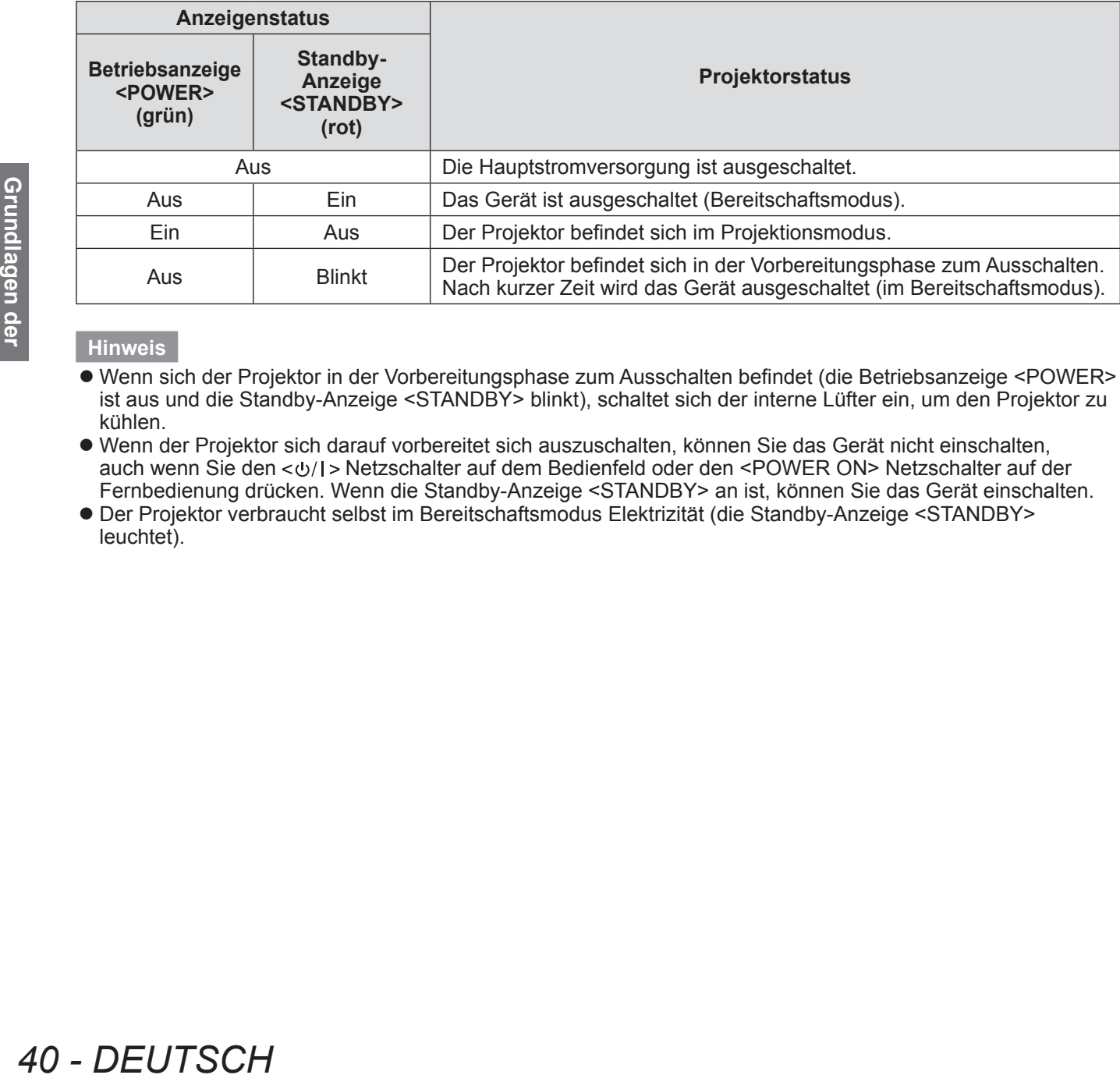

#### **Hinweis**

- Wenn sich der Projektor in der Vorbereitungsphase zum Ausschalten befindet (die Betriebsanzeige <POWER> ist aus und die Standby-Anzeige <STANDBY> blinkt), schaltet sich der interne Lüfter ein, um den Projektor zu kühlen.
- Wenn der Projektor sich darauf vorbereitet sich auszuschalten, können Sie das Gerät nicht einschalten, auch wenn Sie den < $\psi$ / $\mapsto$  Netzschalter auf dem Bedienfeld oder den <POWER ON> Netzschalter auf der Fernbedienung drücken. Wenn die Standby-Anzeige <STANDBY> an ist, können Sie das Gerät einschalten.
- z Der Projektor verbraucht selbst im Bereitschaftsmodus Elektrizität (die Standby-Anzeige <STANDBY> leuchtet).

# **Ein-/Ausschalten**

# **Einschalten des Projektors**

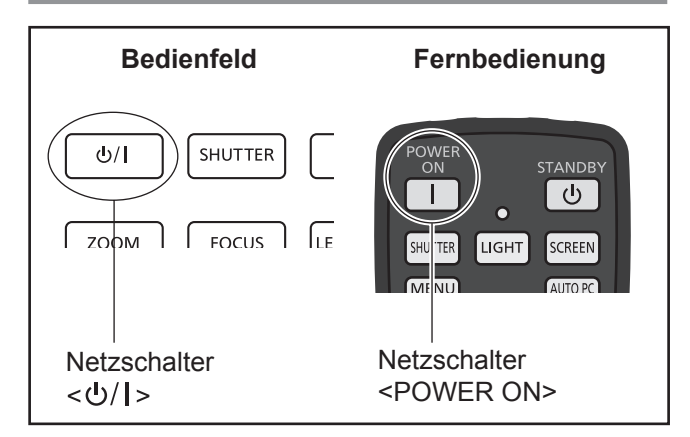

Nehmen Sie den Objektivdeckel ab, bevor Sie den Projektor einschalten.

**1) Stecken Sie den Netzstecker in die Steckdose.**

(100 V - 240 V Wechselstrom 50 Hz/60 Hz)

- **2) Drücken Sie auf die -Seite des Hauptschalters, um den Projektor einzuschalten.**
	- $\bullet$  Nach einem kurzen Augenblick leuchtet die Standby-Anzeige <STANDBY> und der Projektor geht in den Bereitschaftsmodus.
- **3) Drücken Sie den Netzschalter auf dem Bedienfeld oder den Netzschalter <POWER ON> auf der Fernbedienung.**
	- z Nach kurzer Zeit wird ein Bild projiziert und das aktuell ausgewählte Eingangssignal sowie der Lampenstatus (→ Seite 94) werden für ca. vier Sekunden angezeigt.

#### **Hinweis**

- Wenn [PIN Code Sperre] (→ page 77) mit der Option [Sicherheit] im [Einstellung]-Menü auf [Ein] gesetzt wurde, geben Sie Ihren PIN-Code ein.
- Wenn sich die Lampe einschaltet, gibt der Projektor ein Geräusch von sich, dies ist jedoch keine Fehlfunktion.
- Während der Projektion dreht sich der Lüfter und erzeugt dabei ein Geräusch. Das Geräusch kann sich je nach der Umgebungstemperatur ändern und wenn die Lampe eingeschaltet ist, kann das Geräusch laut werden.
- Wenn die Lampe aus- und sofort wieder eingeschaltet wird, kann das neu projizierte Bild für einige Augenblicke wackeln. Dies liegt an den Charakteristika der Lampe und ist keine Fehlfunktion.
- Wenn [Sofortstart] (→ page 76) des [Einstellung]-Menüs auf [Ein] eingestellt ist, wird das Gerät eingeschaltet, sobald Sie den Netzstecker in die Steckdose stecken oder den Hauptschalter auf die -Seite stellen.
- Wenn [Anzeige] (→ page 67) des Menüs [Einstellung] auf [Ein] eingestellt ist und [Logo]  $($  page 74) auf [Aus] eingestellt ist, wird der Countdown angezeigt, die Eröffnungsanzeige wird jedoch nicht angezeigt.
- $\bullet$  Wenn [Anzeige] ( $\bullet$  page 67) des [Einstellung]-Menüs auf [Aus] oder [Countdown aus] eingestellt ist, startet die Projektion, sobald die Lampe erleuchtet, unabhängig von der [Logoauswahl]  $\leftrightarrow$  page 74)-Einstellung.
- z Nach dem Einschalten können Hinweise zu [Filterwarnung] und [Lampe wechseln] angezeigt werden, je nach Status des Projektors.  $\blacklozenge$  Seite 95)

## **Vornehmen von Einstellungen und Auswahl**

Es ist zu empfehlen, die Bilder ununterbrochen mindestens 30 Minuten lang zu projizieren, bevor die Bildschärfe eingestellt wird.

- **4) Drücken Sie die <FOCUS>-Taste, um die Bildschärfe grob einzustellen. ( Seite 44)**
- **5) Drücken Sie die Tasten <INPUT 1> bis <INPUT 4> auf der Fernbedienung oder die <INPUT>-Taste auf dem Bedienfeld, um den Eingangsanschluss zu wählen. ( Seite 45)**
- **6) Zum Einstellen des Projektionswinkels. ( Seite 33)**
	- Ziehen Sie die einstellbaren Füße heraus, um den Projektionswinkel einzustellen.
- **7) Drücken Sie die <LENS SHIFT>- Taste, um die Position des Bildes anzupassen. ( Seite 43)**
- **8) Drücken Sie die <ZOOM>-Taste, um die Größe des Bildes so einzustellen, dass es auf die Projektionsfläche passt. ( Seite 44)**
- **9) Drücken Sie die <FOCUS>- Taste erneut, um die Bildschärfe einzustellen.**
- **Contributed Schools Schools Schools Schools (Separation)**<br>
Diektionswinkels.<br>
Princise heraus, um<br>
discussellen.<br> **DEUTSCH** 41<br>
DEUTSCH 41<br>
DEUTSCH 41<br>
DEUTSCH 41 **10) Drücken Sie die <ZOOM>-Taste erneut, um den Zoomfaktor und die Größe des Bildes so einzustellen, dass es auf die Projektionsfläche passt.**

# **Ein-/Ausschalten**

## **Ausschalten des Projektors**

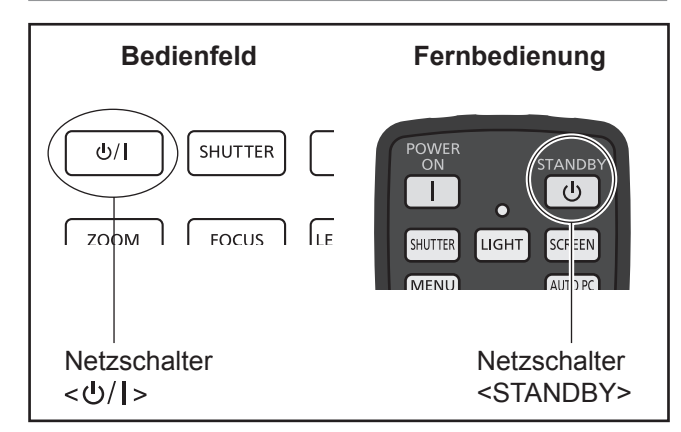

#### **1) Drücken Sie den Netzschalter auf dem Bedienfeld oder den Netzschalter <STANDBY> auf der Fernbedienung.**

- [Ausschalten ?] wird auf dem Bildschirm angezeigt.
- Die Bildschirmanzeige wird ausgeblendet, wenn eine beliebige andere Taste als der Netzschalter < b/l > auf dem Bedienfeld und der Netzschalter <STANDBY> auf der Fernbedienung gedrückt wird oder wenn ca. vier Sekunden verstrichen sind.

#### **2) Drücken Sie die -Taste auf dem Bedienfeld oder die <STANDBY>-Taste auf der Fernbedienung erneut.**

- Die Lampe schaltet sich aus und der Projektor stoppt.
- z Die Betriebsanzeige <POWER> erlischt, während sich der Kühlerlüfter weiterhin dreht und die Standby-Anzeige <STANDBY> blinkt.

#### **3) Drücken Sie auf die -Seite des Hauptschalters, um den Projektor auszuschalten, wenn sich die Standby-Anzeige <STANDBY> einschaltet.**

#### **Hinweis**

**42 - DEUTSCH**<br> **42** - DEVICKER SIE CREAM CONDUCTSCH<br> **42** - DEVICED AND CONDUCTSCH<br> **42** - DEVICED AND CONDUCTSCH<br>
<br> **42** - DEVICED SIGNALLED<br> **42** - DEVICED SIGNALLED<br>
<br> **42** - DEVICED SIGNALLED<br>
<br> **42** - DEVICISCH<br>
<br>
<br> • Schalten Sie das Gerät nicht unmittelbar nach dem Ausschalten wieder ein. Im Kühlstadium der selbstleuchtenden Lampe nach dem Ausschalten des Geräts leuchtet die Lampe u. U. auch dann nicht, wenn der Projektor eingeschaltet wird. Warten Sie in diesem Fall, bis die Standby-Anzeige <STANDBY> rot wird und schalten Sie den Projektor dann wieder ein. Das Einschalten des Geräts während die Lampe noch heiß ist, kann die Lebensdauer der Lampe verkürzen.

- Wenn Sie den Projektor mit dem Netzschalter < U/I > auf dem Bedienfeld oder dem Netzschalter <STANDBY> auf der Fernbedienung ausschalten, während der Hauptschalter auf dem Projektorgehäuse eingeschaltet ist, verbraucht der Projektor weiterhin Strom. Einzelheiten zum Stromverbrauch finden Sie unter "Stromverbrauch" (→ Seite 112).
- $\bullet$  Überprüfen Sie, dass die Tastensperre im [Sicherheit]-Menü ausgestellt ist. (→ Seite 77)
- $\bullet$  Wenn Sie den Projektor über längere Zeit als 24 Stunden benutzen, schalten Sie ihn alle 24 Stunden aus und warten Sie eine Stunde. Dadurch erhöht sich die Lebensdauer der Lampe.

## **Direktabschaltungsfunktion**

Damit können Sie das Netzkabel trennen, das Gerät mit dem Stromunterbrechungsschalter usw. ausschalten, ohne den Netzschalter <STANDBY> auf der Fernbedienung oder den Hauptschalter am Projektor zu drücken.

Dies ist nützlich in Situationen, wenn der Schalter nicht leicht zu erreichen ist, z. B. wenn der Projektor an der Decke montiert ist. Diese Funktion bietet zudem Sicherheit, wenn ein Stromausfall auftritt oder wenn das Netzkabel unmittelbar nach dem Ausschalten versehentlich aus der Steckdose gezogen wird.

**Hinweis**

• Wenn die Lampe durch die Direktabschaltungsfunktion abgekühlt wurde, benötigt sie mitunter mehr Zeit als normalerweise, bis sie wieder leuchtet.

## **Stromversorgungsfunktion**

Der Projektor verfügt über eine Stromversorgungsfunktion. Wenn 30 Sekunden lang kein Signal erfasst wird und keine Bedienvorgänge am Projektor durchgeführt werden, werden [Kein Signal] und der Timer auf dem Bildschirm angezeigt und ein Countdown startet.

Wenn der Countdown abgelaufen ist, ohne dass ein Signal eingegeben oder ein Bedienvorgang am Projektor durchgeführt wurde, sorgt diese Funktion für Stromersparnis und verlängert die Lebensdauer der Lampe.

#### **Hinweis**

• Die Standardeinstellung ist [Aus]. Einzelheiten finden Sie unter [Automatische Lampenabschaltung]  $\Rightarrow$  page 76).

# **Projizieren**

Überprüfen Sie die externen Geräteanschlüsse (→ Seite 34) und die Netzkabelanschlüsse (→ Seite 39) und schalten Sie dann den Strom (→ Seite 41) ein, um die Proiektion zu starten. Wählen Sie das Eingangssignal und stellen Sie das Bild ein.

## **Auswahl des Eingangssignals**

#### Wählen Sie ein Eingangssignal.

Die mit der <INPUT>-Taste auf dem Bedienfeld oder den Tasten <INPUT 1> bis <INPUT 4> auf der Fernbedienung ausgewählten Bilder werden projiziert. ( $\blacktriangleright$  Seite 45)

#### **Achtung**

- z Je nach angeschlossenem Gerät, DVD, Videoband usw., das abgespielt werden soll, werden Bilder u. U. nicht korrekt projiziert.
- Mit der <INPUT>-Taste auf dem Bedienfeld können keine Eingangssignale ausgewählt werden. Das Eingangssignal für jeden Eingangsanschluss muss im Voraus über das [Eingang]-Menü ausgewählt werden. Wenn Sie die <INPUT>-Taste drücken, ohne das Eingangssignal ordnungsgemäß ausgewählt zu haben, projiziert der Projektor das Bild nicht korrekt.

## **Einstellen des Bildes**

### ■**Einstellen der Position des Objektivs**

- **1) Drücken Sie die <LENS SHIFT>-Taste auf der Fernbedienung oder auf dem Bedienfeld.**
	- $\bullet$  [Lensshift] wird vier Sekunden lang auf dem Bildschirm angezeigt.

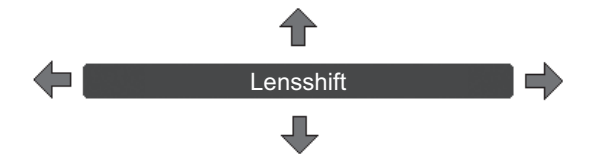

- **2) Während die Anzeige erscheint, drücken Sie** ▲▼◀▶ **, um das Bild horizontal und vertikal zu bewegen.**
	- $\bullet$  Beim Verschieben des Bildes gibt es eine bestimmte Position, an der die Pfeile nach oben, unten, links und rechts rot werden. Diese Position ist die Mitte für das Objektiv.
	- An den Positionen der maximalen Verschiebung werden die Pfeile ausgeblendet.
	- z Der Projektor speichert die mit der Objektivverschiebungs-Funktion vorgenommenen Einstellungen, wenn er ausgeschaltet wird.
	- · Wenn die Position des Bildes verschoben wird, wird das Bild ein wenig dunkler.
	- \* Die unten stehende Abbildung zeigt ein Beispiel mit angebrachtem Standard-Objektiv.

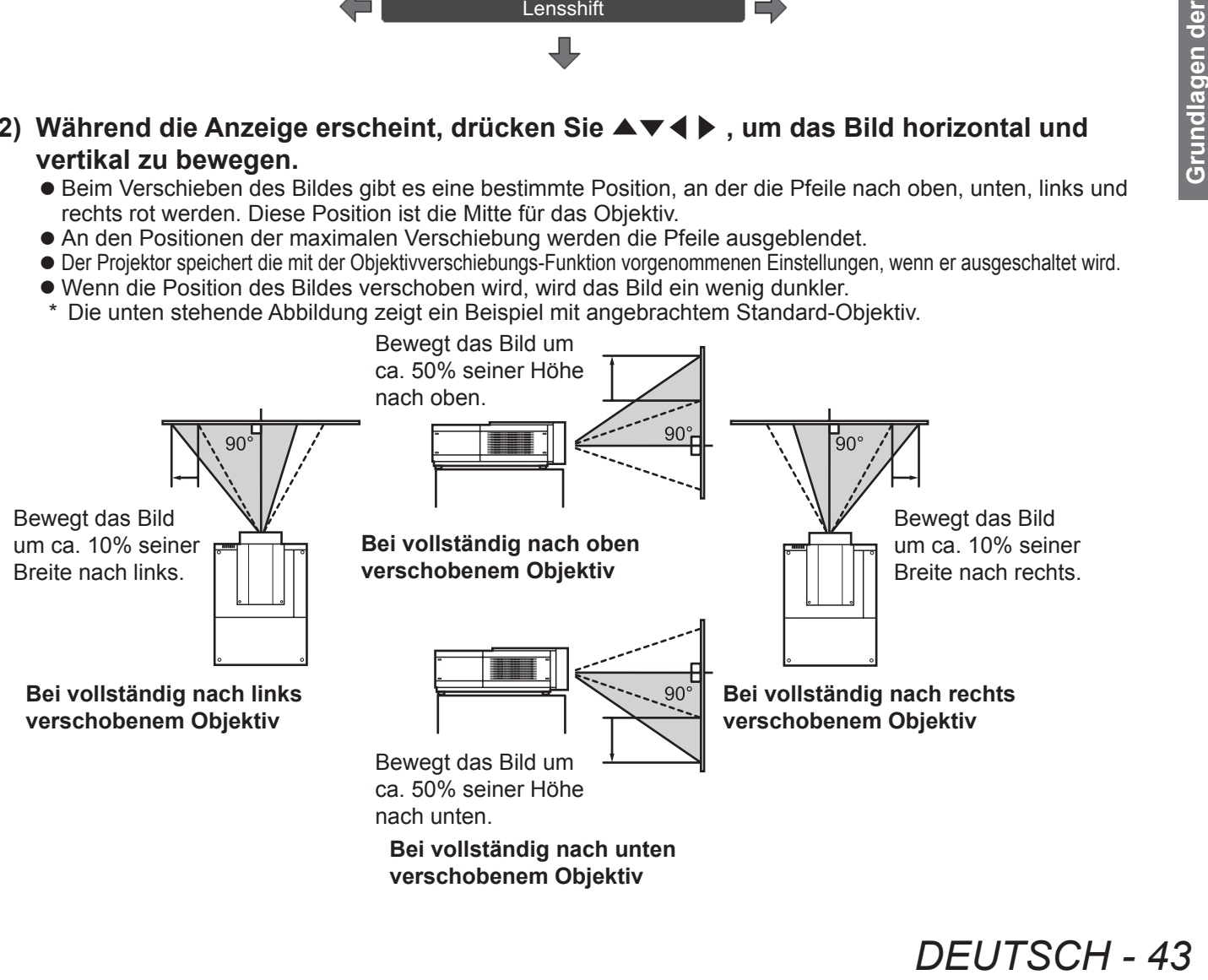

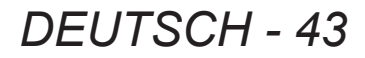

## **Projizieren**

### ■**Einstellen der Bildschärfe und des Zoomfaktors**

**1) Drücken Sie die <FOCUS>-Taste auf dem Bedienfeld und die <ZOOM>-Taste auf der Fernbedienung oder auf dem Bedienfeld.**

 $\bullet$  [Fokus] und [Zoom] werden vier Sekunden lang auf dem Bildschirm angezeigt.

**2) Während [Fokus] und [Zoom] angezeigt werden, drücken Sie die <FOCUS>Taste und <ZOOM> Taste auf der Fernbedienung oder drücken Sie** ▲ ▼ **auf dem Bedienfeld, um die Schärfe und den Zoom einzustellen.**

#### **Hinweis**

- Wenn [Anzeige] auf [Aus] gesetzt ist, erscheint der Einstellungsbildschirm nicht.
- Es ist zu empfehlen, die Bilder ununterbrochen mindestens 30 Minuten lang zu projizieren, bevor die Bildschärfe eingestellt wird.
- $\bullet$  Einzelheiten zum Auftreten des Trapezeffekts finden Sie unter "Korrigieren des Trapezeffekts" (→ Seite 46).

# **Verwenden der Fernbedienung Verwenden der Fernbedienung**

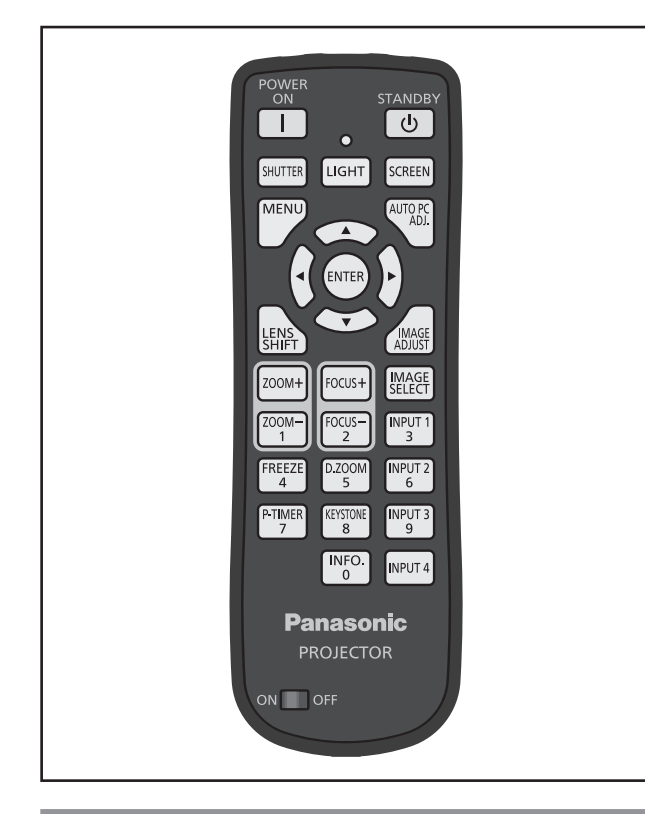

## **Verwenden der Verschlussfunktion**

Sie können das Projektionslicht vollständig blockieren.

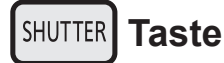

- **1) Drücken Sie die <SHUTTER>-Taste auf der Fernbedienung.**
	- **Dies blockiert das Projektionslicht. Die** Verschlussanzeige <SHUTTER> leuchtet in Blau.
- **2) Drücken Sie die <SHUTTER>-Taste erneut.**
	- Dies öffnet den Verschluss und startet die Projektion neu. Die Verschlussanzeige <SHUTTER> erlischt.

#### **Hinweis**

- $\bullet$  Die Bedienung des Verschlusses unterscheidet sich je nach den Einstellungen. Stellen Sie den Betrieb ein durch Verwendung von [Shutter] im [Einstellung]-Menü.
- Sie können auch die <SHUTTER>-Taste auf dem Bedienfeld verwenden.
- Falls eine Fehlermeldung erscheint, wenn Sie die <SHUTTER>-Taste drücken, wird die Tastensperre aktiviert. Überprüfen Sie die [Shutter]-Einstellung aus dem [Einstellung]-Menü.

# **Verwenden der Einfrierfunktion**

Sie können das projizierte Bild vorübergehend einfrieren, unabhängig vom Wiedergabestadium in einem externen Gerät.

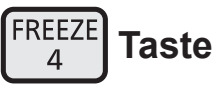

- **1) Drücken Sie die <FREEZE>-Taste auf der Fernbedienung.**  $\bullet$  Dies friert das Bild ein.
- **2) Drücken Sie die Taste auf der Fernbedienung oder auf dem Bedienfeld. • Gibt das eingefrorene Bild frei.**

# **Umschalten des Eingabesignals**

Sie können das Eingangssignal für die Projektion umschalten.

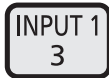

**INPUT4** 

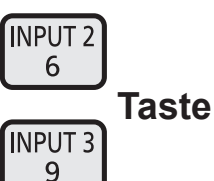

- **1) Drücken Sie die Tasten <INPUT 1> - <INPUT 4> auf der Fernbedienung.**
	- **Jeder Tastendruck ändert das Eingangssignal.**
	- z Die Tasten <INPUT 3> und <INPUT 4> sind nur
		- aktiviert, wenn ein Eingangsmodul eingesteckt ist.

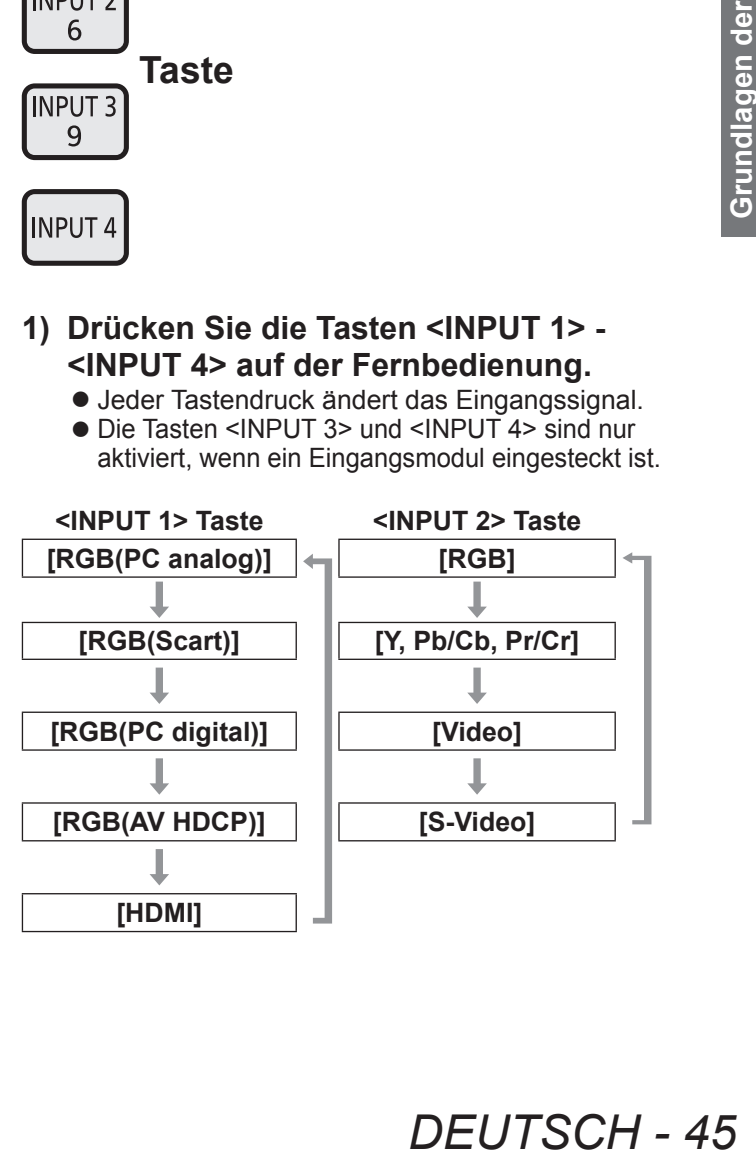

#### **Hinweis**

- z Das für die <INPUT 3>-Taste und die <INPUT 4>-Taste angezeigte Signal ändert sich je nach Typ des Eingangsmoduls.
- z Das Drücken der <INPUT>-Taste auf dem Bedienfeld ändert das Signal in der Reihenfolge von [Eingang 1]  $\rightarrow$  [Eingang 2]  $\rightarrow$  [Eingang 3]  $\rightarrow$ [Eingang 4].

# **Korrigieren des Trapezeffekts**

Sie können den Trapezeffekt korrigieren, der auftritt, wenn der Projektor mit einer Neigung aufgestellt wurde oder wenn die Projektionsfläche geneigt ist.

- **Der Betrag und der Bereich der Korrektur** unterscheiden sich je nach dem Eingangssignal.
- Bei bestimmten Einstellungen kann das Bild für kurze Zeit verzerrt werden.
- · Um das korrigierte Bild zu erzielen, durchläuft das Signal eine digitale Kompression, bevor die Projektion sowie Linien und Text leicht verändert werden im Vergleich zum Originalbild.
- Einzelheiten zu der Korrektur finden Sie in der Option [Trapezkorrektur] im [Format Bild]-Menü.

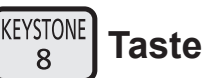

- **1) Drücken Sie die <KEYSTONE>-Taste auf der Fernbedienung.**
	- Jeder Tastendruck schaltet die Anzeige zwischen der Standard-Trapezeffektkorrektur-Anzeige und der Eckenkorrektur-Anzeige um.

#### ■**Standard-Trapezeffektkorrektur**

Korrigiert den Trapezeffekt vertikal und horizontal.

**1) Während [Trapezkorrektur] angezeigt wird, drücken Sie** ▲▼◀▶ **in der Richtung, in der Sie die Korrektur vornehmen wollen.**

**Hinweis**

**46** - DEUTSCH<br> **46** - Deder Tastendre Existence Ternb<br>
■ Deder Tastendre Existence Terns<br>
Anzeige und de<br>
Standard-Tr<br>
Korrigiert den Trapez<br>
1) Während [Tra<br>
wird, drücken<br>
Richtung, in c<br>
vornehmen w<br>
Hinweis<br>
■ Wenn S z Wenn Sie die <KEYSTONE>-Taste auf der Fernbedienung mindestens drei Sekunden lang gedrückt halten, während [Trapezkorrektur] eingeblendet wird, kehrt das Bild wieder in seinen unkorrigierten Zustand zurück.

### ■**Eckenkorrektur**

Korrigiert die Verzerrung an den Bildecken.

- **1) Drücken Sie die [Trapezkorrektur]- Taste, während <ENTER> eingeblendet wird, und wählen Sie die zu korrigierende Ecke aus.**
	- Jeder Tastendruck verschiebt die ausgewählte Ecke im Uhrzeigersinn.

#### **2) Drücken Sie** ▲▼◀▶ **, um die Verzerrung zu korrigieren.**

#### **Hinweis**

● Wenn Sie die <KEYSTONE>-Taste auf der Fernbedienung mindestens drei Sekunden lang gedrückt halten, während [Trapezkorrektur] eingeblendet wird, kehrt das Bild wieder in seinen unkorrigierten Zustand zurück.

## **Auswählen des Bildqualitätsmodus**

Wenn Sie die <IMAGE SELECT>-Taste auf der Fernbedienung drücken, wird das Menü für die aktuelle Einstellung für [Bildauswahl] angezeigt, danach ändert jeder nachfolgende Tastendruck den Modus.

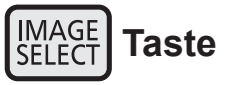

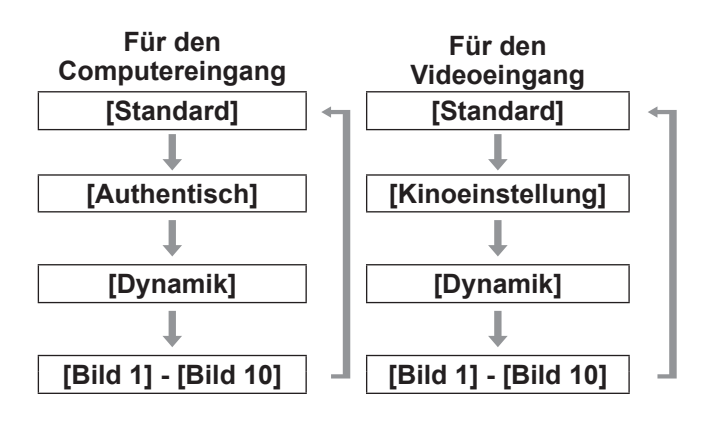

**Hinweis**

• Einzelheiten finden Sie unter "[Bildauswahl] Menü"  $\leftrightarrow$  Seite 57).

# **Einstellen der Bildqualität**

Wenn Sie die <IMAGE ADJUST>-Taste auf der Fernbedienung drücken, wird das [Image adjust]- Menü angezeigt.

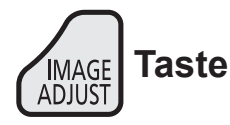

- **1) Drücken Sie die <IMAGE ADJUST>- Taste auf der Fernbedienung.**
- **2) Drücken Sie** ▲▼ **, um eine Option zu wählen, und drücken Sie die <ENTER>- Schaltfläche.**
	- **Das Einstellungsmenü wird angezeigt.**
- **3) Drücken Sie** ▲▼ **, um die gewünschte Einstellung auszuwählen und drücken Sie dann** ◀▶ **, um die Einstellung zu ändern.**

#### **Hinweis**

• Einzelheiten finden Sie unter "[Image adjust] Menü"  $\leftrightarrow$  Seite 58).

# **Projektionsflächen-Taste**

Sie können die Einstellung des [Format Bild]-Menüs ändern.

#### SCREEN **Taste**

Wenn Sie die <SCREEN>-Taste auf der Fernbedienung drücken, wird das aktuell ausgewählte [Format Bild]-Menü angezeigt, danach ändert jeder nachfolgende Tastendruck den Modus.

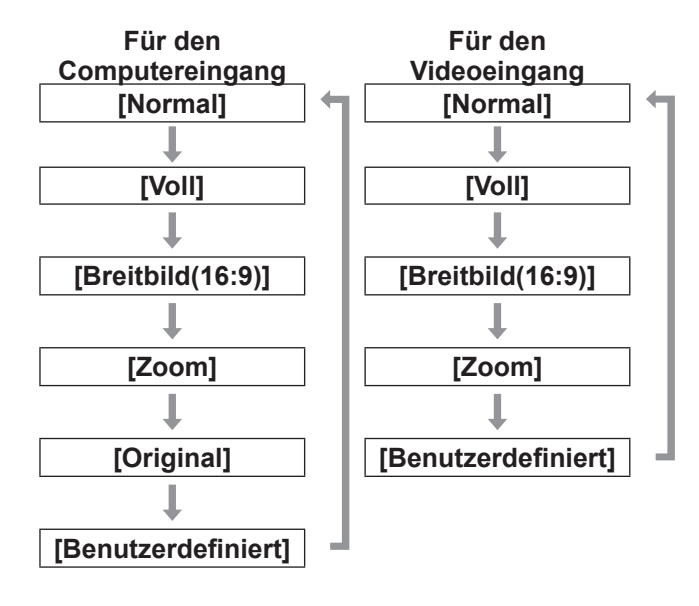

#### **Hinweis**

- **Einzelheiten finden Sie unter "[Format Bild]-Menü"**  $\Rightarrow$  Seite 63).
- Wenn Sie diese Taste mindestens fünf Sekunden lang gedrückt halten, werden die Einstellungen des [Format Bild]-Menüs auf die Werkseinstellungen zurückgesetzt.

## **Anzeigen eines Timers für Präsentationen**

Wenn Sie die <P-TIMER>-Taste auf der Fernbedienung drücken, blendet der Projektor entweder eine Zählung für seit dem Tastendruck verstrichene Zeit oder einen Countdown ein. Erneutes Drücken der <P-TIMER>-Taste stoppt die Zählung und zeigt die bis zu diesem Punkt verstrichene Zeit an.

Abermaliges Drücken der <P-TIMER>-Taste startet die Zählung neu.

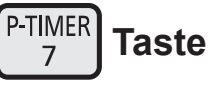

#### **Hinweis**

- Einzelheiten finden Sie unter [Vorführungstimer]  $\leftrightarrow$  page 81).
- **DEUTSCH 47**<br>
DEVELONGERIST CONSIDER THE VALUATIONS CONSIDER THE VALUATION CONSIDERED TO THE VALUATION PROPERTIES<br>
THE VALUATION PROPERTIES<br>
THE VALUATION PROPERTIES<br>
THE VALUATION PROPERTIES<br>
THE VALUATION PROPERTIES<br> • Wenn Sie die Taste mindestens drei Sekunden lang gedrückt halten, wird die Zeit zurückgesetzt. Das Hochzählen wird auf "000:00" zurückgestellt und der Countdown wird auf die Zeit zurückgestellt, die auf dem Timer eingestellt wurde.

# **Überprüfen der Einstellungen**

Sie können den Status der Signale und der Lampe während der Projektion auf der Projektionsfläche überprüfen.

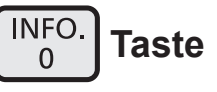

Wenn Sie die <INFO.>-Taste auf der Fernbedienung drücken, wird die erste Seite der Informationen angezeigt.

Erneutes Drücken der <INFO.>-Taste zeigt die zweite Seite der Informationen an.

Drücken der <INFO.>-Taste schließt die Informationen.

#### **Hinweis**

- Einzelheiten finden Sie unter "[Information]-Menü"  $\leftrightarrow$  Seite 83).
- $\bullet$  Um von der Informationsanzeige in ein anderes Menü zu wechseln, drücken Sie ▲▼ .
- Sie können auch die <INFORMATION>-Taste auf dem Bedienfeld verwenden.

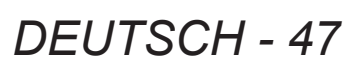

# **Menünavigation**

# **Navigation durch das Menü**

## ■**Bedienung**

**1) Drücken Sie die <MENU>-Schaltfläche.** • Das Menü wird angezeigt.

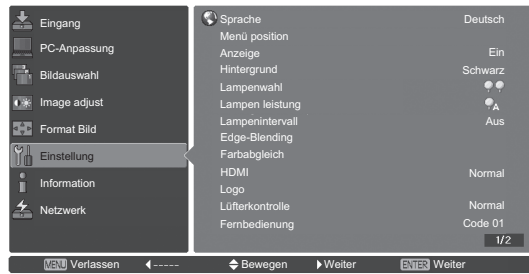

- **2) Drücken Sie** ▲▼ **, um das Hauptmenü auszuwählen.**
	- $\bullet$  Wählen Sie die einzustellende Option aus [Eingang], [PC-Anpassung], [Bildauswahl], [Image adjust], [Format Bild], [Einstellung], [Information], und [Netzwerk] aus. Die aktuell ausgewählte Option erscheint mit einem orangefarbenen Cursor und das Untermenü der ausgewählten Option wird rechts angezeigt.

#### **3) Drücken Sie die <ENTER>- Schaltfläche.**

- Das Untermenü wird angezeigt und die Optionen im Untermenü können ausgewählt werden.
- Drücken Sie alternativ ▶, um ins Untermenü zu gelangen.

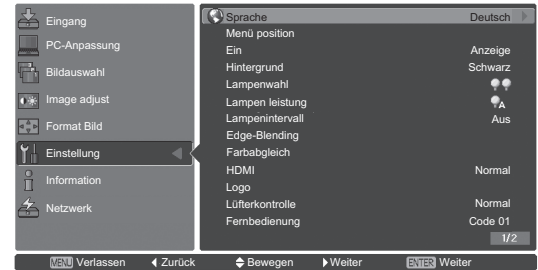

- **4) Drücken Sie** ▲▼ **, um den zu verändernden Untermenüpunkt auszuwählen, drücken Sie dann die <ENTER>-Taste und** ◀▶ **, um die Einstellungen zu ändern oder die Parameterwerte anzupassen.**
	- **Bei einigen Untermenüs wird ein weiteres** Menü (Untermenü 2) mit den erweiterten Einstellungen angezeigt. Um das Untermenü 2 anzuzeigen, wählen Sie einen Untermenüpunkt aus und drücken Sie die <ENTER>-Taste oder  $\blacktriangleright$  .

• Für Optionen, bei denen die Einstellung geändert werden können oder die einen Skalierungsbalken haben, wird der Menübildschirm ausgeblendet und es wird ein Einstellbildschirm für die ausgewählte Einstellung (einzelner Einstellbildschirm) wie unten abgebildet angezeigt.

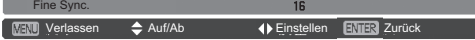

#### **Hinweis**

- Für einige bestimmte Formate der Signaleingabe zum Projektor, wird es nicht möglich sein, einige Optionen anzupassen oder einige Funktionen zu verwenden. Die Menüoptionen, die nicht angepasst oder verwendet werden können, sind grau hinterlegt und können nicht ausgewählt werden.
- **Einige Optionen können ohne eine Signaleingabe** angepasst werden.
- **Beziehen Sie sich für Einzelheiten über die** Untermenüoptionen auf "Untermenü" (→ Seiten 49 bis 51).
- **Ein Orientierungsmenü wird unterhalb des** Menüs angezeigt. Die auszuwählenden und auszuführenden Schaltflächen werden angezeigt.
	- Das Leitfadenmenü des Untermenüs

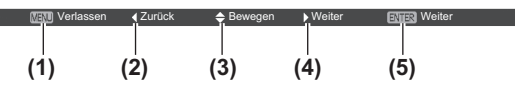

- **(1)** Drücken Sie die <MENU>-Schaltfläche, um das Menü zu schließen.
- **(2)** Drücken Sie ◀ , um zum Hauptmenü zurückzukehren.
- **(3)** Drücken Sie ▲▼ , um zwischen den Elementen zu navigieren.
- **(4)** Drücken Sie ▶ zur Anpassung oder Auswahl eines Elements.
- **(5)** Drücken Sie die <ENTER>-Schaltfläche, um eine Option auszuführen.
- Das Leitfadenmenü des Einstellungsbildschirms

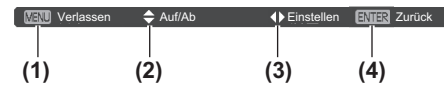

- **(1)** Drücken Sie die <MENU>-Schaltfläche, um das Menü zu schließen.
- **(2)** Drücken Sie ▲▼ , um zwischen Menüs vor- und zurückzuwechseln.
- **(3)** Drücken Sie ◀▶ , um Anpassungen vorzunehmen.
- **(4)** Drücken Sie die <ENTER>-Schaltfläche, um zum Untermenü zurückzukehren.

# **Hauptmenü**

Das Hauptmenü enthält die folgenden acht Optionen. Wenn eine Hauptmenüoption ausgewählt wird, wechselt die Projektionsfläche zu einem Untermenü-Auswahlbildschirm.

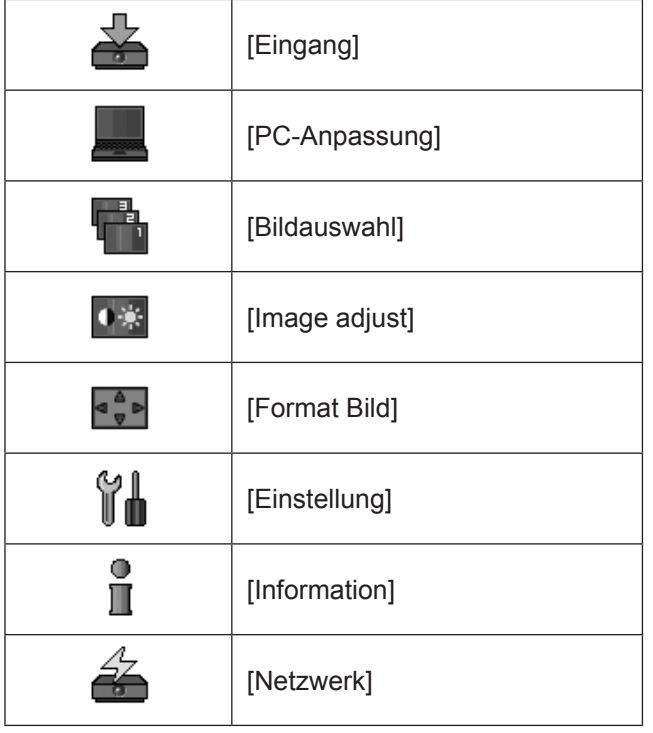

# **Untermenü**

Der Untermenü-Bildschirm der aus dem Hauptmenü ausgewählten Option wird angezeigt, und Sie können verschiedene Optionen im Untermenü einstellen und anpassen.

# ■**[Eingang]**

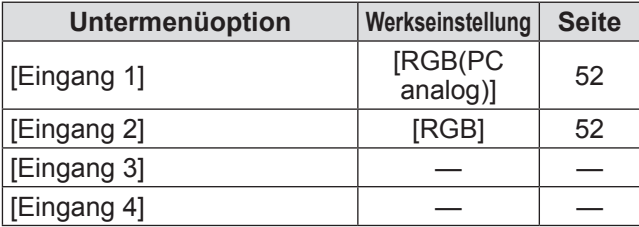

#### **Hinweis**

• Das für [Eingang 3] und [Eingang 4] angezeigte Signal ändert sich, abhängig von der Art des eingesetzten Eingangsmoduls.

# ■**[PC-Anpassung]**

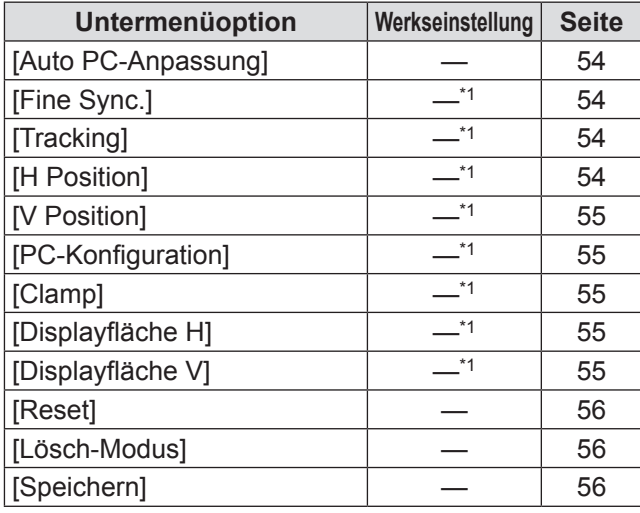

\*1: Hängt vom Eingangssignal ab.

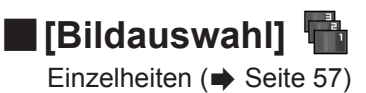

# ■**[Image adjust]**

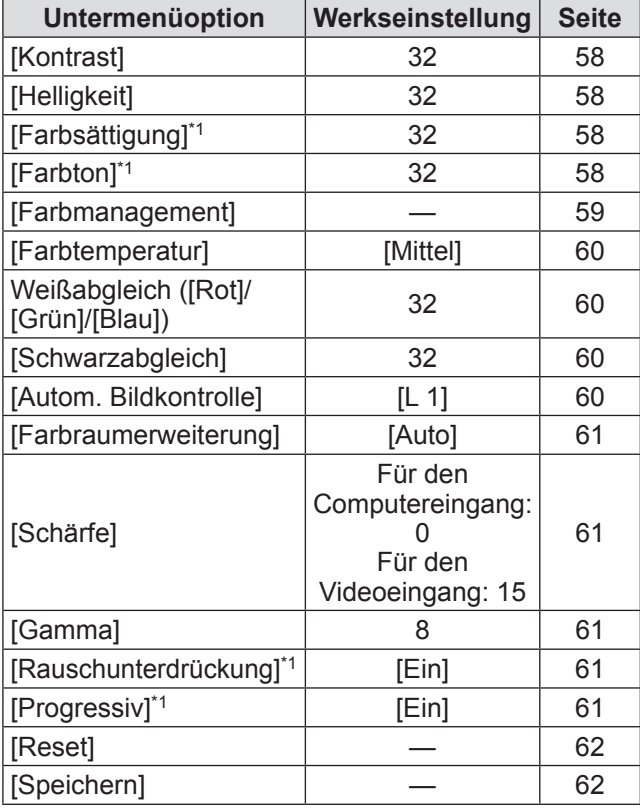

\*1: Wird nur angezeigt und kann nur ausgewählt werden, wenn der Videoeingang verwendet wird.

# ■**[Format Bild]**

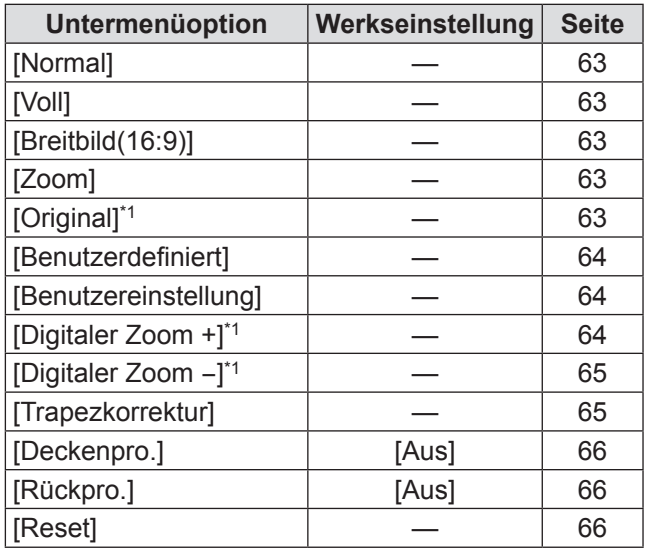

\*1: Wird nur angezeigt und kann nur ausgewählt werden, wenn der Computereingang verwendet wird.

**Einstellungen**

Einstellungen

# ■**[Einstellung]**

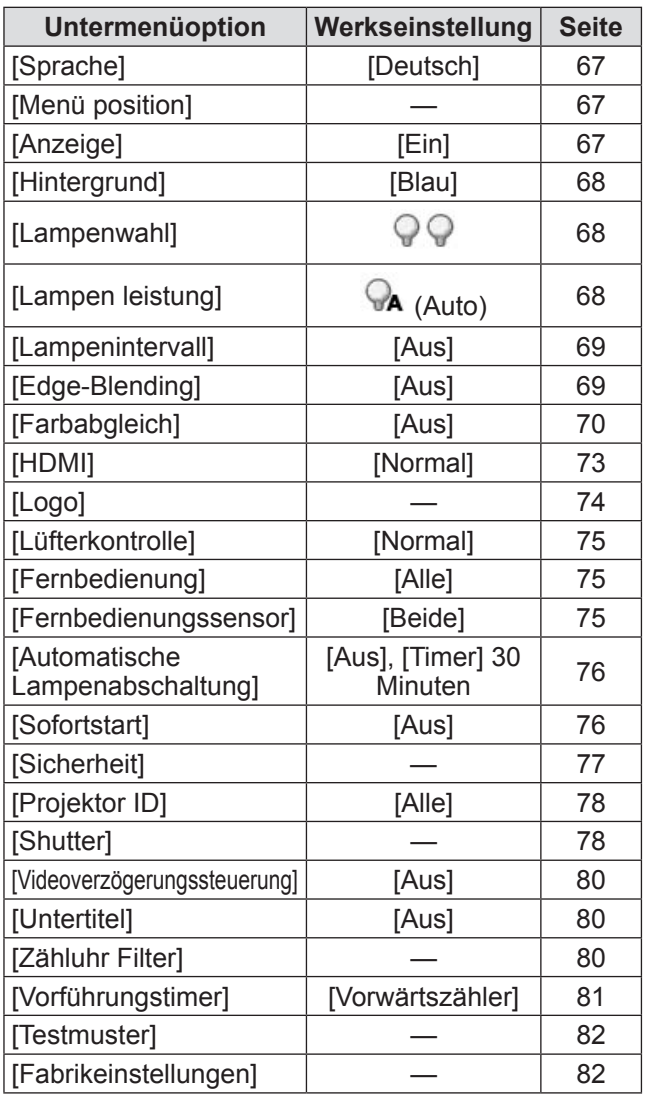

# ■**[Information]**

 $E$ inzelheiten ( $\Rightarrow$  Seite 83)

# ■**[Netzwerk]**

Schauen Sie in die "Bedienungsanleitung für den Netzwerkbetrieb". Einzelheiten ( $\blacktriangleright$  Seite 84)

# **[Eingang] Menü [Eingang] Menü**

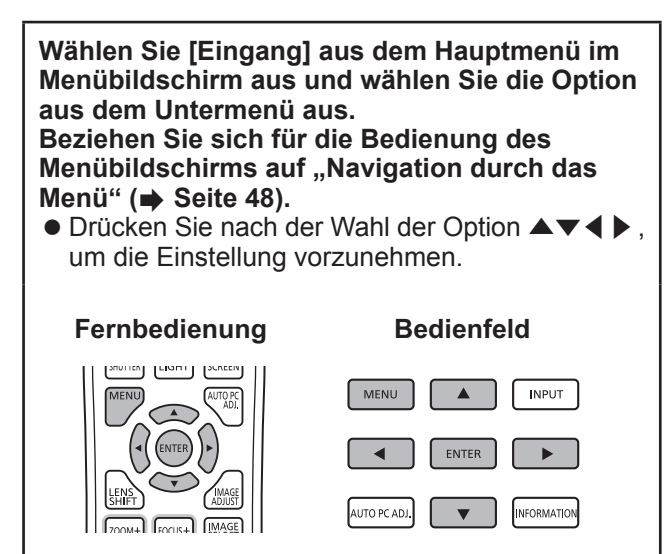

# **[Eingang 1]**

- **1) Drücken Sie** ▲▼ **, um [Eingang 1] auszuwählen.**
- **2) Drücken Sie** ▶ **.** · Das Untermenü 2 wird angezeigt.
- **3) Drücken Sie** ▲▼ **, um eine Option zu wählen, und drücken Sie die <ENTER>- Schaltfläche.**

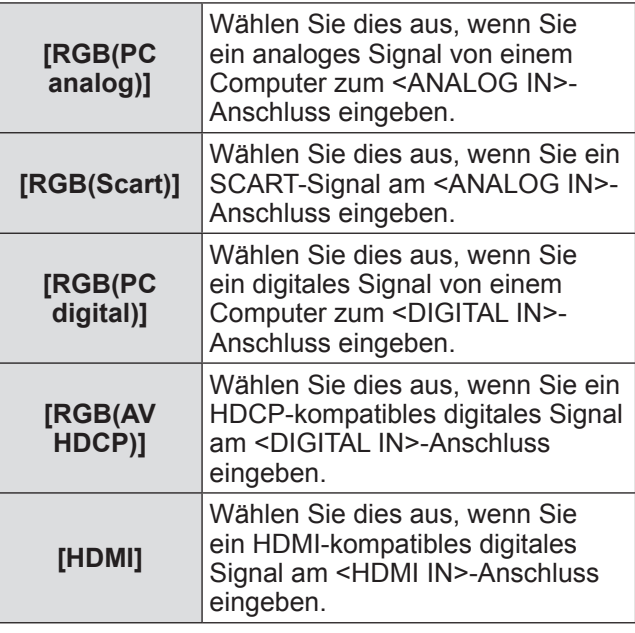

#### **Hinweis**

● Der SCART21-Pin-Anschluss ist ein Videoausgangsanschluss, der in Video-Playern vorhanden ist, die hauptsächlich in Europa verkauft werden. Um eine RGB-Ausgabe von diesem Anschluss am Projektor anzusehen, schließen Sie den SCART21-Pin-Anschluss des Video-Players mit dem zugehörigen Kabel an den <ANALOG IN>- Anschluss des Projektors an. Die RGB SCART-Signale, die über den <ANALOG IN>-Anschluss abgespielt werden sollen, sind auf die 480iund 576i-RGB-Signale beschränkt. Komposit-Videosignale können nicht wiedergegeben werden.

## **[Eingang 2]**

- **1) Drücken Sie** ▲▼ **, um [Eingang 2] auszuwählen.**
- **2) Drücken Sie** ▶ **. • Das Untermenü 2 wird angezeigt.**
- **3) Drücken Sie** ▲▼ **, um eine Option zu wählen, und drücken Sie die <ENTER>- Schaltfläche.**

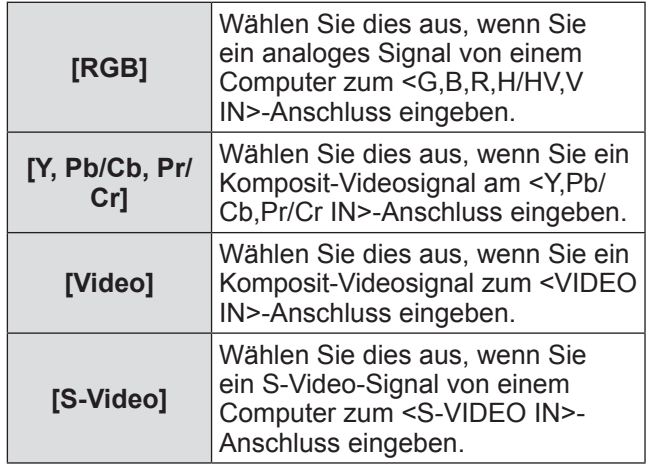

#### **Hinweis**

• Während einige RGB-Signale automatisch erkannt werden, werden nicht erkannte RGB-Signale als "Y,Pb/Cb,Pr/Cr" erkannt, und es muss [RGB] aus dem Menü ausgewählt werden.

# **[System]**

[System] wird unter dem Untermenü angezeigt.

- **1) Drücken Sie** ▲▼ **, um [System] aus dem Untermenü auszuwählen und drücken Sie die <ENTER>-Taste.** • Das Untermenü 2 wird angezeigt.
- **2) Drücken Sie** ▲▼ **, um eine Option zu wählen, und drücken Sie die <ENTER>- Schaltfläche.**
	- Drücken Sie ◀, um zum Untermenü zurückzukehren.

### ■**Für den Computereingang**

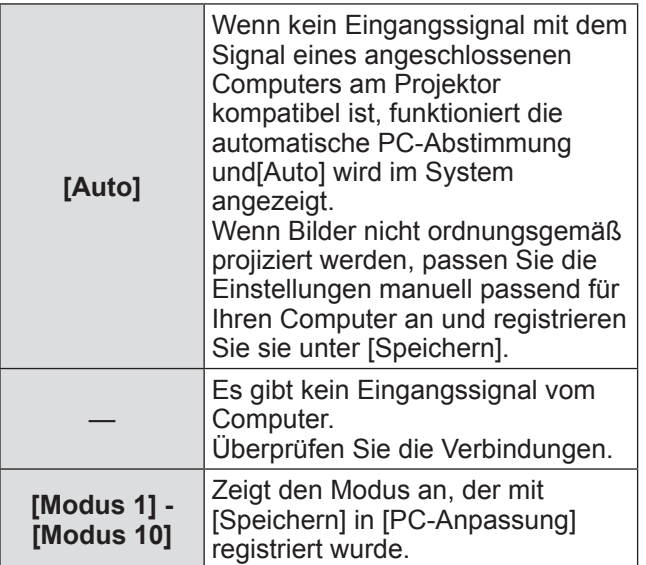

## ■**Für den Video- und S-Videoeingang**

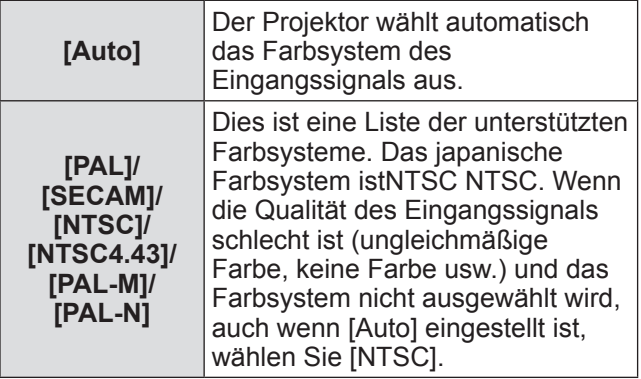

## ■**Für den Komponenteneingang**

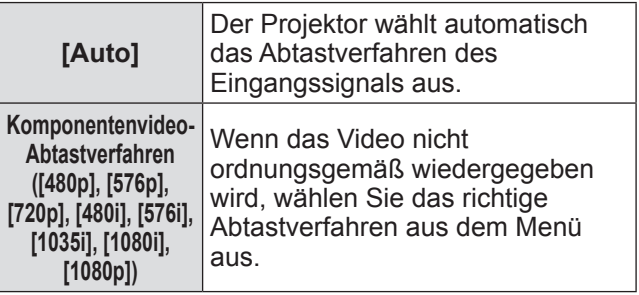

# **[PC-Anpassung] Menü Menü**

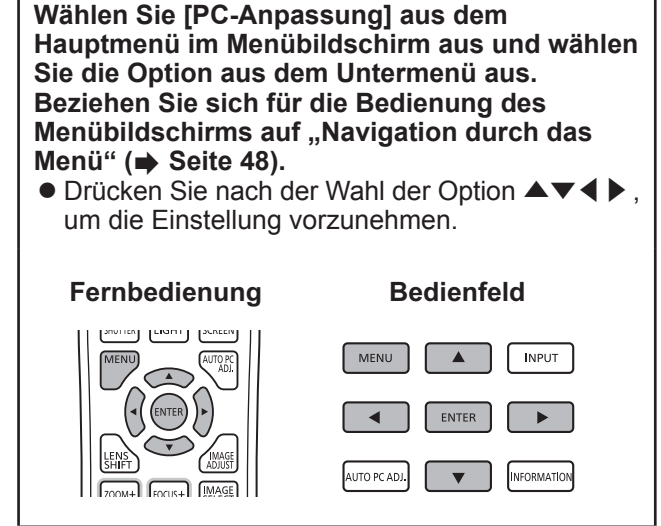

# **[Auto PC-Anpassung]**

Passt die Synchronisierung, Gesamtanzahl der Bildpunkte, horizontale und vertikale Verschiebung automatisch an.

#### **1) Drücken Sie** ▲▼ **, um [Auto PC-Anpassung] auszuwählen.**

#### **2) Drücken Sie die <ENTER>- Schaltfläche.**

• Dadurch wird die automatische Anpassung ausgeführt.

#### **Hinweis**

- Sie können auch [Auto PC-Anpassung] durch Drücken der <AUTO PC ADJ.>-Schaltfläche auf der Fernbedienung verwenden.
- Einige Computer können [Fine Sync.], [Tracking], [H] Position] oder [V Position] nicht anpassen. Passen Sie in diesem Fall manuell an und registrieren Sie sie unter[Speichern].
- Nach der Registrierung der automatisch angepassten Einstellungen können Sie diesen Modus mit [System] im Menü [Eingang] auswählen.
- Die automatische PC-Abstimmung funktioniert nicht, wenn eine der Optionen [480p], [576p], [720p], [480i], [576i], [1035i], [1080i] oder [1080p] mit [System] im Menü [Eingang] ausgewählt wurde.
- **Bei einigen Computern und Signalarten ist es** u.U. nicht möglich, die Bilder ordnungsgemäß zu projizieren.

# **[Fine Sync.]**

Passt den Projektor an, wenn Flimmern aufgrund einer Verfolgungsfehlanpassung (Synchronisierung) auftritt.

- **1) Drücken Sie** ▲▼ **, um [Fine Sync.] auszuwählen.**
- **2) Drücken Sie die <ENTER>- Schaltfläche.**
	- $\bullet$  Der Einstellbildschirm wird angezeigt.
- **3) Drücken Sie beim Betrachten des Bildschirms** ◀▶ **, um die Einstellung anzupassen.**
	- z Drücken Sie die <ENTER>-Schaltfläche, um zum Untermenü zurückzukehren.

#### **Hinweis**

- **Der Anpassungswert kann von 0 bis 31 eingestellt** werden.
- Bei einigen Computern ist es u.U. nicht möglich, das Bildschirmflimmern vollständig zu beseitigen.

# **[Tracking]**

Passen Sie die Gesamtanzahl der Bildpunkte im horizontalen Intervall an.

- **1) Drücken Sie** ▲▼ **, um [Tracking] auszuwählen.**
- **2) Drücken Sie die <ENTER>- Schaltfläche.** • Der Einstellbildschirm wird angezeigt.
- **3) Drücken Sie beim Betrachten des Bildschirms** ◀▶ **, um die Einstellung anzupassen.**
	- z Drücken Sie die <ENTER>-Schaltfläche, um zum Untermenü zurückzukehren.

# **[H Position]**

Passt die horizontale Position der Projektionsfläche an.

- **1) Drücken Sie** ▲▼ **, um [H Position] auszuwählen.**
- **2) Drücken Sie die <ENTER>- Schaltfläche.**
	- Der Einstellbildschirm wird angezeigt.
- **3) Drücken Sie beim Betrachten des Bildschirms** ◀▶ **, um die Einstellung anzupassen.**
	- Drücken Sie die <ENTER>-Schaltfläche, um zum Untermenü zurückzukehren.

# **[V Position]**

Passt die vertikale Position der Projektionsfläche an.

- **1) Drücken Sie** ▲▼ **, um [V Position] auszuwählen.**
- **2) Drücken Sie die <ENTER>- Schaltfläche.**
	- **Der Einstellbildschirm wird angezeigt.**
- **3) Drücken Sie beim Betrachten des Bildschirms** ◀▶ **, um die Einstellung anzupassen.**
	- z Drücken Sie die <ENTER>-Schaltfläche, um zum Untermenü zurückzukehren.

# **[PC-Konfiguration]**

Zeigt die aktuellen Werte für die H-sync-Frequenz und die V-sync-Frequenz für den derzeit angeschlossenen Computer an.

- **1) Drücken Sie** ▲▼ **, um [PC-Konfiguration] auszuwählen.**
- **2) Drücken Sie die <ENTER>- Schaltfläche.**
	- Das Untermenü 2 wird angezeigt.
	- Drücken Sie ◀, um zum Untermenü zurückzukehren.

# **[Clamp]**

Passt die Clamp-Position an. Verwenden Sie dies, wenn eine schwarze Linie im projizierten Bild sichtbar ist.

- **1) Drücken Sie** ▲▼ **, um [Clamp] auszuwählen.**
- **2) Drücken Sie die <ENTER>- Schaltfläche. • Der Einstellbildschirm wird angezeigt.**
- **3) Drücken Sie beim Betrachten des Bildschirms** ◀▶ **, um die Einstellung**
	- **anzupassen.**
	- z Drücken Sie die <ENTER>-Schaltfläche, um zum Untermenü zurückzukehren.

# **[Displayfläche H]**

Passt die horizontale Auflösung an.

- **1) Drücken Sie** ▲▼**, um [Displayfläche H] auszuwählen.**
- **2) Drücken Sie die <ENTER>- Schaltfläche. • Der Einstellbildschirm wird angezeigt.**
- **3) Drücken Sie beim Betrachten des Bildschirms** ◀▶ **, um die Einstellung anzupassen.**
	- z Drücken Sie die <ENTER>-Schaltfläche, um zum Untermenü zurückzukehren.

#### **Hinweis**

• Sie können [Displayfläche H] nicht anpassen, wenn eine der Optionen [480p], [576p], [720p], [480i], [576i], [1035i], [1080i] oder [1080p] mit [System] im Menü [Eingang] ausgewählt wurde.

## **[Displayfläche V]**

Passt die vertikale Auflösung an.

- **1) Drücken Sie** ▲▼**, um [Displayfläche V] auszuwählen.**
- **2) Drücken Sie die <ENTER>- Schaltfläche.**

**• Der Einstellbildschirm wird angezeigt.** 

- **3) Drücken Sie beim Betrachten des Bildschirms** ◀▶ **, um die Einstellung anzupassen.**
	- z Drücken Sie die <ENTER>-Schaltfläche, um zum Untermenü zurückzukehren.

#### **Hinweis**

• Sie können [Displayfläche V] nicht anpassen, wenn eine der Optionen [480p], [576p], [720p], [480i], [576i], [1035i], [1080i] oder [1080p] mit [System] im Menü [Eingang] ausgewählt wurde.

**Einstellungen**

Einstellungen

# **[PC-Anpassung] Menü**

## **[Reset]**

Die Einstellung kehrt zu ihrem Wert vor der Anpassung zurück.

- **1) Drücken Sie** ▲▼ **, um [Reset] zu wählen.**
- **2) Drücken Sie die <ENTER>- Schaltfläche.**
- **3) Wählen Sie [Ja] und drücken Sie die <ENTER>-Schaltfläche.**
	- $\bullet$  Die Einstellung kehrt zu ihrem Wert vor der Anpassung zurück.
	- z Wählen Sie [Nein] und drücken Sie die <ENTER>-Schaltfläche, um zum Untermenü zurückzukehren.

## **[Lösch-Modus]**

Löscht die unter [Speichern] registrierten Werte.

- **1) Drücken Sie** ▲▼ **, um [Lösch-Modus] auszuwählen.**
- **2) Drücken Sie die <ENTER>- Schaltfläche.**
	- **Der registrierte Inhalt jedes Modus wird im** Untermenü 2 angezeigt.
- **3) Drücken Sie** ▲▼ **, um den zu löschenden Modus auszuwählen.**
- **4) Drücken Sie die <ENTER>- Schaltfläche.**
- **5) Wählen Sie [Ja] und drücken Sie die <ENTER>-Schaltfläche.**
	- Der ausgewählte Modus wird gelöscht und der Projektor kehrt zum Untermenü 2 zurück.
	- z Wählen Sie [Nein] und drücken Sie die <ENTER>-Schaltfläche, um zum Untermenü 2 zurückzukehren.

# **[Speichern]**

Registriert die angepassten Werte unter [Speichern].

- **1) Drücken Sie** ▲▼ **, um [Speichern] zu wählen.**
- **2) Drücken Sie die <ENTER>- Schaltfläche.**
	- Der registrierte Inhalt jedes Modus wird im Untermenü 2 angezeigt.
- **3) Drücken Sie** ▲▼ **, um den zu registrierenden Modus zu wählen.**
- **4) Drücken Sie die <ENTER>- Schaltfläche.**
- **5) Wählen Sie [Ja] und drücken Sie die <ENTER>-Schaltfläche.**
	- Der ausgewählte Modus wird registriert und der Projektor kehrt zum Untermenü 2 zurück.
	- Wählen Sie [Nein] und drücken Sie die <ENTER>-Schaltfläche, um zum Untermenü 2 zurückzukehren.

# **[Bildauswahl] Menü**

**Wählen Sie [Bildauswahl] aus dem Hauptmenü im Menübildschirm aus und wählen Sie die Option aus dem Untermenü aus. Beziehen Sie sich für die Bedienung des Menübildschirms auf "Navigation durch das Menü" ( Seite 48).** z Drücken Sie nach der Wahl der Option ▲▼◀▶, um die Einstellung vorzunehmen.

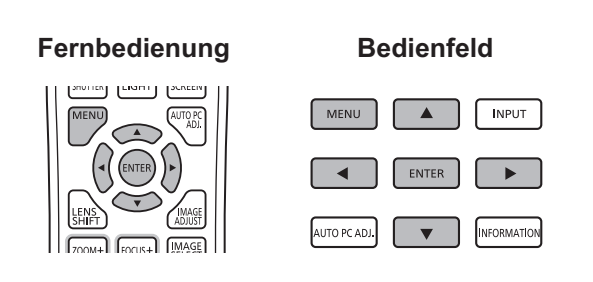

• Sie können Untermenüs auch mit der <IMAGE SELECT>-Schaltfläche auf der Fernbedienung anzeigen.

# **Anpassen der Bildqualität**

Passen Sie die Bildqualität des projizierten Bildes so an, dass sie für die Umgebung, in welcher der Projektor verwendet wird, geeignet ist.

## ■**[Standard]**

Setzt die Menüoptionen [Image adjust] auf die Standardeinstellungen zurück.

# ■**[Authentisch]**

In diesem Modus werden Zwischeneinstellungen so angepasst, dass sie heller sind, um die Sicht an helleren Orten zu verbessern.

• Dieser Modus kann nur für Computereingänge ausgewählt werden.

## ■**[Kinoeinstellung]**

Verstärkt die Abstufung, damit dieser Modus für das Anschauen von Filmen geeignet ist.

z Dieser Modus kann nur für Video- oder Komponenteneingänge ausgewählt werden.

## ■**[Dynamik]**

Erzeugt Bilder mit einem stärkeren Kontrast als [Standard].

## ■**[Bild 1] - [Bild 10]**

Ruft Bildqualitätseinstellungen auf, die manuell mit dem Menü [Image adjust] eingestellt wurden.

z Bilder können mit den Computereingängen und den Videoeingängen registriert werden.

# **[Image adjust] Menü [Image adjust] Menü**

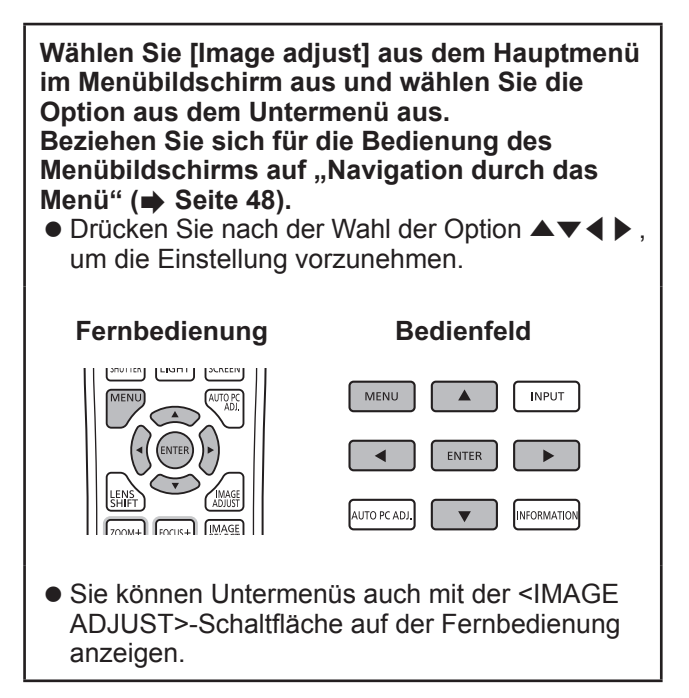

# **[Kontrast]**

- **1) Drücken Sie** ▲▼ **, um [Kontrast] auszuwählen.**
- **2) Drücken Sie die <ENTER>-Schaltfläche. • Der Einstellbildschirm wird angezeigt.**
- **3) Drücken Sie beim Betrachten des Bildschirms** ◀▶ **, um die Einstellung anzupassen.**

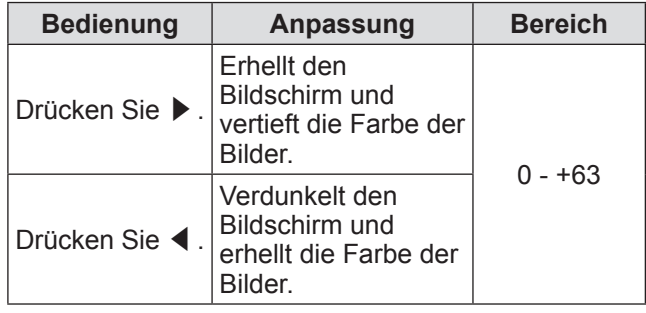

# **[Helligkeit]**

- **1) Drücken Sie** ▲▼ **, um [Helligkeit] auszuwählen.**
- **2) Drücken Sie die <ENTER>-Schaltfläche. • Der Einstellbildschirm wird angezeigt.**
- **3) Drücken Sie beim Betrachten des Bildschirms** ◀▶ **, um die Einstellung anzupassen.**

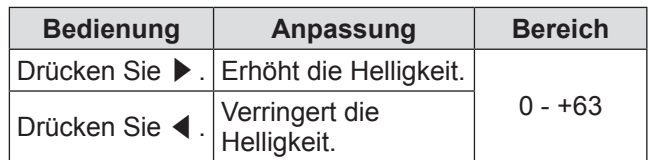

# **[Farbsättigung]**

Diese Einstellung kann nur für Video- oder Komponenteneingänge angepasst werden.

- **1) Drücken Sie** ▲▼ **, um [Farbsättigung] auszuwählen.**
- **2) Drücken Sie die <ENTER>-Schaltfläche. • Der Einstellbildschirm wird angezeigt.**
- **3) Drücken Sie beim Betrachten des Bildschirms** ◀▶ **, um die Einstellung anzupassen.**

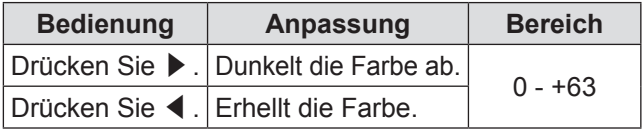

## **[Farbton]**

Diese Einstellung kann nur für Video- oder Komponenteneingänge angepasst werden.

- **1) Drücken Sie** ▲▼ **, um [Farbton] auszuwählen.**
- **2) Drücken Sie die <ENTER>-Schaltfläche. • Der Einstellbildschirm wird angezeigt.**
- **3) Drücken Sie beim Betrachten des Bildschirms** ◀▶ **, um die Einstellung anzupassen.**

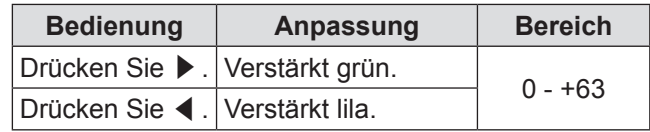

## **[Farbmanagement]**

Passt die Farbe des projizierten Bildes wie gewünscht an.

- **1) Drücken Sie** ▲▼ **, um [Farbmanagement] auszuwählen.**
- **2) Drücken Sie die <ENTER>- Schaltfläche.**
	- Das Bild wird angehalten und ein farbloser Cursor wird in der Mitte der Projektionsfläche eingeblendet.
- **3) Drücken Sie** ▲▼◀▶ **, um den Cursor auf die Anpassungsfarbe zu setzen und drücken Sie die <ENTER>-Taste.** ● Der Cursor wird zu dieser Farbe und das
	- [COLOR SELECTION]-Menü wird angezeigt.
- **4) Drücken Sie** ▲▼◀▶ **, um den Cursor auf die Anpassungsfarbe zu setzen und drücken Sie die <ENTER>-Taste.**  $\bullet$  Die Projektionsfläche geht zur [GAMMA]-Anpassung über.
- **5) Drücken Sie** ▲▼ **, um die Farbe auszuwählen, drücken Sie dann die <ENTER>-Taste.**

**• Der Cursor bewegt sich zur [LIST].** 

- **6) Wählen Sie [LIST] und drücken Sie die <ENTER>-Schaltfläche.**
	- Dadurch wird die Farbe registriert.
	- $\bullet$  Zeigt die [COLOR MANAGEMENT LIST] an.
	- Sie können überprüfen, ob die registrierte Farbe gespeichert wurde.

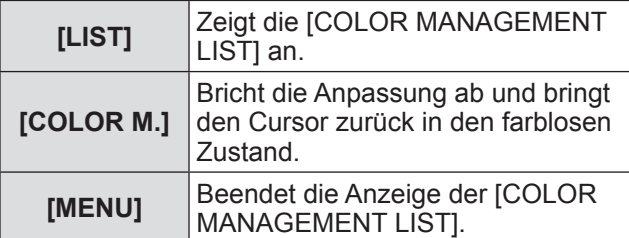

## ■**[COLOR MANAGEMENT LIST]- Bedienungen**

- z**Erneute Anpassung der gespeicherten Farben**
- **1) Drücken Sie** ▲▼ **, um eine Farbe zur Neu-Anpassung auszuwählen.**
- **2) Drücken Sie die <ENTER>- Schaltfläche, um zum [COLOR SELECTION]-Menü zurückzukehren.** • Sie können die Farbe erneut anpassen.
- z**Erneute Anpassung der gespeicherten Farben**
- **1) Drücken Sie** ▲▼**, um die zu löschende Farbe auszuwählen.**
- **2) Drücken Sie** ◀▶ **, um den Cursor auf die [DEL]-Kontrollbox zu legen.**
- **3) Drücken Sie die <ENTER>- Schaltfläche.**
- **4) Wählen Sie [Ja] und drücken Sie die <ENTER>-Schaltfläche.**

• Die registrierte Farbe wird gelöscht.

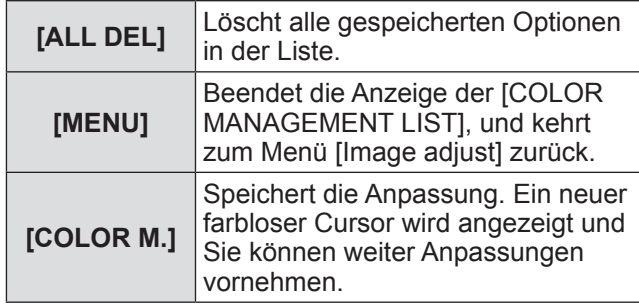

# **[Image adjust] Menü**

## **[Farbtemperatur]**

- **1) Drücken Sie** ▲▼**, um [Farbtemperatur] auszuwählen.**
- **2) Drücken Sie die <ENTER>- Schaltfläche.**
	- Der Einstellbildschirm wird angezeigt.
- **3) Drücken Sie beim Betrachten des Bildschirms** ◀▶ **, um die Einstellung anzupassen.**

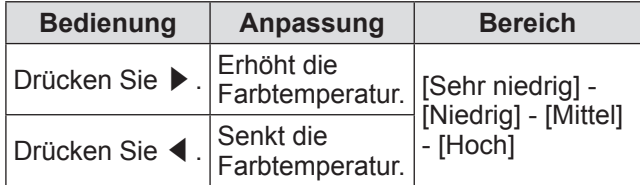

#### **Hinweis**

- [Sehr niedrig] (verstärkt rot) [Hoch] (verstärkt blau)
- Beachten Sie, dass durch die Anpassung dieser Option auch die Weißabgleichseinstellung geändert wird.
- [Anpassung] wird angezeigt, wenn Sie den Weißabgleich anpassen (eine dieser Optionen [Rot], [Grün], und [Blau]).

## **Weißabgleich ([Rot]/[Grün]/ [Blau])**

- **1) Drücken Sie** ▲▼ **, um [Rot] (oder [Grün] oder [Blau]) auszuwählen.**
- **2) Drücken Sie die <ENTER>- Schaltfläche. • Der Einstellbildschirm wird angezeigt.**
- **3) Drücken Sie beim Betrachten des Bildschirms** ◀▶ **, um die Einstellung anzupassen.**

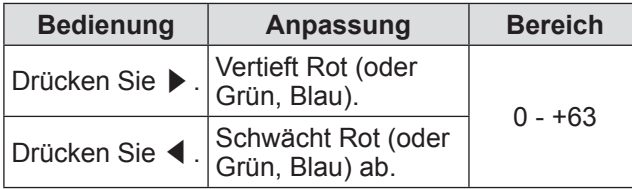

## **[Schwarzabgleich]**

- **1) Drücken Sie** ▲▼ **, um [Schwarzabgleich] auszuwählen.**
- **2) Drücken Sie die <ENTER>- Schaltfläche.**  $\bullet$  Das Untermenü 2 wird angezeigt.
- **3) Drücken Sie** ▲▼ **, um [Rot] (oder [Grün] oder [Blau]) auszuwählen.**
- **4) Drücken Sie die <ENTER>- Schaltfläche.**
- **5) Drücken Sie beim Betrachten des Bildschirms** ◀▶ **, um die Einstellung anzupassen.**

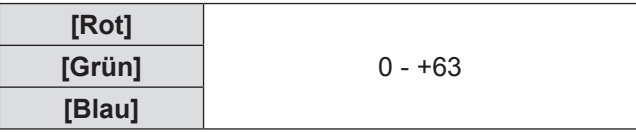

## **[Autom. Bildkontrolle]**

Verstärkt die dunklen Teile des projizierten Bildes.

- **1) Drücken Sie** ▲▼ **, um [Autom. Bildkontrolle] auszuwählen.**
- **2) Drücken Sie die <ENTER>- Schaltfläche.**
- **3) Drücken Sie** ◀▶ **, um die Einstellung zu ändern.**
	- $\bullet$  Die Einstellung wird mit jedem Druck auf die Schaltfläche wie folgt geändert.

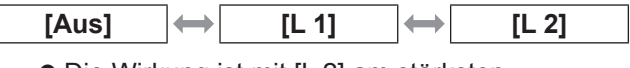

• Die Wirkung ist mit [L 2] am stärksten.

*60 - DEUTSCH*

# **[Farbraumerweiterung]**

Stellt den Betrieb des Farbsteuerungsgeräts ein, das den Betrag des gelben Lichts unabhängig steuert.

- **1) Drücken Sie** ▲▼ **, um [Farbraumerweiterung] zu wählen.**
- **2) Drücken Sie die <ENTER>- Schaltfläche.**
- **3) Drücken Sie** ◀▶ **, um die Einstellung zu ändern.**
	- $\bullet$  Die Einstellung wird mit jedem Druck auf die Schaltfläche wie folgt geändert.

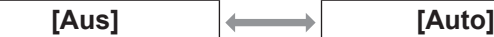

**• Der Weißabgleich kann sich abhängig vom Bild** ändern.

## **[Schärfe]**

- **1) Drücken Sie** ▲▼ **, um [Schärfe] zu wählen.**
- **2) Drücken Sie die <ENTER>-Schaltfläche. • Der Einstellbildschirm wird angezeigt.**
- **3) Drücken Sie beim Betrachten des Bildschirms** ◀▶ **, um die Einstellung anzupassen.**

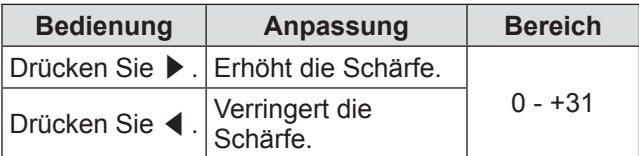

## **[Gamma]**

- **1) Drücken Sie** ▲▼ **, um [Gamma] zu wählen.**
- **2) Drücken Sie die <ENTER>-Schaltfläche.** • Der Einstellbildschirm wird angezeigt.
- **3) Drücken Sie beim Betrachten des Bildschirms** ◀▶ **, um die Einstellung anzupassen.**

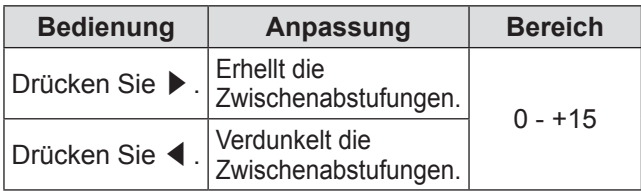

## **[Rauschunterdrückung]**

Verringert Rauschen beim Betrachten von alten Videos oder anderen Bildern, die von Rauschen betroffen sind.

- **1) Drücken Sie** ▲▼ **, um [Rauschunterdrückung] zu wählen.**
- **2) Drücken Sie die <ENTER>- Schaltfläche.**
- **3) Drücken Sie** ◀▶ **, um die Einstellung zu ändern.**
	- Die Einstellung wird mit jedem Druck auf die Schaltfläche wie folgt geändert.

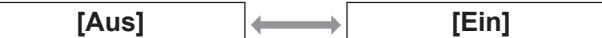

### **[Progressiv]**

Kann für die Videoeingangssignale von 480i, 576i, 1035i und 1080i eingestellt werden.

- **1) Drücken Sie** ▲▼ **, um [Progressiv] zu wählen.**
- **2) Drücken Sie die <ENTER>- Schaltfläche.**

#### **3) Drücken Sie** ◀▶ **, um die Einstellung zu ändern.**

 $\bullet$  Die Einstellung wird mit jedem Druck auf die Schaltfläche wie folgt geändert.

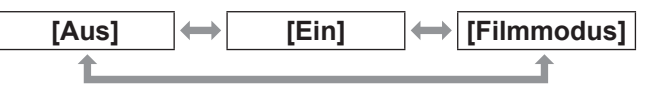

- Stellen Sie auf [Aus] ein, wenn ein Video mit viel Bewegung durch Flimmern oder horizontale Linien beeinflusst wird.
- z [Filmmodus] ermöglicht die Wiedergabe von 3-2 Pull-down-/2-2 Pull-down-Bildern am Projektor, ohne dass die Bildqualität der Bilder verloren geht.
- Beim Wechseln wird das Bild für einen Moment verzerrt dargestellt.

# **[Image adjust] Menü**

# **[Reset]**

Die Einstellung kehrt zu ihrem Wert vor der Anpassung zurück.

- **1) Drücken Sie** ▲▼ **, um [Reset] zu wählen.**
- **2) Drücken Sie die <ENTER>- Schaltfläche.**
- **3) Wählen Sie [Ja] und drücken Sie die <ENTER>-Schaltfläche.**
	- $\bullet$  Die Einstellung kehrt zu ihrem Wert vor der Anpassung zurück.
	- z Wählen Sie [Nein] und drücken Sie die <ENTER>-Schaltfläche, um zum Untermenü zurückzukehren.

# **[Speichern]**

- **1) Drücken Sie** ▲▼ **, um [Speichern] zu wählen.**
- **2) Drücken Sie die <ENTER>- Schaltfläche.**
	- **Der registrierte Inhalt jedes Modus wird im** Untermenü 2 angezeigt.
- **3) Drücken Sie** ▲▼ **, um den zu registrierenden Modus zu wählen.**  $\bullet$  [Bild 1] - [Bild 10]
- **4) Drücken Sie die <ENTER>- Schaltfläche.**
- **5) Wählen Sie [Ja] und drücken Sie die <ENTER>-Schaltfläche.**
	- Der ausgewählte Modus wird registriert und der Projektor kehrt zum Untermenü 2 zurück.
	- z Wählen Sie [Nein] und drücken Sie die <ENTER>-Schaltfläche, um zum Untermenü 2 zurückzukehren.

#### **Hinweis**

- $\bullet$  Die angepasste Option ist unter [Speichern] registriert und gespeichert.
- $\bullet$  Mit [Speichern] können Sie die Computereingänge und die Videoeingänge speichern.

*62 - DEUTSCH*

# **[Format Bild]-Menü**

**Wählen Sie [Format Bild] aus dem Hauptmenü im Menübildschirm aus und wählen Sie die Option aus dem Untermenü aus. Beziehen Sie sich für die Bedienung des Menübildschirms auf "Navigation durch das Menü" ( Seite 48).**

z Drücken Sie nach der Wahl der Option ▲▼◀▶, um die Einstellung vorzunehmen.

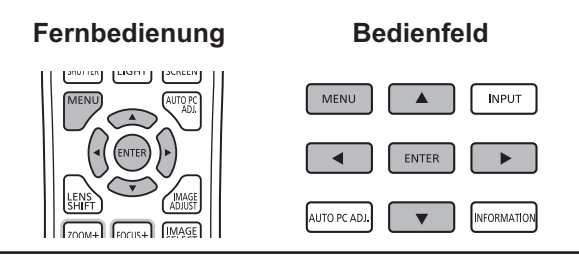

# **[Normal]**

Zeigt die maximal zulässige Größe an, während das Seitenverhältnis des Eingangssignals beibehalten wird.

- **1) Drücken Sie** ▲▼ **, um [Normal] zu wählen.**
- **2) Drücken Sie die <ENTER>- Schaltfläche.**

# **[Voll]**

Zeigt die Vollbildgröße an.

- Wenn kein Eingangssignal vorhanden ist, wird diese Option ausgegraut und kann nicht ausgewählt werden.
- **1) Drücken Sie** ▲▼ **, um [Voll] zu wählen.**
- **2) Drücken Sie die <ENTER>- Schaltfläche.**

# **[Breitbild(16:9)]**

Zeigt im Breitbild-Format mit einem Seitenverhältnis von 16:9.

• Wenn kein Eingangssignal vorhanden ist, wird diese Option ausgegraut und kann nicht ausgewählt werden.

- **1) Drücken Sie** ▲▼ **, um [Breitbild(16:9)] zu wählen.**
- **2) Drücken Sie die <ENTER>- Schaltfläche.**

# **[Zoom]**

Speichert das Seitenverhältnis und projiziert auf der gesamten Flächengröße.

- Wenn kein Eingangssignal vorhanden ist, wird diese Option ausgegraut und kann nicht ausgewählt werden.
- Wenn das Bild horizontal breiter ist als die Fläche, dann werden die rechten und linken Ränder beschnitten. Wenn es vertikal länger ist als die Fläche, dann werden die oberen und unteren Ränder beschnitten.
- **1) Drücken Sie** ▲▼ **, um [Zoom] zu wählen.**
- **2) Drücken Sie die <ENTER>- Schaltfläche.**

# **[Original]**

Projiziert das Bild in der Originalgröße.

- $\bullet$  Dieser Modus kann nur für Computereingänge angepasst werden.
- Wenn kein Eingangssignal vorhanden ist, wird diese Option ausgegraut und kann nicht ausgewählt werden.
- **1) Drücken Sie** ▲▼ **, um [Original] zu wählen.**
- **2) Drücken Sie die <ENTER>- Schaltfläche.**

## ■**Wenn die Bildgröße kleiner als die Flächenauflösung \*1 ist**

Das Bild wird in der Mitte der Projektionsfläche projiziert und [Original] wird oben links auf der Projektionsfläche angezeigt.

### ■**Wenn die Bildgröße genauso groß ist wie die Flächenauflösung\*1**

[Original] wird auf der linken Oberseite des Bildschirms projiziert, aber das Bild wird anschließend im Modus [Normal] projiziert.

## ■**Wenn die Bildgröße größer als die Flächenauflösung \*1 ist**

[Original] wird auf der linken Oberseite der Projektionsfläche projiziert und  $\triangle$  ( $\triangle \triangledown \triangle \triangleright$ ) werden oben, unten, links und rechts auf der Projektionsfläche angezeigt. Drücken Sie ▲▼◀▶ , um das Bild zu verschieben.

- **Der Pfeil in der Bewegungsrichtung wird rot** angezeigt.
- Bei den Positionen der maximalen Verschiebung werden die Pfeile ausgeblendet.
- \*1: Die Flächenauflösung des Projektors beträgt 1 024 x 768 Bildpunkte.

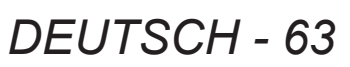

# **[Format Bild]-Menü**

# **[Benutzerdefiniert]**

Löscht die unter [Benutzereinstellung] registrierten Werte.

- Wenn kein Eingangssignal vorhanden ist, kann [Benutzerdefiniert] ausgewählt werden, aber das Bild wird im Modus [Normal] projiziert.
- **1) Drücken Sie** ▲▼ **, um [Benutzerdefiniert] zu wählen.**
- **2) Drücken Sie die <ENTER>- Schaltfläche.**

## **[Benutzereinstellung]**

Passt den horizontalen und vertikalen Maßstab und die Position an.

- Wenn kein Eingangssignal vorhanden ist, wird diese Option ausgegraut und kann nicht ausgewählt werden.
- Wenn das Eingangssignal während der Anpassung verloren geht, wird der Anpassungswert gespeichert und der [Verhältnis]-Einstellbildschirm wird gelöscht.
- **1) Drücken Sie** ▲▼ **, um [Benutzereinstellung] zu wählen und drücken Sie die <ENTER>- Schaltfläche.**
	- · Das Untermenü 2 ([Verhältnis]-Einstellbildschirm) wird angezeigt.

#### **2) Drücken Sie** ▲▼ **, um eine Option zu wählen, und drücken Sie die <ENTER>- Schaltfläche.**

- **Der Einstellbildschirm wird angezeigt.**
- z Drücken Sie die <ENTER>-Schaltfläche, um [H&V] anzupassen, und nehmen Sie die Anpassung am Untermenü 2-Bildschirm vor.
- z Drücken Sie die <ENTER>-Schaltfläche für [Übernehmen] und [Reset]. Wählen Sie [Ja] und drücken Sie die <ENTER>-Schaltfläche.
- z Drücken Sie ▲▼ , während der Einstellbildschirm angezeigt wird, um der Reihe nach andere Menüs als [H&V], [Übernehmen] und [Reset] anzuzeigen.

#### **3) Drücken Sie** ◀▶ **, um die Einstellung anzupassen.**

z Drücken Sie die <ENTER>-Schaltfläche, um zum Untermenü zurückzukehren.

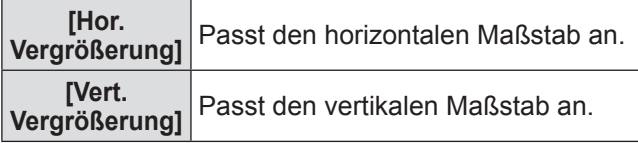

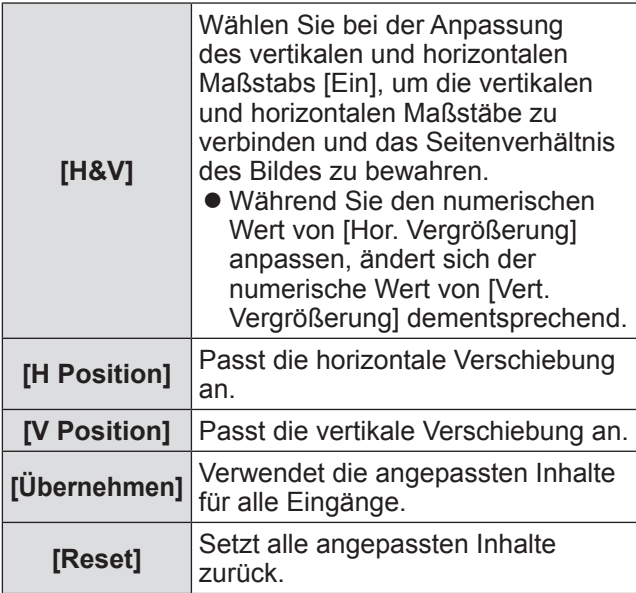

# **[Digitaler Zoom +]**

Dieser Modus kann nur für Computereingänge angepasst werden.

**1) Drücken Sie** ▲▼ **, um [Digitaler Zoom +] zu wählen.**

#### **2) Drücken Sie die <ENTER>- Schaltfläche.**

**• Der Menübildschirm wird gelöscht und [D.** Zoom +] wird angezeigt.

#### **3) Drücken Sie die <ENTER>- Schaltfläche.**

- $\bullet$  Mit jedem Druck auf die Schaltfläche wird das Bild vergrößert.
- z Drücken Sie ▲▼◀▶ , um das Bild zu verschieben.
- $\bullet$  Die Bildverschiebung funktioniert nur, wenn die Bildgröße größer als die Flächenauflösung \*1 ist
- \*1: Die Flächenauflösung des Projektors beträgt 1 024 x 768 Bildpunkte.

#### **Hinweis**

- $\bullet$  Wenn kein Eingangssignal vorhanden ist, wird [Digitaler Zoom +] ausgegraut und kann nicht ausgewählt werden.
- Wenn [Original] ausgewählt ist, kann [Digitaler Zoom +] nicht ausgewählt werden.
- Um die Anwendung [Digitaler Zoom +] zu beenden, drücken Sie eine andere Schaltfläche als die <D.ZOOM>-, <ENTER>- und ▲▼◀▶ -Schaltflächen.

*64 - DEUTSCH*

# **[Digitaler Zoom -]**

Dieser Modus kann nur für Computereingänge angepasst werden.

- **1) Drücken Sie** ▲▼ **, um [Digitaler Zoom -] zu wählen.**
- **2) Drücken Sie die <ENTER>- Schaltfläche.**
	- **Der Menübildschirm wird gelöscht und [D.** Zoom -] wird angezeigt.
- **3) Drücken Sie die <ENTER>- Schaltfläche.**
	- $\bullet$  Mit jedem Druck auf die Schaltfläche wird das Bild verkleinert.
	- z Drücken Sie ▲▼◀▶ , um das Bild zu verschieben.
	- $\bullet$  Die Bildverschiebung funktioniert nur, wenn die Bildgröße größer als die Flächenauflösung \*1 ist.
- \*1: Die Flächenauflösung des Projektors beträgt 1 024 x 768 Bildpunkte.

#### **Hinweis**

- z Wenn kein Eingangssignal vorhanden ist, wird [Digitaler Zoom -] ausgegraut und kann nicht ausgewählt werden.
- $\bullet$  Wenn [Original] ausgewählt ist, kann [Digitaler Zoom -] nicht ausgewählt werden.
- Wenn [Benutzerdefiniert] ausgewählt ist, können Sie [Digitaler Zoom -] nicht auf [Normal] oder kleiner einstellen.
- Wenn [Speichern], das im Menü [PC-Anpassung] registriert ist, im [System] des Menüs [Eingang] ausgewählt wird, funktioniert das Verschieben des Bildes von [Digitaler Zoom -] u.U. nicht ordnungsgemäß.
- **.** Wenn VGA, SVGA, SXGA, WXGA oder UXGA unter [System] des Menüs [Eingang] ausgewählt ist und die [Trapezkorrektur]-Anpassung nach oben beim Maximalwert liegt, funktioniert der [Digitaler Zoom -] u.U. nicht ordnungsgemäß.
- Um die Anwendung [Digitaler Zoom -] zu beenden, drücken Sie eine andere Schaltfläche als die <D.ZOOM>-, <ENTER>- und ▲▼◀▶ -Schaltflächen.

## **[Trapezkorrektur]**

- **1) Drücken Sie** ▲▼**, um [Trapezkorrektur] zu wählen.**
- **2) Drücken Sie die <ENTER>- Schaltfläche.** • Das Untermenü 2 wird angezeigt.
	-
- **3) Drücken Sie zum Auswählen auf** ▲▼ **.**

#### ■**[Standard]**

Korrigiert den Trapezeffekt vertikal und horizontal.

- **1) Wählen Sie [Standard] und drücken Sie die <ENTER>-Schaltfläche.**
	- **Der Menübildschirm wird gelöscht und** [Trapezkorrektur] wird angezeigt.

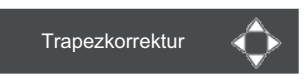

**2) Drücken Sie** ▲▼◀▶ **, um die Ecke zu berichtigen.**

### ■**[Eckenkorrektur]**

Korrigiert die Verzerrung an den Bildecken.

- **1) Wählen Sie [Eckenkorrektur] und drücken Sie die <ENTER>- Schaltfläche.**
	- **Der Bildschirm für die Wahl der Ecke, die** korrigiert werden soll, wird angezeigt.
- **2) Drücken Sie die <ENTER>- Schaltfläche, um die Ecke für die Korrektur auszuwählen.**

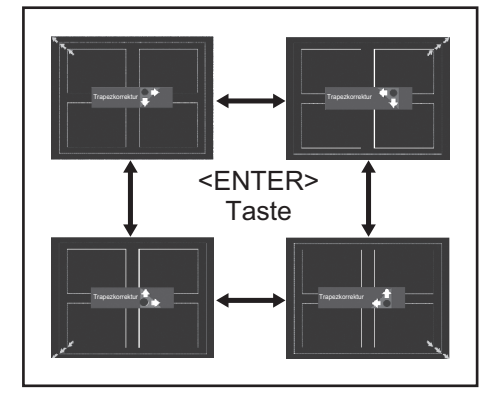

**3) Drücken Sie** ▲▼◀▶ **, um die Ecke zu berichtigen.**

# **[Format Bild]-Menü**

### ■**[Muster Eckenkorrekt.]**

Wählt den Eckenmuster-Modus aus, der während der Eckenkorrektur angezeigt wird.

- **1) Wählen Sie [Muster Eckenkorrekt.] und drücken Sie die <ENTER>- Schaltfläche.**
- **2) Drücken Sie zum Auswählen auf** ▲▼ **.**

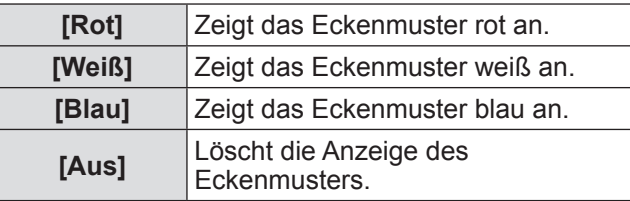

### ■**[Speichern]**

Speichert den Korrekturstatus.

- **1) Wählen Sie [Speichern] und drücken Sie die <ENTER>-Schaltfläche.**
- **2) Drücken Sie** ▲▼ **, um eine Option zu wählen, und drücken Sie die <ENTER>- Schaltfläche.**

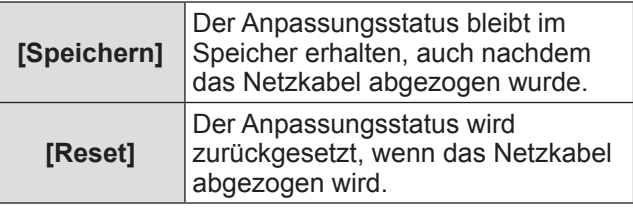

• Sie können entweder [Standard] oder [Eckenkorrektur] registrieren.

## **[Deckenpro.]**

Stellt die Projektionsmethode gemäß des Installationsstatus des Projektors ein. Wenn die Bildschirmanzeige auf dem Kopf steht, wählen Sie [Ein] aus.

- Diese Einstellung wird verwendet, wenn der Projektor mit Deckenmontageträgern (optionales Zubehör) installiert wird.
- **1) Drücken Sie** ▲▼ **, um [Deckenpro.] zu wählen.**
- **2) Drücken Sie die <ENTER>- Schaltfläche.**
- **3) Drücken Sie zum Auswählen auf** ▲▼ **.**

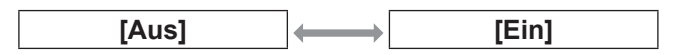

# **[Rückpro.]**

Stellt die Projektionsmethode gemäß des Installationsstatus des Projektors ein. Wenn die Bildschirmanzeige umgedreht ist, wählen Sie [Ein] aus.

- **1) Drücken Sie** ▲▼ **, um [Rückpro.] zu wählen.**
- **2) Drücken Sie die <ENTER>- Schaltfläche.**
- **3) Drücken Sie zum Auswählen auf** ▲▼ **.**

**[Aus] [Ein]**

## **[Reset]**

Die Einstellung kehrt zu ihrem Wert vor der Anpassung zurück.

- **1) Drücken Sie** ▲▼ **, um [Reset] zu wählen.**
- **2) Drücken Sie die <ENTER>- Schaltfläche.**
- **3) Wählen Sie [Ja] und drücken Sie die <ENTER>-Schaltfläche.**
	- $\bullet$  Die Einstellung kehrt zu ihrem Wert vor der Anpassung zurück.
	- z Wählen Sie [Nein] und drücken Sie die <ENTER>-Schaltfläche, um zum Untermenü zurückzukehren.

Einstellungen **Einstellungen**

# *66 - DEUTSCH*

# **[Einstellung]-Menü**

**Wählen Sie [Einstellung] aus dem Hauptmenü im Menübildschirm aus und wählen Sie die Option aus dem Untermenü aus. Beziehen Sie sich für die Bedienung des Menübildschirms auf "Navigation durch das Menü" ( Seite 48).** z Drücken Sie nach der Wahl der Option ▲▼◀▶, um die Einstellung vorzunehmen.

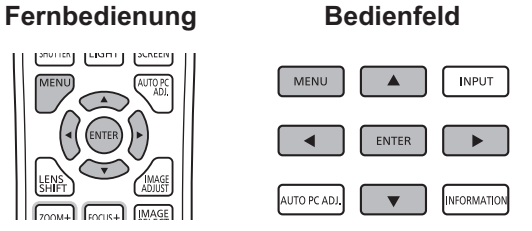

# **[Sprache]**

Wechselt die Anzeigesprache.

- **1) Drücken Sie** ▲▼ **, um [Sprache] zu wählen.**
- **2) Drücken Sie die <ENTER>- Schaltfläche.**
	- $\bullet$  Das Untermenü 2 wird angezeigt.
	- **•** Es sind zehn Sprachen verfügbar (Englisch, Deutsch, Französisch, Italienisch, Spanisch, Portugiesisch, Russisch, Chinesisch, Koreanisch und Japanisch).
- **3) Drücken Sie** ▲▼ **, um eine Option zu wählen, und drücken Sie die <ENTER>- Schaltfläche.**

# **[Menü position]**

Passt die Anzeigeposition des Bildschirmmenüs an.

- **1) Drücken Sie** ▲▼ **, um [Menü position] zu wählen.**
- **2) Drücken Sie die <ENTER>- Schaltfläche.**
	- z Die Pfeile werden im Untermenü 2 angezeigt. Drücken Sie ▲▼◀▶, um die Position anzupassen.
	- Bei den Positionen der maximalen Verschiebung werden die Pfeile ausgeblendet.

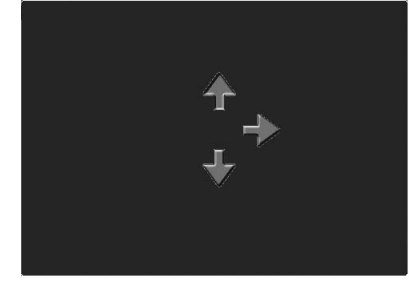

# **[Anzeige]**

Stellt die Anzeige des Bildschirmmenüs ein.

- **1) Drücken Sie** ▲▼ **, um [Anzeige] zu wählen.**
- **2) Drücken Sie die <ENTER>- Schaltfläche.**
- **3) Drücken Sie** ▲▼ **, um eine Option zu wählen, und drücken Sie die <ENTER>- Schaltfläche.**

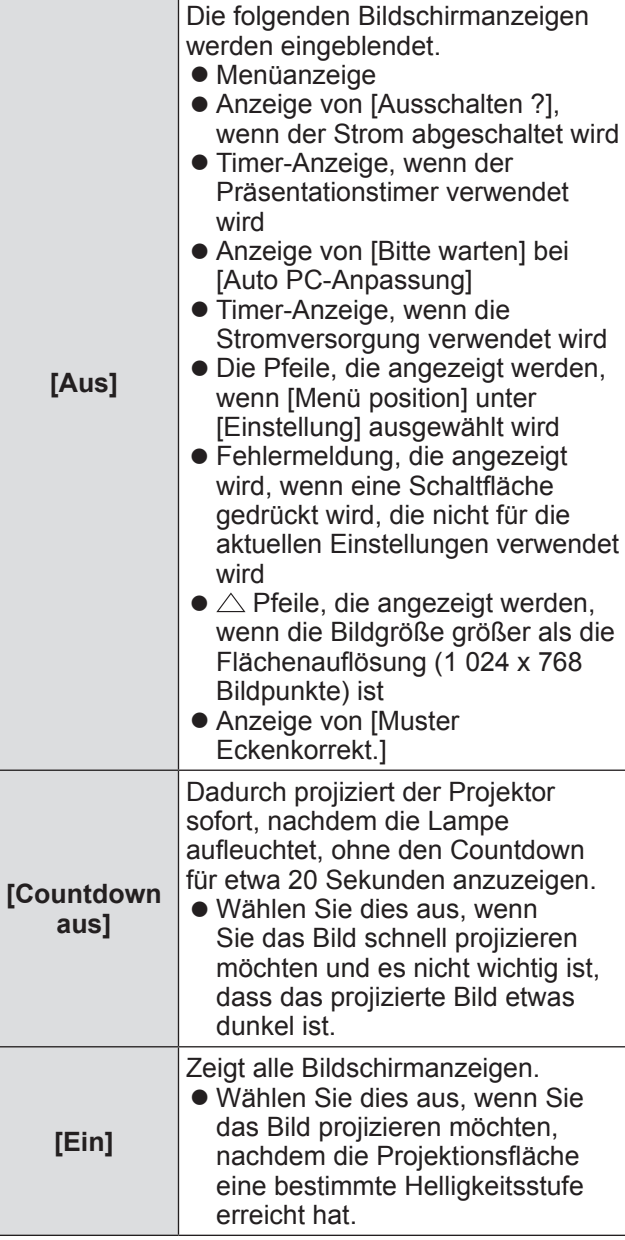

# **[Einstellung]-Menü**

# **[Hintergrund]**

Wählt die Hintergrundprojektionsfläche aus, wenn kein Eingangssignal vorhanden ist.

- **1) Drücken Sie** ▲▼ **, um [Hintergrund] zu wählen.**
- **2) Drücken Sie die <ENTER>-Schaltfläche.**
- **3) Drücken Sie** ▲▼ **, um die Einstellung zu ändern.**
	- $\bullet$  Die Einstellung wird mit jedem Druck auf die Schaltfläche wie folgt geändert.

$$
\begin{array}{c|c}\n \hline\n \text{[Blau]} & \leftrightarrow \text{[Benutzer]}^{\text{+1}} & \leftrightarrow \text{[Schwarz]} \\
 \hline\n \uparrow & \uparrow\n \end{array}
$$

- \*1: Ist verfügbar, wenn das Bild registriert ist.
	- [Benutzer] zeigt das Bild an, das vom Benutzer registriert wurde.
	- $\bullet$  Die "Logo Transfer Software" ist erforderlich, um das Bild zu registrieren.

## **[Lampenwahl]**

Wählt die Lampe aus, die für die Projektion verwendet wird.

- **1) Drücken Sie** ▲▼ **, um [Lampenwahl] zu wählen.**
- **2) Drücken Sie die <ENTER>- Schaltfläche.**

 $\bullet$  Das Untermenü 2 wird angezeigt.

**3) Drücken Sie** ▲▼ **, um eine Option zu wählen, und drücken Sie die <ENTER>- Schaltfläche.**

● Drücken Sie ◀, um zum Untermenü zurückzukehren. **[2 Lampen]**

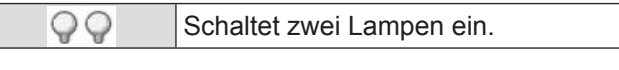

#### **[1 Lampe]**

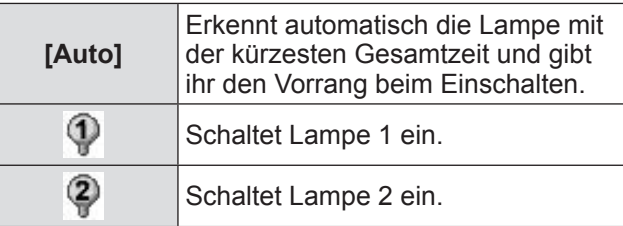

#### **4) Wählen Sie [Ja] und drücken Sie die <ENTER>-Schaltfläche.**

- $\bullet$  Die Einstellung wird beendet und der Projektor kehrt zum Untermenü 2 zurück.
- z Wählen Sie [Nein] und drücken Sie die <ENTER>-Schaltfläche, um zum Untermenü 2 zurückzukehren.

#### **Hinweis**

- Wenn die Lampe aufgrund eines Fehlers oder am Ende ihrer Lebensdauer zu schwach ist, leuchtet die Anzeige für die Lampe <LAMP 1 REPLACE>/<LAMP 2 REPLACE> an der Vorderseite des Projektorgehäuses auf. Ein X-Symbol wird ebenfalls als Lampenstatus oben auf der Projektionsfläche eingeblendet.
- Wenn [2 Lampen] ausgewählt wurde und eine Lampe nicht funktioniert, wird die Projektion mit einer Lampe fortgeführt.
- z Wenn [1 Lampe] ausgewählt wurde und eine Lampe nicht funktioniert, schaltet diese auf die andere Lampe um, insofern diese verfügbar ist.
- $\bullet$  Wenn alle Lampen ausfallen, wird der Strom abgeschaltet. Wird der Strom eingeschaltet, ohne dass die Lampen nach der Überschreitung der Laufzeit von 2 200 Betriebsstunden für alle Lampen ausgetauscht werden, schaltet sich das Gerät automatisch nach etwa zehn Minuten aus, um eine Fehlfunktion des Projektors zu verhindern.

## **[Lampen leistung]**

Stellt den Wechsel der Lampenhelligkeit ein. Die Verwendung des Eco-Modus wird empfohlen, wenn Sie den Stromverbrauch reduzieren möchten.

- **1) Drücken Sie** ▲▼ **, um [Lampen leistung] zu wählen.**
- **2) Drücken Sie die <ENTER>- Schaltfläche.**
- **3) Drücken Sie** ▲▼ **, um die Einstellung zu ändern.**
	- $\bullet$  Die Einstellung wird mit jedem Druck auf die Schaltfläche wie folgt geändert.

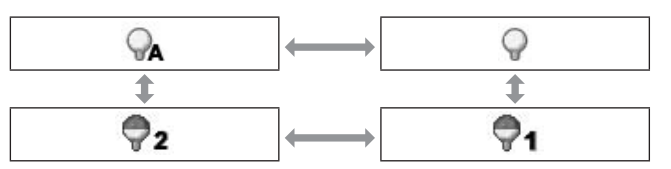

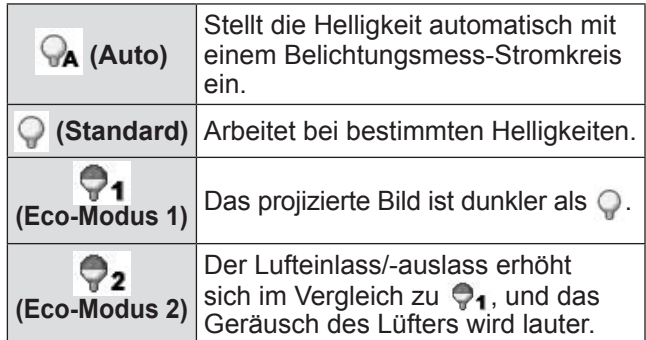

# *68 - DEUTSCH*

# **[Lampenintervall]**

Stellt den Austauschzyklus ein, wenn [Lampenwahl] auf [1 Lampe] eingestellt ist. Nach dem Austauschzyklus wird die Lampe für den Einsatz automatisch gewechselt.

- Der hier eingestellte Zeitpunkt ist ein Richtlinienzeitpunkt.
- **1) Drücken Sie** ▲▼ **, um [Lampenintervall] zu wählen.**
- **2) Drücken Sie die <ENTER>- Schaltfläche.**
- **3) Drücken Sie** ▲▼ **, um die Einstellung zu ändern.**

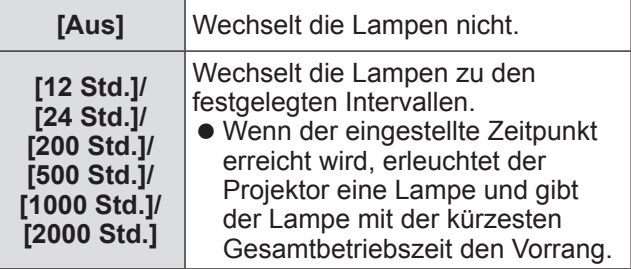

# **[Edge-Blending]**

Dadurch wird es schwerer, die Verbindungsstelle zwischen den Projektionsflächen zu sehen, wenn mehrere Projektionsflächen verwendet werden.

- **1) Drücken Sie** ▲▼ **, um [Edge-Blending] zu wählen.**
- **2) Drücken Sie die <ENTER>- Schaltfläche.**

• Zeigt den [Edge-Blending]-Einstellungsbildschirm an.

- **3) Drücken Sie** ▲▼ **, um [Edge-Blending] zu wählen.**
- **4) Drücken Sie die <ENTER>- Schaltfläche.**
- **5) Drücken Sie** ▲▼ **, um [Ein] zu wählen.** • Wenn [Edge-Blending] nicht ausgeführt wird, wählen Sie [Aus]. Andere Optionen als [Zurück] werden ausgegraut und können nicht ausgewählt werden.

#### **6) Drücken Sie die <ENTER>- Schaltfläche.**

• Die Flächenkante wird grün angezeigt und wechselt zu rot, wenn der Einstellwert für die Breite der "Kanten überblenden"-Option 1 oder größer ist.

#### **Hinweis**

- Auch wenn der [Edge-Blending]-Einstellungsbildschirm angezeigt wird, wenn Sie die <ZOOM>-Schaltfläche, die <FOCUS>- Schaltfläche, die <LENS SHIFT>-Schaltfläche oder die <SHUTTER>-Schaltfläche drücken, wird der Einstellungsbildschirm gelöscht und der ausgewählten Funktion wird Vorrang gewährt. Zum Abschluss der Funktion kehrt der Projektor zum Einstellungsbildschirm zurück.
- Die Verbindungsstelle zwischen den Projektionsflächen kann bei bestimmten Bildern hervorstechen. Wenn der Wert für [Kontrast] im Menü [Image adjust] verringert wird, wirkt die Verbindungsstelle u.U. natürlicher.

## ■**Anpassen der Überblendungsstartposition und der Überblendbreite**

**1) Drücken Sie** ▲▼ **, um die Position ([Start]/[Breite] von [Links]/[Rechts]/ [Oben]/[Unten]) auszuwählen, die berichtigt werden soll.**

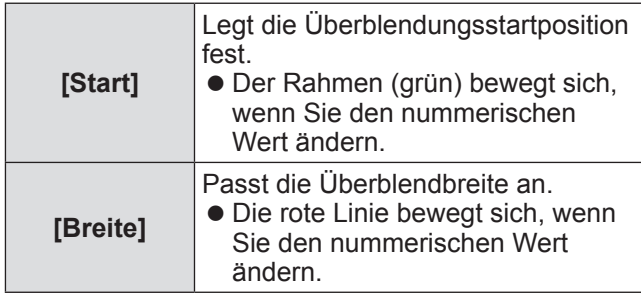

- **2) Drücken Sie die <ENTER>- Schaltfläche.**
- **3) Drücken Sie** ▲▼ **, um den Wert zu ändern, und drücken Sie** ◀▶ **, um zwischen Ziffern zu wechseln.**
	- Die nummerischen Werte können auch mit den Zifferntasten (<0>-<9>) auf der Fernbedienung eingegeben werden.
	- Drücken Sie die <ENTER>-Schaltfläche, um den Einstellmodus zu beenden.

#### **Hinweis**

- [Links] und [Rechts] einstellbarer Wert: 0 512
- [Oben] und [Unten] einstellbarer Wert: 0 384

# **[Einstellung]-Menü**

#### ■**Einstellen des Schwarzwertes**

Passt den Schwarzwert im Bild an.

- **1) Drücken Sie** ▲▼ **, um [Schwarzpegel] auszuwählen.**
- **2) Drücken Sie die <ENTER>- Schaltfläche.**
- **3) Drücken Sie** ▲▼ **, um eine Option zu wählen, und drücken Sie die <ENTER>- Schaltfläche.**

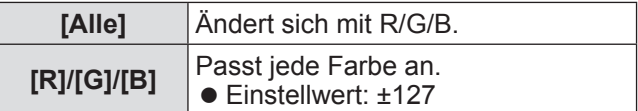

- **4) Drücken Sie** ◀▶ **, um den Wert zu ändern.**
	- Drücken Sie die <ENTER>-Schaltfläche, um den Einstellmodus zu beenden.

#### ■**Anzeige des Testmusters**

- **1) Drücken Sie** ▲▼ **, um [Testmuster] auszuwählen.**
- **2) Drücken Sie die <ENTER>- Schaltfläche.**
- **3) Drücken Sie** ▲▼ **, um die Einstellung zu ändern.**
	- z Drücken Sie die <ENTER>-Schaltfläche, um den Einstellmodus zu beenden.

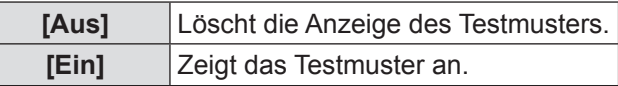

#### ■**Keine Anzeige der Menüs**

Die Einstellungsbildschirme und Linien werden vorübergehend gelöscht.

- **1) Drücken Sie** ▲▼ **, um [Menü aus] zu wählen.**
- **2) Drücken Sie die <ENTER>- Schaltfläche.**
	- Betätigen Sie irgendeine Schaltfläche, um zum Einstellungsbildschirm zurückzukehren.

#### ■**Zurücksetzung eines Wertes während der Anpassung**

Die Einstellung kehrt zu ihrem Wert vor der Anpassung zurück.

- **1) Drücken Sie** ▲▼ **, um [Reset] zu wählen.**
- **2) Drücken Sie die <ENTER>- Schaltfläche.**
	- **Es wird ein Bildschirm zur Bestätigung der** Zurücksetzung angezeigt.
- **3) Wählen Sie [Ja] und drücken Sie die <ENTER>-Schaltfläche.**
	- **Der Bestätigungsbildschirm wird angezeigt.**
- **4) Wählen Sie [Ja] und drücken Sie die <ENTER>-Schaltfläche.**

#### ■**Rückkehr zum Untermenü**

Kehrt den Projektor zum Untermenü zurück.

- **1) Drücken Sie** ▲▼ **, um [Zurück] zu wählen.**
- **2) Drücken Sie die <ENTER>- Schaltfläche.**

## **[Farbabgleich]**

Dadurch wird es schwerer, eine andere Projektorfarbe zu sehen, wenn mehrere Projektionsflächen verwendet werden.

- **1) Drücken Sie** ▲▼ **, um [Farbabgleich] zu wählen.**
- **2) Drücken Sie die <ENTER>- Schaltfläche.**
	- Zeigt den [Farbabgleich]-Einstellungsbildschirm an.
- **3) Drücken Sie** ▲▼ **, um [Farbabgleich] zu wählen.**
- **4) Drücken Sie die <ENTER>- Schaltfläche.**
- **5) Drücken Sie** ▲▼ **, um [Ein] zu wählen.** • Wenn [Farbabgleich] nicht ausgeführt wird, wählen Sie [Aus]. Andere Optionen als [Erweiterter Farbabgleich] werden ausgegraut und können nicht ausgewählt werden.
- **6) Drücken Sie die <ENTER>- Schaltfläche.**

*70 - DEUTSCH*

# ■**Anpassen der Farbe**

- **1) Drücken Sie** ▲▼ **, um die Anpassungsfarbe zu wählen.**
- **2) Drücken Sie die <ENTER>- Schaltfläche.**
- **3) Drücken Sie** ▲▼ **, um den Wert zu ändern, und drücken Sie** ◀▶ **, um zwischen Ziffern zu wechseln.**
	- Die nummerischen Werte können auch mit den Zifferntasten (<0>-<9>) auf der Fernbedienung eingegeben werden.

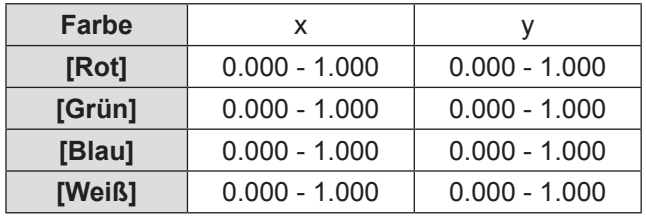

## ■**Zur Einstellung der Anzeige des Testmusters**

- **1) Drücken Sie** ▲▼ **, um [Autom. Testmuster] zu wählen.**
- **2) Drücken Sie die <ENTER>- Schaltfläche.**
- **3) Drücken Sie** ▲▼ **, um die Einstellung zu ändern.**
	- z Drücken Sie die <ENTER>-Schaltfläche, um den Einstellmodus zu beenden.

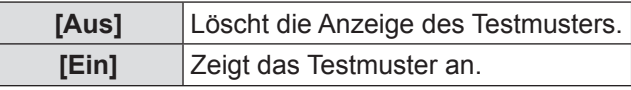

## ■**Zurücksetzung eines Wertes während der Anpassung**

Die Einstellung kehrt zu ihrem Wert vor der Anpassung zurück. Der Wert kehrt zum Standardwert zurück, der unter [Speichern] gespeichert ist.

- **1) Drücken Sie** ▲▼ **, um [Reset] zu wählen.**
- **2) Drücken Sie die <ENTER>- Schaltfläche.**
	- Es wird ein Bildschirm zur Bestätigung der Zurücksetzung angezeigt.
- **3) Wählen Sie [Ja] und drücken Sie die <ENTER>-Schaltfläche.**

# ■**Registrierung des angepassten Inhalts, den Sie geändert haben**

Registriert Werte nach der Anpassung.

- **1) Drücken Sie** ▲▼ **, um [Speichern] zu wählen.**
- **2) Drücken Sie die <ENTER>- Schaltfläche.**
- **3) Wählen Sie [Ja] und drücken Sie die <ENTER>-Schaltfläche.**
- ■**Rückkehr zum Untermenü** Kehrt den Projektor zum Untermenü zurück.
- **1) Drücken Sie** ▲▼ **, um [Zurück] zu wählen.**
- **2) Drücken Sie die <ENTER>- Schaltfläche.**

# **[Erweiterter Farbabgleich]**

Es sind mehr erweiterte Einstellungen als [Farbabgleich] möglich.

- **1) Drücken Sie** ▲▼ **, um [Farbabgleich] zu wählen.**
- **2) Drücken Sie die <ENTER>- Schaltfläche.**
	- Zeigt den [Farbabgleich]-Einstellungsbildschirm an.
- **3) Drücken Sie** ▲▼ **, um [Erweiterter Farbabgleich] zu wählen.**
- **4) Drücken Sie die <ENTER>- Schaltfläche.**
	- Zeigt den [Erweiterter Farbabgleich]-Einstellungsbildschirm an.
- **5) Drücken Sie** ▲▼ **, um [Erweiterter Farbabgleich] zu wählen, und drücken Sie die <ENTER>-Schaltfläche.**
- **6) Drücken Sie** ▲▼ **, um [Ein] zu wählen.**
	- Wenn [Erweiterter Farbabgleich] nicht ausgeführt wird, wählen Sie [Aus]. Andere Optionen als [Testmuster] und [Zurück] werden ausgegraut und können nicht ausgewählt werden.

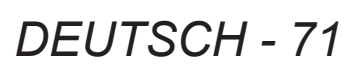

## ■**Überprüfen der Einstellungen**

Zeigt den Einstellstatus von [Image adjust] an.

- **1) Drücken Sie** ▲▼ **, um [Istwerte information] zu wählen.**
- **2) Drücken Sie die <ENTER>- Schaltfläche.**
	- Zeigt den Einstellstatus von [Dynamik], [Standard] oder [Authentisch/Kinoeinstellung] an.
	- Die gemessenen Informationen können durch Drücken einer Schaltfläche verlassen werden.
	- Die ausgewählte Option wird normal angezeigt. Andere Optionen sind ausgegraut.
	- Für die anzupassende Option wird [Anpassung] angezeigt.
- ■**Überprüfen von [Istwerte]**

Zeigt Daten für R/G/B an.

- **1) Drücken Sie** ▲▼ **, um den zu messenden Farbton ([Rot]/[Grün]/ [Blau] in [Istwerte]) auszuwählen.**
- **2) Drücken Sie die <ENTER>- Schaltfläche.**
- **3) Drücken Sie** ▲▼ **, um den Wert zu ändern, und drücken Sie** ◀▶ **, um zwischen Ziffern zu wechseln.**
	- z Die nummerischen Werte können auch mit den Zifferntasten (<0>-<9>) auf der Fernbedienung eingegeben werden.

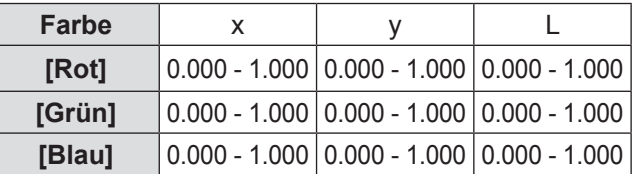

## ■**Überprüfen von [Sollwerte]**

- **1) Drücken Sie** ▲▼ **, um den Farbton ([Rot]/[Grün]/[Blau]/[Zyan]/[Magenta]/ [Gelb]/[Weiß] in [Sollwerte]) auszuwählen, der angepasst werden soll.**
- **2) Drücken Sie die <ENTER>- Schaltfläche.**
- **3) Drücken Sie** ▲▼ **, um den Wert zu ändern, und drücken Sie** ◀▶ **, um zwischen Ziffern zu wechseln.**
	- z Die nummerischen Werte können auch mit den Zifferntasten (<0>-<9>) auf der Fernbedienung eingegeben werden.
	- Der nummerische Wert ändert sich gemäß dem Wert der [Farbtemperatur] im Menü [Image adjust].

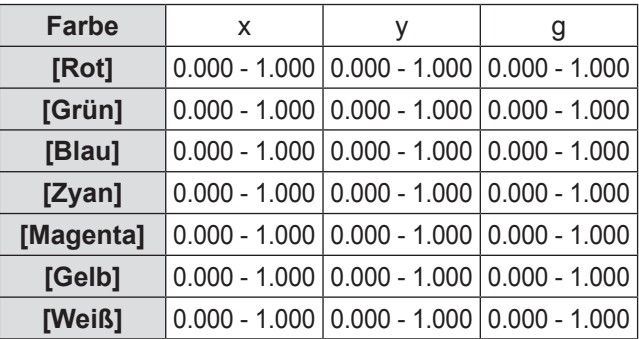

### ■**Zur Einstellung der Anzeige des Testmusters**

- **1) Drücken Sie** ▲▼ **, um [Autom. Testmuster] zu wählen.**
- **2) Drücken Sie die <ENTER>- Schaltfläche.**
- **3) Drücken Sie** ▲▼ **, um die Einstellung zu ändern.**
	- Drücken Sie die <ENTER>-Schaltfläche, um den Einstellmodus zu beenden.

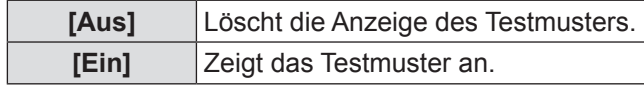
### ■**Vorübergehende Löschung des Einstellungsbildschirms**

- **1) Drücken Sie** ▲▼ **, um [Menü aus] zu wählen.**
- **2) Drücken Sie die <ENTER>-Schaltfläche.**
	- **Betätigen Sie irgendeine Schaltfläche, um zum** Einstellungsbildschirm zurückzukehren.

### ■**Durchführung der [Fabrikeinstellungen]-Einstellung**

Wenn die derzeit ausgewählten Optionen [Istwerte] und [Sollwerte] zurückgesetzt werden, werden die Werte auf ihre Standardeinstellungen zurückgesetzt.

- **1) Drücken Sie** ▲▼ **, um [Fabrikeinstellungen] auszuwählen.**
- **2) Drücken Sie die <ENTER>-Schaltfläche.** ● Es wird ein Bildschirm zur Zurücksetzung der Standardeinstellungen angezeigt.
- **3) Wählen Sie [Ja] und drücken Sie die <ENTER>-Schaltfläche.**

**• Der Bestätigungsbildschirm wird angezeigt.** 

**4) Wählen Sie [Ja] und drücken Sie die <ENTER>-Schaltfläche.**

#### ■**Zurücksetzung eines Wertes während der Anpassung**

Die Einstellung kehrt zu ihrem Wert vor der Anpassung zurück. Die Werte von [Istwerte] und [Sollwerte] kehren

zum Standardwert zurück, der unter [Speichern] gespeichert ist.

- **1) Drücken Sie** ▲▼ **, um [Reset] zu wählen.**
- **2) Drücken Sie die <ENTER>-Schaltfläche.**
- **3) Wählen Sie [Ja] und drücken Sie die <ENTER>-Schaltfläche.**
- ■**Registrierung des angepassten Inhalts, den Sie geändert haben** Registriert Werte nach der Anpassung.
- **1) Drücken Sie** ▲▼ **, um [Speichern] zu wählen.**
- **2) Drücken Sie die <ENTER>-Schaltfläche.**
- **3) Wählen Sie [Ja] und drücken Sie die <ENTER>-Schaltfläche.**

### ■**Anzeige des Testmusters**

- **1) Drücken Sie** ▲▼ **, um [Testmuster] auszuwählen.**
- **2) Drücken Sie die <ENTER>- Schaltfläche.**
	- Zeigt den Testmuster-Auswahlbildschirm an.
- **3) Drücken Sie** ▲▼ **, um das Testmuster anzuzeigen, und drücken Sie die <ENTER>-Schaltfläche.**
	- Der Auswahlbildschirm wird gelöscht und das Testmuster wird angezeigt.
	- Betätigen Sie irgendeine Schaltfläche, um zum Einstellungsbildschirm zurückzukehren.
	- Drücken Sie ▲▼, um [Verlassen] zu wählen, und drücken Sie die <ENTER>-Schaltfläche, um zum Einstellungsbildschirm von [Erweiterter Farbabgleich] zurückzukehren.

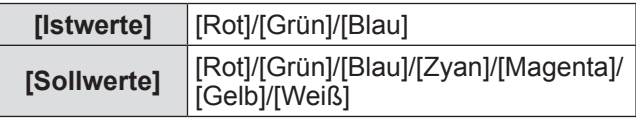

### ■**Rückkehr zum Untermenü**

Kehrt den Projektor zum Untermenü zurück.

- **1) Drücken Sie** ▲▼ **, um [Zurück] zu wählen.**
- **2) Drücken Sie die <ENTER>-Schaltfläche.**

### **[HDMI]**

Wenn das Bild nicht ordnungsgemäß angezeigt werden kann, wenn ein externes Gerät mit HDMI am Projektor angeschlossen ist, ändern Sie die Einstellungen.

- **1) Drücken Sie** ▲▼ **, um [HDMI] zu wählen.**
- **2) Drücken Sie die <ENTER>-Schaltfläche.**
- **3) Drücken Sie** ▲▼ **, um die Einstellung zu ändern.**

**[Normal] [Erhöht]**

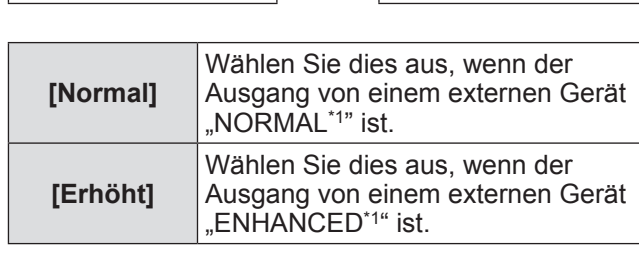

\*1: Die Titel der Ausgangseinstellungen unterscheiden sich je nach Gerät. Weitere Einzelheiten finden Sie in der Bedienungsanleitung für das externe Gerät.

*DEUTSCH - 73*

# **[Einstellung]-Menü**

### **[Logo]**

Legt die Logoauswahl und den PIN-Code für die Logoauswahl fest.

- **1) Drücken Sie** ▲▼**, um [Logo] zu wählen.**
- **2) Drücken Sie die <ENTER>-Schaltfläche.** • Das Untermenü 2 wird angezeigt.
- **3) Drücken Sie zum Auswählen auf** ▲▼ **.**

### ■**[Logoauswahl]**

- **1) Wählen Sie [Logoauswahl] und drücken Sie die <ENTER>-Schaltfläche.**
- **2) Drücken Sie** ▲▼ **, um die Einstellung zu ändern.**

 $\bullet$  Die Einstellung wird mit jedem Druck auf die Schaltfläche wie folgt geändert.

$$
\fbox{\texttt{[Aus]}} \iff \fbox{\texttt{[Benutzer]}}^{\star_1} \iff \fbox{\texttt{[Voreinstellung]}}
$$

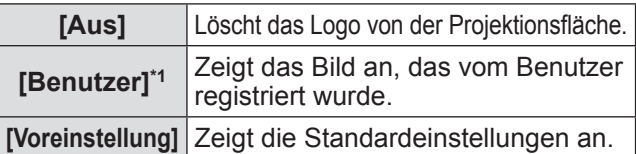

\*1: Ist verfügbar, wenn das Bild registriert ist.

 $\bullet$  Die "Logo Transfer Software" ist erforderlich, um das Bild zu registrieren.

### ■**[Logo PIN Code Sperre]**

Stellt das System so ein, dass nur der Administrator Einstellung und Änderung des "Logos" vornehmen kann.

- **1) Wählen Sie [Logo PIN Code Sperre] und drücken Sie die <ENTER>-Schaltfläche.**  $\bullet$  Der PIN-Code-Eingabebildschirm wird angezeigt.
- **2) Drücken Sie** ▲▼◀▶ **oder die Zifferntasten (<0> - <9>), um den PIN-Code einzugeben.**
- **3) Drücken Sie** ▲▼◀▶ **, um [Bestätigen] zu wählen.**
- **4) Drücken Sie die <ENTER>-Schaltfläche.** ● Wenn der PIN-Code akzeptiert wird, kehrt der
	- Projektor zum Untermenü 2 zurück.

#### **5) Drücken Sie** ▲▼ **, um die Einstellung zu ändern.**

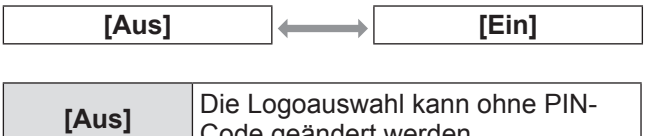

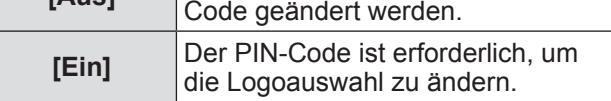

#### **Hinweis**

- **Der eingegebene PIN-Code wird mit einem** \*-Symbol auf der Projektionsfläche angezeigt.
- $\bullet$  Die Standardeinstellung für den Logo-PIN-Code lautet  $.4321$ ".
- · Um eine Nummer erneut einzugeben, drücken Sie ◀▶ , um die Zahl auszuwählen, die erneut eingegeben werden soll, drücken Sie dann ▲▼ oder die Zifferntasten (<0> - <9>) , um die Nummer erneut auszuwählen.
- **Bewegen Sie den Cursor zu [Abbrechen] und** drücken Sie die <ENTER>-Schaltfläche, um zum Untermenü 2 zurückzukehren.
- z Wenn der [Logo PIN Code] und die Nummer rot angezeigt werden, ist ein Fehler aufgetreten. Geben Sie die Nummer erneut ein.

### ■**[Logo PIN Code Wechsel]**

Ändert den Logo-PIN-Code.

- **1) Wählen Sie [Logo PIN Code Wechsel] und drücken Sie die <ENTER>- Schaltfläche.**
	- $\bullet$  Der PIN-Code-Eingabebildschirm wird angezeigt.
- **2) Drücken Sie** ▲▼◀▶ **oder die Zifferntasten (<0> - <9>), um den PIN-Code einzugeben.**
- **3) Drücken Sie** ▲▼◀▶ **, um [Bestätigen] zu wählen.**
- **4) Drücken Sie die <ENTER>-Schaltfläche.** ● Wenn der PIN-Code akzeptiert wird, wird der neue Logo-PIN-Code auf der Projektionsfläche angezeigt.
- **5) Drücken Sie** ▲▼◀▶ **oder die Zifferntasten (<0> - <9>), um Ihren neuen PIN-Code festzulegen.**
- **6) Drücken Sie die <ENTER>-Schaltfläche.**
- **7) Wählen Sie [Ja] und drücken Sie die <ENTER>-Schaltfläche.**
	- Wenn der PIN-Code akzeptiert wird, kehrt der Projektor zum Untermenü 2 zurück.

*74 - DEUTSCH*

#### **Hinweis**

- Um eine Nummer erneut einzugeben, drücken Sie ◀▶ , um die Zahl auszuwählen, die erneut eingegeben werden soll, drücken Sie dann ▲▼ oder die Zifferntasten (<0> - <9>) , um die Nummer erneut auszuwählen.
- Bewegen Sie den Cursor zu [Abbrechen] und drücken Sie die <ENTER>-Schaltfläche, um zum Untermenü 2 zurückzukehren.

### **[Lüfterkontrolle]**

Der Projektor steuert die Rotation des Lüfters automatisch. Sie können die Rotation des Lüfters abhängig von der Umgebungstemperatur oder vom Installationsort verstärken (wenn er z.B. in Höhenlagen verwendet wird).

- **1) Drücken Sie** ▲▼ **, um [Lüfterkontrolle] zu wählen.**
- **2) Drücken Sie die <ENTER>-Schaltfläche.**
- **3) Drücken Sie** ▲▼ **, um die Einstellung zu ändern.**

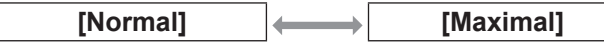

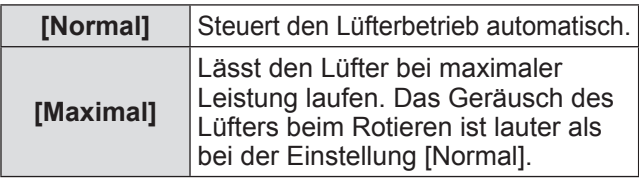

### **[Fernbedienung]**

Überprüfen Sie die Steuerung oder die individuelle Steuerung immer gleichzeitig mit einer einzigen Fernbedienung, wenn mehrere Projektoren nebeneinander verwendet werden.

- **1) Drücken Sie** ▲▼ **, um [Fernbedienung] zu wählen.**
- **2) Drücken Sie die <ENTER>-Schaltfläche.**
- **3) Drücken Sie zum Auswählen auf** ▲▼ **.** • Die Standardeinstellung ist [Alle].

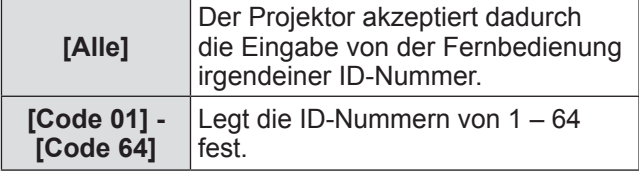

**4) Drücken Sie die <ENTER>-Schaltfläche.**

#### **5) Wählen Sie [Ja] und drücken Sie die <ENTER>-Schaltfläche.**

- [Fernbedienung] wird geändert.
- $\bullet$  Kehrt den Projektor zum Untermenü zurück.

#### **Hinweis**

- z Wenn die ID-Nummer des Projektors geändert wird, muss die ID-Nummer der Fernbedienung an die ID-Nummer des Projektor angepasst werden.
- Wenn ein Projektor auf [Alle] eingestellt ist, wenn mehrere Projektoren verwendet werden, kann der Projektor nicht separat von den Projektoren mit anderen ID-Nummern gesteuert werden.

### **[Fernbedienungssensor]**

Aktiviert und deaktiviert den Fernbedienungssensor am Projektorgehäuse.

- **1) Drücken Sie** ▲▼ **, um [Fernbedienungssensor] zu wählen.**
- **2) Drücken Sie die <ENTER>-Schaltfläche.** • Das Untermenü 2 wird angezeigt.
- **3) Drücken Sie** ▲▼ **, um die Einstellung zu ändern.**

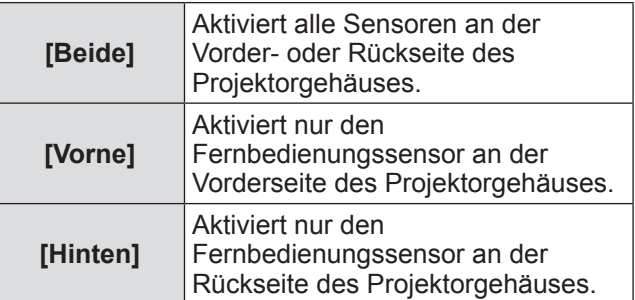

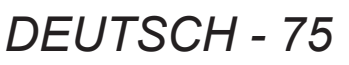

# **[Einstellung]-Menü**

### **[Automatische Lampenabschaltung]**

- **1) Drücken Sie** ▲▼ **, um [Automatische Lampenabschaltung] zu wählen.**
- **2) Drücken Sie die <ENTER>-Schaltfläche.**  $\bullet$  Das Untermenü 2 wird angezeigt.
- **3) Drücken Sie** ▲▼ **, um eine Option zu wählen, und drücken Sie die <ENTER>- Schaltfläche.**

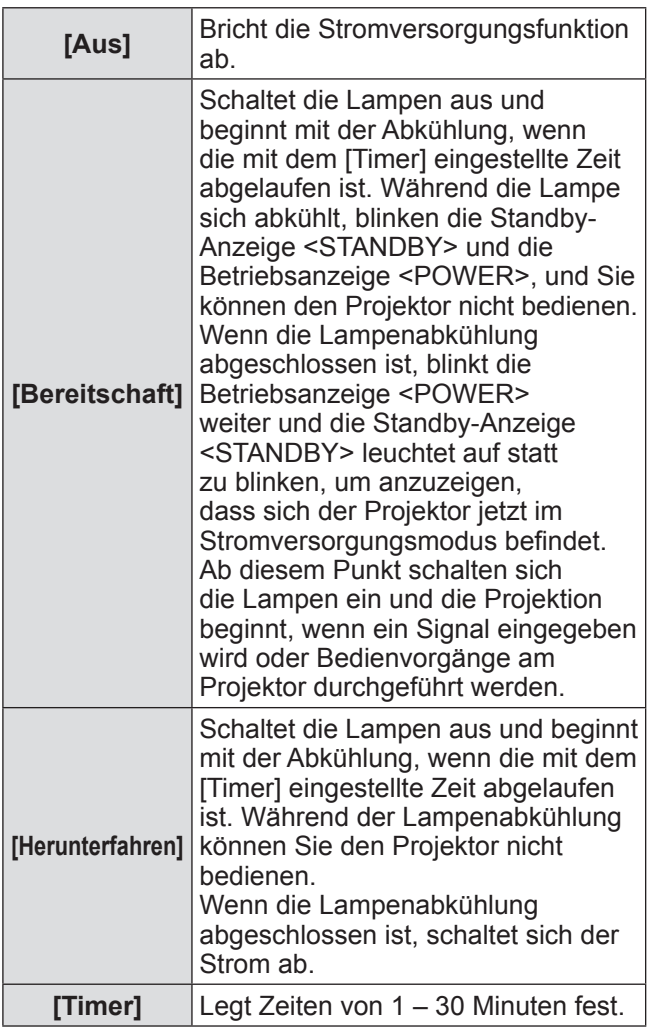

#### **Hinweis**

- Die Standardeinstellung ist [Aus].
- Die Stromversorgungsfunktion kann nicht verwendet werden, wenn die Einfrierfunktion  $\Rightarrow$  Seite 45) oder die Verschlussfunktion ( $\Rightarrow$  Seite 45) verwendet wird.
- Wenn die Stromversorgungsfunktion gestartet wird, wird [Vorführungstimer] zurückgesetzt.

### **[Sofortstart]**

Dies ist eine Funktion für die automatische Stromeinschaltung des Projektors, wenn das Netzkabel angeschlossen ist, ohne dass der Netzschalter <POWER ON> auf der Fernbedienung oder der Netzschalter < U/I > auf dem Bedienfeld betätigt werden muss.

- **1) Drücken Sie** ▲▼ **, um [Sofortstart] zu wählen.**
- **2) Drücken Sie die <ENTER>- Schaltfläche.**
- **3) Drücken Sie** ▲▼ **, um die Einstellung zu ändern.**

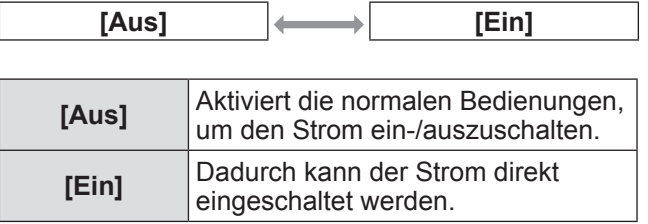

#### **Hinweis**

- Achten Sie darauf, dass Sie den Strom mit den richtigen Bedienungen ein-/ausschalten.
- Durch Drücken des Netzschalters <POWER ON> auf der Fernbedienung oder des Netzschalters < $\bigcup$ / | > am Projektor wird der Strom erst eingeschaltet, wenn die Lampenabkühlung abgeschlossen ist und die Lampen wieder eingeschaltet werden können.

# *76 - DEUTSCH*

# **[Sicherheit]**

Sperrt die Projektorbedienungen mit der Tastensperre und dem PIN-Code.

- **1) Drücken Sie** ▲▼ **, um [Sicherheit] zu wählen.**
- **2) Drücken Sie die <ENTER>- Schaltfläche.**
	- $\bullet$  Das Untermenü 2 wird angezeigt.
- **3) Drücken Sie zum Auswählen auf** ▲▼ **.**

### ■**[Tastatursperre]**

Sperrt die Bedientasten, um unabsichtliche Bedienungen des Projektors zu verhindern.

- **1) Wählen Sie [Tastatursperre] und drücken Sie die <ENTER>- Schaltfläche.**
- **2) Drücken Sie** ▲▼ **, um die Einstellung zu ändern.**
	- $\bullet$  Die Einstellung wird mit jedem Druck auf die Schaltfläche wie folgt geändert.

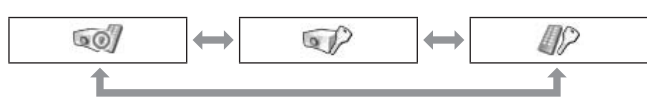

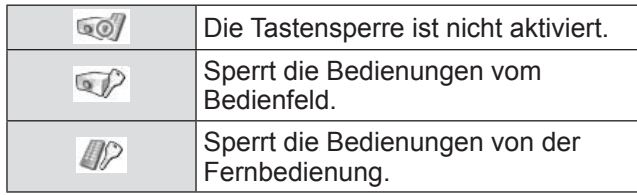

#### **3) Drücken Sie die <ENTER>- Schaltfläche.**

**4) Wählen Sie [Ja] und drücken Sie die <ENTER>-Schaltfläche.**

#### **Hinweis**

- Die Standardeinstellung ist aus.
- $\bullet$  Wenn Sie die Sperre nicht freigeben können, wenden Sie sich an Ihren Händler.

# ■**[PIN Code Sperre]**

Stellt den PIN-Code so ein, dass Projektorbedienungen nur für den Administrator möglich sind.

- **1) Wählen Sie [PIN Code Sperre] und drücken Sie die <ENTER>- Schaltfläche.**  $\bullet$  Der PIN-Code-Eingabebildschirm wird angezeigt.
- **2) Drücken Sie** ▲▼◀▶ **oder die Zifferntasten (<0> - <9>), um den PIN-Code einzugeben.**
- **3) Drücken Sie** ▲▼◀▶ **, um [Bestätigen] zu wählen.**
- **4) Drücken Sie die <ENTER>- Schaltfläche.**
	- $\bullet$  Wenn der PIN-Code akzeptiert wird, kehrt der Projektor zum Untermenü 2 zurück.
- **5) Drücken Sie** ▲▼ **, um die Einstellung zu ändern.**

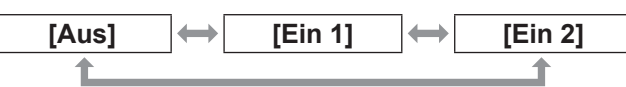

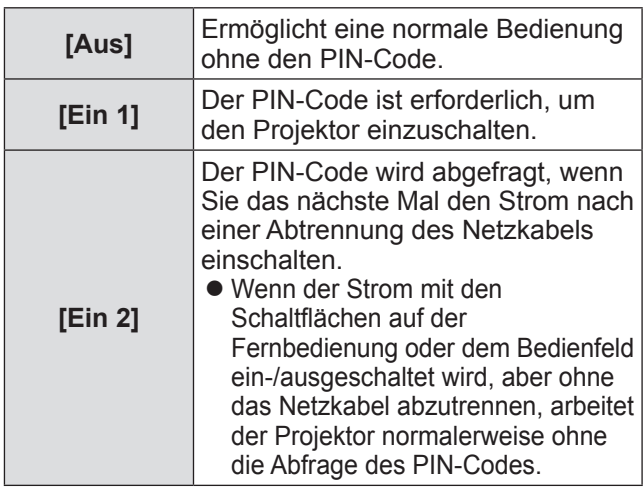

#### **Hinweis**

- Der eingegebene PIN-Code wird mit einem \*-Symbol auf der Projektionsfläche angezeigt.
- Die Standardeinstellung für den PIN-Code lautet "1234".
- Um eine Nummer erneut einzugeben, drücken Sie ◀▶ , um die Zahl auszuwählen, die erneut eingegeben werden soll, drücken Sie dann ▲▼ oder die Zifferntasten (<0> - <9>) , um die Nummer erneut auszuwählen.
- Bewegen Sie den Cursor zu [Abbrechen] und drücken Sie die <ENTER>-Schaltfläche, um zum Untermenü 2 zurückzukehren.
- · Wenn der "PIN-Code" und die Nummern rot angezeigt werden, ist ein Fehler aufgetreten. Geben Sie die Nummer erneut ein.

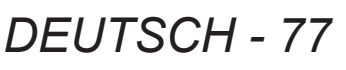

# **[Einstellung]-Menü**

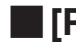

### ■**[PIN Code Wechsel]**

Ändert den PIN-Code.

- **1) Wählen Sie [PIN Code Wechsel] und drücken Sie die <ENTER>-Schaltfläche.** • Der PIN-Code-Eingabebildschirm wird angezeigt.
- **2) Drücken Sie** ▲▼◀▶ **oder die Zifferntasten (<0> - <9>), um den PIN-Code einzugeben.**
- **3) Drücken Sie** ▲▼◀▶ **, um [Bestätigen] zu wählen.**
- **4) Drücken Sie die <ENTER>-Schaltfläche.**
	- Wenn der PIN-Code akzeptiert wird, wird der neue PIN-Code auf der Projektionsfläche angezeigt.
- **5) Drücken Sie** ▲▼◀▶ **oder die Zifferntasten (<0> - <9>), um Ihren neuen PIN-Code festzulegen.**
- **6) Drücken Sie die <ENTER>-Schaltfläche.**
- **7) Wählen Sie [Ja] und drücken Sie die <ENTER>-Schaltfläche.**
	- $\bullet$  Wenn der PIN-Code akzeptiert wird, kehrt der Projektor zum Untermenü 2 zurück.

#### **Hinweis**

- Um eine Nummer erneut einzugeben, drücken Sie ◀▶ , um die Zahl auszuwählen, die erneut eingegeben werden soll, drücken Sie dann ▲▼ oder die Zifferntasten (<0> - <9>) , um die Nummer erneut auszuwählen.
- Bewegen Sie den Cursor zu [Abbrechen] und drücken Sie die <ENTER>-Schaltfläche, um zum Untermenü 2 zurückzukehren.

## **[Projektor ID]**

Legt die Projektor-ID (1 bis 64) für die RS-232C serielle Kommunikation fest.

- **1) Drücken Sie** ▲▼ **, um [Projektor ID] zu wählen.**
- **2) Drücken Sie die <ENTER>-Schaltfläche.**
- **3) Drücken Sie** ▲▼ **, um die Einstellung zu ändern.**
	- Die Standardeinstellung ist [Alle].

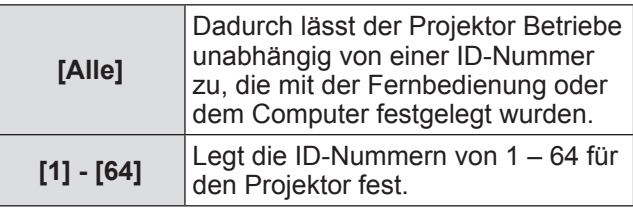

# **[Shutter]**

Stellt die Verschlussfunktion ein.

- **1) Drücken Sie** ▲▼ **, um [Shutter] zu wählen.**
- **2) Drücken Sie die <ENTER>- Schaltfläche.**
	- Das Untermenü 2 wird angezeigt.
- **3) Drücken Sie zum Auswählen auf** ▲▼ **.**

#### ■**[Schutz]**

Sperrt die Schaltfläche, um Verschlussbedienungen zu verhindern.

- **1) Wählen Sie [Schutz] und drücken Sie die <ENTER>-Schaltfläche.**
- **2) Drücken Sie** ▲▼ **, um die Einstellung zu ändern.**
	- $\bullet$  Die Einstellung wird mit jedem Druck auf die Schaltfläche wie folgt geändert.

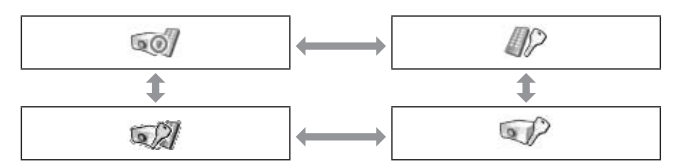

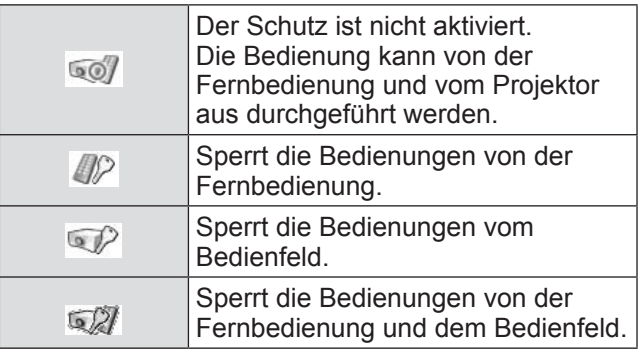

#### ■**[Effekt]**

Stellt Spezialeffekte ein, wenn der Verschluss geöffnet und geschlossen wird.

- **1) Wählen Sie [Effekt] und drücken Sie die <ENTER>-Schaltfläche.**
- **2) Drücken Sie** ▲▼ **, um die Einstellung zu ändern.**

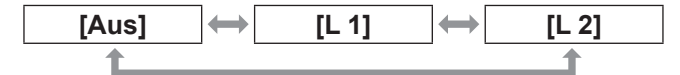

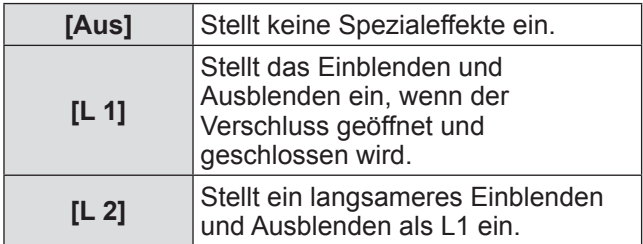

#### ■**[Entriegelung]**

Stellt den Auslöser ein, wenn der Verschluss geschlossen wird.

- **1) Wählen Sie [Entriegelung] und drücken Sie die <ENTER>-Schaltfläche.**
- **2) Drücken Sie** ▲▼ **, um die Einstellung zu ändern.**

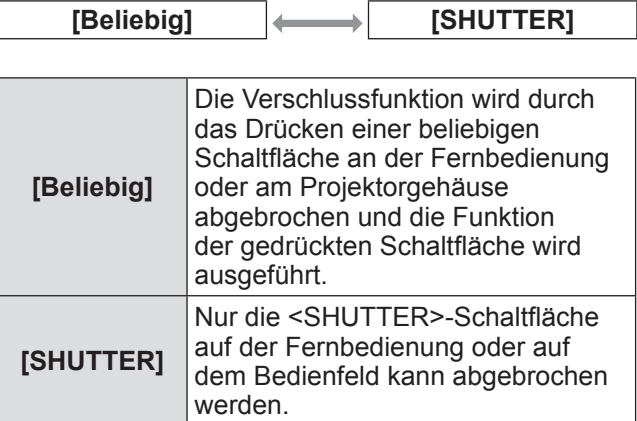

#### **Hinweis**

- Wenn der Strom wider eingeschaltet wird, nachdem der Strom während der Einstellung ausgeschaltet wird, oder die Lampe mit der Einstellung [Management] ausgeschaltet wird, wird die Verschlussfunktion abgebrochen.
- Die Einstellung der ausgewählten Option wird aktiviert.

#### ■**[Management]**

Stellt einen Zeitpunkt zwischen dem Schließen des Verschlusses und dem Ausschalten der Lampen ein.

**1) Wählen Sie [Management] und drücken Sie die <ENTER>-Schaltfläche.**

#### **2) Drücken Sie zum Auswählen auf** ▲▼ **.** • Sie können Zeiten von 5 – 480 Minuten einstellen.

#### **Hinweis**

- Wenn die Steuerungsfunktion aktiv ist, wird die Lampe ausgeschaltet und der Projektor beginnt mit dem Abkühlungsbetrieb.
- $\bullet$  Wenn das Abkühlen abgeschlossen ist, wird der Strom des Projektorgehäuses ausgeschaltet und die Standby-Anzeige <STANDBY> eingeschaltet.
- z Die Verschlussanzeige <SHUTTER> fängt an blau zu blinken, wenn der Abkühlungsbetrieb beginnt.
- · Das Blinken wird fortgeführt, nachdem das Abkühlen abgeschlossen ist und die Standby-Anzeige <STANDBY> sich eingeschaltet hat.
- **Das Blinken hört auf, wenn der Projektor wieder** eingeschaltet wird.
- Die Stromsteuerungsfunktion funktioniert nicht, wenn das Bild vom [Shutter] blockiert wird.
- Die Standardeinstellung ist "180 Minuten".
- Sie können die Zeit einstellen, während die Funktion nicht ausgeschaltet werden kann.

### **[Videoverzögerungssteuerung]**

Stellt dies ein, wenn Sie die digitale Verarbeitung der projizierten Bilder beschleunigen möchten.

- **1) Drücken Sie** ▲▼ **, um [Videoverzögerungssteuerung] auszuwählen.**
- **2) Drücken Sie die <ENTER>- Schaltfläche.**
- **3) Drücken Sie** ▲▼ **, um die Einstellung zu ändern.**

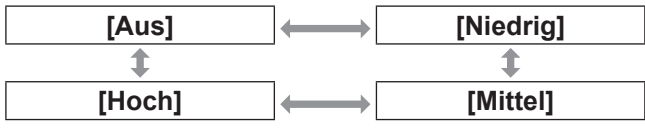

#### **Hinweis**

- $\bullet$  Die Geschwindigkeit der digitalen Verarbeitung wird durch [Niedrig]  $\rightarrow$  [Mittel]  $\rightarrow$  [Hoch] erhöht.
- z Wenn jede Option ausgewählt ist, werden die folgenden Optionen ausgegraut und können nicht ausgewählt werden.

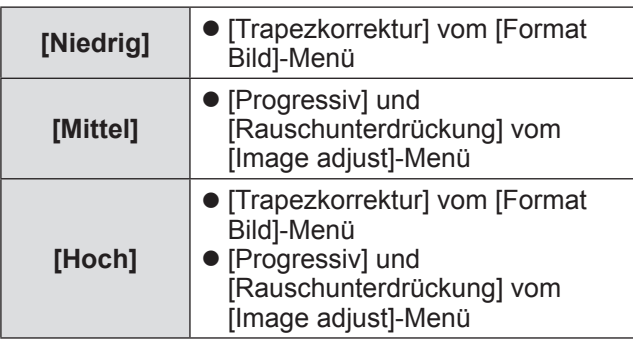

# **[Untertitel]**

Stellt die Farbe der Untertitel und der Auswahlen ein.

- **1) Drücken Sie** ▲▼ **, um [Untertitel] auszuwählen.**
- **2) Drücken Sie die <ENTER>- Schaltfläche.**
	- $\bullet$  Das Untermenü 2 wird angezeigt.
- **3) Drücken Sie** ▲▼ **, um eine Option zu wählen, und drücken Sie die <ENTER>- Schaltfläche.**

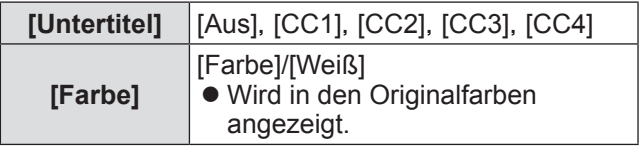

#### **Hinweis**

- $\bullet$  Diese Funktion kann nur verwendet werden, wenn das Eingangssignal ein Komposit-Video- oder S-Videosignal ist.
- Der Untertitel wird nicht angezeigt, wenn der Menübildschirm angezeigt wird.

### **[Zähluhr Filter]**

- **1) Drücken Sie** ▲▼ **, um [Zähluhr Filter] auszuwählen.**
- **2) Drücken Sie die <ENTER>- Schaltfläche.** • Das Untermenü 2 wird angezeigt.
- **3) Drücken Sie zum Auswählen auf** ▲▼ **.**

### ■**[Zähluhr Filter]**

Zeigt die Betriebszeit an.

• Dies wird rot angezeigt, wenn eine Blockierung erkannt wird oder wenn die Betriebszeit die unter [Timer für Zähluhr Filter] eingestellte Zeit übersteigt.

### ■**[Filter verbleibend]**

Die verbleibende Zeit für den Filterzähler wird in Einheiten von 10% angezeigt.

 $\bullet$  Dies wird rot angezeigt, wenn die verbleibende Zeit 10% beträgt.

**Hinweis**

• Wenn die verbleibende Zeit auf 10% oder darunter fällt, wird **a** angezeigt, und wenn sie 0% erreicht, wird wangezeigt.

### ■**[Timer für Zähluhr Filter]**

Stellt einen Zeitpunkt ein, der eine Benachrichtigung anzeigt, dass der Filter das Ende seines Austauschzyklus erreicht hat.

- **1) Wählen Sie [Timer für Zähluhr Filter] und drücken Sie die <ENTER>- Schaltfläche.**
- **2) Drücken Sie** ▲▼ **, um die Einstellung zu ändern.**

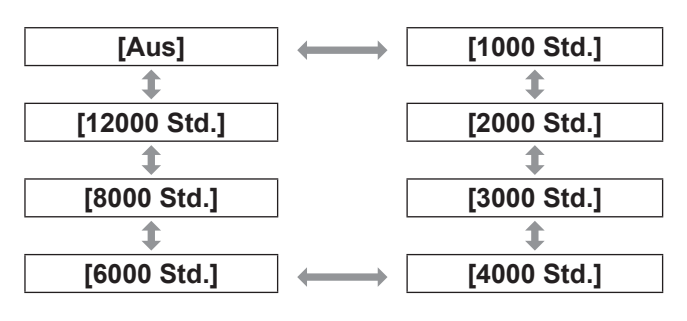

#### **Hinweis**

- Wenn [Aus] ausgewählt ist, werden die Blockierungen automatisch erkannt.
- Wenn der eingestellte Zeitpunkt überschritten wird, wird  $\mathbf{\mathbf{\mathbb{Q}}}$  angezeigt.

#### ■**[Reset Zähluhr Filter]**

Setzt den Wert vom [Zähluhr Filter] zurück. Achten Sie darauf, den Zähler zurückzusetzen, wenn Sie den Filter ausgetauscht haben.

- **1) Wählen Sie [Reset Zähluhr Filter] und drücken Sie die <ENTER>- Schaltfläche.**
	- **Es wird ein Bildschirm zur Bestätigung der** Zurücksetzung angezeigt.
- **2) Wählen Sie [Ja] und drücken Sie die <ENTER>-Schaltfläche.**
	- Der Bestätigungsbildschirm wird angezeigt.
- **3) Wählen Sie [Ja] und drücken Sie die <ENTER>-Schaltfläche.**

#### **Hinweis**

- Setzen Sie nur nach dem Austausch des Filters zurück.
- Nach der Zurücksetzung wird die Anzeige [Filterwarnung] ausgeblendet.

### **[Vorführungstimer]**

- **1) Drücken Sie** ▲▼ **, um [Vorführungstimer] auszuwählen.**
- **2) Drücken Sie die <ENTER>- Schaltfläche.**
	- · Das Untermenü 2 wird angezeigt.
- **3) Drücken Sie zum Auswählen auf** ▲▼ **.**

#### ■**[Vorwärtszähler]**

Die verstrichene Zeit wird ab 00 Min. 00 Sek. gezählt. Die verstrichene Zeit von 00 Min. 00 Sek. bis 180 Min. 00 Sek. wird angezeigt.

#### ■**[Rückwärtszähler]**

Die verstrichene Zeit wird vom eingestellten Zeitpunkt herunter gezählt. Stellen Sie den Zeitpunkt mit [Timer] ein.

#### ■**[Timer]**

Stellt den Zeitpunkt mit [Rückwärtszähler] ein.

#### **1) Wählen Sie [Timer] und drücken Sie die <ENTER>-Schaltfläche.**

#### **2) Drücken Sie zum Auswählen auf** ▲▼ **.**

#### **Hinweis**

- Die Standardeinstellung ist "10 Minuten".
- Wenn [Vorwärtszähler] ausgewählt ist, wird diese Option ausgegraut und kann nicht ausgewählt werden.

### ■**[Start]**

Startet das Hochzählen oder den Countdown.

- **1) Wählen Sie [Start] und drücken Sie die <ENTER>-Schaltfläche.**
	- **Der Menübildschirm wird gelöscht und der** Timer wird angezeigt.

### ■**[Stopp]**

Stoppt das Hochzählen oder den Countdown.

- **1) Wählen Sie [Stopp] und drücken Sie die <ENTER>-Schaltfläche.**
	- **Der Stoppstatus des Timers wird etwa drei** Sekunden lang angezeigt, anschließend kehrt die Anzeige zurück zum Menübildschirm.

#### ■**[Neustart]**

Startet das Hochzählen oder den Countdown neu, der mit der Option [Stopp] gestoppt wurde.

- **1) Wählen Sie [Neustart] und drücken Sie die <ENTER>-Schaltfläche.**
	- **Der Menübildschirm wird gelöscht und der** Timer wird angezeigt.

#### ■**[Reset]**

Startet die gezählte Zeit während des Betriebs neu.

- **1) Wählen Sie [Reset] und drücken Sie die <ENTER>-Schaltfläche.**
	- Das Hochzählen wird auf "000:00" zurückgestellt und der Countdown wird auf die Zeit zurückgestellt, die auf dem Timer eingestellt wurde.

### ■**[Verlassen]**

Beendet den Präsentationstimer während des Betriebs.

- **1) Wählen Sie [Verlassen] und drücken Sie die <ENTER>-Schaltfläche.**
	- Der Timer endet und die Bildschirmanzeige kehrt zum Untermenü zurück.

#### **Hinweis**

• Sie können auch [Vorführungstimer] durch Drücken der <P-TIMER>-Schaltfläche auf der Fernbedienung verwenden.

## **[Testmuster]**

- **1) Drücken Sie** ▲▼ **, um [Testmuster] auszuwählen.**
- **2) Drücken Sie die <ENTER>-Schaltfläche.** · Das Untermenü 2 wird angezeigt.
- **3) Drücken Sie** ▲▼ **, um eine Option zu wählen, und drücken Sie die <ENTER>- Schaltfläche.**
	- Das Testmuster und der Name des Testmusters werden angezeigt.
	- z Drücken Sie ▲▼ , während der Name des Testmusters angezeigt wird, um zwischen Testmustern vor- und zurückzugehen.

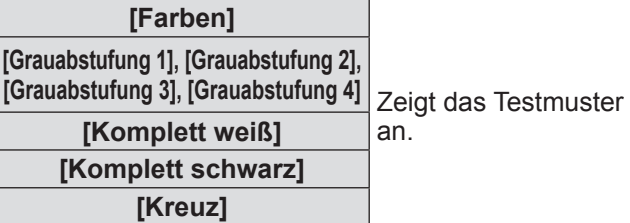

#### **Hinweis**

- z Drücken Sie die <ENTER>-Schaltfläche oder die <MENU>-Schaltfläche, während das Testmuster angezeigt wird, um zum Menübildschirm zurückzukehren.
- Selbst bei angezeigtem Testmuster haben der Zoom, Fokus, die Objektivverschiebung, der Verschluss und die Abschaltfunktionen Vorrang.
- · Wenn der Zoom-, Fokus- oder Objektivverschiebungsbetrieb beendet wird, kehrt der Projektor zum Testmuster zurück.

# **[Fabrikeinstellungen]**

Kehrt die Einstellungen außer der folgenden zu den Standardeinstellungen zurück.

- [Logo PIN Code Sperre]
- [PIN Code Sperre]
- [Zähluhr Filter] (Alle Optionen)
- $\bullet$  Das Logo, das mit "Logo Transfer Software" registriert wurde
- **1) Drücken Sie** ▲▼ **, um [Fabrikeinstellungen] auszuwählen.**
- **2) Drücken Sie die <ENTER>- Schaltfläche.**
	- **Es wird ein Bildschirm zur Zurücksetzung der** Standardeinstellungen angezeigt.
- **3) Wählen Sie [Ja] und drücken Sie die <ENTER>-Schaltfläche.**
	- Der Bestätigungsbildschirm wird angezeigt.

#### **4) Wählen Sie [Ja] und drücken Sie die <ENTER>-Schaltfläche.**

#### **Hinweis**

• Wenn Sie die Einstellungen initialisieren, gehen alle von Ihnen vorgenommenen Einstellungen verloren und die Einstellungen werden auf die Standardeinstellungen zurückgesetzt.

# *82 - DEUTSCH*

# **[Information]-Menü**

**Wählen Sie [Information] aus dem Hauptmenü im Menübildschirm aus. Beziehen Sie sich für die Bedienung des Menübildschirms auf "Navigation durch das Menü" ( Seite 48).** z Drücken Sie ◀▶ , um die Option zu ändern. **Fernbedienung Bedienfeld** MENU  $\blacktriangle$ **INPUT** ENTER  $\blacktriangleright$  $\overline{\mathbf{A}}$ 

Sie können Untermenüs auch mit der <INFO.>-Schaltfläche auf der Fernbedienung anzeigen.

**NUTO PC ADJ** 

INFORMATION

### **Bestätigen der Einstellungen und des Verwendungsstatus**

Zeigt den Status der Signale während der Projektion und die aktuellen Einstellungen an.

## ■**[Eingang]**

Zeigt die Art der Eingänge und Signale während der Projektion an.

## ■**[System]**

Zeigt den Status des Eingangssignals während der Projektion an.

## ■**[H-Sync.-Freq.]**

Zeigt die H-sync-Frequenz an.

## ■**[V-Sync.-Freq.]**

Zeigt die V-sync-Frequenz an.

### ■**[Format Bild]**

Zeigt den Einstellstatus von [Format Bild] an.

### ■**[Lampenwahl]**

Zeigt den aktuellen [Lampenwahl]-Einstellstatus an.

## ■**[Lampen leistung]**

Zeigt den aktuellen [Lampen leistung]- Einstellstatus an.

### ■**[Lampenintervall]**

Zeigt den Einstellwert des automatischen Austauschzyklus der Lampe an, die verwendet wird.

## ■**[Lampe 1]**

Zeigt die Betriebszeit und den Status der Lampe 1 an.

### ■**[Lampe 2]**

Zeigt die Betriebszeit und den Status der Lampe 2 an.

### ■**[Sprache]**

Zeigt die aktuelle Sprache an.

#### ■**[Zähluhr Filter]**

Zeigt die tatsächliche Betriebszeit des Filters an.

#### ■**[Automatische Lampenabschaltung]**

Zeigt den aktuellen [Automatische Lampenabschaltung]-Einstellstatus an.

### ■**[Tastatursperre]**

Zeigt den aktuellen [Tastatursperre]-Einstellstatus an.

### ■**[PIN Code Sperre]**

Zeigt den aktuellen [PIN Code Sperre]-Einstellstatus an.

### ■**[Shuttermanagement]**

Zeigt den aktuellen [Shuttermanagement]- Einstellstatus an.

### ■**[Fernbedienung]**

Zeigt den aktuellen [Fernbedienung]-Einstellstatus an.

### ■**[Serien nummer]**

Zeigt die Seriennummer des Projektors an.

### ■**[Option control No.]**

Einzelheiten finden Sie unter "Verwenden des Eingangsmoduls" ( $\blacktriangleright$  Seite 38).

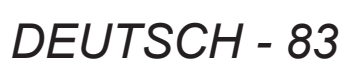

# **[Netzwerk]-Menü**

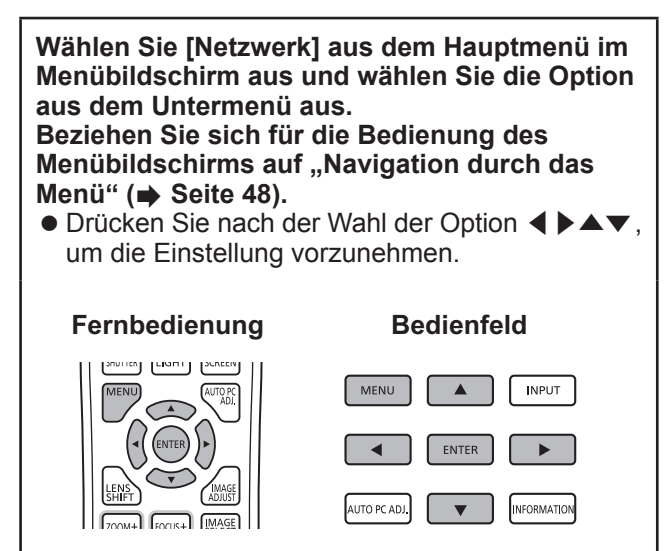

#### **Hinweis**

• Stellen Sie dies ein, wenn Sie den Projektor über ein Netzwerk an einen Computer anschließen. Details über PJLink und das Netzwerk erfahren Sie unter "Bedienungsanleitung -- Bedienung des Netzwerks".

### ■**[Projektorname]**

Ändert die Projektorbezeichnung im Netzwerk.

### ■**[Netzwerkeinstellung]**

Stellt die Netzwerkumgebung ein.

#### ■**[Netzwerksteuerung]**

Richtet die Steuerungsmethode des Netzwerks ein.

### ■**[Netzwerk status]**

Zeigt den Netzwerkstatus des Projektors an.

#### ■**[Standardnetzwerkeinstellungen]**

Stellt die Netzwerkeinstellungen auf die Standardeinstellungen zurück.

# **Wenn sich eine Anzeige einschaltet**

Wenn ein Problem innerhalb des Projektors auftritt, wird dies durch die Temperaturanzeige <WARNING TEMP.>/Filteranzeige <WARNING FILTER>/Verschlussanzeige <SHUTTER>/Anzeige für die Lampe <LAMP 1 REPLACE> und <LAMP 2 REPLACE> angezeigt.

Überprüfen Sie den Status der Anzeigen und ergreifen Sie die folgende Maßnahme.

#### **Achtung**

- Achten Sie darauf, die Verfahren unter "Ausschalten des Projektors" ( $\Rightarrow$  Seite 42) zu befolgen, um den Strom zu steuern, wenn Sie die Maßnahmen durchführen.
- Wenn sich mehrere Anzeigen eingeschaltet haben oder blinken, überprüfen Sie den Status jeder Anzeige und ergreifen Sie die entsprechende Maßnahme.

#### **Hinweis**

● Überprüfen Sie den Betriebsstaus mit der Betriebsanzeige <POWER>. (→ Seite 40)

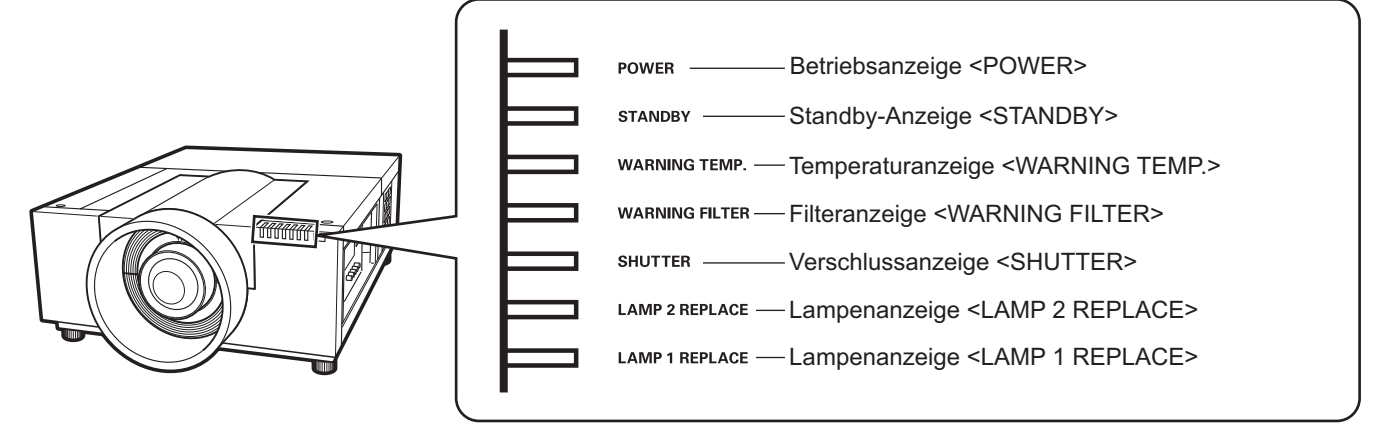

### ■**Beim ordnungsgemäßen Betrieb**

Der Status der Anzeige wird mit den folgenden Symbolen angezeigt. A: Aus,  $\bullet$ : Ein,  $\star$ : Blinkt, ■: Ein oder blinkt

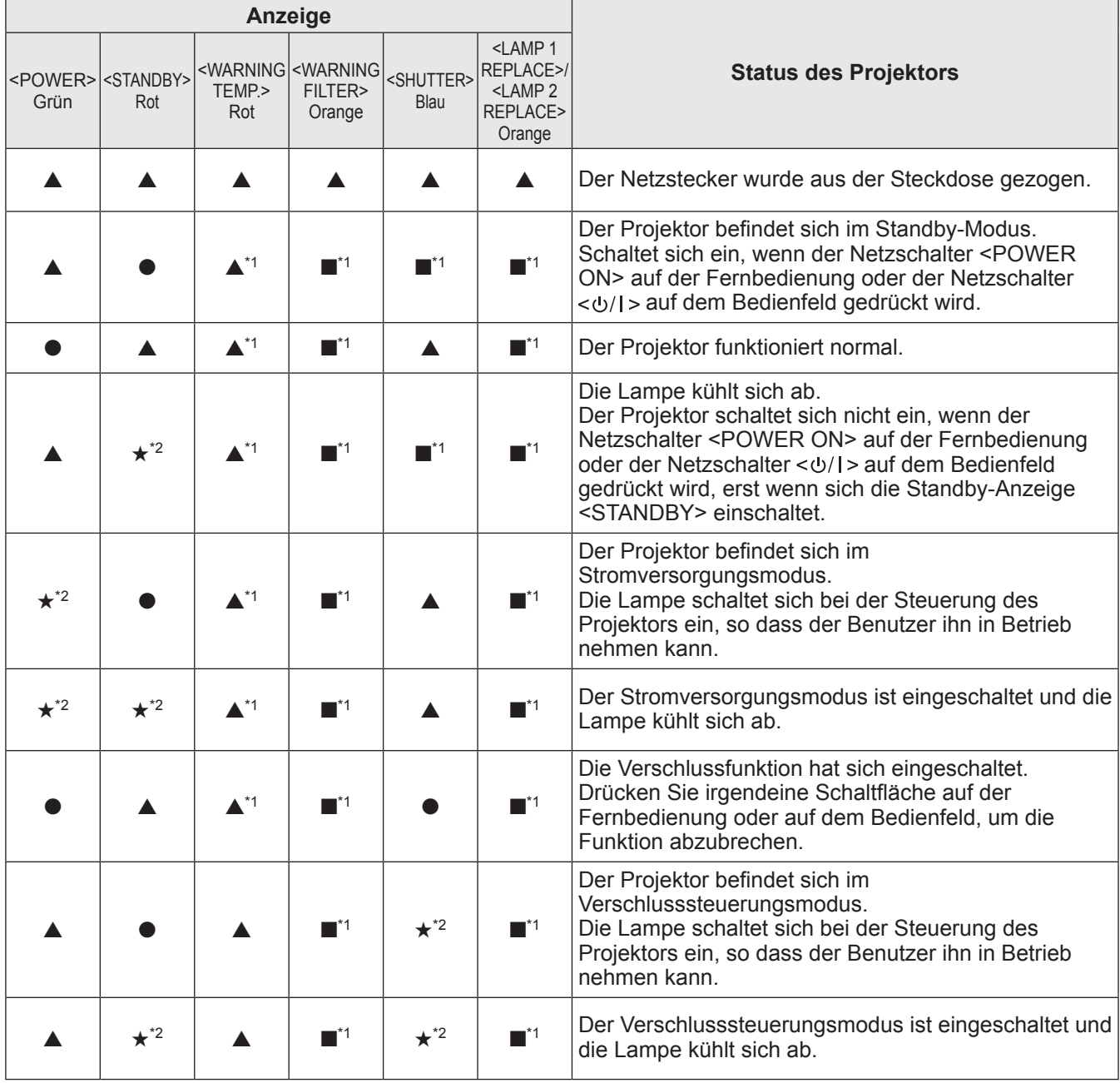

**Wartung**

\*1: Die Anzeige schaltet sich ein oder blinkt unter bestimmten Bedingungen, unabhängig vom Status der anderen Anzeigen. \*2: Die Anzeige blinkt in etwa 1-Sekunden-Intervallen.

#### ■**Bei einem Problem mit der Innentemperatur**

Der Status der Anzeige wird mit den folgenden Symbolen angezeigt. A: Aus,  $\bullet$ : Ein,  $\star$ : Blinkt, ■: Ein oder blinkt

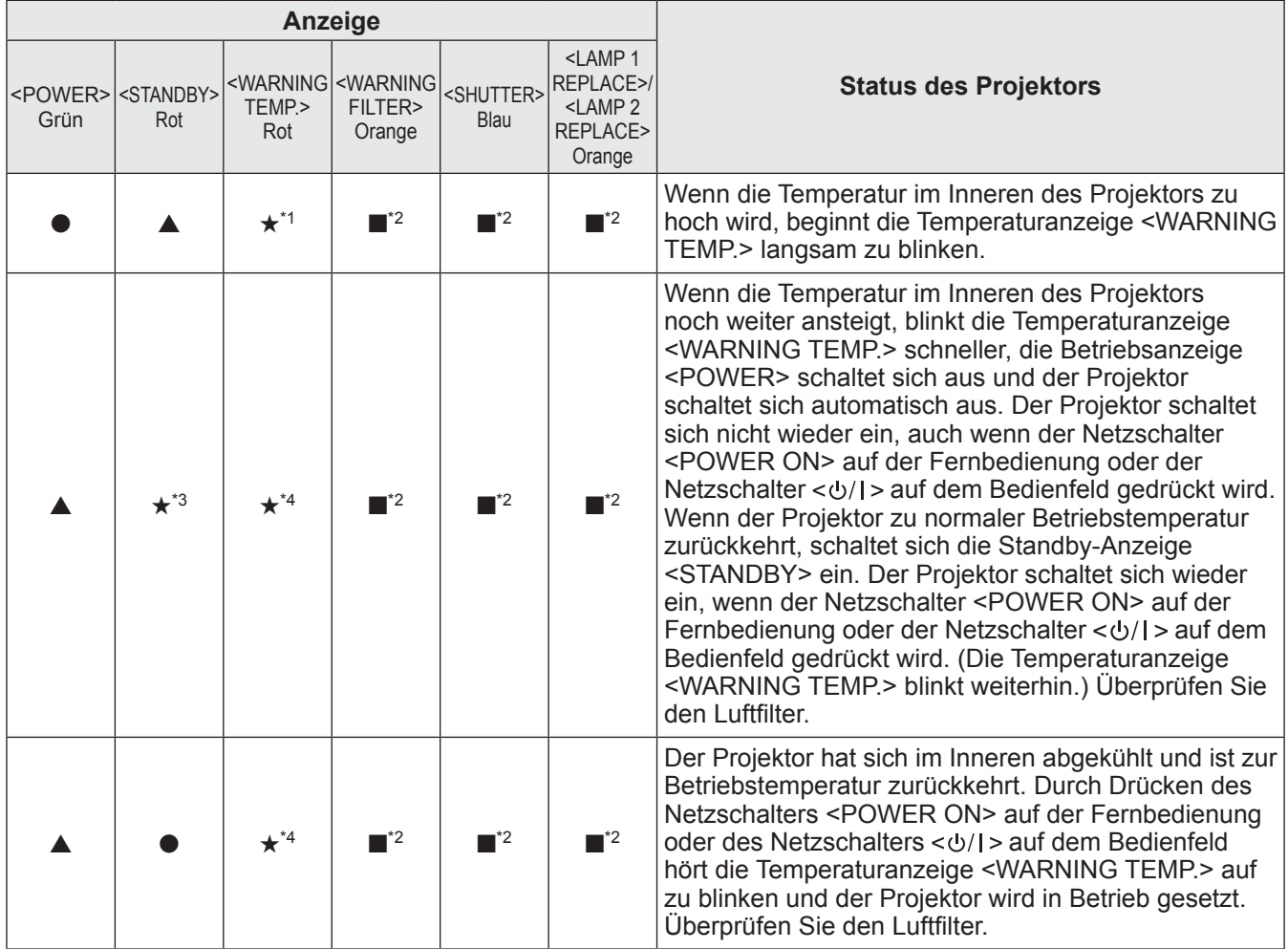

\*1: Die Anzeige blinkt in etwa 2-Sekunden-Intervallen.

\*2: Die Anzeige schaltet sich ein oder blinkt unter bestimmten Bedingungen, unabhängig vom Status der anderen Anzeigen.

\*3: Die Anzeige blinkt in etwa 1-Sekunden-Intervallen.

\*4: Die Anzeige blinkt in etwa 0,5-Sekunden Intervallen.

### ■**Bei einem Problem mit dem Innenbetrieb**

Der Status der Anzeige wird mit den folgenden Symbolen angezeigt. A: Aus,  $\bullet$ : Ein,  $\star$ : Blinkt, ■: Ein oder blinkt

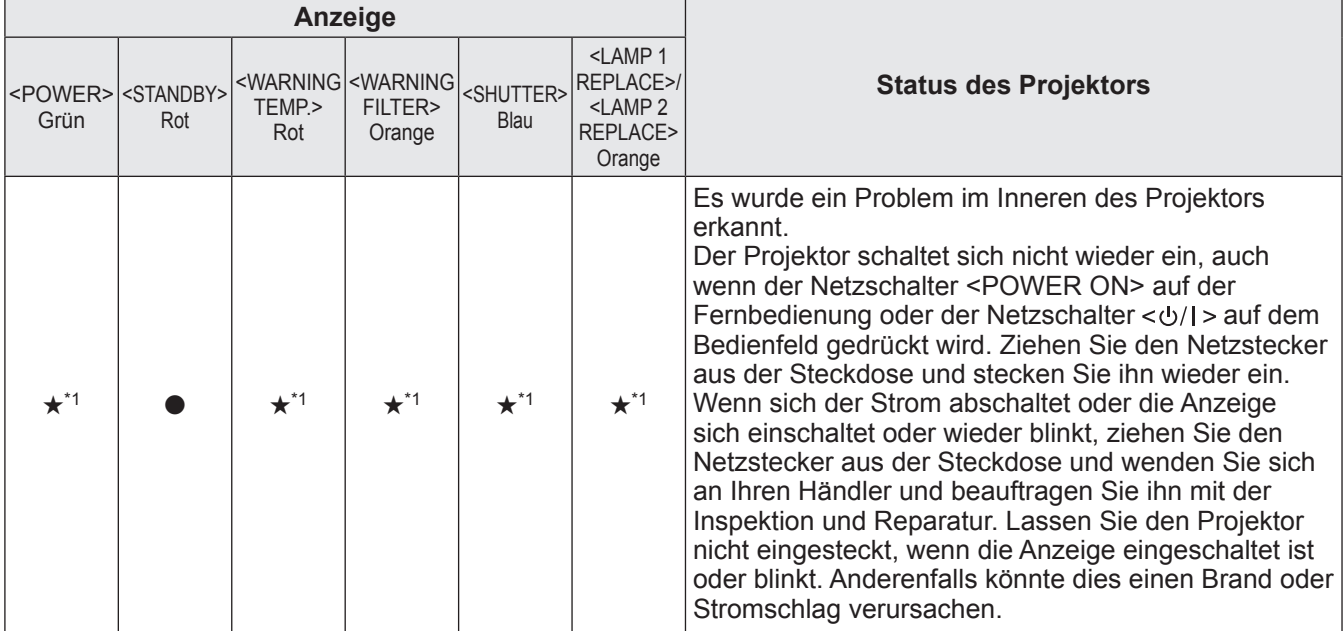

\*1: Die Anzeige blinkt in etwa 0,5-Sekunden Intervallen.

### ■**Bei einem Problem mit dem Luftfilter**

Der Status der Anzeige wird mit den folgenden Symbolen angezeigt. A: Aus,  $\bullet$ : Ein,  $\star$ : Blinkt, ■: Ein oder blinkt

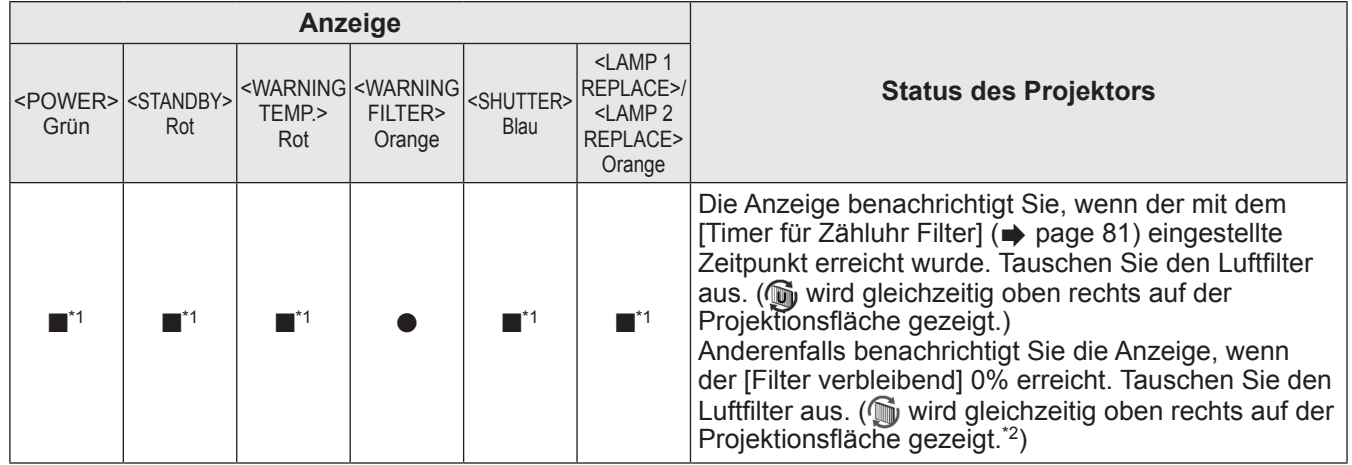

\*1: Die Anzeige schaltet sich ein oder blinkt unter bestimmten Bedingungen, unabhängig vom Status der anderen Anzeigen.

\*2: Wenn [Anzeige] (+ page 67) auf [Ein] eingestellt ist, wird die Einfrierfunktion (+ Seite 45) oder die Verschlussfunktion (+ Seite 45) während des Betriebs nicht auf dem Bildschirm angezeigt.

#### ■**Bei einem Problem mit der Lampe**

Der Status der Anzeige wird mit den folgenden Symbolen angezeigt. A: Aus,  $\bullet$ : Ein,  $\star$ : Blinkt, ■: Ein oder blinkt

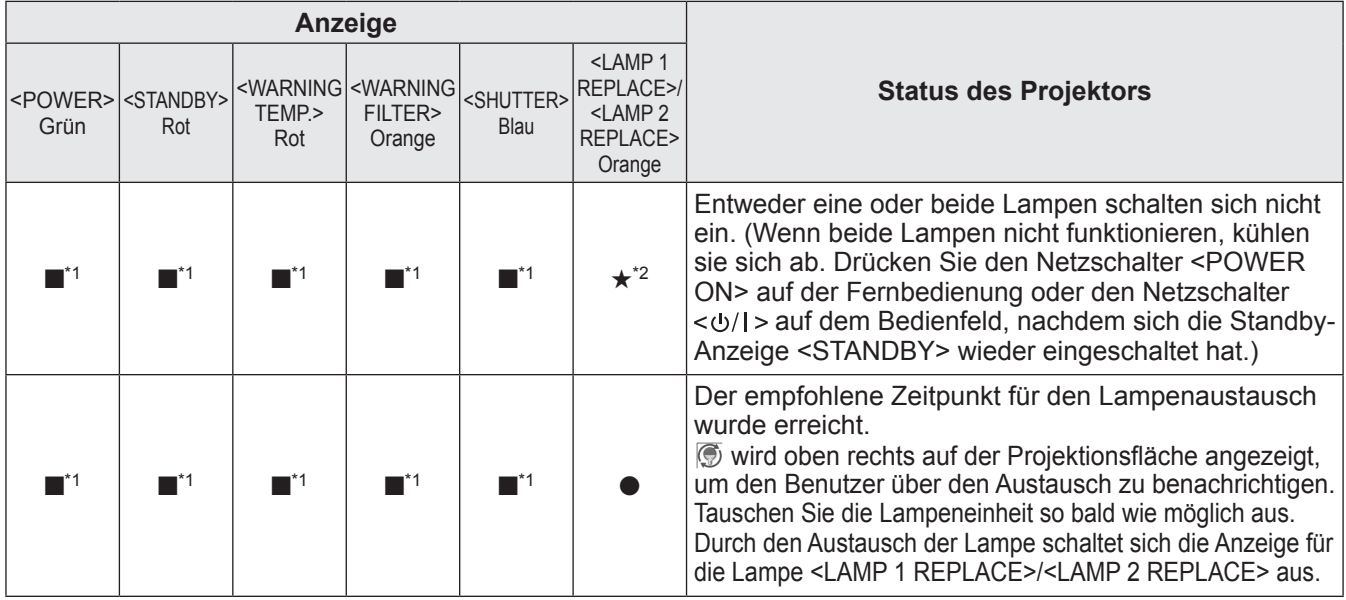

\*1: Die Anzeige schaltet sich ein oder blinkt unter bestimmten Bedingungen, unabhängig vom Status der anderen Anzeigen.

\*2: Die Anzeige blinkt in etwa 1-Sekunden-Intervallen.

#### **Hinweis**

z Der Status jeder Lampe kann überprüft werden, während sich die Anzeigen für die Lampe <LAMP 1 REPLACE>/<LAMP 2 REPLACE> an der Vorderseite des Projektors einschalten oder blinken. (→ Seite 94)

#### ■**Bei einem Problem mit dem Verschluss**

Der Status der Anzeige wird mit den folgenden Symbolen angezeigt. A: Aus,  $\bullet$ : Ein,  $\star$ : Blinkt, ■: Ein oder blinkt

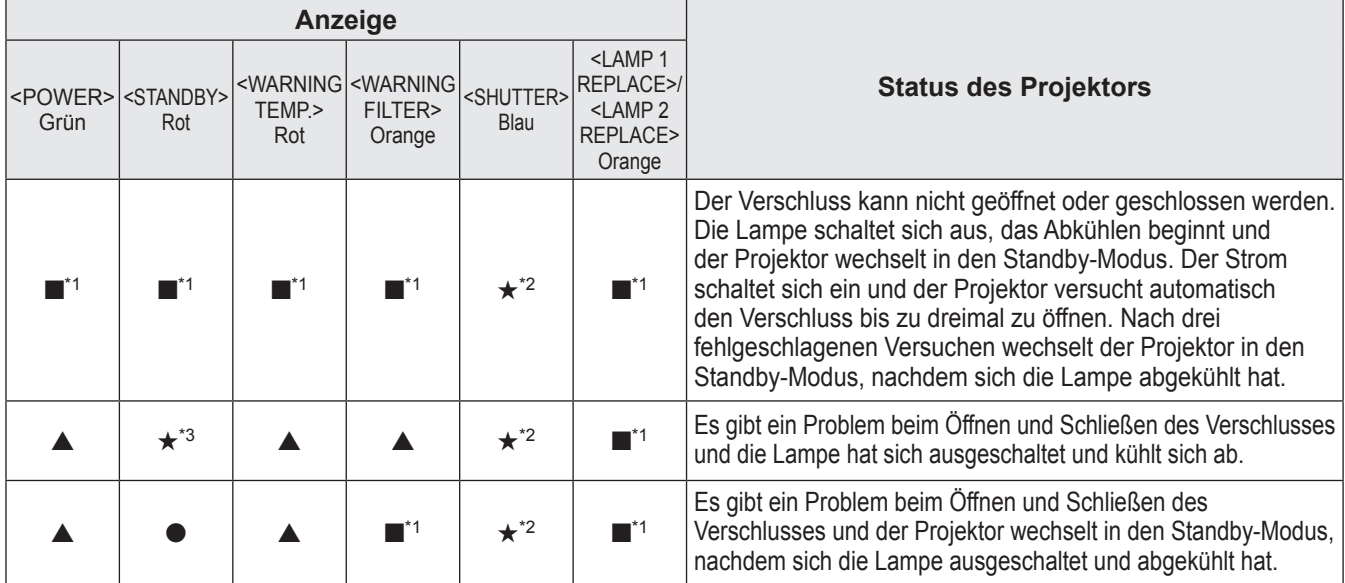

\*1: Die Anzeige schaltet sich ein oder blinkt unter bestimmten Bedingungen, unabhängig vom Status der anderen Anzeigen.

\*2: Die Anzeige blinkt in etwa 0,5-Sekunden Intervallen.

\*3: Die Anzeige blinkt in etwa 1-Sekunden-Intervallen.

**Hinweis**

z Der Status jeder Lampe kann überprüft werden, während sich die Anzeigen für die Lampe <LAMP 1 REPLACE>/<LAMP 2 REPLACE> an der Vorderseite des Projektors einschalten oder blinken. (→ Seite 94)

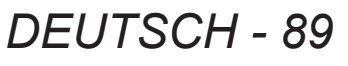

# **Vor der Reinigung/dem Austausch der Einheit**

- Wenn Sie die Einheit reinigen oder austauschen, schalten Sie stets den Strom ab und ziehen Sie den Netzstecker aus der Steckdose. ( $\Rightarrow$  Seiten 39, 42)
- Achten Sie beim Stromabschalten darauf, die Verfahren unter "Ausschalten des Projektors" (→ Seite 42) zu befolgen.

### **Wartung**

#### ■**Außengehäuse**

Wischen Sie Schmutz und Staub mit einem weichen, trockenen Tuch ab.

- Wenn der Schmutz hartnäckig ist, tränken Sie das Tuch in Wasser und wringen Sie es gründlich aus, bevor Sie das Gerät abwischen. Trocknen Sie den Projektor mit einem trockenen Tuch ab.
- Verwenden Sie keine Lösungsmittel wie Benzin, Verdünnungsmittel, Reinigungsalkohol, Haushaltsreiniger oder chemische Reinigungstücher. Sonst könnte das Außengehäuse abgenutzt werden.

#### ■**Vorderseite des Objektivs**

Wischen Sie den Schmutz und den Staub an der Vorderseite des Objektivs mit einem weichen, trockenen und sauberen Tuch ab.

- z Verwenden Sie kein flauschiges, staubiges oder in Öl/Wasser getränktes Tuch.
- Seien Sie vorsichtig, wenn Sie das Objektiv abwischen, da es zerbrechlich ist.

#### **Achtung**

• Die Objektive bestehen aus Glas. Stöße oder übermäßiger Kraftaufwand beim Abwischen kann die Oberfläche zerkratzen. Bitte mit Vorsicht handhaben.

• Verwenden Sie in der Nähe des Projektors nie brennbare Lösungsmittel oder Luftsprühdosen. Die Temperatur im Inneren des Projektors kann extrem heiß sein, da die Projektionslampe in Betrieb ist. Eine Explosion oder ein Brand kann auch dann noch entstehen, wenn der Projektor ausgeschaltet wurde. Außer der brennbaren Luftsprays können die internen Teile ebenfalls aufgrund von kalter Luft beschädigt werden.

#### ■**Luftfilter**

Reinigen Sie den Luftfilter in den folgenden Fällen.

- z Wenn die Austauschmeldung angezeigt wird und die Filteranzeige <WARNING FILTER> aufgrund einer Verstopfung aufleuchtet.
- z Aufgrund einer Verstopfung wird die Temperatur im Inneren des Projektors heiß und die Temperaturanzeige <WARNING TEMP.> leuchtet auf, sodass sich der Projektor ausschaltet. (Wenn der Projektor ausgeschaltet ist, blinken die Temperaturanzeige <WARNING TEMP.> und die Standby-Anzeige <STANDBY>.)

#### **1) Schieben Sie die Luftfilterabdeckung.**

- Ziehen und schieben Sie die Luftfilterabdeckung in die Richtung, die durch die Pfeile angegeben wird.
- Der obere Teil des Luftfilters erscheint.

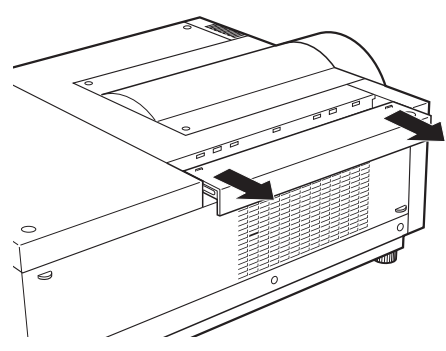

#### **2) Nehmen Sie den Luftfilter heraus.**

• Halten Sie den Griff des Luftfilters, um ihn daran hochzuziehen.

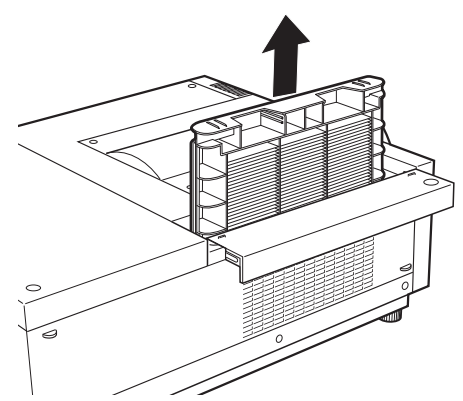

#### **3) Reinigung des Luftfilters**

#### z **Entfernen des Staubs vom Luftfilter**

- (i) Entfernen Sie den Staub vom Luftfilter, indem Sie einen Staubsauger oder ein anderes Reinigungsgerät verwenden.
	- •Wenn der Staub nach der Reinigung mit einem Staubsauger immer noch besteht, waschen Sie den Luftfilter mit Wasser.

#### z **Waschen des Luftfilters**

- (i) Tauchen Sie den Luftfilter in Wasser oder warmes Wasser und spülen Sie ihn leicht ab.
	- •Verwenden Sie keine Materialien wie Bürsten und Reinigungsmittel.
	- •Halten Sie beim Abspülen des Luftfilters den Rahmen fest und vermeiden Sie übermäßige Kraftanwendung auf den Filter.

### **Wartung/Austausch**

- (ii) Wechseln Sie das Wasser zwei- bis dreimal während des Abspülens des Luftfilters.
	- •Spülen Sie ihn, bis das Wasser nicht mehr trüb ist. Wenn der Luftfilter nicht genug abgespült wurde, kann Geruch entstehen.

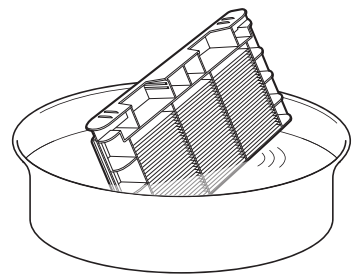

#### z **Trocknen des Luftfilters**

Lassen Sie den Luftfilter an einem gut durchlüfteten Ort trocknen und meiden Sie Staub und direkte Sonneneinstrahlung.

• Verwenden Sie weder einen Fön noch einen anderen Trockner.

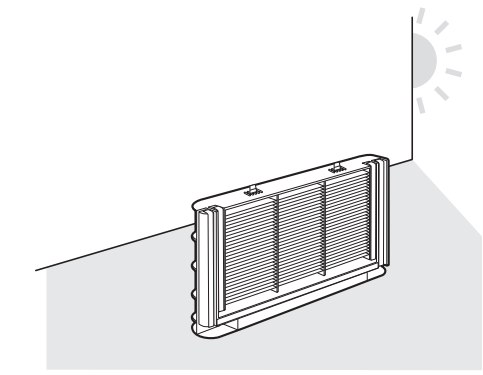

#### **4) Anbringen des Luftfilters.**

- Setzen Sie den Luftfilter mit seinen Schlaufen nach unten zeigend ein.
- **5) Schieben Sie den Luftfilter in seine ursprüngliche Position.** z Führen Sie Schritt **1)** in umgekehrter Reihenfolge aus.

#### **6) Setzen Sie den Filterzähler zurück.**

• Schalten Sie den Strom ein und führen Sie die [Reset Zähluhr Filter] im Menü [Einstellung] durch.

#### **Achtung**

• Trocknen Sie den Luftfilter nach dem Waschen gründlich ab, bevor Sie ihn am Projektor anbringen. Das Anbringen eines nassen Luftfilters kann einen Stromschlag oder eine Fehlfunktion verursachen.

#### **Hinweis**

- $\bullet$  Achten Sie darauf, den Luftfilter richtig anzubringen. Wenn Sie den Projektor verwenden, ohne den Luftfilter anzubringen, kann der Projektor aufgrund von Schmutz oder Staub beschädigt werden.
- Wenn der Luftfilter beschädigt wurde oder Schmutz auch nach dem Waschen haften bleibt, ersetzen Sie ihn mit einem neuen Filter (Produktnr.: ET-RFE12).
- **•** Es wird empfohlen, dass der Luftfilter nach zwei Malen Reinigung und Wiederverwendung ersetzt wird.
- Nach dem Waschen kann die Leistungsfähigkeit des Luftfilters nachlassen.
- Setzen Sie die Zähluhr des Filters zurück, wenn Sie den Luftfilter gewaschen haben. Anderenfalls schaltet sich der Strom des Projektors u.U. aus Sicherheitsgründen ab.

# *92 - DEUTSCH*

# **Austausch der Bauteile**

#### ■**Luftfilter**

Der Ersatzfilter (Produktnr.: ET-RFE12) ist optional. Wenden Sie sich an Ihren Händler, um das Produkt zu erwerben.

#### ■**Austausch des Luftfilters**

#### **1) Schieben Sie die Luftfilterabdeckung.**

- Ziehen und schieben Sie die Luftfilterabdeckung in die Richtung, die durch die Pfeile angegeben wird.
- Der obere Teil des Luftfilters erscheint.

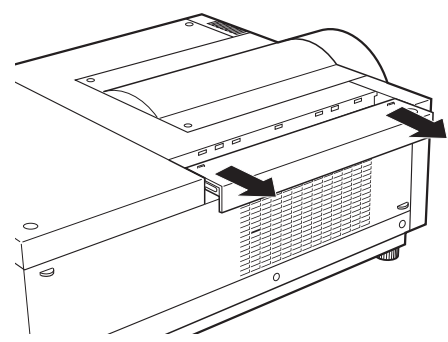

#### **2) Nehmen Sie den Luftfilter heraus.**

● Halten Sie den Griff des Luftfilters, um ihn daran hochzuziehen.

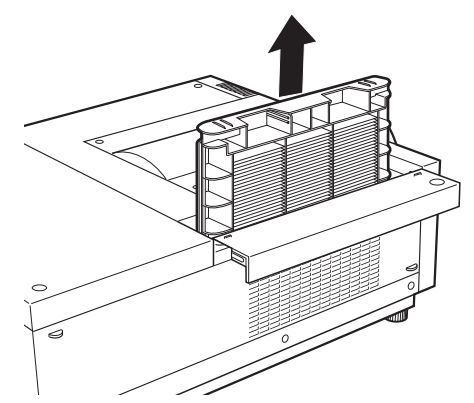

#### **3) Bringen Sie den neuen Luftfilter an.**

**• Setzen Sie einen neuen Luftfilter mit seinen Schlaufen nach unten zeigend ein.** 

#### **4) Schieben Sie den Luftfilter in seine ursprüngliche Position.**

● Führen Sie Schritt 1) in umgekehrter Reihenfolge aus.

#### **5) Setzen Sie den Filterzähler zurück.**

• Schalten Sie den Strom ein und führen Sie die [Reset Zähluhr Filter] im Menü [Einstellung] durch.

#### **Achtung**

- Achten Sie darauf, das Gerät vor dem Austausch des Luftfilters auszuschalten.
- $\bullet$  Achten Sie darauf, dass Sie das Verpackungsmaterial des Luftfilters entfernen, bevor Sie den neuen Luftfilter einsetzen.
- Wenn Sie die Einheit anbringen, achten Sie darauf, dass der Projektor stabil ist. Führen Sie den Austausch an einem sicheren Ort durch, wo der Projektor nicht beschädigt wird, auch wenn Sie den Luftfilter fallen lassen.
- z Wenn Sie den Projektor einschalten, achten Sie darauf, dass der Luftfilter installiert ist, bevor Sie den Projektor verwenden. Anderenfalls könnte das Gerät beschädigt werden.
- Setzen Sie den Filterzähler zurück, wenn Sie den Luftfilter ausgetauscht haben. Anderenfalls schaltet sich der Strom des Projektors u.U. aus Sicherheitsgründen ab.

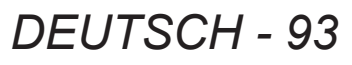

#### ■**Lampeneinheit**

Die Lampeneinheit ist ein Verschleißteil. Überprüfen Sie die Lampen-Verwendungsdauer im "[Information]-Menü" (→ Seite 83) und führen Sie regelmäßig einen Austausch durch.

Wenn die Austauschmeldung is auf der Projektionsfläche angezeigt wird und sich die Anzeigen für die Lampe <LAMP 1 REPLACE>/<LAMP 2 REPLACE> einschalten, tauschen Sie die Lampeneinheiten aus. Es wird empfohlen, einen qualifizierten Techniker mit dem Austausch der Lampe zu beauftragen. Wenden Sie sich bitte an Ihren Händler.

Wenden Sie sich an Ihren Händler, um das Teil ET-LAE12 (betriebsbereites Teil) zu erwerben.

#### **Achtung**

• Tauschen Sie die Lampeneinheit erst aus, wenn sie sich ausreichend abgekühlt hat. (Warten Sie nach der Verwendung mindestens 60 Minuten.)

Das Innere der Abdeckung kann sehr heiß werden und Brandverletzungen verursachen.

#### ■**Anmerkungen zum Austausch der Lampeneinheit**

- Da die leuchtende Lampe aus Glas besteht, kann sie bersten, wenn sie fallengelassen wird oder wenn sie von einem harten Gegenstand getroffen wird. Bitte mit Vorsicht handhaben.
- $\bullet$  Ein Kreuzschlitzschraubendreher wird für den Austausch der Lampeneinheit benötigt.
- z Halten Sie die Lampeneinheit am Griff fest, wenn Sie sie austauschen.
- Die Lampe enthält Quecksilber. Wenn die gebrauchte Lampe entsorgt werden soll, erkundigen Sie sich bei den örtlich zuständigen Behörden oder bei Ihrem Händler über die ordnungsgemäße Entsorgung der Lampe.

#### **Achtung**

- $\bullet$  Verwenden Sie nur spezifizierte Lampeneinheiten.
- Die Produktnummern der Zubehörteile und der Teile, die separat verkauft werden, können ohne Ankündigung geändert werden.
- Der Austausch beider Lampen gleichzeitig wird empfohlen, um das Helligkeits- und Farbtongleichgewicht zu gewährleisten.

### ■**Zeitpunkt des Austauschs der Lampeneinheit**

Die Lampeneinheit ist ein Verschleißteil. Tauschen Sie die Lampeneinheit regelmäßig aus, da die Helligkeit mit der Zeit allmählich abnimmt. Die geschätzte Dauer bis zum Austausch beträgt 2 000 Stunden (wenn [Lampen leistung] auf Standard eingestellt ist). Diese Angabe kann sich jedoch abhängig von den einzelnen Lampeneigenschaften, Nutzungsbedingungen und der Installationsumgebung verkürzen. Daher wird ein früherer Austausch der Lampeneinheiten empfohlen.

Wenn eine Lampe mehr als 2 200 Stunden verwendet wird, wird auf die andere Lampe geschaltet, wenn diese benutzbar ist.

Wird der Strom eingeschaltet, ohne dass die Lampen nach der Überschreitung der Laufzeit von 2 200 Betriebsstunden für alle Lampen ausgetauscht werden, schaltet sich das Gerät automatisch nach etwa zehn Minuten aus, um eine Fehlfunktion des Projektors zu verhindern.

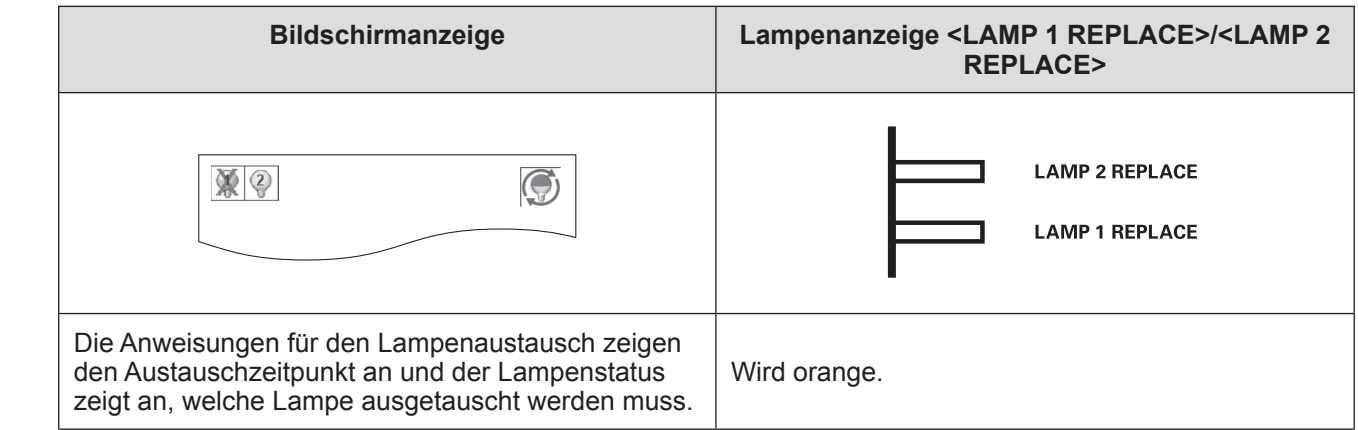

### ■**Austauschen der Lampeneinheit**

#### **Achtung**

- Schalten Sie die UV-Lampe aus, bevor Sie die Lampenabdeckung öffnen.
- Wenn der Projektor an der Decke angebracht ist, halten Sie Ihr Gesicht von der Lampeneinheit fern.
- Bringen Sie die Lampeneinheit sicher an.
- Wenn die Lampeneinheit nicht ordnungsgemäß angebracht wird, entfernen Sie sie und bringen Sie sie erneut an. Wird die Lampeneinheit gewaltsam hineingedrückt, kann der Anschluss kaputt gehen.
- z Die Glasoberfläche kann heiß sein. Halten Sie die Lampeneinheit am Griff fest, wenn Sie sie austauschen.
- **1) Überprüfen Sie mit dem auf der Projektionsfläche angezeigten Lampenstatus, oder den Anzeigen für die Lampe <LAMP 1 REPLACE>/<LAMP 2 REPLACE>, welche Lampe ausgetauscht werden muss.**

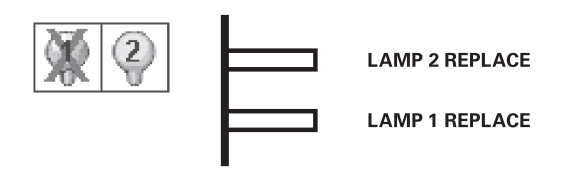

- **2) Nachdem Sie die unter "Ausschalten des Projektors" ( Seite 42) beschriebenen Verfahren befolgt haben, drücken Sie die -Seite des Hauptschalters, um den Strom abzuschalten, ziehen Sie den Netzstecker aus der Steckdose und warten Sie mindestens 60 Minuten und überprüfen Sie dann, ob sich die Lampeneinheit abgekühlt hat.**
- **3) Lösen Sie mit einem Kreuzschlitzschraubendreher die Befestigungsschraube der Lampenabdeckung und öffnen Sie dann die Lampenabdeckung.**
	- Ziehen Sie die Lampenabdeckung in die Richtung von Pfeil (i) und heben Sie sie zum Öffnen in die Richtung von Pfeil (ii).

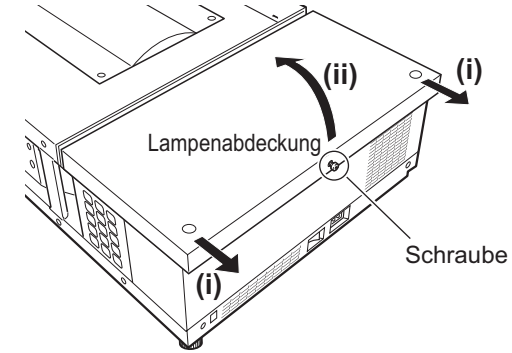

### **Wartung/Austausch**

**4) Verwenden Sie einen Kreuzschlitzschraubendreher, um die Befestigungsschrauben der Lampeneinheit (zwei Schrauben) zu lösen, halten Sie dann den Griff fest und ziehen Sie langsam die Lampeneinheit heraus.**

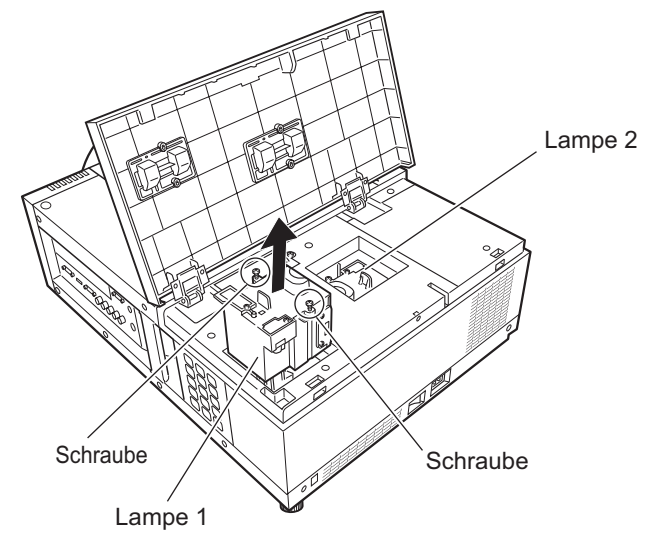

- **5) Setzen Sie die neue Lampeneinheit ein und beachten Sie dabei die Ausrichtung und verwenden Sie einen Kreuzschlitzschraubendreher, um die Befestigungsschrauben der Lampeneinheit (zwei Schrauben) festzuziehen.**
	- z Beschmieren Sie die Glasoberfläche nicht, indem Sie sie mit Ihrer Hand berühren.
- **6) Schließen Sie die Lampenabdeckung und verwenden Sie einen Kreuzschlitzschraubendreher, um die Befestigungsschraube der Lampeneinheit festzuziehen.**

**Hinweis**

- Wenn Sie sie mit der neuen Lampeneinheit austauschen(Produkt-Nr.: ET-LAE12), setzt der Projektor die Gesamtbetriebszeit der Lampeneinheit automatisch zurück.
- Achten Sie nach dem Austausch der Lampeneinheit darauf, die Befestigungsschraube der Lampenabdeckung festzuziehen. Falls nicht, könnte die Lampeneinheit während der Projektion herunterfallen.

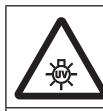

SCHALTEN SIE DIE UV-LAMPE AUS, BEVOR SIE DIE LAMPENABDECKUNG ÖFFNEN

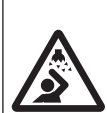

Halten Sie die Lampeneinheit beim Austausch senkrecht, um zu vermeiden, dass Glasscherben verstreut werden. Wenn der Projektor an der Decke angebracht ist, arbeiten Sie nicht direkt unter der Lampenabdeckung und halten Sie Ihr Gesicht von ihr fern. Nehmen Sie die Lampenabdeckung langsam ab.

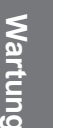

LAMPEN-NR. : ET-LAE12

# **Fehlerbehebung**

Überprüfen Sie die folgenden Punkte. Einzelheiten finden Sie auf den entsprechenden Seiten.

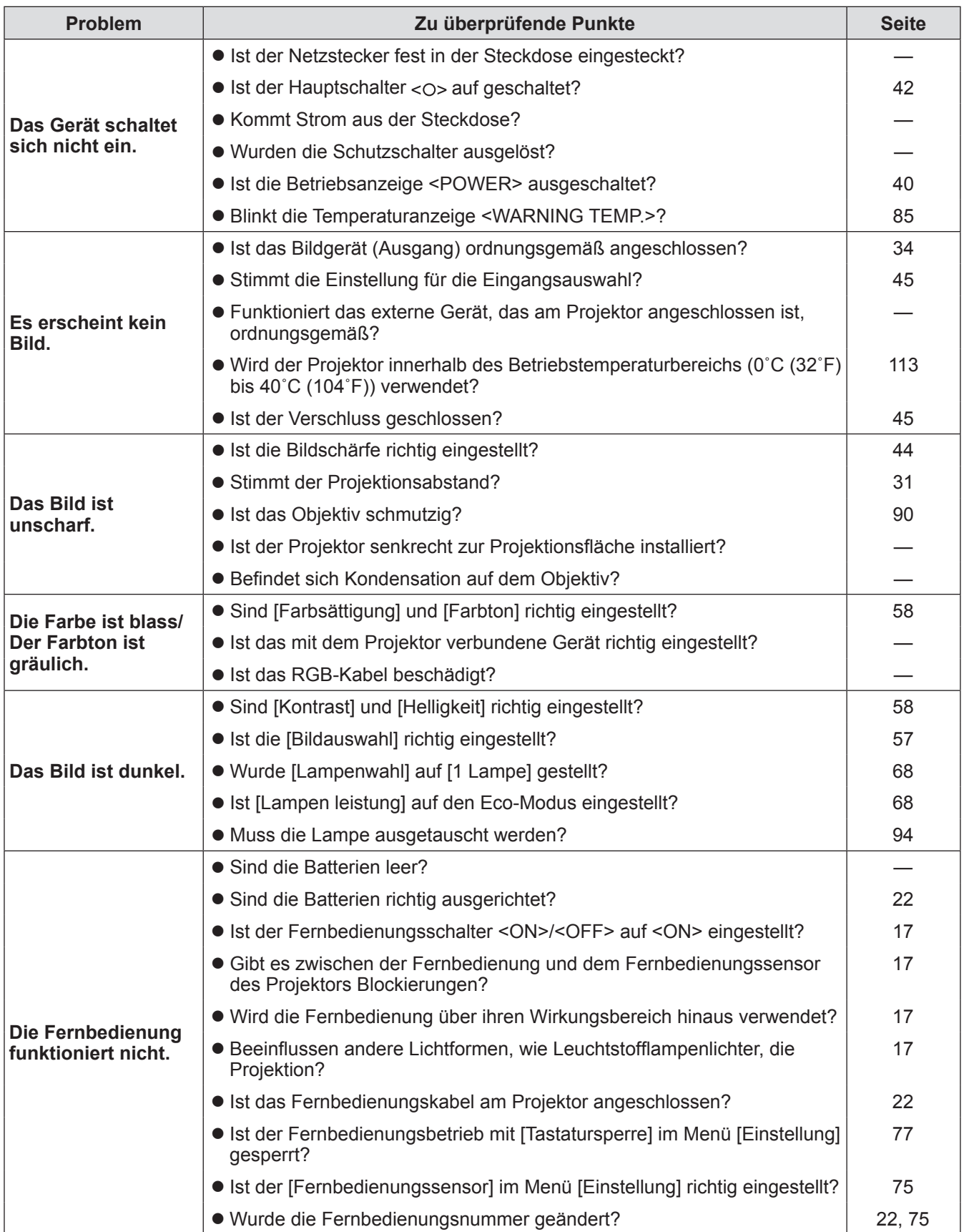

*DEUTSCH - 97*

# **Fehlerbehebung**

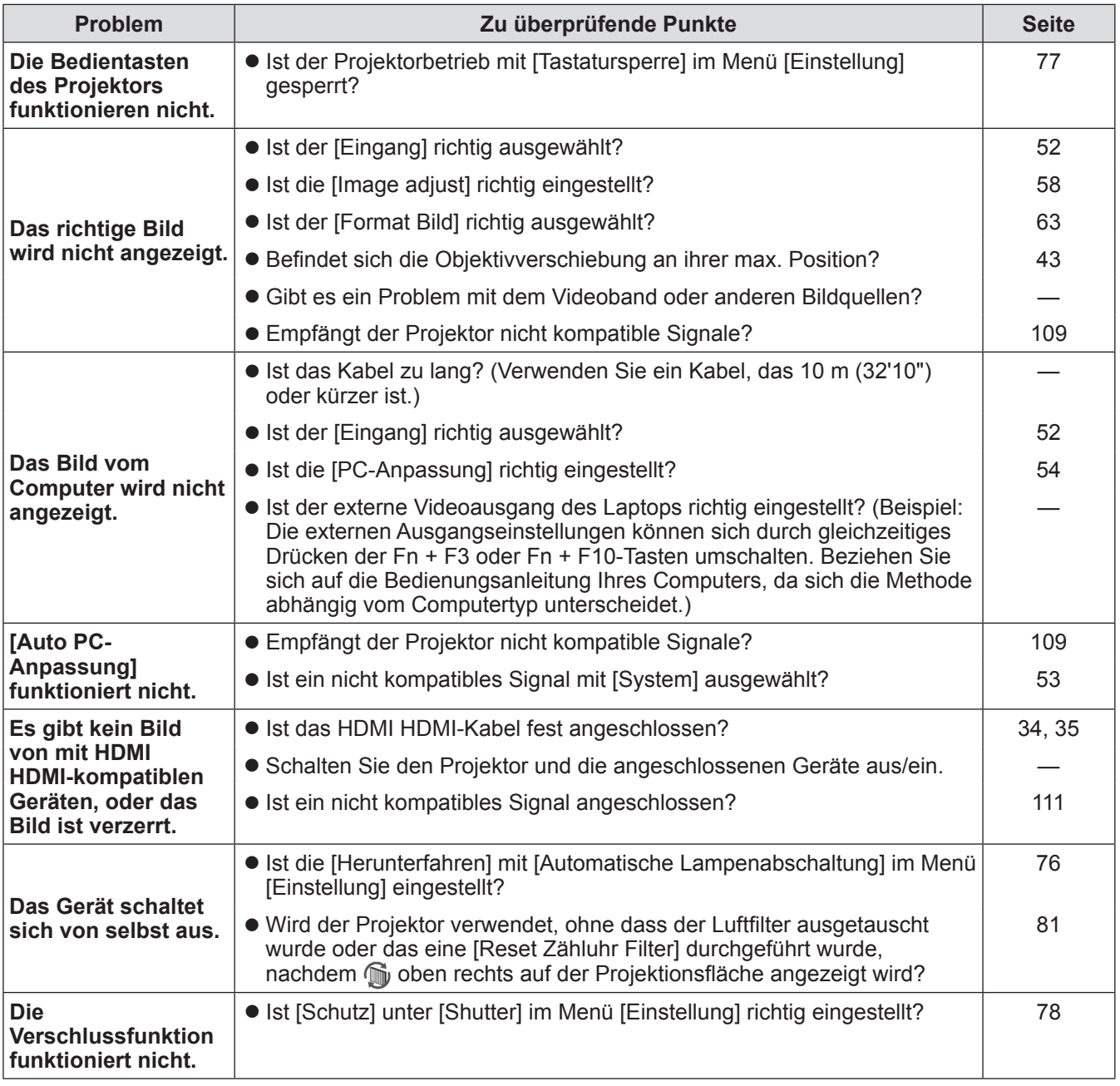

#### **Achtung**

 $\bullet$  Wenn das Problem weiterhin bestehen bleibt, auch nachdem die vorhergehenden Punkte überprüft wurden, wenden Sie sich an Ihren Händler.

 $\bullet$  Wenden Sie sich an Ihren Händler, wenn Sie das Logo-Passwort oder das Passwort vergessen haben.

#### **Technische Informationen Technische Informationen**

## **Projektionsflächen mit mehreren projizierten Bildern einstellen**

Mit den Optionen [Edge-Blending] und [Farbabgleich] lassen sich Bilder von mehreren Projektoren nahtlos überlappen.

# ■**[Edge-Blending]**

- **1) Überprüfen Sie, dass die Einstellungen von [Format Bild] und [Image adjust] für jeden Projektor gleich sind.**
- **2) Projizieren Sie von jedem Projektor die Bilder, die Sie überlappen möchten.**  $\bullet$  Im folgenden Beispiel wird dargestellt, wie die Bilder von Projektor A und B überlappt werden.

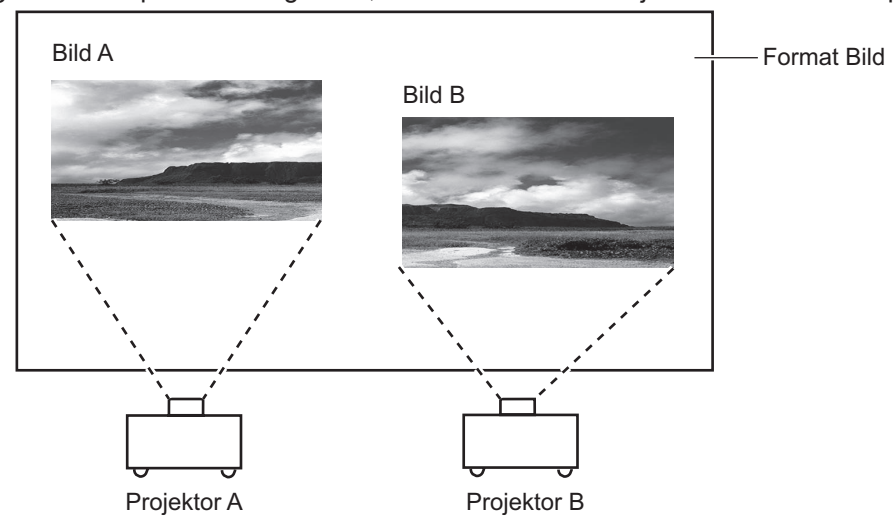

- **3) Wählen Sie [Edge-Blending] im [Einstellung]-Menü und blenden Sie den Einstellungsbildschirm ein.**
- **4) Wählen Sie [Edge-Blending], um die Einstellung auf [Ein] zu setzen, und drücken Sie dann [Start] und [Breite], um die Überlappungsposition und den Überlappungsbetrag (Überblendungsbreite) der Bilder von Projektor A bzw. B anzupassen.**
	- $\bullet$  Die nachstehenden Werte sind ein Beispiel.
	- Stellen Sie [Breite] für alle Projektoren, deren Bilder überlappt werden sollen, auf denselben Wert.

Projektor A: [Rechts] in [Breite] auf 100 einstellen

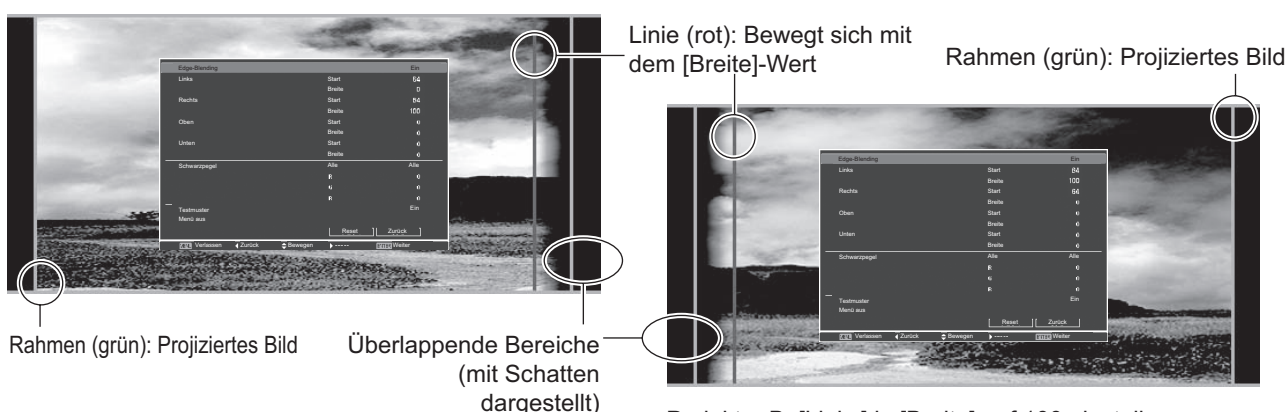

Projektor B: [Links] in [Breite] auf 100 einstellen

**5) Passen Sie bei Bedarf den Fokus und den Zoom für die Bildposition bei jedem Projektor an.**

*DEUTSCH - 99*

# **Technische Informationen**

- **6) Überlappen Sie dann mit [Lensshift] die schattierten Bereiche.**
	- $\bullet$  Bei korrekter Überlappung wird die rote Linie gelb.

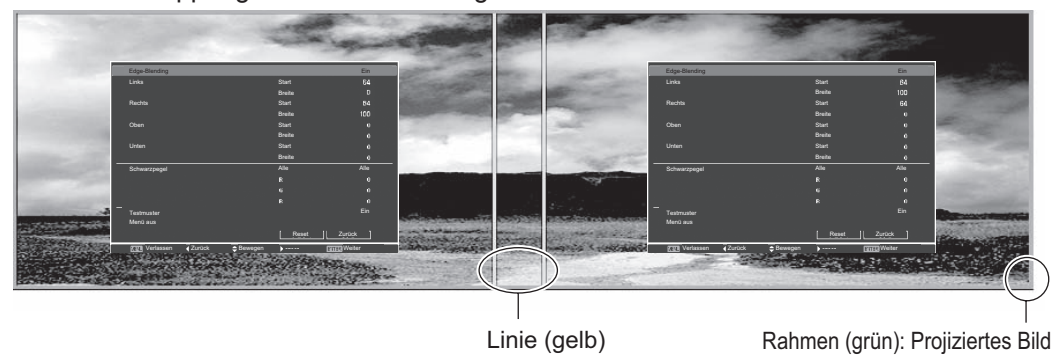

- **7) Setzen Sie [Testmuster] auf [Ein], um ein zu 50% weißes Testmuster anzuzeigen.**  $\bullet$  Die überlappenden Bereiche werden heller angezeigt als die anderen Bereiche.
- **8) Passen Sie [Schwarzpegel] so an, dass kein Unterschied mehr zwischen den überlappenden und den anderen Bereichen sichtbar ist.**
	- $\bullet$  Es wird empfohlen, zum Einstellen der überlappenden Bereiche einen kleineren Wert für [Kontrast] im Menü [Image adjust] einzustellen.

**Wenn die Farben links und rechts nicht übereinstimmen, fahren Sie mit dem folgenden Schritt fort.**

#### ■**[Farbabgleich]**

- **9) Wählen Sie [Farbabgleich] im [Einstellung]-Menü und blenden Sie den Einstellungsbildschirm ein.**
- **10) Aktivieren Sie den Farbabgleich mit [Ein] und passen Sie [Rot]/[Grün]/[Blau]/[Weiß] an.**
- **11) Falls weitere Details erforderlich sind, wählen Sie [Erweiterter Farbabgleich] und blenden Sie den Einstellungsbildschirm ein.**
- **12) Aktivieren Sie den erweiterten Farbabgleich mit [Ein] und passen Sie jede Farbe mit [Sollwerte] an.**
	- Stellen Sie den [Sollwerte]-Wert innerhalb des [Istwerte]-Wertebereichs ein.

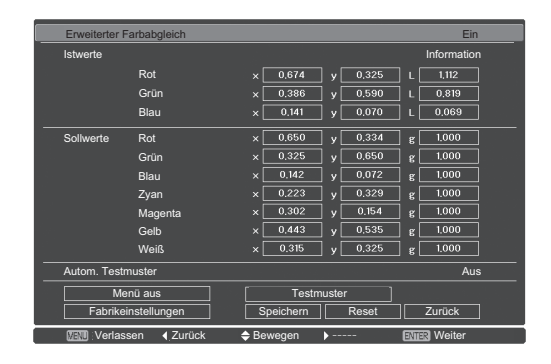

**Beispiel)** Wert für "[Rot], x"

"[Istwerte] = 0,674", sodass [Sollwerte] auf einen kleineren Wert von "0,650" eingestellt wird.

**13) Falls die Farben selbst nach der Einstellung von [Sollwerte] noch immer nicht übereinstimmen, verwenden Sie ein Kolorimeter, um die Chromatizitätskoordinaten und die Luminanz für weitere Einstellungen zu messen.**

# *100 - DEUTSCH*

- z**Anpassen der Farben mit einem Farbmessgerät**
- **1) Stellen Sie [Erweiterter Farbabgleich] auf [Ein].**
- **2) Wählen Sie [Testmuster] und drücken Sie die <ENTER>-Schaltfläche.** • Zeigt den Testmuster-Auswahlbildschirm an.
- **3) Wählen Sie [Rot] (oder [Grün], [Blau]) aus [Istwerte] und drücken Sie die <ENTER>- Taste.**
	- **Das Testmuster wird angezeigt.**

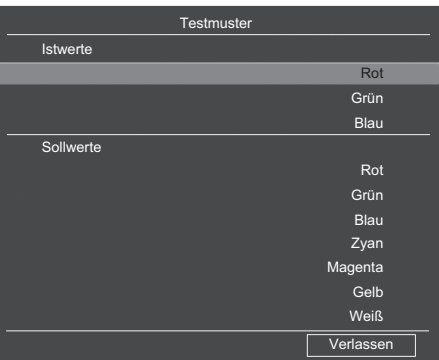

- **4) Messen Sie die Chromatizitätskoordinaten (x, y) und die Luminanz (Lx) mit dem Kolorimeter.**
- **5) Wählen Sie [Verlassen] und drücken Sie die <ENTER>-Schaltfläche.** z Kehren Sie in den Einstellungsbildschirm für den erweiterten Farbabgleich zurück.
- **6) Geben Sie den in Schritt 4) erhaltenen Wert ein.**
- **7) Berechnen Sie den "L"-Wert aus der folgenden Formel und geben Sie den Wert ein.** Beispiel) Berechnen Sie "L" für den gemessenen Rotwert.

Luminanz (Lx) von Rot

Luminanz von Rot + Luminanz von Grün + Luminanz von Blau (Lx)

- **8) Stellen Sie den [Sollwerte]-Wert erneut ein.**
- **9) Wählen Sie [Speichern], um den angepassten Wert zu registrieren.** • Stellen Sie die anderen Projektoren bei Bedarf auf die gleiche Weise ein.

# **Technische Informationen**

# **PJLink**

Dieser Projektor erfüllt die Normen der Class1, wie sie durch JBMIA (Japan Business Machine and Information System Industries Association) PJLink-Standards definiert sind. Dieser Projektor ist mit allen durch PJLink Class1 definierten Befehlen kompatibel und bestätigt, dass er die durch PJLink definierten Class1-Normen erfüllt.

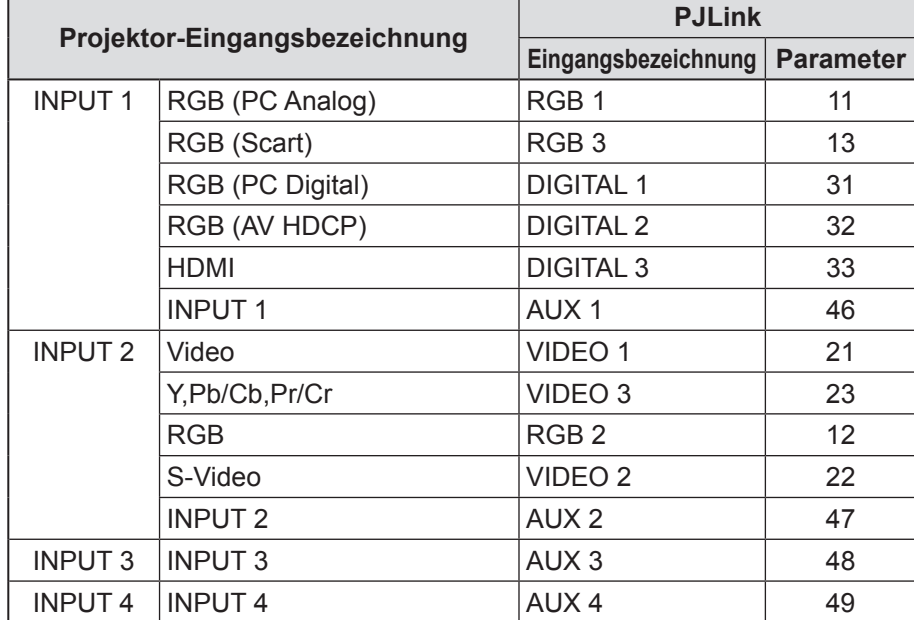

*102 - DEUTSCH*

### ■**PJLink**

Die PJLink-Unterkommission wurde im September 2003 innerhalb der Data Projector Group

(Datenprojektorgruppe) gegründet. Die neue PJLink-Schnittstellenspezifikation für Projektoren wurde durch die PJLink-Unterkommission als Teil der Aktivitäten in ihrem ersten Jahr vertraglich festgelegt.

PJLink ist ein vereinheitlichter Standard für die Steuerung und Handhabung von Projektoren.

Der Standard gestattet ein zentralisiertes Management von Projektoren und den Betrieb mit einem Controller, unabhängig vom Hersteller.

JBMIA ist bestrebt, eine frühe Systematisierung der Überwachung und Kontrolle von Netzwerkprojektoren zu bieten, die zukünftig zum Allgemeinangebot werden, um dem Verbraucher eine größere Benutzerfreundlichkeit zu liefern und zum breiteren Gebrauch von Projektoren beizutragen.

Class1: Standardisierung grundlegender Steuerungs- und Überwachungsfunktionen des Projektors. Grundlegende Projektor-Steuerung: Betriebssteuerung, Eingabeauswahl usw. Beschaffung jeder Art von Projektorinformation und -Status: Betriebsstatus, Eingabeauswahlstatus, Fehlerstatus, Lampen-Gesamtbetriebszeit usw.

JBMIA: Japan Business Machine and Information System Industries Association. Interessengemeinschaft, die ihren Namen am 1. April 2002 von Japan Business Machine Makers Association (JBMA), die 1960 gegründet wurde, geändert hat.

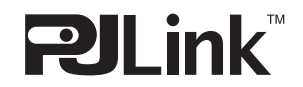

PJLink ist ein eingetragenes Warenzeichen von JBMIA und ein in einigen Ländern angemeldetes Warenzeichen. PJLink URL: http://pjlink.jbmia.or.jp/english/

# **Serieller Anschluss**

Die <SERIAL IN>/<SERIAL OUT>-Anschlüsse des Projektors stimmen mit RS-232C überein, so dass der Projektor an einen Computer angeschlossen und vom Computer aus gesteuert werden kann.

### ■**Anschluss**

#### **C** Einzelner Projektor **COMBUSIC COMPONER IN SUBSEX EXPERIENCES**

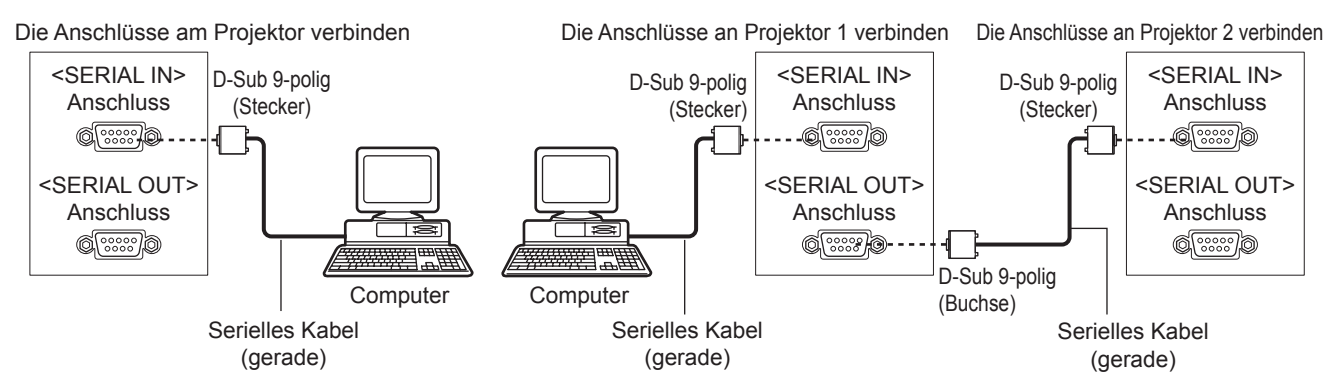

### ■**Stiftzuweisungen und Signalnamen**

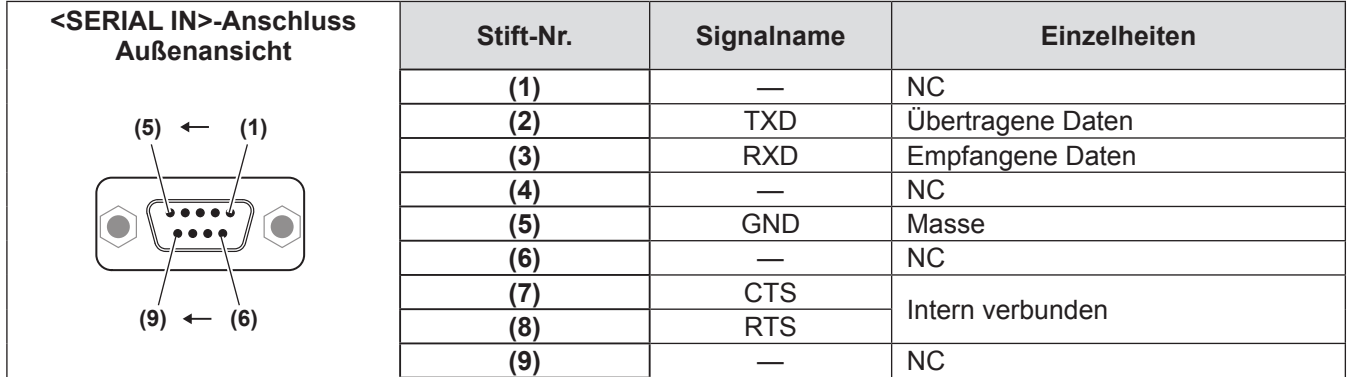

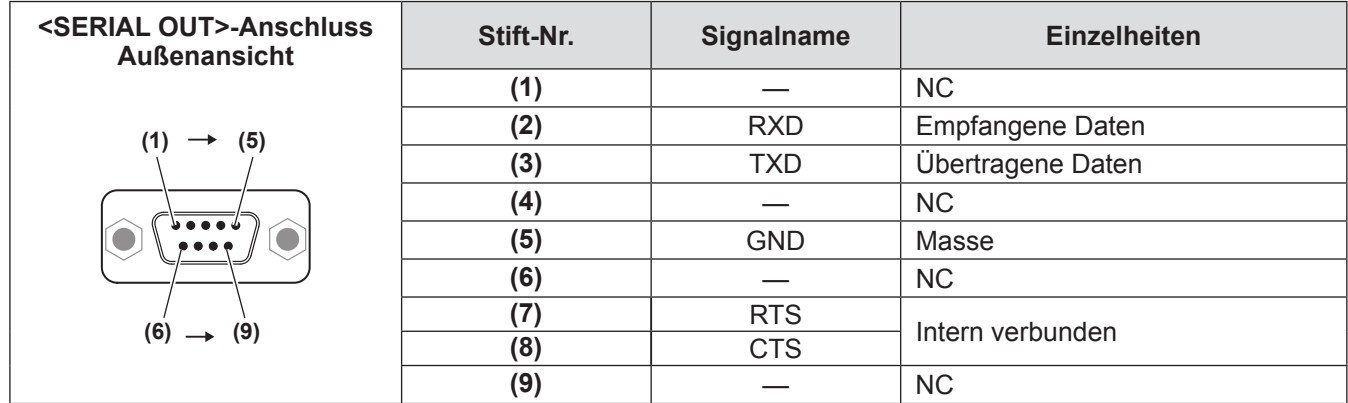

### ■**Übertragungsbedingungen**

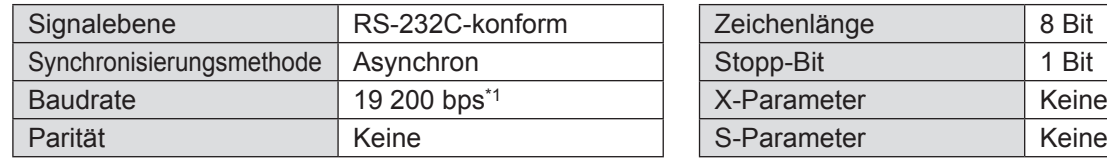

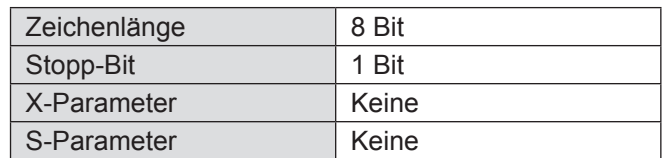

\*1: Auf 9 600 bps festgelegt, wenn [AMX D. D.] aktiviert ist.

#### ■**Grundformat**

Die Übertragung vom Computer beginnt mit STX, gefolgt von ID, Befehl, Parameter und EXT, die in dieser Reihenfolge gesendet werden. Fügen Sie Parameter entsprechend der Details der Steuerung hinzu.

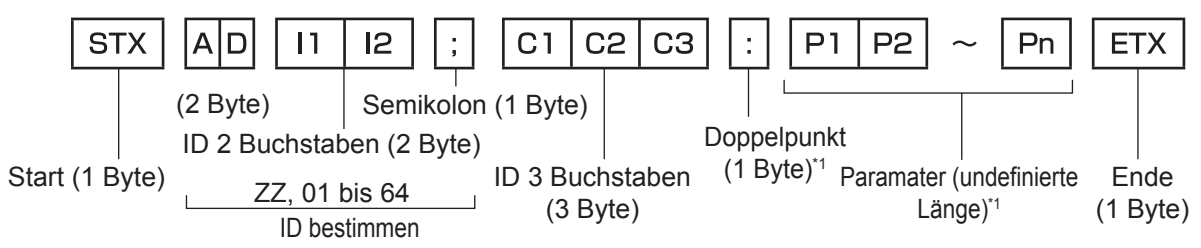

\*1: Wenn Befehle ohne Parameter gesendet werden, ist kein Doppelpunkt (:) erforderlich.

### ■**Grundformat (mit Unterbefehl)**

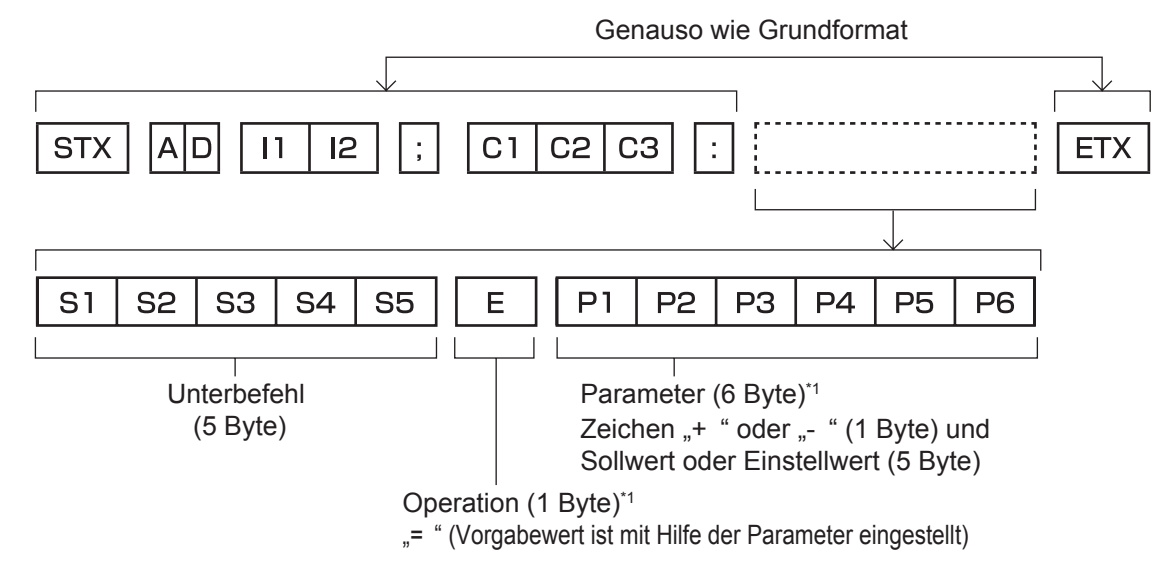

\*1: Wenn Sie Befehle ohne Parameter senden, sind die Operation (E) und der Parameter nicht notwendig.

### ■**Liste der Befehle**

Die folgende Liste führt die Befehle für die Steuerung des Projektors über einen Computer auf.

#### z**Befehl für die Projektorsteuerung**

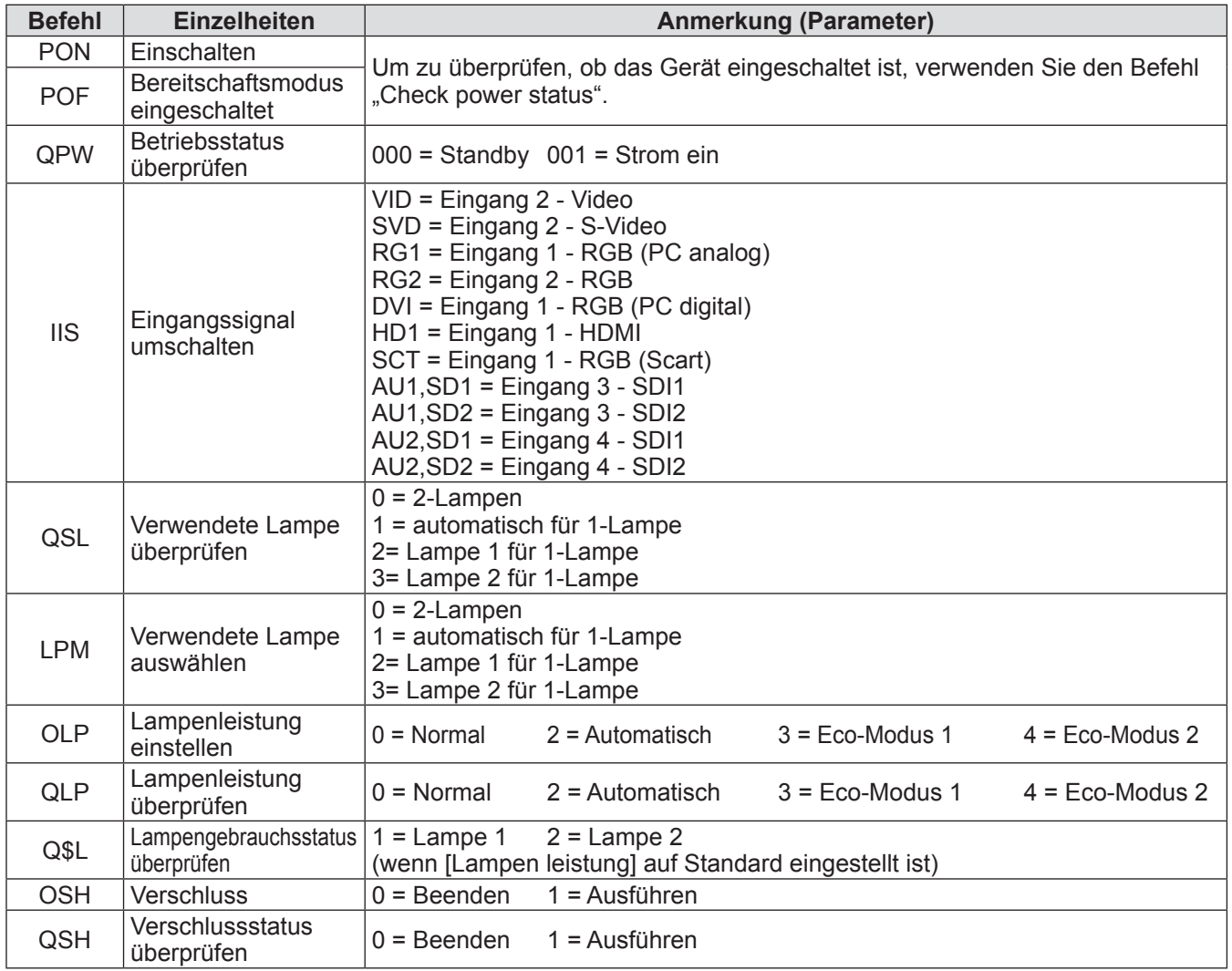

# **Technische Informationen**

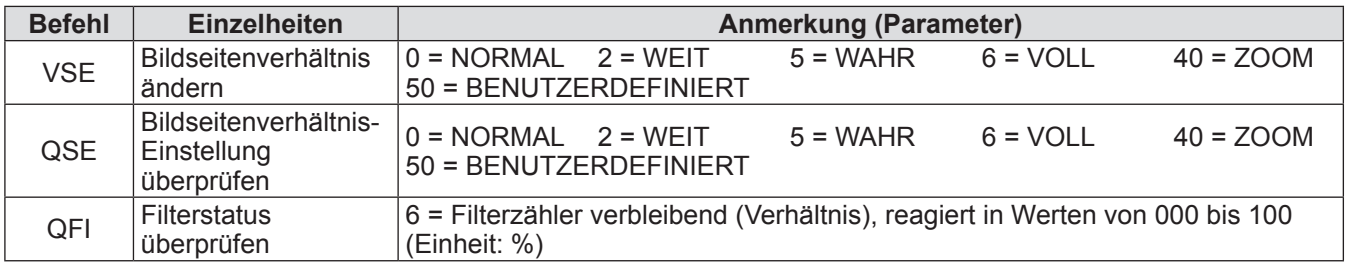

### z**Befehl für die Objektivsteuerung**

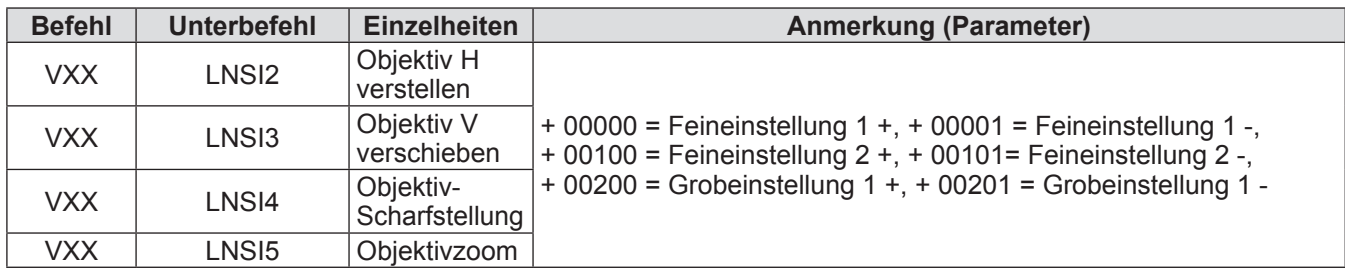

# **Weitere Anschlüsse**

### ■**<S-VIDEO IN>Anschlussstiftzuweisungen und Signalnamen**

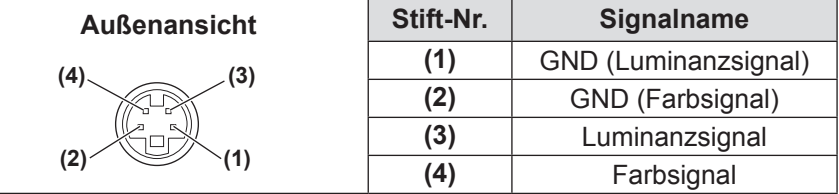

### ■**<ANALOG IN>Anschlussstiftzuweisungen und Signalnamen**

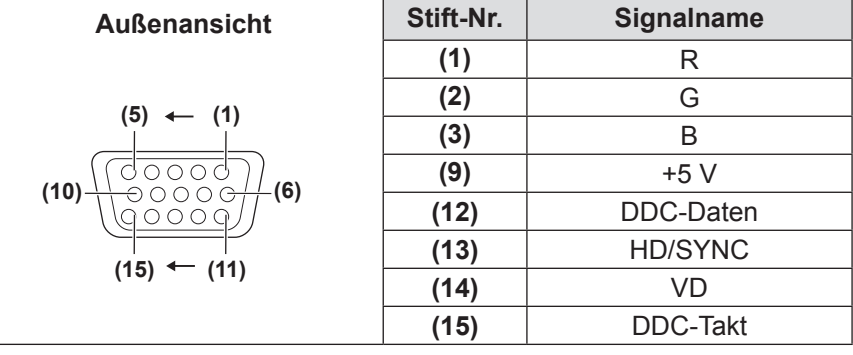

**(4)** wird nicht verwendet. **(5)** bis **(8)**, **(10)** und **(11)** sind GND-Anschlüsse.

### ■**<HDMI IN>Anschlussstiftzuweisungen und Signalnamen**

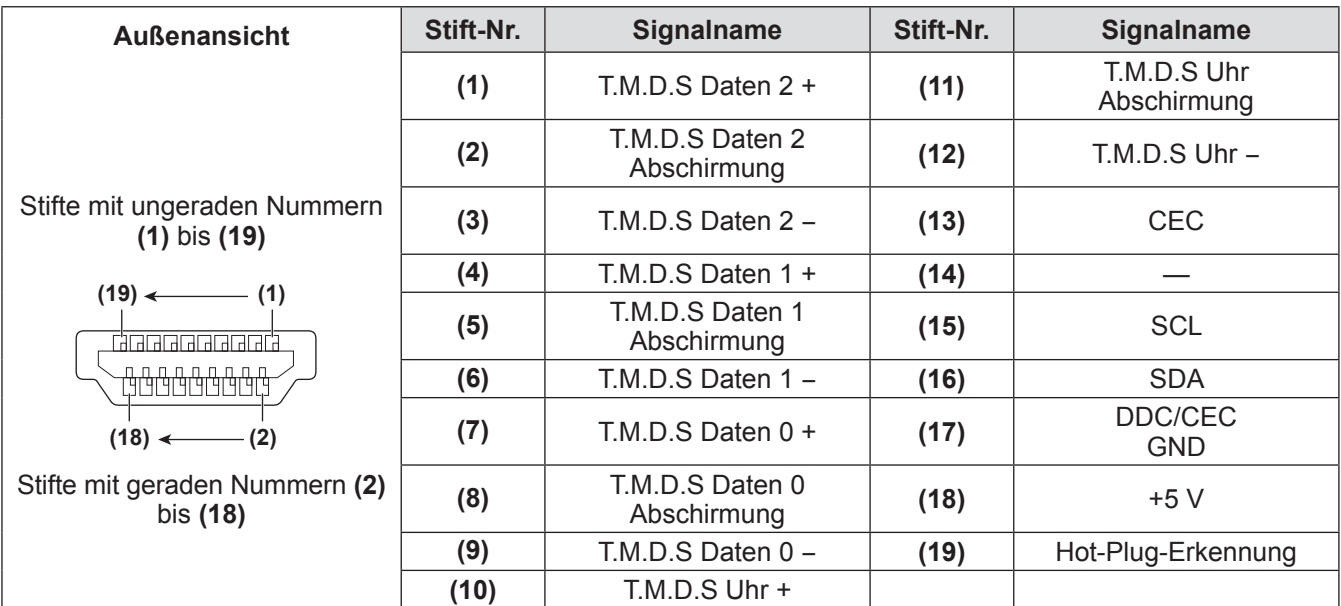

*DEUTSCH - 107*

# **Technische Informationen**

# ■**<DIGITAL IN>Anschlussstiftzuweisungen und Signalnamen**

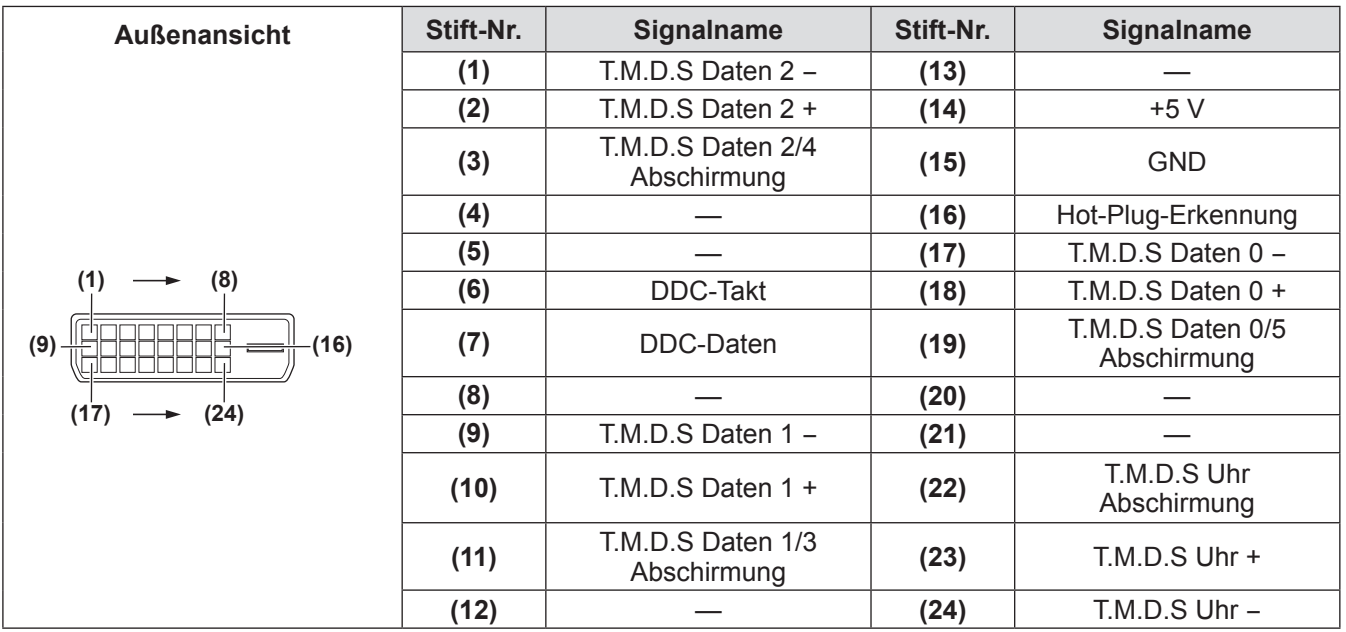

*108 - DEUTSCH*
## **Liste der kompatiblen Signale**

Die nachstehende Tabelle gibt die Signalarten an, die mit dem Projektor kompatibel sind.

### ■**Wenn das Signal analog ist**

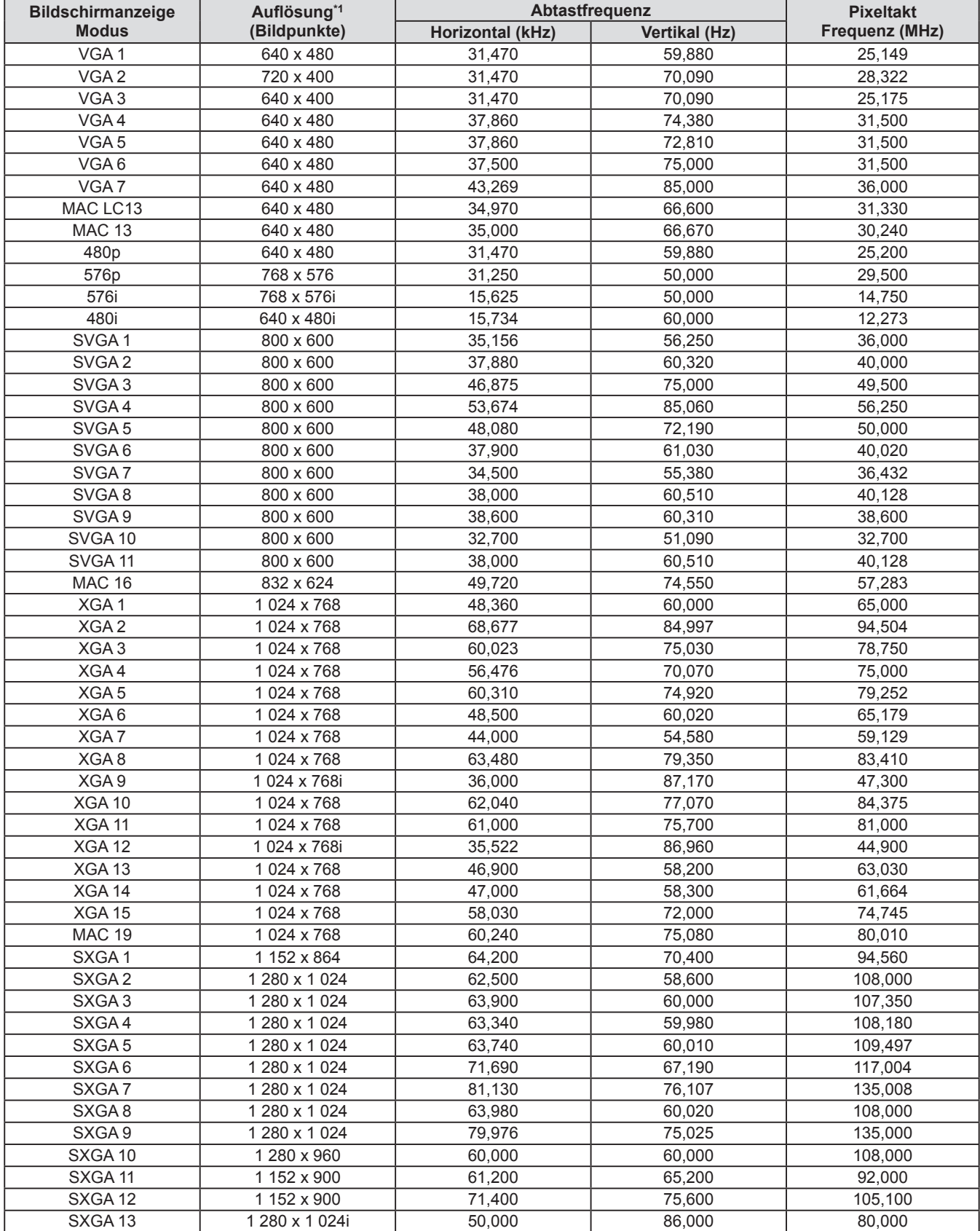

## **Technische Informationen**

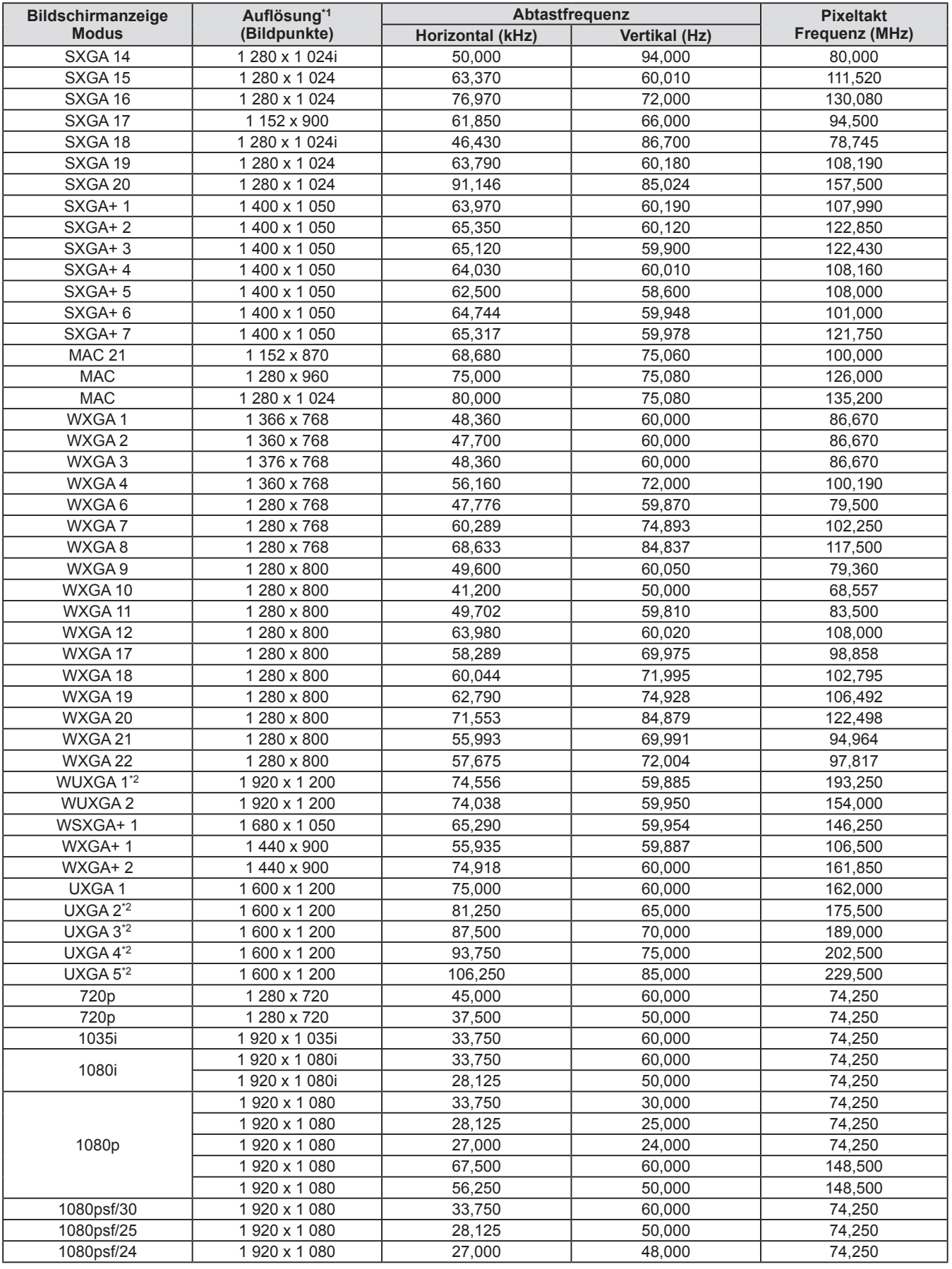

\*1: Das "i" hinter der Auflösung weist auf ein Zeilensprungsignal hin.

\*2: Nicht kompatibel mit [Original] in [Format Bild].

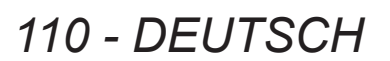

### ■**Wenn das Signal digital ist**

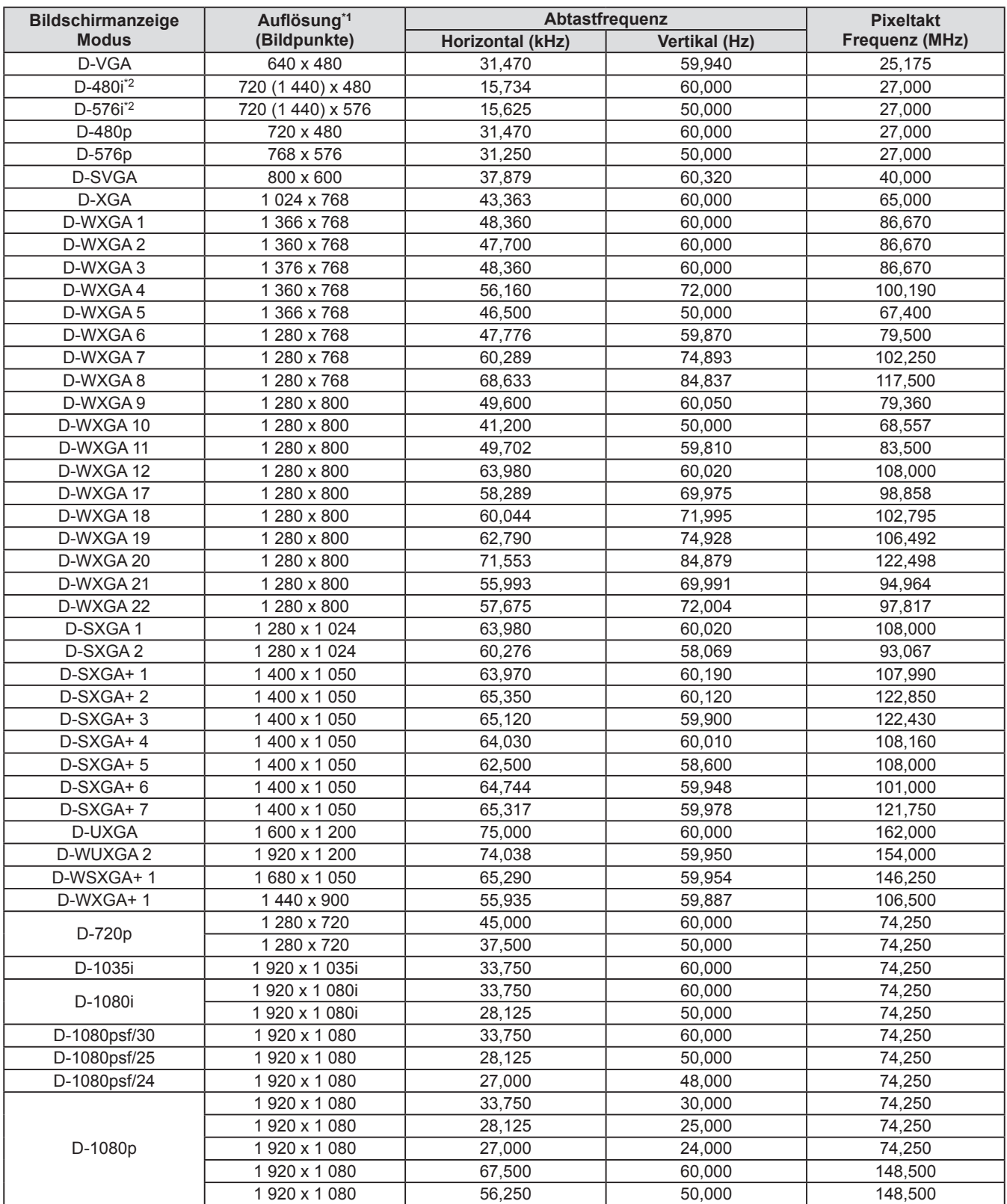

\*1: Das "i" hinter der Auflösung weist auf ein Zeilensprungsignal hin.

\*2: Nur kompatibel mit Signalen, die ein mit dem <HDMI IN>-Anschluss verbundenes HDMI-Kabel nutzen.

### **Hinweis**

z Die Anzahl der Bildpunkte der Anzeige ist 1 024 x 768.

Ein Signal mit einer anderen Auflösung wird nach dem Konvertieren der Auflösung in eine mit der Projektoranzeige übereinstimmende Auflösung projiziert.

- $\bullet$  Wenn Zeilensprungsignale angeschlossen sind, kann im projizierten Bild Flimmern auftreten.
- z Der Projektor ist nicht kompatibel mit Signalen, die eine Pixeltaktfrequenz von 230 MHz oder höher haben.

**Anhang**

*DEUTSCH - 111*

# **Technische Daten Daten**

### Die nachstehende Tabelle führt die technischen Daten des Projektors auf.

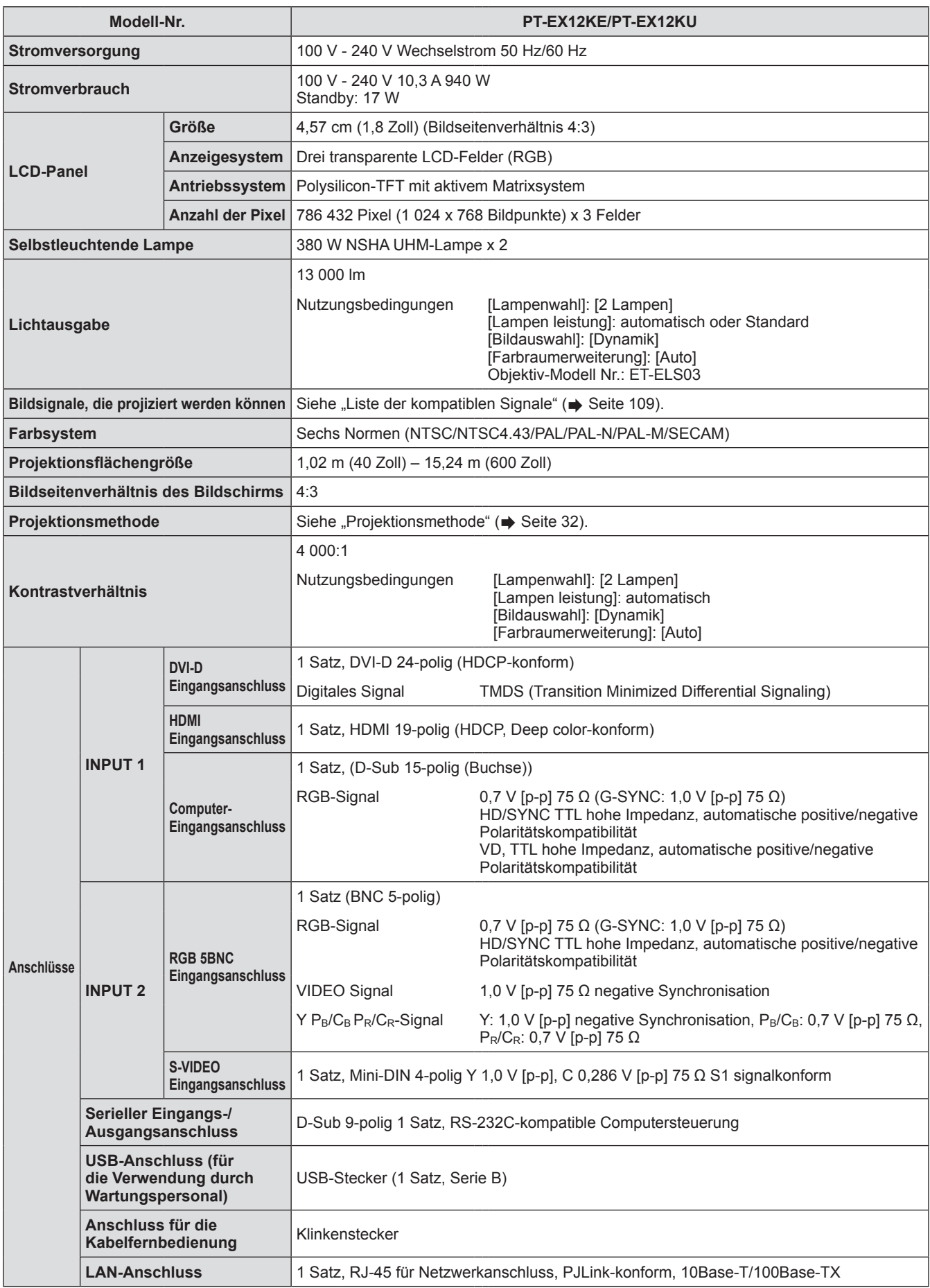

## *112 - DEUTSCH*

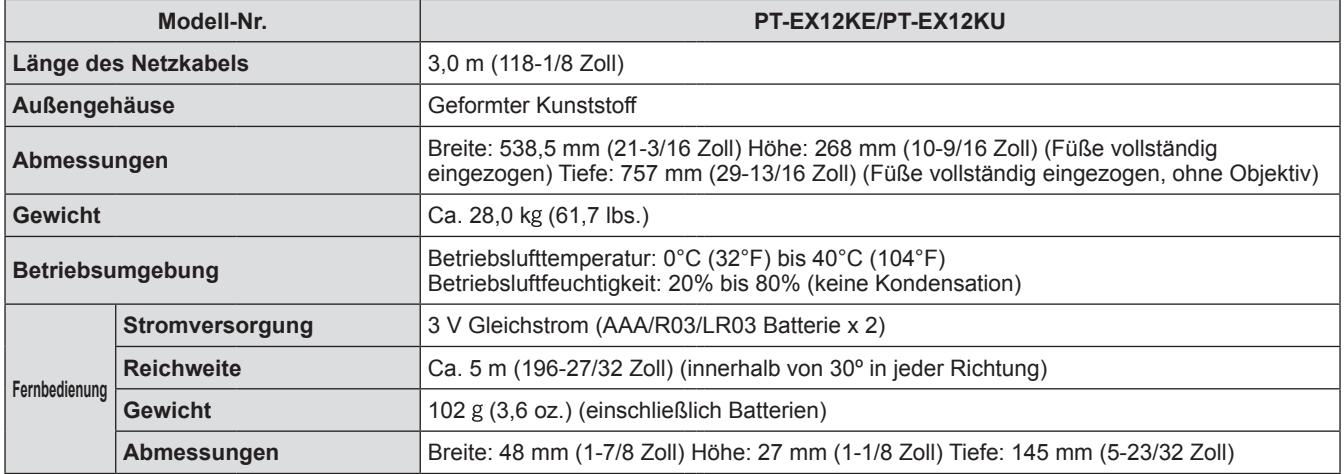

z Die Produktnummern der Zubehörteile und der Teile, die separat verkauft werden, können ohne Ankündigung geändert werden.

# **Abmessungen**

**Einheit: mm**

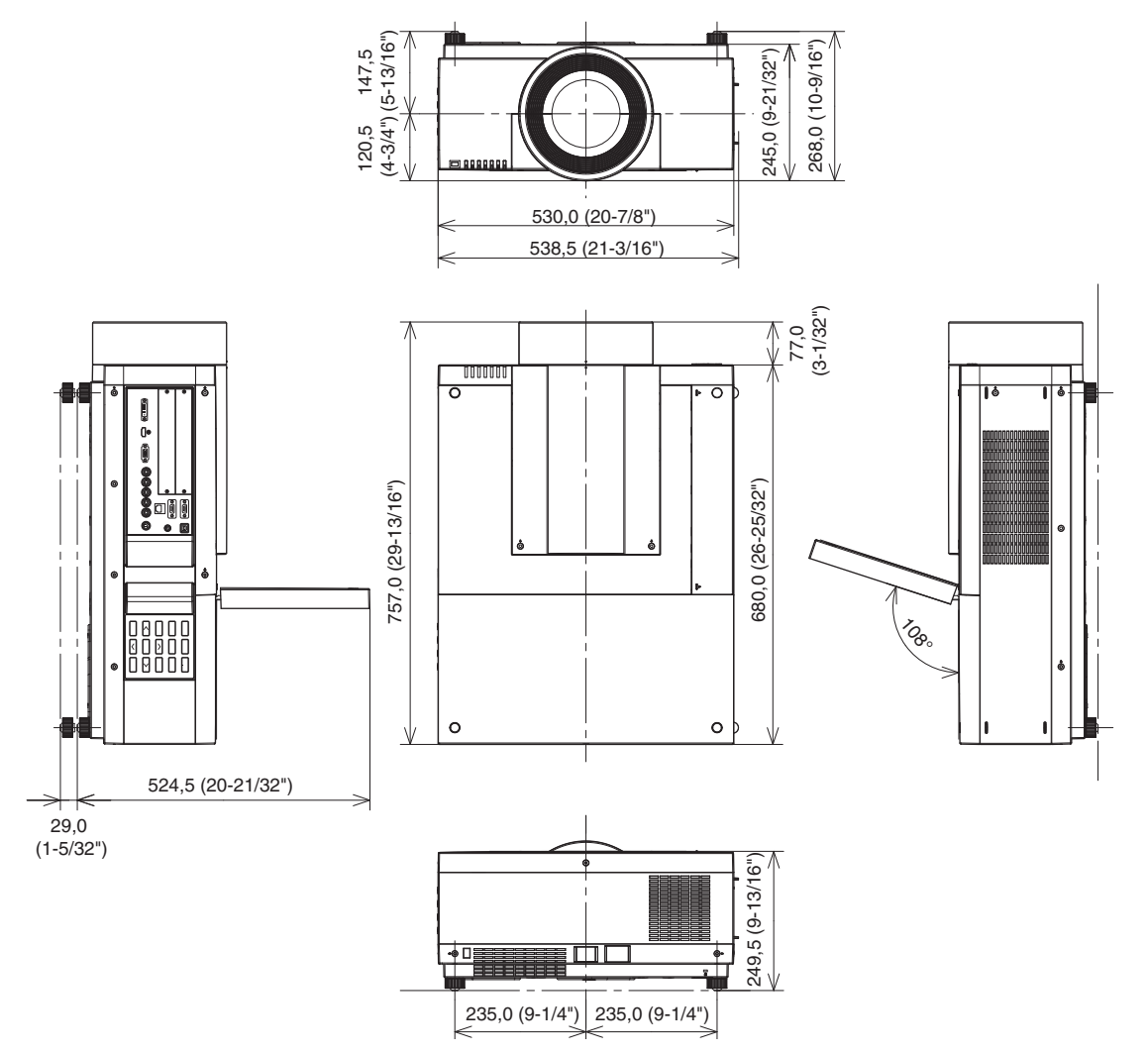

\* Die tatsächlichen Abmessungen können je nach dem Produkt abweichen.

*114 - DEUTSCH*

# **Sicherheitsvorkehrungen für die Deckenmontageträger Sicherheitsvorkehrungen für die Deckenmontageträger**

- $\bullet$  Die Installation der Deckenmontageträger sollte nur durch einen qualifizierten Techniker durchgeführt werden.
- Panasonic übernimmt keine Verantwortung für Schäden am Projektor aufgrund der Verwendung von Deckenmontageträgern, die nicht von Panasonic hergestellt wurden oder aufgrund einer ungeeigneten Wahl des Montageorts, auch dann nicht, wenn die Gewährleistungsfrist noch nicht abgelaufen ist.
- $\bullet$  Ein unbenutzter Deckenmontageträger muss unverzüglich durch einen qualifizierten Techniker entfernt werden.
- z Verwenden Sie einen Drehmomentschraubendreher oder einen Sechskant-Drehmomentschraubendreher, wenn Sie die Schrauben anziehen und ziehen Sie sie um ein Anzugsdrehmoment innerhalb der vorgeschriebenen Werte an. Verwenden Sie keine Werkzeuge, wie elektrische Schraubendreher oder Schlagschraubendreher.
- Weitere Informationen finden Sie in der dem Deckenmontageträger beiliegenden Installationsanleitung.
- Die Produktnummern der Zubehörteile und der Teile, die separat verkauft werden, können ohne Ankündigung geändert werden.

### **Unterseiten-Ansicht**

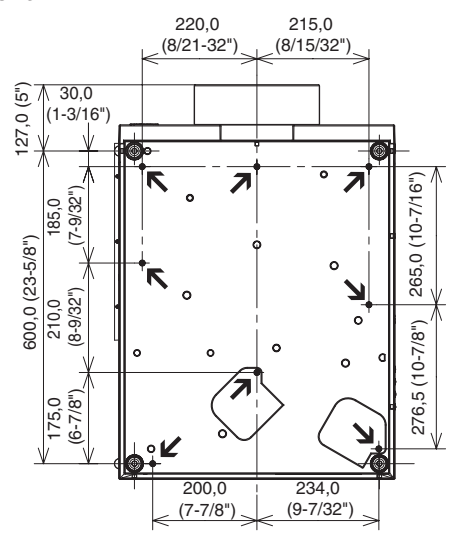

ET-PKE16H (für hohe Decken) ET-PKE16S (für niedrige Decken) ET-PKE12B (für den Projektor) Produktnummern für den Deckenmontageträger

Schraubenlöcher für den Deckenmontageträger Schraubendurchmesser: M8 Tiefe: 10 mm Drehmoment: 10 ± 0,5 N·m

# **Verzeichnis**

#### **A**

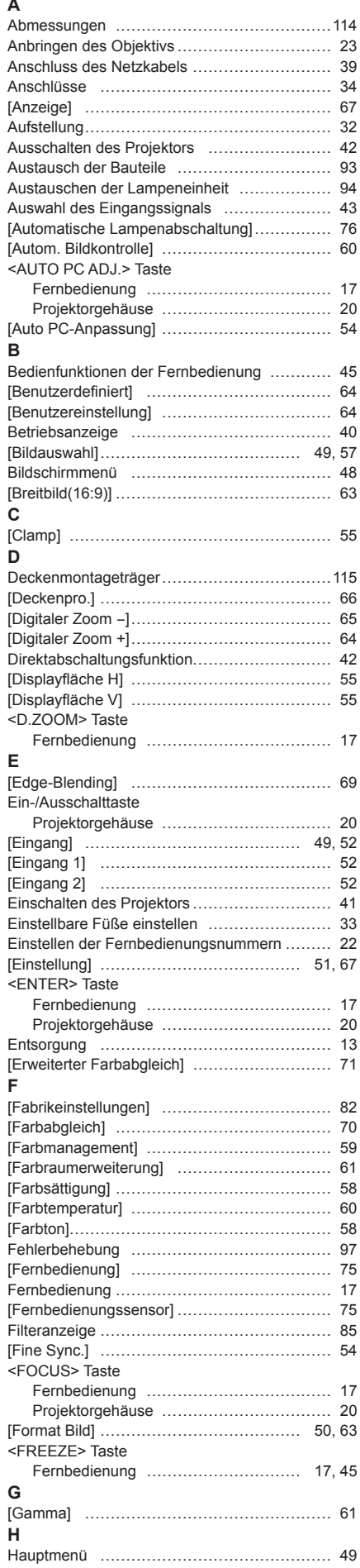

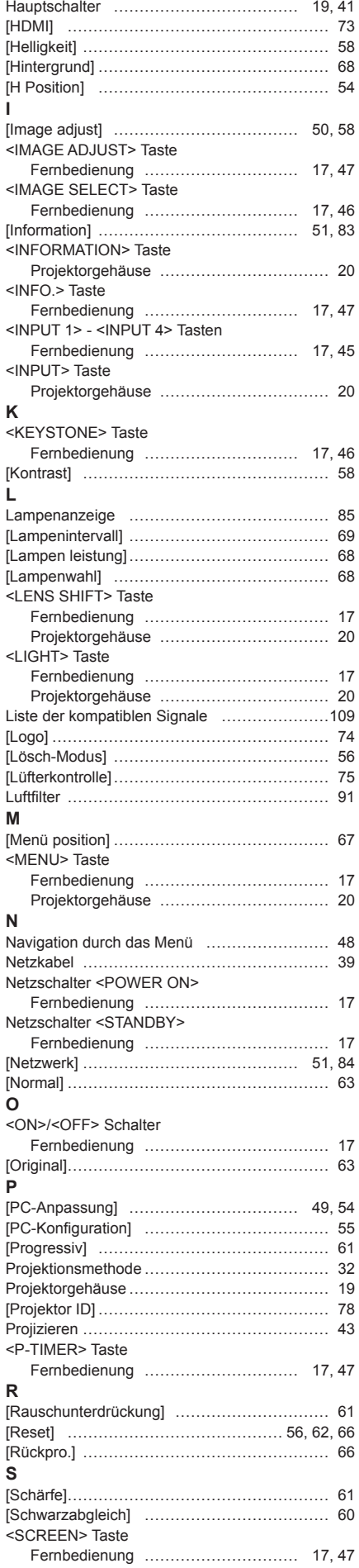

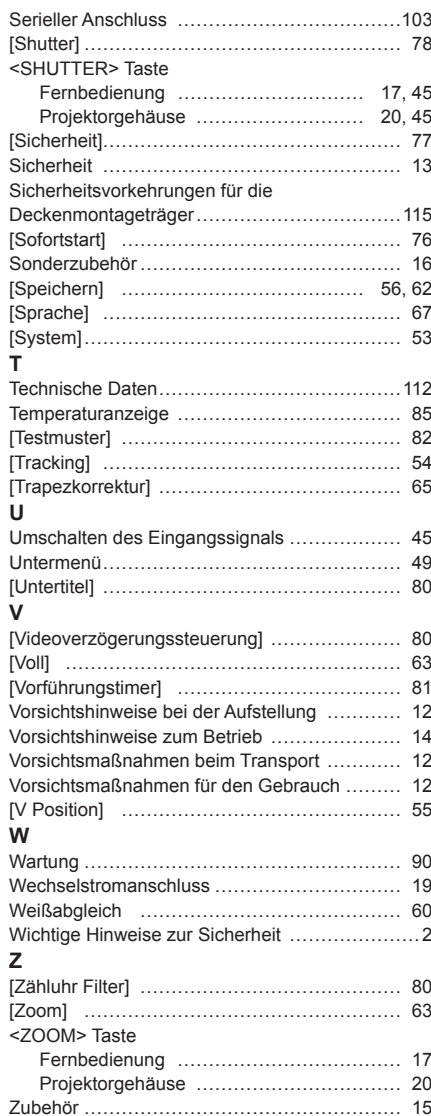

**Anhang**

### **Informationen zur Entsorgung in Ländern außerhalb der Europäischen Union**

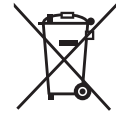

### **Benutzerinformation zur Sammlung und Entsorgung von veralteten Geräten und benutzten Batterien**

Diese Symbole auf den Produkten, Verpackungen und/oder Begleitdokumenten bedeuten, dass benutzte elektrische und elektronische Produkte und Batterien nicht in den allgemeinen Hausmüll gegeben werden sollen.

Bitte bringen Sie diese alten Produkte und Batterien zur Behandlung, Aufarbeitung bzw. zum Recycling gemäß Ihrer Landesgesetzgebung und den Richtlinien 2002/96/EG und 2006/66/EG zu Ihren zuständigen Sammelpunkten.

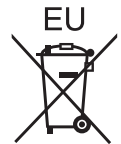

Indem Sie diese Produkte und Batterien ordnungsgemäß entsorgen, helfen Sie dabei, wertvolle Ressourcen zu schützen und eventuelle negative Auswirkungen auf die menschliche Gesundheit und die Umwelt zu vermeiden, die anderenfalls durch eine unsachgemäße Abfallbehandlung auftreten können.

Wenn Sie ausführlichere Informationen zur Sammlung und zum Recycling alter Produkte und Batterien wünschen, wenden Sie sich bitte an Ihre örtlichen Verwaltungsbehörden, Ihren Abfallentsorgungsdienstleister oder an die Verkaufseinrichtung, in der Sie die Gegenstände gekauft haben.

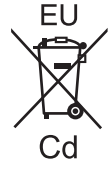

Gemäß Landesvorschriften können wegen nicht ordnungsgemäßer Entsorgung dieses Abfalls Strafgelder verhängt werden.

### **Für geschäftliche Nutzer in der Europäischen Union**

Wenn Sie elektrische oder elektronische Geräte entsorgen möchten, wenden Sie sich wegen genauerer Informationen bitte an Ihren Händler oder Lieferanten.

**Informationen zur Entsorgung in Ländern außerhalb der Europäischen Union** Diese Symbole gelten nur innerhalb der Europäischen Union. Wenn Sie solche Gegenstände entsorgen möchten, erfragen Sie bitte bei den örtlichen Behörden oder Ihrem Händler, welches die ordnungsgemäße Entsorgungsmethode ist.

### **Hinweis zum Batteriesymbol (unten zwei Symbolbeispiele):**

Dieses Symbol kann in Kombination mit einem chemischen Symbol verwendet werden. In diesem Fall erfüllt es die Anforderungen derjenigen Richtlinie, die für die betreffende Chemikalie erlassen wurde.

### **Umweltschutzinformationen für Benutzer in China**

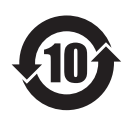

Dieses Symbol gilt nur in China.

## Panasonic Corporation

Web Site : http://panasonic.net/avc/projector/ © Panasonic Corporation 2012

### **(USA and Canada)**

**Panasonic Solutions Company** 3 Panasonic Way, Secaucus, NJ 07094 TEL: (877) 803 - 8492

### **Panasonic Canada Inc.**

5770 Ambler Drive, Mississauga, Ontario L4W 2T3 TEL: (905) 624 - 5010